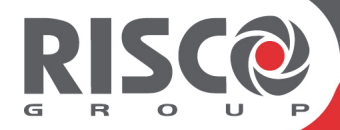

# **Agility 4 Installer Manual**

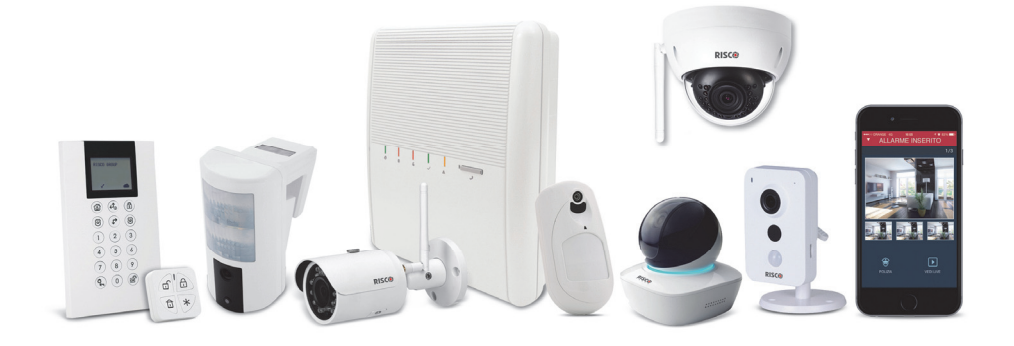

**Model:** RW132V

#### Important Notice

This guide is delivered subject to the following conditions and restrictions:

- $\mathbf{C}$ This guide contains proprietary information belonging to RISCO Group. Such information is supplied solely for the purpose of assisting explicitly and properly authorized users of the system.
- $\mathbf{C}$ No part of its contents may be used for any other purpose, disclosed to any person or firm, or reproduced by any means, electronic or mechanical, without the express prior written permission of RISCO Group.
- $\mathbf{Q}$ The information contained herein is for the purpose of illustration and reference only.
- Q Information in this document is subject to change without notice.
- Q Corporate and individual names and data used in examples herein belong to their respective owners.

#### Compliance Statement

Hereby, RISCO Group declares that the Agility 4 series of central units and accessories are designed to comply with:

- $\mathbf{C}$ EN50131-1, EN50131-3 Grade 2
- $\mathbf{Q}$ EN50130-5 Environmental class II
- Q EN50131-6 Type A
- $\mathbf{Q}$ EN50136-1 EN50136-2 and EN50131-10: PSTN (SP2); GSM 2G/3G (SP4); IP (SP4); GSM primary and IP secondary (DP3) IP primary and GSM secondary (DP3) Signaling Security: Substitution security S2 Information security I3 For more information, refer to Appendix F
- Q UK: PD 6662:2017
- $\mathbf{Q}$ USA: FCC: Part 15B, Part 15C, FCC Part 68

# $C \in \mathcal{E}$

2019 RISCO Group. All rights reserved.

# **Table of Contents**

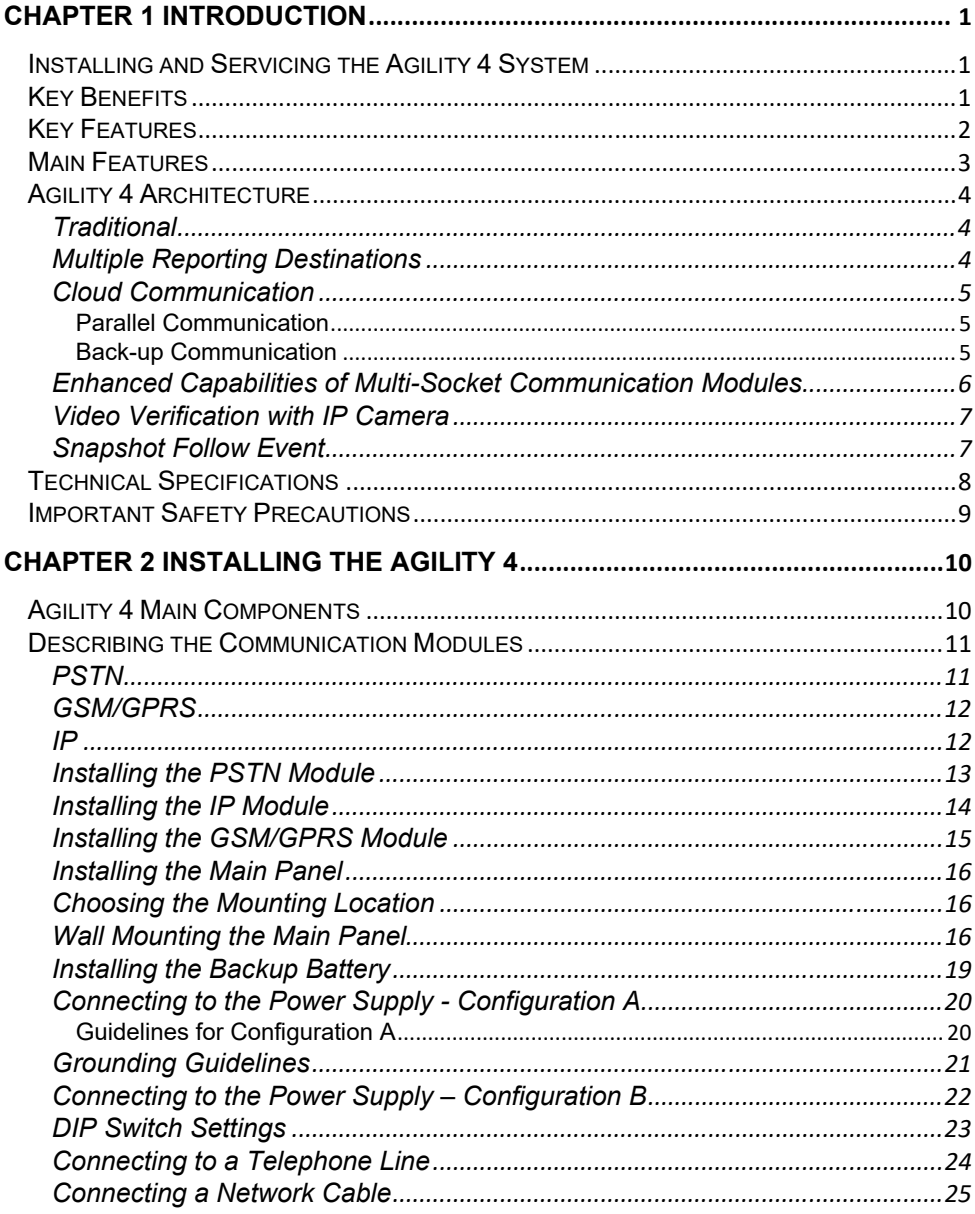

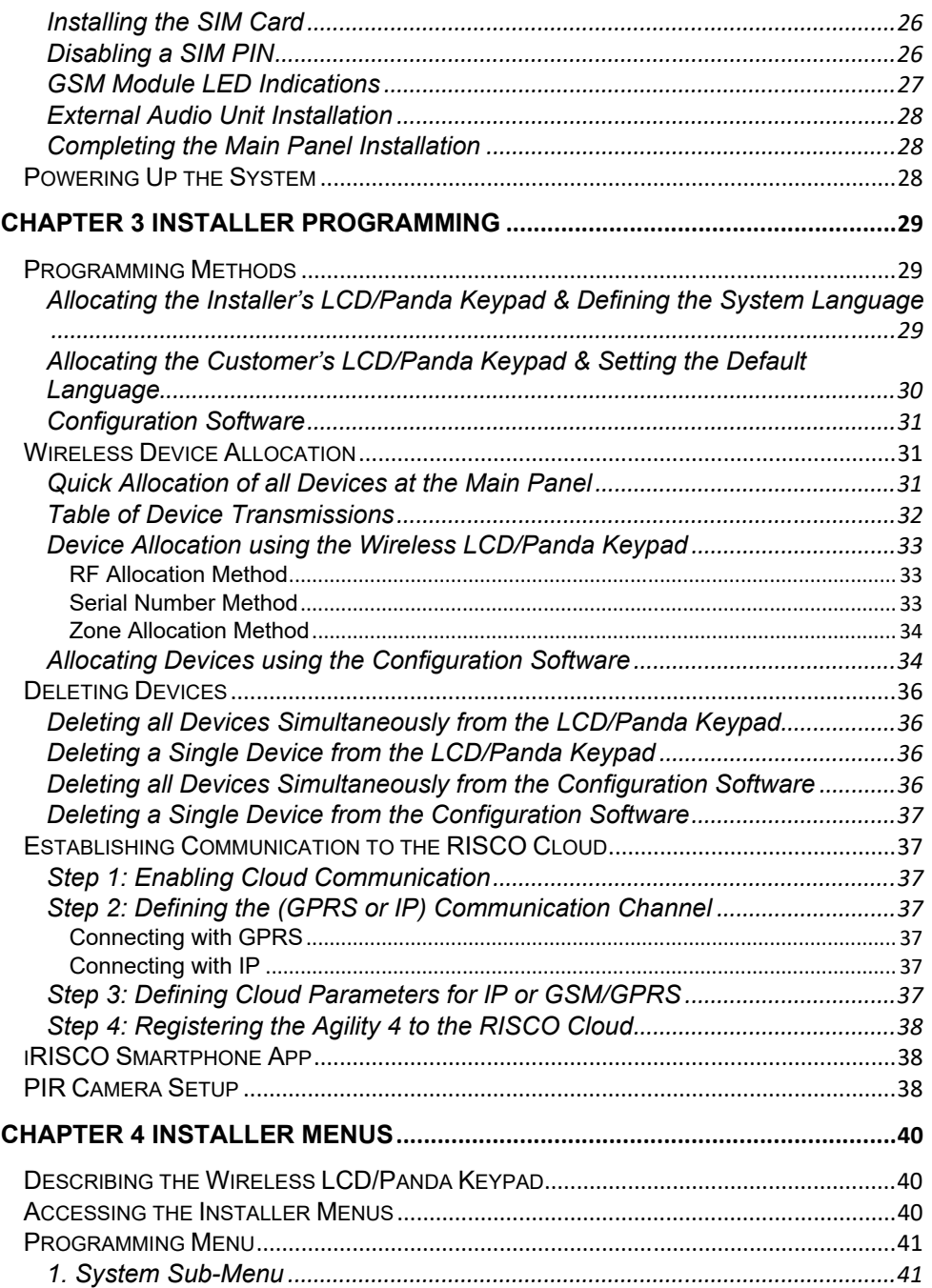

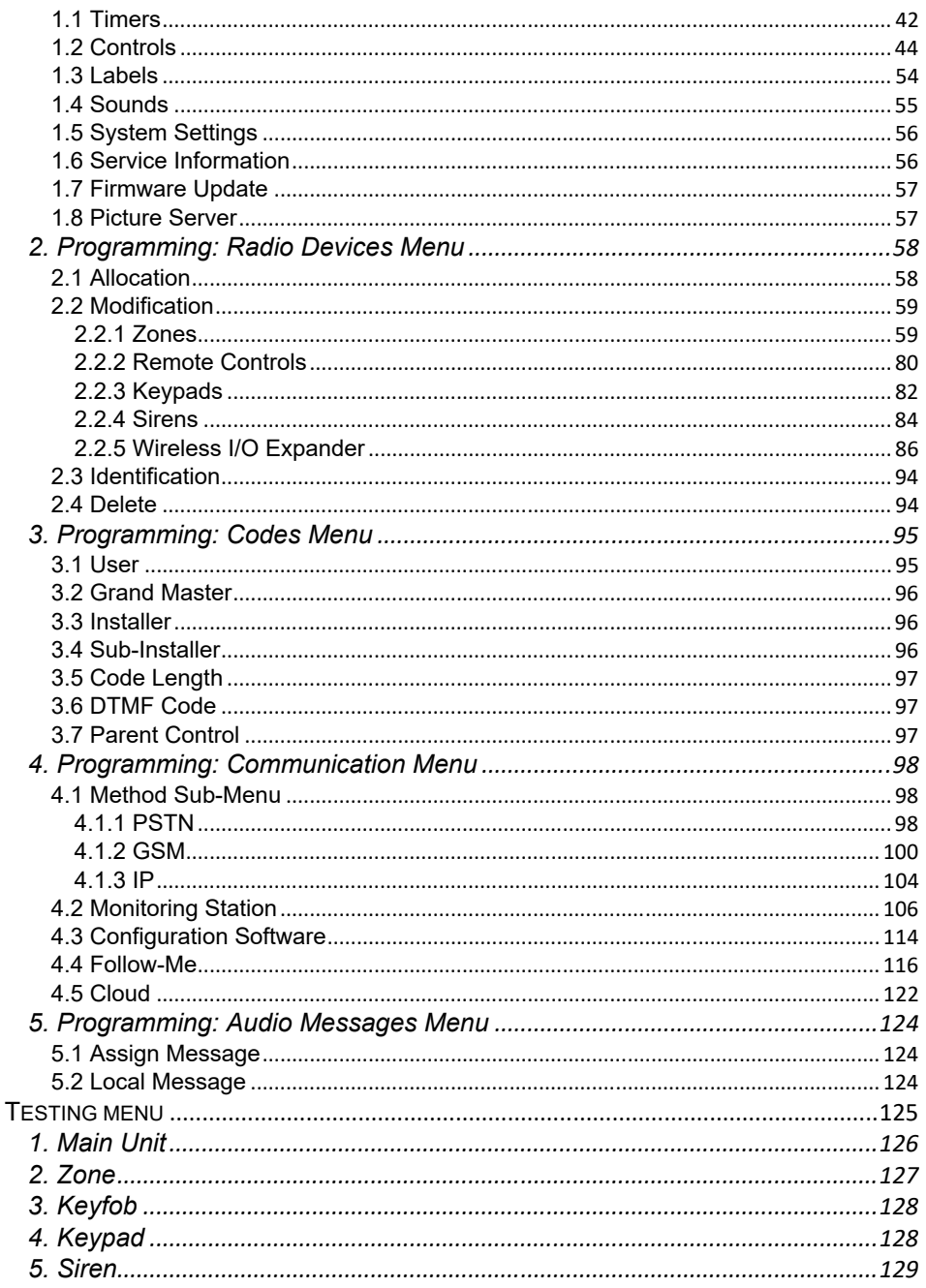

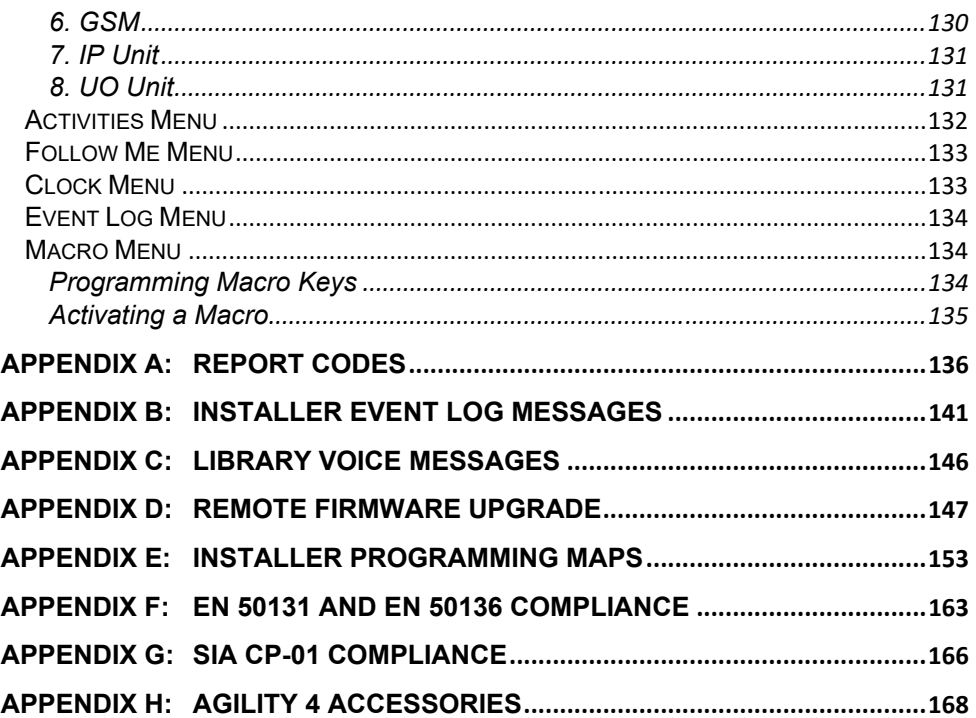

# Chapter 1 Introduction

RISCO Group's Agility 4 elegantly combines state-of-the-art video verification utilized from Cloud-based Smartphone / Web apps with advanced wireless security and safety features. Monitoring stations and/or designated system users can now identify false alarms, as video verification helps enable immediate confirmation of an intrusion-inprogress, thereby prioritizing response, increasing efficiency, and giving you on-the-go control and monitoring of your protected site.

Connecting the system to the RISCO Cloud server also enables Smartphone and Web interface users to control and manage their systems remotely, including the ability to arm and disarm the system and perform other operational, programming, and maintenance functions.

The Agility 4 also offers one or more multi-socket communication modules (IP, GSM 2G or GSM 3G) that provide multiple, simultaneous communication channels for direct communication, and for communication via the Cloud.

Featuring a simple installation, and a comprehensive range of peripherals, Agility 4 is the ideal wireless solution for residences and small businesses.

# Installing and Servicing the Agility 4 System

The Agility 4 system is intended to be installed and serviced only by an alarm system installer (or similar professional, such as electrician). The system is not intended to be installed or serviced by the user / customer.

# Key Benefits

- $\mathbf{Q}$ Flexible plug-in primary / backup communication modules:
	- IP module
	- GSM/GPRS module
	- Fast PSTN module
- $\mathbf{C}$ 2-way wireless LCD/Panda keypad with full programming capability
- $\mathbf{C}$ 2-way 8 button wireless remote control with code protection, key-lock and system status request and indication
- $\mathbf{Q}$ 2-way voice communication
- Q Easy enrolling of wireless devices without a keypad
- $\mathbf{C}$ Remote enrolling according to device serial number
- $\mathbf{C}$ Can combine 1–way or 2-way transmitting devices in the same system
- Q Flash memory for easy firmware upgrade
- Q Simple physical installation with wall brackets
- Q Separate main panel, can be hidden for higher security
- $\mathbf{C}$ Simplified menu logic (only menus of installed devices are displayed, only menus according to the authorization code are displayed)
- Q Full voice-guided menu for remote system operation

# Key Features

- $\mathbf{C}$ 32 wireless zones
- Q 3 partitions
- Q Up to 3 bi-directional wireless keypads
- Q Up to 8 rolling code keyfobs
- $\mathbf{\Omega}$ Input/output module:
	- $\div$  2-way wireless communication to the Agility 4
	- Local transformer with rechargeable backup batteries
	- $\div$  4 wired zones with selectable EOL resistance & 4 outputs (2 x 3A-and 2 x 500 mA relays)
	- Includes X-10 adaptor
- Q 32 user codes + Grand Master code
- Q 1000 event log
- Q Uses regular sealed lead acid battery 6V 3.7 Ah
- $\mathbf{Q}$ 16 Follow Me destinations
- $\mathbf{C}$ 2-way listen-in and talk with VOX
- Q Supports 2-way wireless curtain detectors
- $\mathbf{C}$ Supports magnetic door/contact detectors with shutter
- $\mathbf{C}$ Supports video verification with IP cameras
- $\mathbf{C}$ Supports Snapshot Follow Event

# Main Features

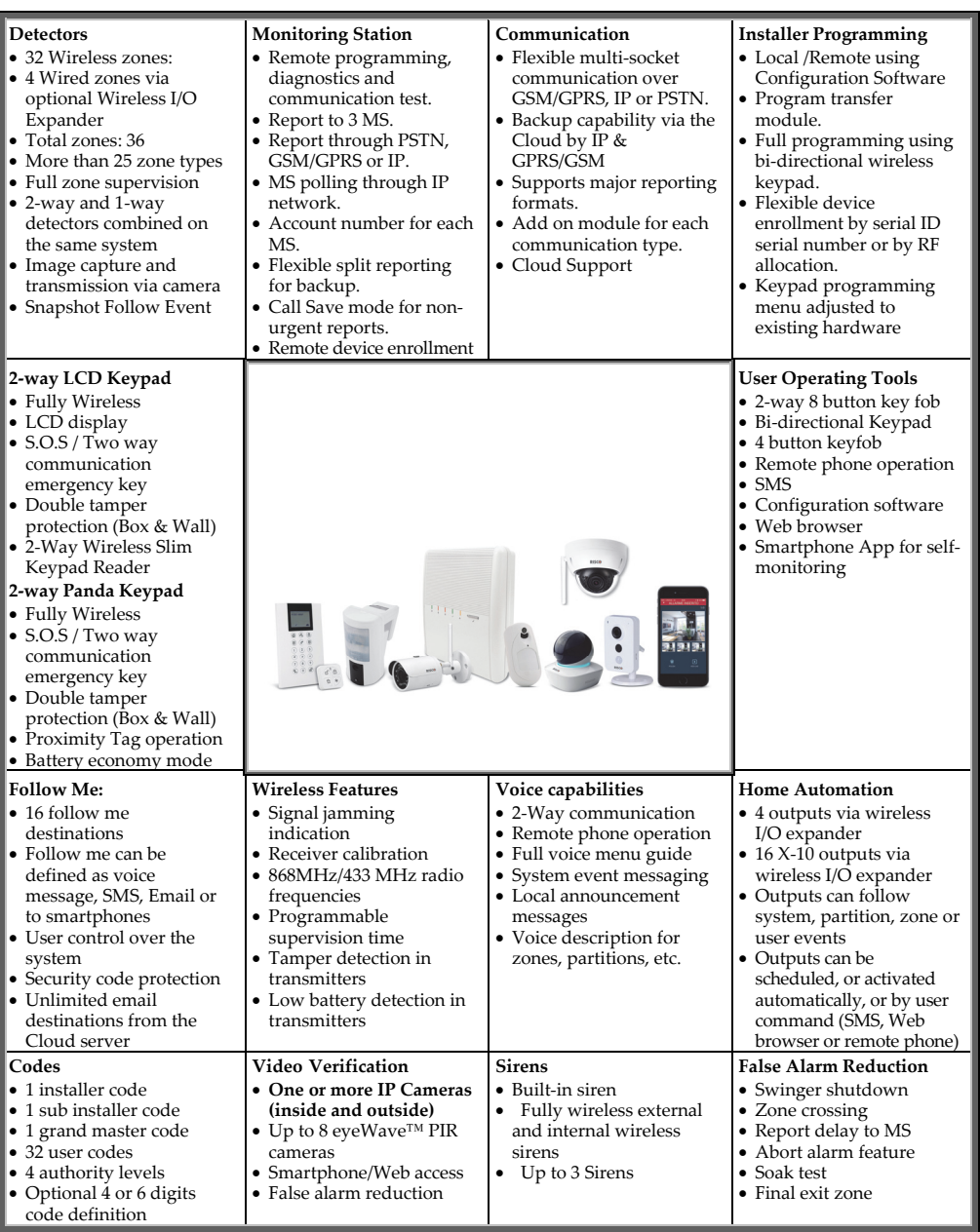

# Agility 4 Architecture

#### **Traditional**

Agility 4 can communicate information to monitoring stations (and Follow Me destinations) through various communication channels, depending on the physical communication modules installed inside the main panel. Communication can be established through PSTN, IP, or GSM/GPRS.

All methods can be used for:

- Q Reporting events to monitoring stations
- $\mathbf{C}$ Sending automatic notifications to the owner
- $\mathbf{O}$ Remote system programming and maintenance
- $\mathbf{\Omega}$ Owner remote control

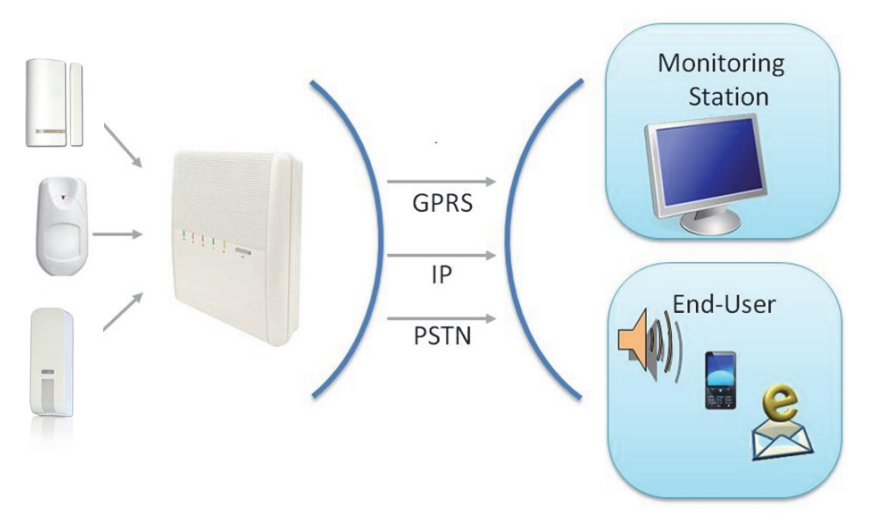

#### Multiple Reporting Destinations

- $\mathbf{Q}$ System Users: System users can use the Cloud-based iRISCO smartphone and Web User interface for receiving event notifications. Also, multiple Follow-Me recipients are notified of events via voice (voice mail), SMS, or e-mail.
- $\mathbf{C}$ Monitoring Station: Events are reported to monitoring station(s) directly or via the RISCO Cloud, in any of the supported channels. Agility 4 supports all major monitoring station reporting formats and protocols - including direct connection to the monitoring station or via the Cloud using SIA IP.
- Q Installer: According to how the system is programmed, installers can also receive Follow-Me reporting, just like system users.

#### Cloud Communication

Agility 4 can be constantly connected to a dedicated application server (the "RISCO Cloud") via IP or GPRS.

The RISCO Cloud handles all communication between the Agility 4 system, monitoring stations and Smartphone/Web users, enabling remote monitoring and control, as well as a RISCO's VUpoint video verification solution that utilizes IP cameras:

Cloud communication can be defined as either parallel or back-up.

#### Parallel Communication

Parallel communication can be accomplished as follows:

- $\mathbf{C}$ **If using single-socket communication modules** (IP and GPRS/GSM), one of the modules is connected to the Cloud, while the other module is connected directly (for example, for reporting to the monitoring station). Each single-socket module supplies a single communication channel, thus providing the "parallel" communication capabilities by utilizing the two modules.
- $\mathbf{C}$ **If using multi-socket modules** (IP, GSM 2G, GSM 3G) a single multi-socket module provides multiple communication channels simultaneously ("in parallel") – for example, for user reporting via the Cloud while simultaneously reporting to the monitoring station directly. If two multi-channel modules (IP and GSM) are installed, each module provides its own parallel communication capabilities

#### Back-up Communication

Backup communication can be accomplished as follows:

- $\mathbf{C}$ **If using single-socket communication modules** (IP and GPRS/GSM), a total of two communication channels are available – one channel per module, which can utilize a variety of reporting frameworks – directly, and through the RISCO Cloud (for example, one channel reporting to the user via the Cloud, while the other channel simultaneously reporting directly to the monitoring station). Each of these modules can be used for the primary communication. **NOTE:** PSTN can also be used as a backup or primary channel to the monitoring station.
- Q **If using multi-socket modules** (IP, GSM 2G, GSM 3G), any individual multi-socket module installed can provide multiple, simultaneous communication channels with a variety of reporting frameworks, both directly and through the RISCO Cloud – for example, one channel reporting to the user via the Cloud, while the other channel simultaneously reporting directly to the monitoring station. If both IP and GSM multisocket modules are installed, when utilizing direct communication either of the modules can take over and connect as a communication failure backup if the other fails. **NOTE:** PSTN can also be used as a backup or primary channel to the monitoring station.

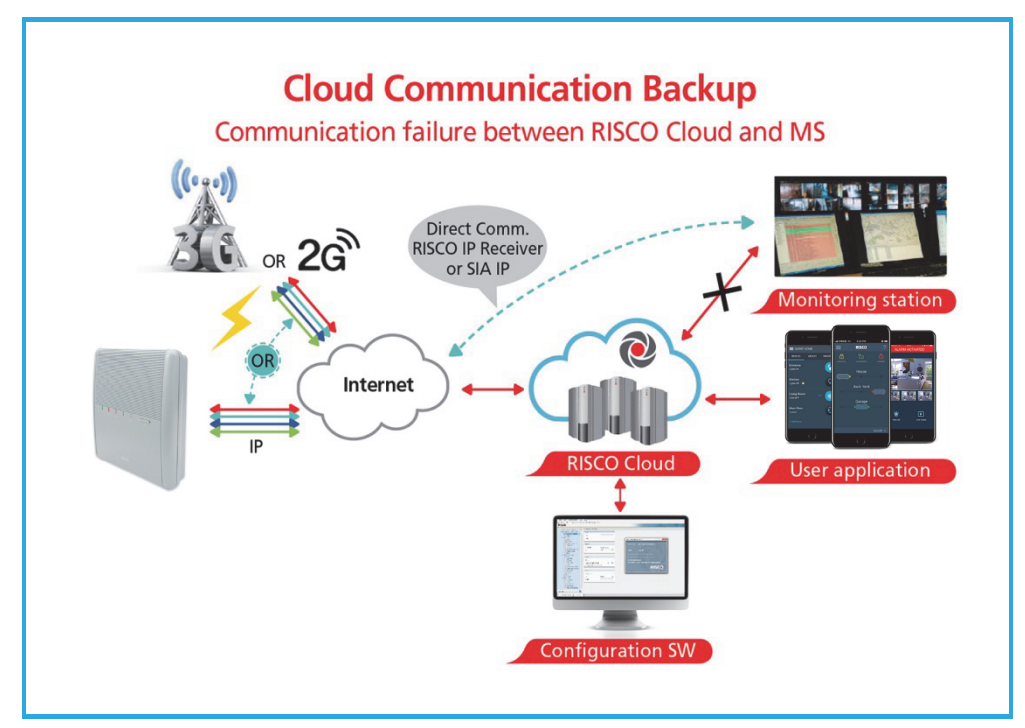

#### Enhanced Capabilities of Multi-Socket Communication Modules

Multi-socket communication modules each provide multiple, simultaneous communication channels for services and reporting (for example to the user and monitoring station) – directly, or via the Cloud. Multi-socket module services and reporting abilities include:

- $\mathbf{C}$ iRISCO Smartphone app & Web user interface: Connected via RISCO Cloud
- $\mathbf{C}$ Monitoring Station: Direct connection using SIA-IP, or with the RISCO IP Receiver installed at the monitoring station
- Q Configuration Software: Connection with panel via RISCO Cloud or directly using various channels, including GSM & IP networks – see CS documentation
- Q Follow-Me: Events are sent to FM destinations by E-mail, SMS, or voice
- $\mathbf{C}$ SynopSYS: Connection via IP / GPRS

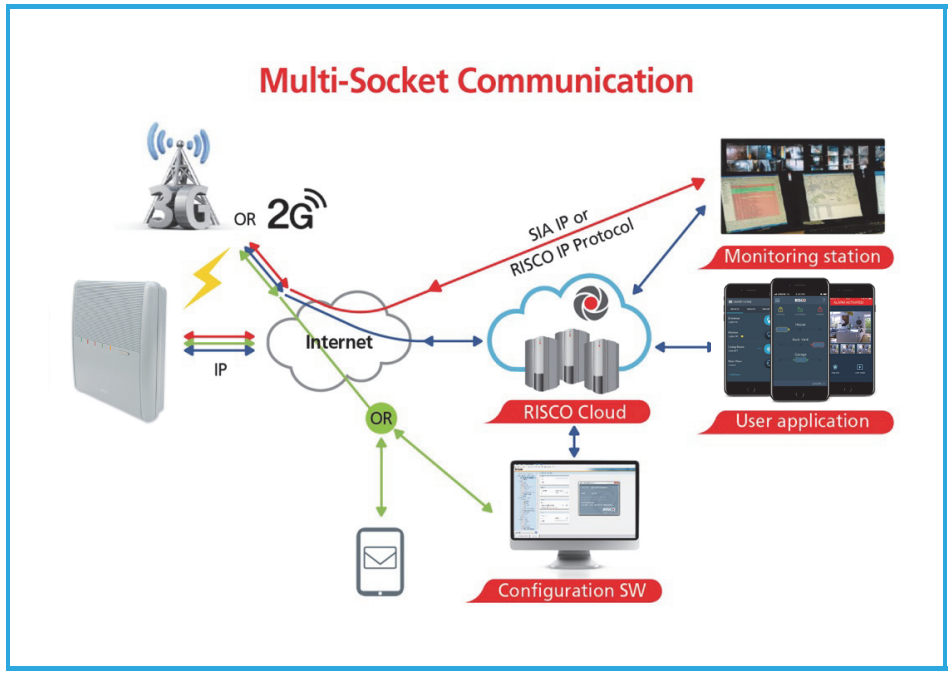

#### Video Verification with IP Camera

Agility 4 supports RISCOs revolutionary, live **VUpoint** video verification solution which seamlessly integrates an unlimited number of IP cameras to provide an unprecedented level of security and live video monitoring capabilities to monitoring stations and end-users alike. Powered by the RISCO Cloud, VUpoint enables the initiation of live video streaming on demand from any IP camera which can be viewed directly using the iRISCO smartphone or Web applications. VUpoint can be configured so that any detector or event, whether intrusion, safety or panic, can trigger the IP camera. For verification purposes, users can monitor intrusion events using snapshot images and live video, and monitoring stations can identify costly false alarms for higher efficiency.

#### Snapshot Follow Event

Agility 4 also supports advanced PIR camera functionality to "follow" (capture and send snapshots) of event activations – other than those of the PIR camera itself – which occur within the PIR's partitions. This, together with video verification, enables comprehensive visual verification capabilities for your system.

# Technical Specifications

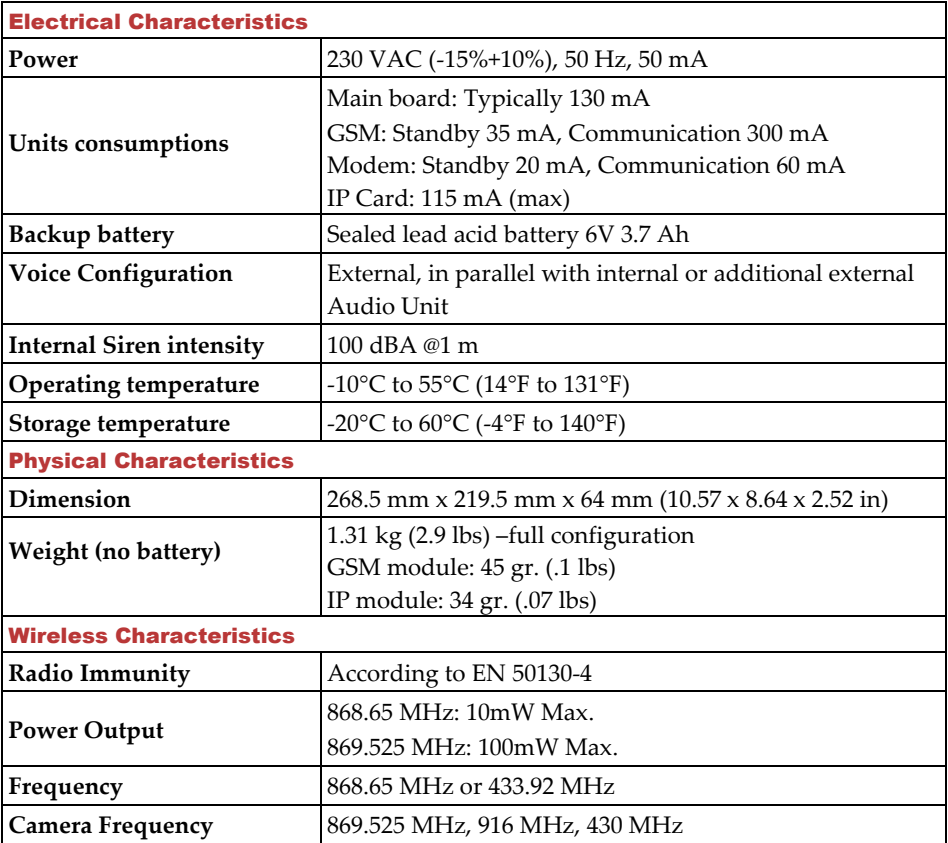

The following technical specifications are applicable for the Agility 4:

# Important Safety Precautions

**WARNING:** Installation or usage of this product that is not in accordance with the intended use as defined by the supplier and as described in the instructional materials can result in damage, injury or death.

**WARNING:** Make sure this product is not accessible by children and those for whom operation of the system is not intended.

**WARNING:** Customer should never attempt to repair the wireless security alarm system or component, nor try to open the main panel casing, as doing so could result in damage, injury or death – customer should always contact your installer / supplier agent for service.

**WARNING:** This main panel should be connected to an easily-accessible wall outlet, so that power can be disconnected immediately in case of malfunction or hazard. If the unit is permanently connected to an electrical power supply, then the connection should include an easily-accessible disconnection device, such as a circuit breaker.

**WARNING:** Coming into contact with 230 VAC can result in death. If the main panel is opened while it is connected to the electrical power supply, be extremely careful not to handle the power supply module or other hardware that is connected to the 230 VAC.

**WARNING:** Risk of explosion exists if a battery is replaced by an incorrect type.

**CAUTION:** Dispose of used system component batteries according to applicable law and regulations.

# Chapter 2 Installing the Agility 4

# Agility 4 Main Components

The illustration below shows the internal components when the main panel's mounting bracket (back cover) is detached from the main panel housing.

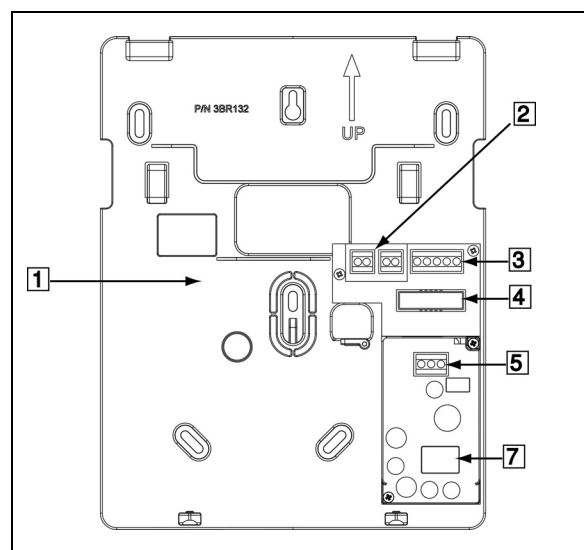

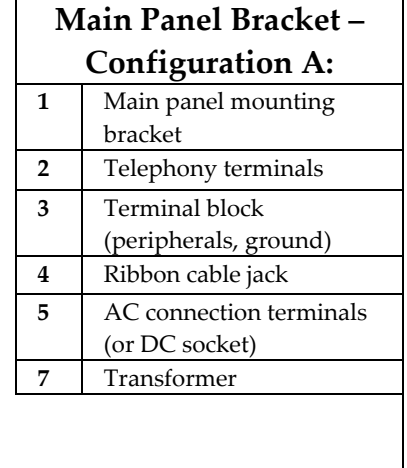

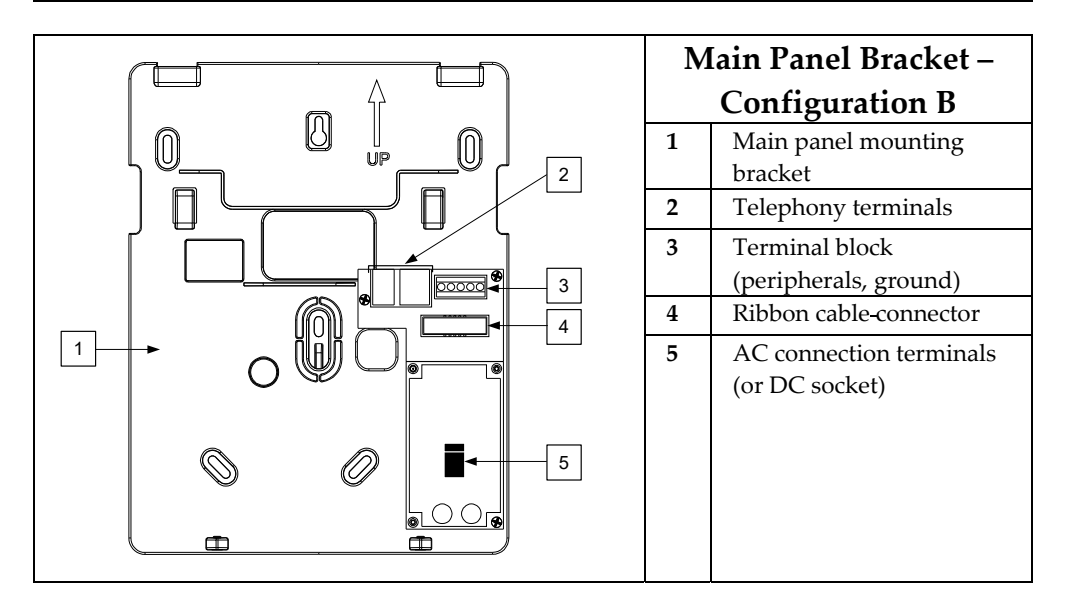

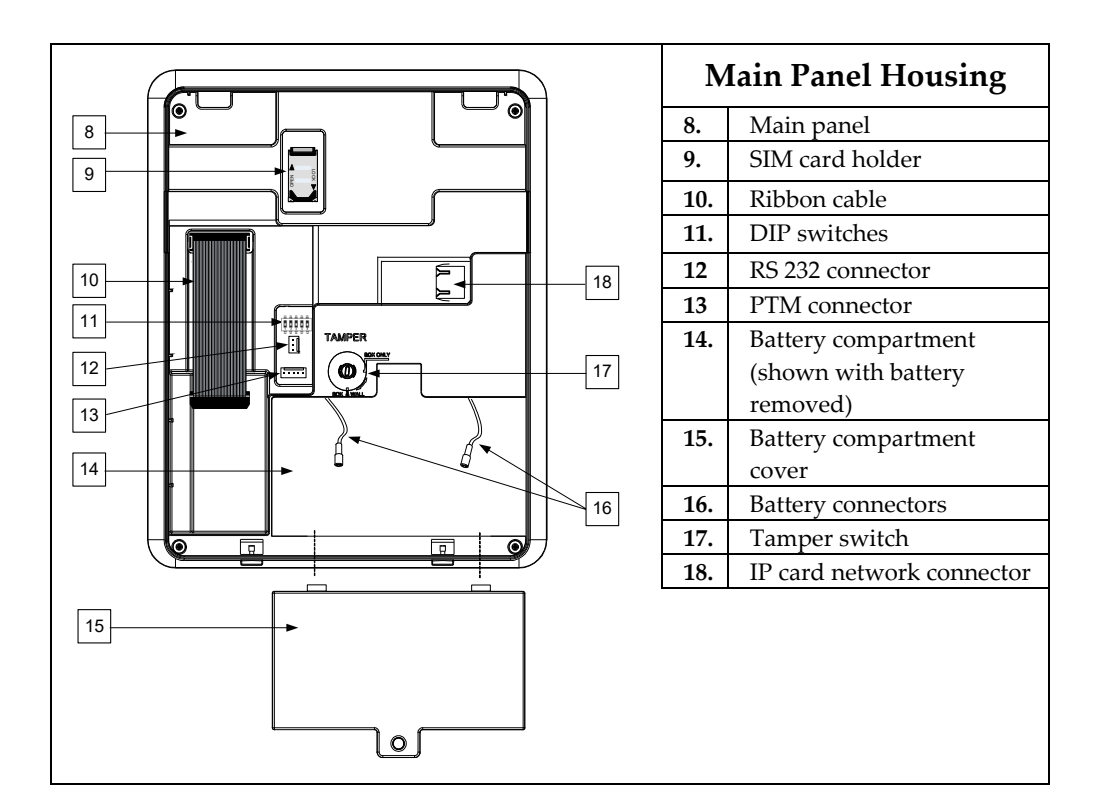

# Describing the Communication Modules

#### PSTN

The Agility 4's PSTN modem is an easy-to-add plug-in module that enables a typically inexpensive PSTN connection, for use as either the primary communication channel or as a failure back-up channel to Cloud communication via GSM/GPRS or IP. The modem enables the panel to communicate with a monitoring station using common format protocols (SIA, Contact ID).

#### GSM/GPRS

The easily-installed Agility 4's GSM/GPRS plug-in module enables system communication over 2G/3G networks for both users and monitoring stations, for event reporting, system control, and programming. GSM/GPRS can be used as the primary communication channel, or as a failure back-up for IP or PSTN communication channels.

GPRS connectivity enables the system to be constantly connected to the RISCO Cloud, which in turn enables visual verification to end users and monitoring stations alike, and provides end users with system control via the Smartphone and Web applications. Cloud-connected users can receive real-time push notification messages to Smartphones, or e-mail notifications.

Without Cloud connectivity, users can additionally control the system using DTMF or SMS, and can also be configured to receive event notifications via SMS, voice messages, and e-mail (in parallel to the Cloud-based notifications), depending on system configuration. Reporting events to monitoring stations is via GPRS, voice, or SMS (using the RISCO IP Receiver). Events can be reported in SIA, SIA IP, and Contact ID monitoring protocols. The GSM/GPRS module also supports two-way voice communication between users and the monitoring station, which can be beneficial for elderly care, especially in times of emergency.

#### IP

The easily-installed Agility 4's IP plug-in module enables system communication over a TCP/IP network. It can be used as the primary communication channel or as a failure backup for GSM/GPRS or PSTN communication channels.

Using IP connectivity, the system can be constantly connected to the RISCO Cloud server, which enables visual verification to end users and monitoring stations alike, and provides end users with real-time event reporting and system control via the Smartphone and Web applications. The IP module also enables users to receive e-mail alerts and system status information.

The IP module supports common format protocols (SIA, Contact ID) to send alerts to monitoring stations using the RISCO IP Receiver.

The IP module also enables remote programming of the system main panel using the Configuration Software over an IP line.

# Installing the PSTN Module

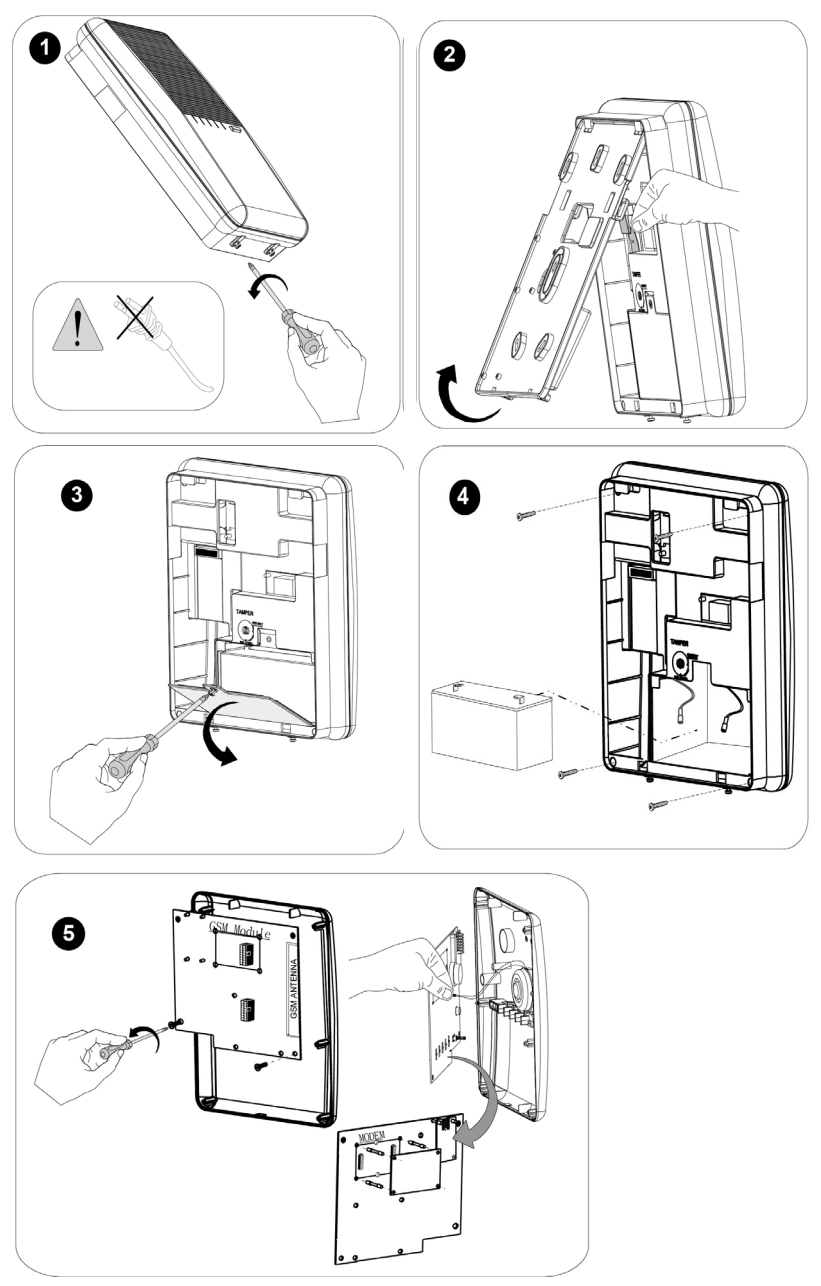

# Installing the IP Module

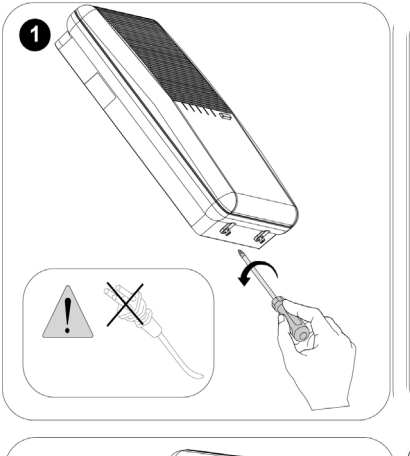

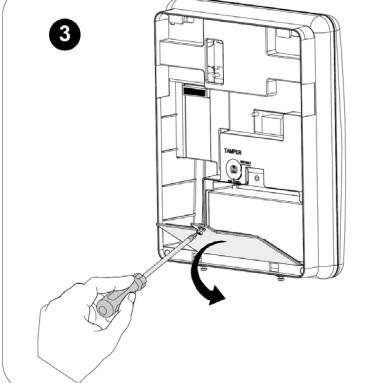

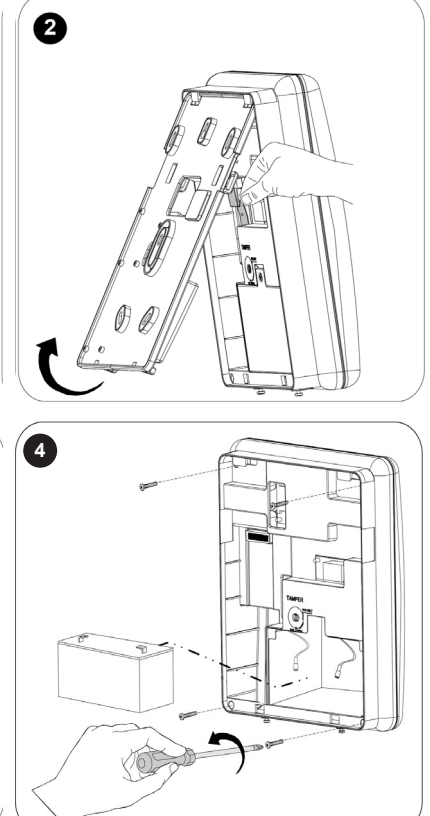

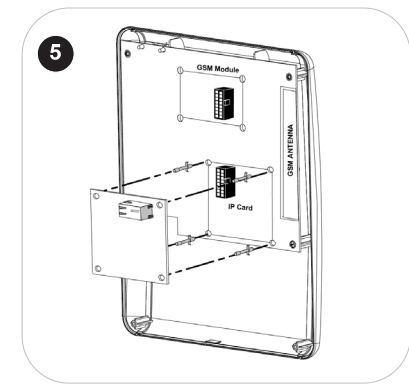

# Installing the GSM/GPRS Module

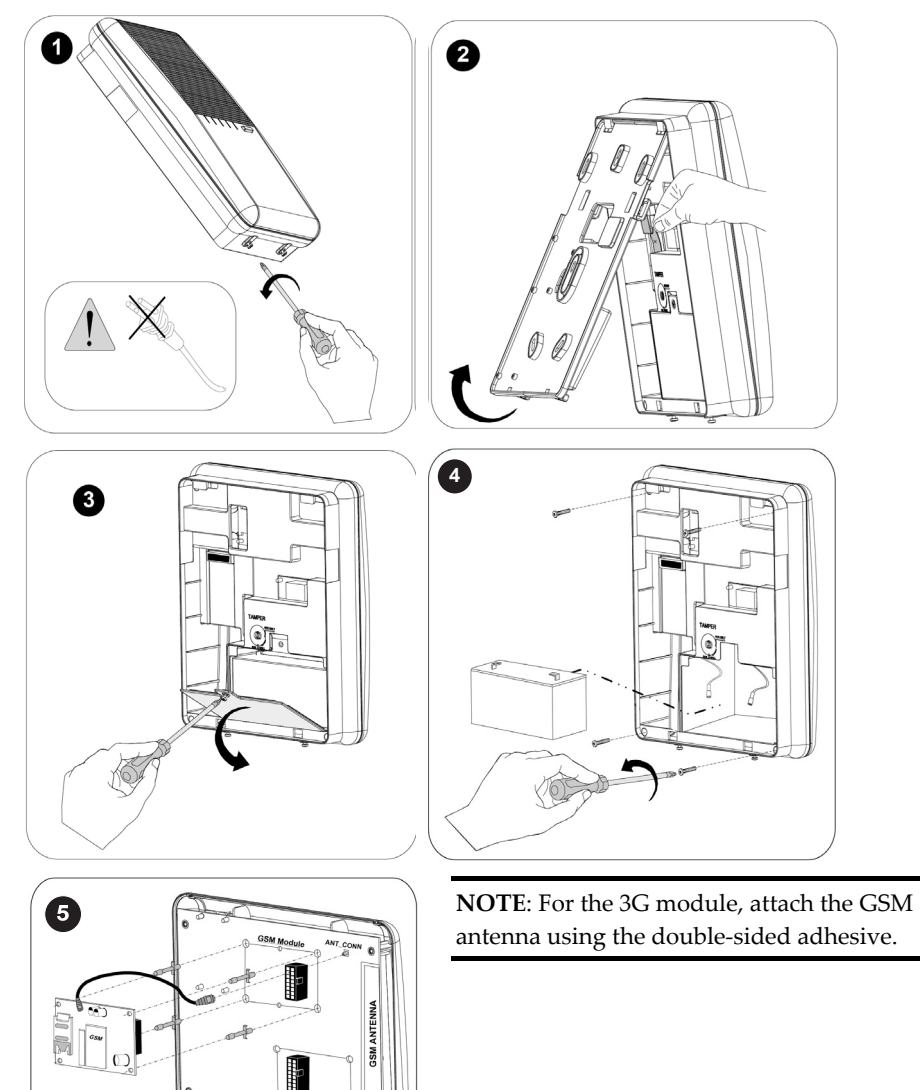

IP Card

 $\bullet$ 

#### Installing the Main Panel

**IMPORTANT:** Only alarm system installers or similar professionals (such as electricians) should install and service the Agility 4 system.

#### Choosing the Mounting Location

Before you mount the main panel, study the premises carefully in order to choose the best exact location. The mounting location should be:

- $\mathbf{Q}$ Centrally located among the wireless system transmitters
- Q In a protected area, that is not visible from outside of the protected premises
- $\mathbf{\Omega}$ Mounted a minimum of 1.2 to 1.5 meters from the floor, in order to achieve optimal supervision communication with the peripheral devices
- Q Not reachable by small children
- $\mathbf{C}$ Near an uninterrupted 230V AC electrical outlet
- Q Near a telephone outlet or IP network cable outlet if either is used
- Q In an area with a good GSM reception level
- **Q** In a place where the alarm can be heard during Partial Arming mode
- $\mathbf{\Omega}$ Far from:
	- **Direct heat**
	- ◆ Sources of electrical disturbance
	- $\div$  Large metal objects, which may hinder the antenna reception.

#### Wall Mounting the Main Panel

The main panel is comprised of two sub-assemblies:

- $\mathbf{C}$ Mounting bracket
- $\mathbf{C}$ Main panel which in its turn is comprised of:
	- Front panel (not disassembled on a regular installation procedure)
	- Back panel

The mounting bracket is mounted on the wall, using the supplied proper hardware, as described below:

#### **To mount the main panel on the wall:**

- 1. Separate the mounting bracket as follows:
- 2. Release the mounting bracket captive locking screws (Figure 1, detail 1) located at the bottom of the unit, by turning screws counter-clockwise.

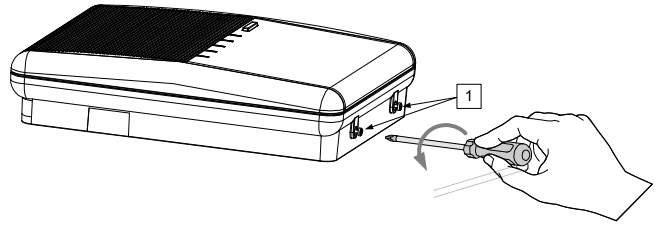

*Figure 1: Mounting Bracket screws* 

3. Gently, pull up the mounting bracket to a  $45^{\circ}$  angle and slide it down to release the mounting bracket (Figure 2, detail 2) from the two locking tabs (Figure 2, detail 1) at the top of the unit.

**NOTE**: Do not open the mounting bracket to a larger angle in order not to break the two top tabs and not to tear up the ribbon cable connecting the power supply module (PCB) to the front panel module.

4. Disconnect the ribbon cable (see Figure 2, detail 3) from the power supply module while leaving it connected to the main panel.

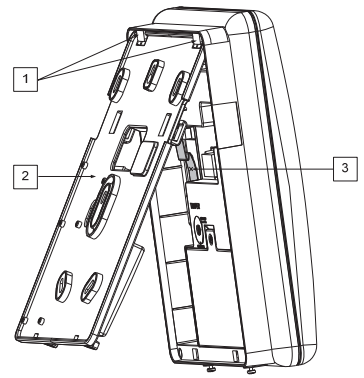

*Figure 2: Mounting Bracket removal* 

- 5. Hold the mounting bracket against the wall as a template and mark the locations for the 5 mounting holes and an additional hole for securing the tamper protection bracket item (see Figure 3, detail 2), are available,).
- 6. Drill the desired mounting holes and install the anchors to the wall. Use the supplied 5 Philips pan head screws to attach the mounting bracket to the wall (ST4.2 mm x 32 mm DIN 7981).
- 7. According to the location of the wall cables, route and insert the wires and cables via the cable's openings (see Figure 3, detail 3) including AC cable and telephone cable. See the following sections on wiring/connection tasks.

8. Anchor cables with dedicated hooks (see Figure 3, detail 4).

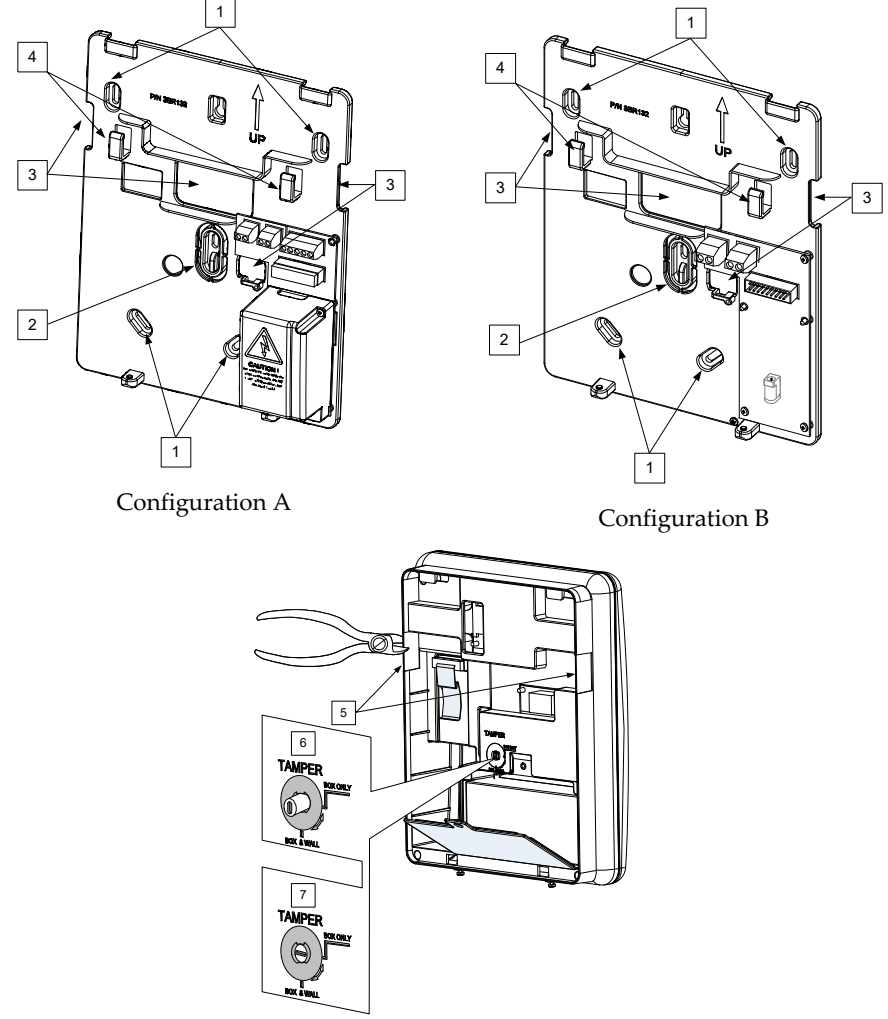

*Figure 3: Wall Installation* 

- 9. Adjust the tamper switch (using a small flathead screwdriver) according to your preferred configuration:
	- a. Box and Wall configuration (see Figure 3, detail 6) Triggers the tamper when the box (main panel) or the wall mounting are tampered with.
	- b. Box only configuration (see Figure 3, detail 7) Triggers the tamper when the box (main panel) is tampered with.

#### Installing the Backup Battery

Agility 4 has a safety approved, sealed lead acid 6V, 3.7 Ah rechargeable backup battery for use in case of a power failure:

**WARNING:** Risk of explosion exists if battery is replaced by an incorrect type.

**CAUTION:** Install with correct polarity.

**CAUTION:** Dispose of used batteries according to applicable law and regulations.

#### **To install the backup battery:**

1. Remove the battery cover screw (see Figure 4, detail 3) and pull the cover outward.

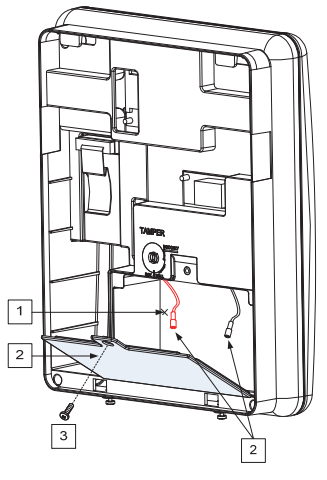

*Figure 4: Battery Compartment* 

- 2. Insert the battery into its place and attach the connectors with the correct polarity.
- 3. Reinstall the battery cover and secure it with the locking screw.

**NOTE:** The rechargeable battery should be charged for at least 24 hours.

#### Connecting to the Power Supply - Configuration A

For this configuration, the Agility 4 main panel is permanently connected to the mains via wall power supply or circuit breaker. The connection must be made in compliance with applicable electrical code and regulations. The Agility 4 is powered by a safety-approved 230 VAC.

#### Guidelines for Configuration A

- Connect the Live, Neutral and Ground using a safety-approved 3-wire, 18 AWG power cable (14-mm minimum diameter, flexible PVC cable that complies with IEC60227). The cable should be brought to the main panel in a protective plastic conduit, with a 16mm minimum diameter.
- A 2-pole 16A circuit breaker and earth leakage protector should be used to disconnect the live conductor, and should be provided as part of the building installation.

#### **To connect the power supply cable to the panel:**

#### **NOTE:** The power cable is not supplied with Agility 4 system

- 1. Remove the power supply unit cover
- 2. Connect the power cable (safety approved, SVT, 18AWG, 0.75mm2) the power supply terminals located on the power supply PCB.

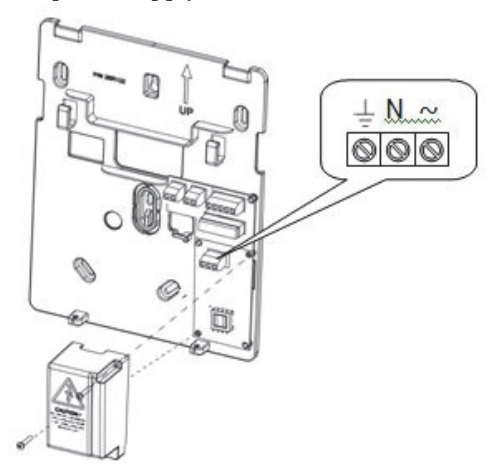

*Figure 5A: Connecting AC power cable wires* 

#### **3. DO NOT connect the power cable to the electrical power supply at this point.**

4. Ensure proper grounding (see *Grounding Guidelines*, page *21*).

#### Grounding Guidelines

**WARNING**: The system must be connected to a protective grounding terminal in the building installation. Use a min 18 AWG yellow/green conductor for this connection

Grounding provides a degree of protection against lightning and induced transients for any piece of electronic equipment that may, due to lightning or static discharge, experience permanent or general malfunctions. The ideal ground is considered to be a unified earth ground in which an 8-foot copper-clad rod, located close to the existing power and telephone ground rods, is sunk several feet into the earth. Appropriate hardware and clamps are then used to electrically connect each of these rods together and then to the ground terminal of the device to be protected.

It may be possible to use an existing electrical ground on the premises if one is close enough to the Agility 4. When connecting the ground wire, use a solid 14-gauge wire [or larger (numerically *lowe*r) size]. Keep this wire as short as possible and do not run it in conduit, coil it, bend it sharply, or run it alongside other wiring. If you must bend it or change its direction, it should have a radius of at least 8 inches at the point from which it is bent. **If in doubt, you may want to enlist the help of a licensed electrician in matters concerning such grounding.** 

#### **To ground the Agility 4 system:**

 Connect the Agility 4 ground terminal to an adequate electrical grounding connection for the lightning transient protective devices in this product to be effective.

**WARNING:** The Agility 4 connection to a grounding terminal must be performed according to applicable electrical code and regulations.

#### Connecting to the Power Supply – Configuration B

In this configuration, the Agility 4 main panel is powered via a 9 VDC / 1.0 A transformer.

- 1. Connect the transformer plug into the DC socket located on the bracket module (PCB).
- 2. Route the cable through the hook and opening on the bracket.
- 3. **DO NOT connect the transformer's power cable to the wall power supply at this point.**

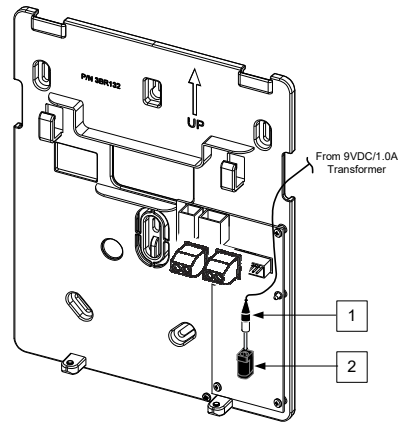

*Figure 5B: Connecting DC Power Cable* 

#### DIP Switch Settings

**IMPORTANT**: As of Agility 4, DIP switches 1–4 in previous versions have been shifted to 2–5, respectively. DIP switch 1 is for future use.

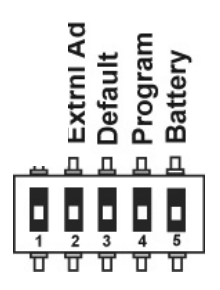

**DIP Switch 1: (future use)** 

**DIP Switch 2** (E-A): External Audio: Used to define if the audio from the system will be heard from the control panel or from an external audio unit. If an external unit is connected to the Agility 4 system, the audio will be heard only through the external audio unit.

- **ON**: External audio unit is connected to the Agility 4 system
- **OFF** (Default): External audio unit is not connected to the Agility 4 system

**DIP Switch 3 (DFLT):** Default jumper: Used when performing the following:

1. To return installer, sub-installer and grand master codes to their default factory values. Set this DIP switch to **ON**, disconnect all power and then reconnect the power. Note the code length does not change.

**WARNING**: When performing this procedure, the main panel is open, so be extremely careful not to handle the power supply module, or any other components connected to 230 VAC. Coming into contact with 230 VAC can result in death.

 $2.5$ 

**DIP Switch 4 (PRGM):** Enables loading local software updates to the Agility 4

- **ON**: software updates to the Agility 4 can be loaded
- **OFF** (Default): software updates to the Agility 4 cannot be loaded

**DIP Switch 5 (BAT):** Defines the Battery Discharge Protection option settings

 **ON**: Battery Discharge Protection is **OFF**: The battery may therefore become totally discharged during a continuous AC power outage, thus battery replacement may be required (no "deep discharge" protection).

**NOTE**: In this position the system will start to operate from the backup battery

whether or not it is connected to the AC power supply (wall outlet / circuit breaker).

 **OFF** (Default): Battery deep Discharge Protection is **ON**: If an AC power outage occurs, the system automatically disconnects the backup battery when its voltage drops below 5.8 VDC, in order to prevent "deep discharge" that may damage the battery.

**NOTE**: In this position the system will not start to operate from the backup battery, unless first connected to the AC power supply (wall outlet / circuit breaker).

**NOTE**: If the battery voltage drops below 5.8 V or it is not connected, its keypad menu reading is "0.0".

#### Connecting to a Telephone Line

Connect the system to a telephone line if the system configuration includes an internal modem (identical for configuration A and B).

- 1. Connect the incoming telephone line to the LINE terminal.
- 2. Connect a telephone on the premises to the SET terminal.

**NOTE:** To ensure line seizure capability, and comply with FCC part 68 regulations, the equipment must be connected directly to the Phone company lines ('CO'). Whether connected via RJ11, RJ31, the line port must be connected to the CO lines without any other phones or other telecom equipment between them. Other telecom equipment can be connected only after (in series) the alarm panel.

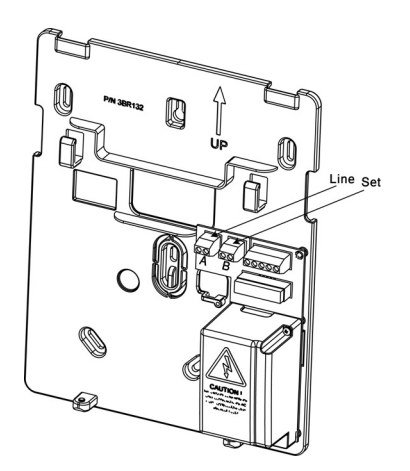

*Figure 6: Telephone Line Wiring* 

#### Connecting a Network Cable

If your Agility 4 system is equipped with an IP card, connect the incoming network cable to enable IP communication.

- 1. Separate the main panel from its mounting bracket.
- 2. According to the location of the network cable, route and insert the cable via the opening on the main panel (see Figure 3, page 18).
- 3. Connect the incoming network cable to the Ethernet connector.

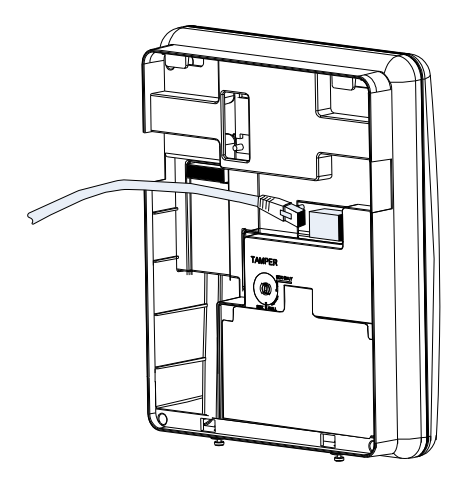

*Figure 7: Network Cable Wiring* 

#### Installing the SIM Card

If your Agility 4 system is equipped with a GSM/GPRS module, insert a SIM card in order to enable GSM/GPRS communication.

**CAUTION:** Do not install SIM card while the main panel is powered up. **CAUTION:** Do not touch SIM Card circuitry /connectors, as it could damage the SIM card.

1. Insert the SIM into the dedicated SIM card slot located on the rear side of the back panel.

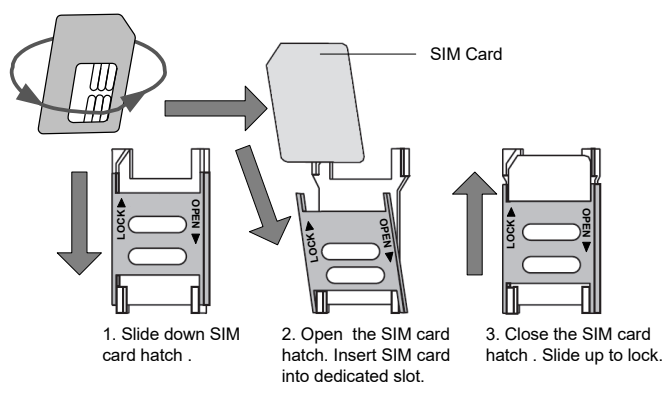

*Figure 8: Installing the SIM Card* 

2. If a PIN code is required for the SIM card, a trouble code will appear. To remedy, enter the PIN code at the following location: **Communication** > **GSM parameters menu**.

**NOTE**: Ensure that you enter the correct PIN code. After three wrong attempts, the SIM card may lock and you may have to contact your provider to unlock it.

#### Disabling a SIM PIN

- 1. Insert the SIM card into a standard GSM mobile phone.
- 2. Insert the PIN code.
- 3. Access the phone security menu and select **PIN OFF**. Once done, re-test by switching the phone off, then switching it on. The PIN code should not be requested again.
- 4. Once the SIM card is inserted it is recommended to test the operation by conducting a call and testing the GSM signal strength. For more information, refer to the programming menus of the GSM menu.

**NOTE**: In some countries an SMS center phone number might be required in order to enable SMS messaging. This phone number is provided by the provider. Programming the SMS center phone into the SIM can be done using a standard GSM mobile phone or from the wireless LCD/Panda keypad or Configuration Software.

#### GSM Module LED Indications

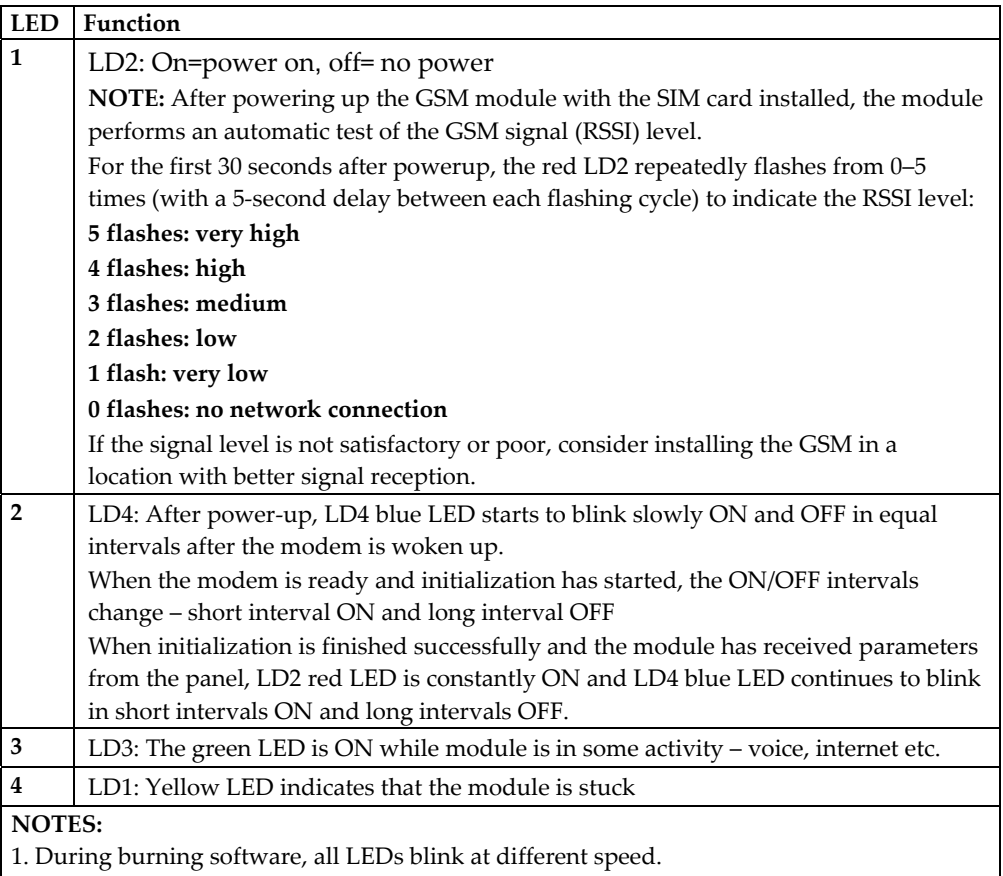

2. If after power-up there is no SIM card or the module cannot register to a network or the panel does not send parameters, it remains in the state of blue LED blinking slowly in equal ON/OFF intervals.

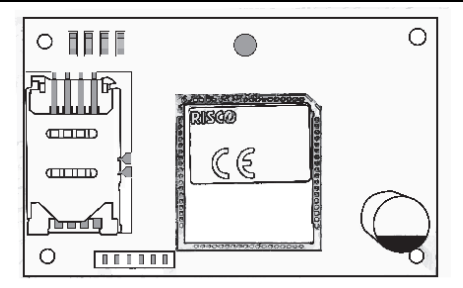

*Figure 9: GSM Module LEDs*

#### External Audio Unit Installation

The system can be connected to a remote external audio unit to be used instead of the main panel's internal speaker for listening to the system's audio messages. In addition, the external audio unit enables you to talk to your protected premises.

#### **To connect the external audio unit:**

- 1. Wire the external audio unit to the terminal block, located on the bracket's power module (PCB), as per the following figure.
- 2. Set DIP switch 2 (E- A) to the **On** position **(s**ee *DIP Switch Setting*, page *23*).

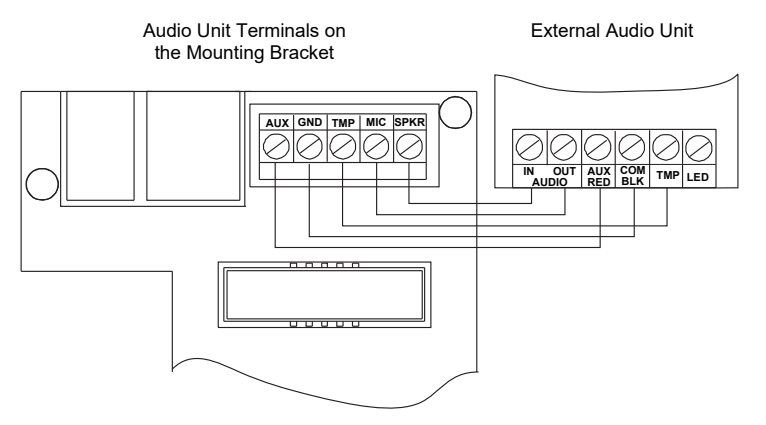

*Figure 10: Wiring the External Audio Unit*

#### Completing the Main Panel Installation

- 1. Re-connect the ribbon cable connecting the main panel and the mounting bracket.
- 2. Mount the main panel onto the mounting bracket using captive locking screws.

# Powering Up the System

After completing all the tasks for module installation, backup battery installation, electrical power supply and terminal board wiring, grounding, DIP switch setting, closing up the main panel and mounting it, you can now power-up the system.

Power up the system by applying electrical power at the wall outlet or circuit breaker.

# Chapter 3 Installer Programming

#### Programming Methods

The following options are available for the installer to program the Agility 4 system:

**NOTE:** The Agility 4 can be programmed only using one keypad at a time.

- **Temporary " Installer" LCD/Panda Keypad** (typically used for example, if customer's kit doesn't include an LCD keypad)
- **Customer's Wireless LCD/Panda Keypad**
- $\mathbf{C}$ **Configuration Software**

#### Allocating the Installer's LCD/Panda Keypad & Defining the System Language

Although an installer can use a customer's wireless LCD/Panda keypad, RISCO Group offers the Agility 4 installer a temporary "installer" wireless LCD/Panda keypad to be used for fully configuring the system. This LCD/Panda keypad will be allocated temporarily, and not as a permanent part of the system. After temporarily allocating the LCD/Panda keypad, the other system devices can then be allocated with it, and the system further configured.

When the temporary installer LCD/Panda keypad is allocated, it prompts the installer to define a default system language.

**NOTE**: An hour after exiting the programming mode, the installer LCD/Panda keypad will be erased from the system's memory (also when power is lost to the system).

#### **To (temporarily) allocate the installer keypad and define the system language:**

1. After the main panel is connected to the power supply, short press the main panel button; the status is announced at the panel.

**Note**: If the keypad lapses into sleep-mode before you have chosen the language, restore the choose-system-language display through simultaneously pressing [\*] and [9])

- 2. With battery installed, press the keypad's  $\left(\begin{array}{c} \blacksquare \blacksquare \end{array}\right)$   $\left(\begin{array}{c} \blacksquare \blacksquare \end{array}\right)$  buttons simultaneously during the status announcement until the following message appears: **Grand Master Code:**
- 3. Enter the Grand Master code (default is 1234) and then press  $\left(\frac{47}{10}\right)$   $\sqrt{66}$ ; you are

now in the User Menu.

**NOTE**: When a **wrong** Grand Master code is entered, the keypad will not be allocated. To continue this procedure, start the keypad allocation procedure again.

- $\overline{4.}$  Press  $\overline{4.}$  twice to exit the User Menu, and enter the system again using the installer code (default is 0132).
- 5. Now that you have temporarily allocated this "installer" LCD/Panda Keypad to the system, you can now allocate other system devices. See *Wireless Device* Allocation*,* page *31.*

# Allocating the Customer's LCD/Panda Keypad & Setting the Default Language

Agility 4 can be fully configured via the customer's wireless LCD/Panda keypad. New systems require that the LCD/Panda keypad be the first device to be allocated to the system, from which it then prompts the installer to define a default language. After the LCD/Panda keypad allocation, the other system devices can then be allocated with it, and the system further configured:

#### **To allocate the LCD/Panda keypad and define the system language:**

- 1. After the main panel is connected to the power supply, press the button on the main panel for 5 seconds. The unit beeps once and enters "Learn" mode. The LEDs light up one after the other.
- 2. With battery installed, press the keypad's  $\bigcirc$   $\bigcirc$   $\bigcirc$   $\bigcirc$  buttons on the keypad simultaneously for at least 2 seconds until a generic device allocation message is broadcast and also displayed on the keypad.
- 3. In the displayed language menu, select the default system language, and then press  $\circledast$

**NOTE:** If the keypad lapses into sleep-mode before you have chosen the language, restore the -system-language display by simultaneously pressing **\*** and **9**.

4. Now that you have allocated this LCD/Panda Keypad to the system, you can now allocate other system devices with the LCD/Panda keypad. See *Wireless Device* Allocation*,* page *31.*
# Configuration Software

A software application that enables you to program the system from a computer. It offers the following alternatives:

- Working locally, through a portable computer connected to the system via cable
- Working at a remote site, communicating with the system via a phone line, modem, IP address or RISCO Cloud.

For further information on programming the Agility 4 system via the Configuration software, refer to the Configuration Software manual.

# Wireless Device Allocation

All wireless devices (detectors and accessories) must also be allocated (registered) to the system. Allocations can be performed via:

- **Main panel:** Quick allocation of all devices is performed by sending a RF signal transmission from each device. Zones are automatically (and sequentially) assigned.
- **LCD/Panda keypad** (the following methods are available):

**For having zones assigned automatically (and sequentially):** You can either perform by the "RF Allocation" method, or by entering each device's unique 11-digit code (serial number) into the system.

**For manually selecting a specific zone number to which a device is then**  allocated: You can perform this by the "Zone Allocation" method.

**Configuration Software**

**NOTE:** Regardless of the allocation method used, make sure to first install the batteries in all devices before performing the allocation procedure**.** 

# Quick Allocation of all Devices at the Main Panel

You can quickly allocate all system devices (including keypads) at the main panel.

**To perform quick device allocation at the main panel:** 

**NOTE:** To enable Quick Allocation mode the System bit "*Quick Learn*" should be enabled (default).

1. Long-press the main panel button; each LED on the main panel will light up, one after another, indicating the system is in "Learn mode."

**NOTE:** The panel will sound each time you enter or exit the Learn mode.

2. Make sure batteries are installed in each device before allocating. For detectors, also

make sure the covers are removed so the tamper switches are accessible.

3. Send a signal transmission from each device per the chart below (if a device is not listed on the chart, refer to the device's specific instructions); the main panel beeps once to accept or three times to reject. Once accepted the system announces the device type and its assignment (for example, "Detector, zone 1"). Each device receives an index number from the system, and zones are assigned automatically (and sequentially, in the order allocated).

**NOTE:** For future use, it is recommended to write down the device assignment / zone and installation location of each allocated device.

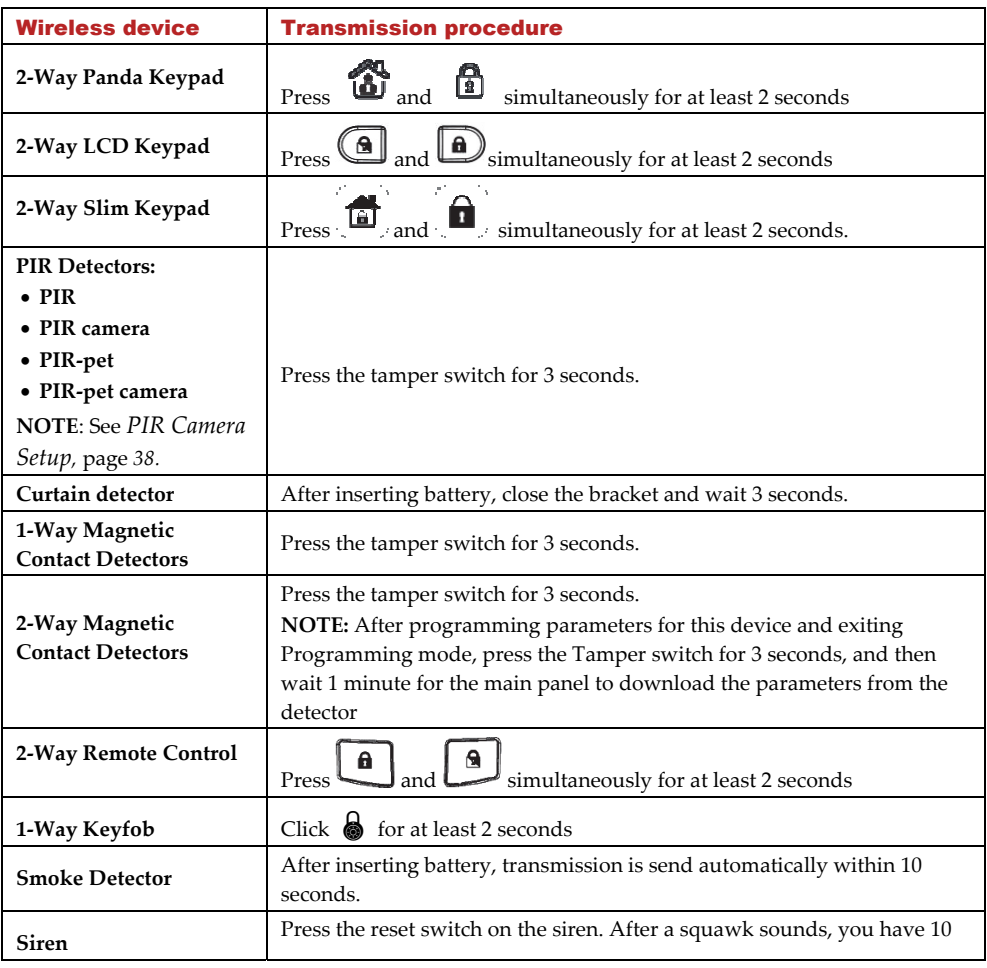

# Table of Device Transmissions

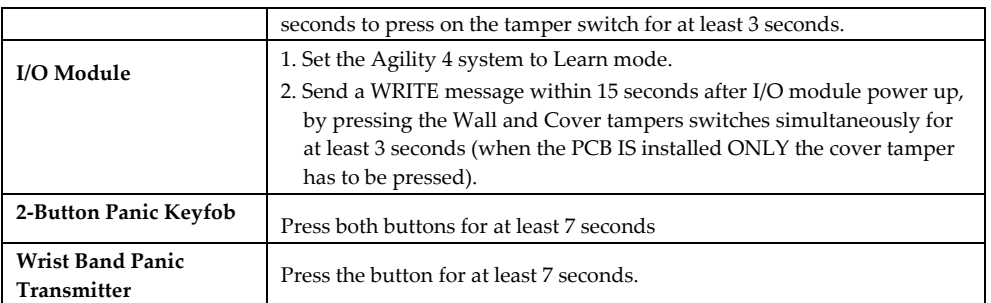

4. When all the devices have been enrolled, short-press the main panel button to exit Learn mode; the unit beeps once and the LEDs stop flashing.

# Device Allocation using the Wireless LCD/Panda Keypad

### RF Allocation Method

Using the RF Allocation method, zones are assigned automatically and sequentially.

# **To perform device allocation by RF Allocation:**

- 1. Go to the Installer menu and select **Programming**  $\rightarrow$  **Radio Device**  $\rightarrow$  **Allocation**  $\rightarrow$ **1) RF Allocation.** The system immediately goes into Learn mode.
- 2. Send a transmission from the device. (See *Table of Device Transmissions*, page *32*).
- 3. The main panel will acknowledge the transmission with a beep and LCD/Panda keypad displays the device's automatically-assigned zone and index numbers, the device's

11-digit serial number, and the device's description.

4. When finished allocating the system device(s), press  $\bigodot$   $\bigcirc$  repeatedly until you arrive back to **Radio Device**, then press  $\overline{\mathbb{O}}$  to Exit, and  $\overline{\mathbb{C}}$  /  $\overline{\mathbb{OR}}$  to confirm.

# Serial Number Method

When performing allocation by entering the device's serial number ("code"), zones are assigned automatically and sequentially.

# **To perform device allocation by serial number:**

1. Go to the Installer menu and select **Programming**  $\rightarrow$  **Radio Device**  $\rightarrow$  **Allocation**  $\rightarrow$ **2) By Code**.

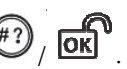

- 2. Enter the device's 11 digit serial number ("code"), and then press  $\left(\frac{47}{100}\right)$
- 3. The main panel will acknowledge the transmission with a beep and the LCD/Panda keypad displays the device's automatically-assigned zone and index numbers, the device's 11-digit serial number, and the device's description.
- 4. When finished allocating the system device(s), press  $\bigodot$   $\bigcirc$  repeatedly until you arrive back to **Radio Device**, then press  $\overline{\mathbb{O}}$  to Exit, and  $\overline{\mathbb{C}}$  /  $\overline{\mathbb{OR}}$  to confirm.

### Zone Allocation Method

When performing allocation by the Zone Allocation method, you manually select a specific zone / index number to which the device is then allocated.

### **To allocate devices with zones manually-specified:**

- 1. From the Installer menu**s** select: **Programming** > **Radio Device** > **Allocation** > **3) Zone Allocation**.
- 2. Using  $\bigoplus_{\beta}$   $\bigoplus_{\beta}$   $\bigoplus_{\beta}$  to scroll between the 2 digits of the zone number, enter

the zone number of your choice (from 01 –32), and then press  $\overbrace{a}$  . Ox

3. Now use **ID**  $\bigoplus$  **f** to select the allocation method (**RF** Allocation or Serial Number method) and then perform the respective zone allocation procedure (per RF Allocation or Serial Number procedures listed above); the main panel will acknowledge the transmission with a beep and the LCD/Panda keypad displays your manually-assigned zone and index numbers, the device's 11-digit serial number, and the device's description.

# Allocating Devices using the Configuration Software

Perform wireless device allocation via the Configuration Software in two different ways: RF Allocation or by entering the device's code (serial number).

# **To perform RF device allocation from the Configuration Software**

- 1. Establish Communication between the main panel and the Configuration software. (For more information, refer to the *Configuration Software Manual*)
- 2. Open the **Activities > Radio Device Allocation** screen.

3. Click  $\Box$  This operation will set the main panel to Learn mode. The following message appears:

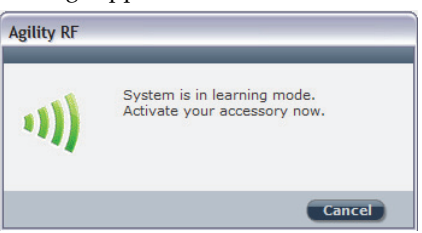

- 4. Send a transmission from the device (see *Table of Device Transmissions*, page *32*).
- 5. The main panel will acknowledge the transmission with a sound. When the system recognizes the device the **Radio Device Allocation** screen indicates that the status of allocation has been successful. The serial number, accessory type and the index number information will be displayed. The index number is automatically assigned by the system.

**NOTE**: If required you can change the index number of the wireless device by selecting the required index number and clicking  $\Box$  allocate... again.

6. To allocate another wireless device click  $\left( \frac{\text{Clear}}{\text{Clear}} \right)$  and then repeat from step 2.

### **To perform device allocation by serial number from the Configuration Software**

- 1. Establish Communication between the main panel and the Configuration software by selecting **Communication > Connect** from the main menu. (For more information, refer to the *Configuration Software Manual*)
- 2. Open the **Radio Device Allocation** screen. In the *Allocation* area, enter the device's serial number.

**NOTE**: The serial number can be found on the device.

- 3. Select the wireless device index number. Automatic means that the index number is automatically addressed by the system,
- 4. Click the Allocate... button.
- 5. The main panel will acknowledge the transmission with a sound. When the system recognizes the device the Radio Device Allocation screen indicates that the status of allocation has been successful.

# Deleting Devices

Deleting wireless device allocations can be done from the LCD/Panda keypad or from the Configuration Software. Deleting can be done for all devices simultaneously, or for a single device.

# Deleting all Devices Simultaneously from the LCD/Panda Keypad

### **To delete all devices simultaneously from the wireless LCD/Panda keypad:**

1. Go to the Installer menus and select **Programming**  $\rightarrow$  **1)System**  $\rightarrow$  **5) Settings**  $\rightarrow$ 

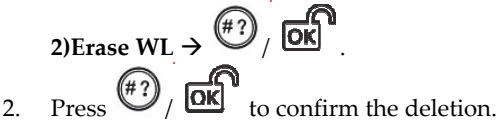

# Deleting a Single Device from the LCD/Panda Keypad

### **To delete a single device allocation from the wireless LCD/Panda keypad:**

1. Go to Installer menus and select **Programming**  $\rightarrow$  **Radio Device**  $\rightarrow$  **4)** Delete  $\rightarrow$ 

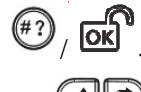

2. Use  $\bigoplus$   $\bigoplus$   $\bigotimes$   $\bigotimes$  to scroll to the device category, and press  $\bigoplus$   $\bigotimes$ 

- 3. Enter (or scroll to) the device to delete, and then press  $\overset{(*)}{(1)}$  ,  $\overset{def}{\circ}$
- 4. Press  $\left(\frac{4}{3}\right)$  /  $\overline{OK}$  again to confirm the deletion.
- 5. Press  $\bigodot$   $\bigcirc$  to go back and delete additional devices (and repeat this procedure) as needed.

**NOTE:** If you enter all zeros (00000000000) in place of the device's 11-digit serial number (for example at **Programming Radio Device ModificationParameters**) this will also delete the device allocation.

# Deleting all Devices Simultaneously from the Configuration Software

# **To delete all device allocations from the Configuration Software:**

- 1. Establish Communication between the main panel and the Configuration software by selecting Communication>Connect from the main menu. (For more information, refer to the *Configuration Software Manual*).
- 2. In the **Radio Device Allocation** screen in the *Delete Accessories* area, click the **Delete All** button. When all accessories have been deleted the screen will indicate that

deletion has been successful.

# Deleting a Single Device from the Configuration Software

## **To delete a single device allocation from the Configuration software:**

- 1. Establish Communication between the main unit and the Configuration software (For more information, refer to the *Configuration Software Manual*).
- 2. In the **Radio Device Allocation** screen in the *Delete Accessories* area enter the device's serial code and click the **Delete** button.

# Establishing Communication to the RISCO Cloud

Agility 4 can be configured to be constantly connected to the RISCO Cloud, an application server that handles all communication between the system, service providers and Smartphone/Web users. The Cloud enables remote monitoring and control of the system, sending event notifications, and viewing real-time video clips via VUpoint IP cameras – for both monitoring stations and system users.

# Step 1: Enabling Cloud Communication

- From the Programming menu select: **1) System > 2) Controls >**
	- **3) Communication > Cloud Enable** > toggle to  $[Y]$  using  $\left( \bigoplus \right)$  , and then  $_{\text{press}}$ ( $\bigcirc$ )  $\bigcirc$   $\bigcirc$   $\bigcirc$   $_{\text{to confirm.}}$

# Step 2: Defining the (GPRS or IP) Communication Channel

### Connecting with GPRS

- 1. From Programming menu select : **4)Communication > 1)Method > 2)GSM > 2)GPRS**
- 2. Use **(almerally of**  $\mathbb{R}$  to scroll between **1)APN** Code and **2)APN** User Name and then define the APN code and user name respectively. This information must correspond with that supplied by the SIM card service provider.

### Connecting with IP

- 3. From Programming menu select: **4)Communication > 1)Method > 3)IP > 1)IP Config**
- 4. Now define whether the system's IP address is Static or Dynamic. If Dynamic select [**Y**] (the system refers to an IP address provided by the DHCP). If Static select [**N**] and define all other parameters in the menu.

# Step 3: Defining Cloud Parameters for IP or GSM/GPRS

From the Installer menu Programming select: **4) Communication > 5) Cloud,** and then define the following parameters:

- 1. **IP Address:** The server IP address (**www.riscocloud.com**, or that of your organization's Cloud server)
- 2. **IP Port:** The server port is set to **33000.**
- 3. **Password**: The password for server access as provided by your provider (if required). This password should be identical to the main panel password as defined in the server under the Main Panel page definition (AAAAAA by default).
- 4. **Channel:** Select the communication path for the Cloud (based on IP or GPRS communication) as appears in the available options.

**NOTE:** The SIM card must be installed (see *Installing the SIM Card*, page *26).*

5. **Controls:** The Agility 4 supports parallel channel reporting (via PSTN, IP, GPRS SMS, or voice) to both the monitoring station and Follow Me users. Use this setting to decide if the panel reports events to the monitoring station or Follow Me in parallel to the report to the Cloud (assuming there is an additional communication channel available – PSTN, IP, GPRS SMS, or voice), or only as a backup when the communication between the Agility 4 and the Cloud is not functioning.

# Step 4: Registering the Agility 4 to the RISCO Cloud

Registering with the RISCO Cloud enables the user to monitor, control and configure the Agility 4 system from any location.

The Agility 4 panel must be connected to the Internet via the network cable or via wireless connection. The panel will then automatically register itself to the RISCO Cloud. The Installer can then associate the panel with a company or assign a site to a company in the RISCO Cloud. (For further details and instructions, refer to the *RISCO Cloud Installer Quick Guide*).

# iRISCO Smartphone App

The iRISCO Smartphone app provides smart and easy control of the Agility 4 system, enabling on-the-go users to receive event notifications, view the system status and event history, arm/disarm the system, activate home automation devices, bypass zones, and utilize IP cameras for visual verification and self-monitoring. iRISCO is available for iOS and Android

# PIR Camera Setup

PIR-based camera detectors perform detection with advanced still image and video recording capabilities. Up to eight PIR detectors / cameras can be used in the Agility 4 system.

For the physical installation of the PIRs, refer to the product instructions.

### **To set up PIR camera detectors:**

- 1. Allocate the PIR camera as any other detector (see prior allocation procedures)
- 2. Set the PIR camera parameters as they appear under the Advanced Zone parameters per product instructions.
- 3. Set communication between the Agility 4 and the Cloud server (See *Establishing Communication to the RISCO Cloud,* page *37*).
- 4. Log in to the Web User Application (www.riscocloud.com), then go to the main display and select the Video option.
- 5. Adjust the PIR camera view as follows:
	- a. Select camera.
	- b. Perform a snapshot from the server.
	- c. Go to the **History** tab.
	- d. Click on the required picture.
- 6. As necessary, adjust the PIR camera and repeat steps b—d.

# Chapter 4 Installer Menus

The following chapter describes the parameters and programming options of the system that are installer-programmed via a wireless LCD/Panda keypad or Configuration Software.

# Describing the Wireless LCD/Panda Keypad

The wireless LCD/Panda keypad contains three LED indicators, LCD/Panda display and numerical buttons.

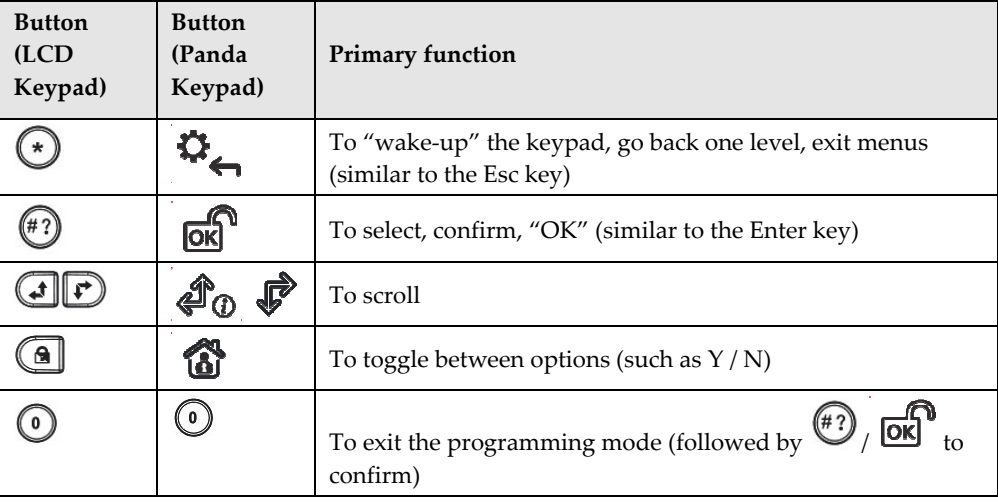

**NOTE:** During installer programming, the keypad will turn off after 4 minutes if no entry has been made to the keys. Press any button to restore the keypad. It will display the last parameter you were working on.

# Accessing the Installer Menus

**To access the installer menus via the wireless LCD keypad:** 

- 1. Click  $\bigodot$   $\bigotimes$  to activate the LCD/Panda keypad.
- 1. Enter the installer code (0132 is the default).

**NOTE**: If the *Authorize Installer* system bit is defined as YES, a Grand Master code is required to authorize the installer to enter the programming mode. In this case the Grand Master code should be entered after the installer code via the *Grand Master menu Activities Authorize Installer*.

2. Use  $\bigoplus_{\mathcal{P}} \bigotimes_{\mathcal{P}} \bigotimes_{\mathcal{P}} \bigotimes_{\mathcal{P}}$  to scroll through all the main installer menus:

- **1) Programming**
- **2) Testing**
- **3) Activities**
- **4) Follow Me**
- **5) Clock**
- **6) Event Log**
- **7) Macro**
- 3. Press  $\left(\frac{4}{3}\right)$   $\sqrt{0K}$  to select a main installer menu.

 $_{\rm Use}$  ( $\bigoplus$  )  $\bigoplus$   $\bigotimes$  to scroll through the list of all sub-menus.

# Programming Menu

After selecting the Programming Menu, you can scroll between the following list of its sub-menus:

- **1. System**
- **2. Radio Devices**
- **3. Codes**
- **4. Communication**
- **5. Audio**
- **0. Exit**

# 1. System Sub-Menu

The System sub-menu has the following items:

- **1. Timers**
- **2. Controls**
- **3. Labels**
- **4. Sounds**
- **5. Settings**
- **6. Service Information**

# **7. Firmware Update**

# **8. Picture Server**

### 1.1 Timers

The Timers menu contains parameters that specify the duration of an action.

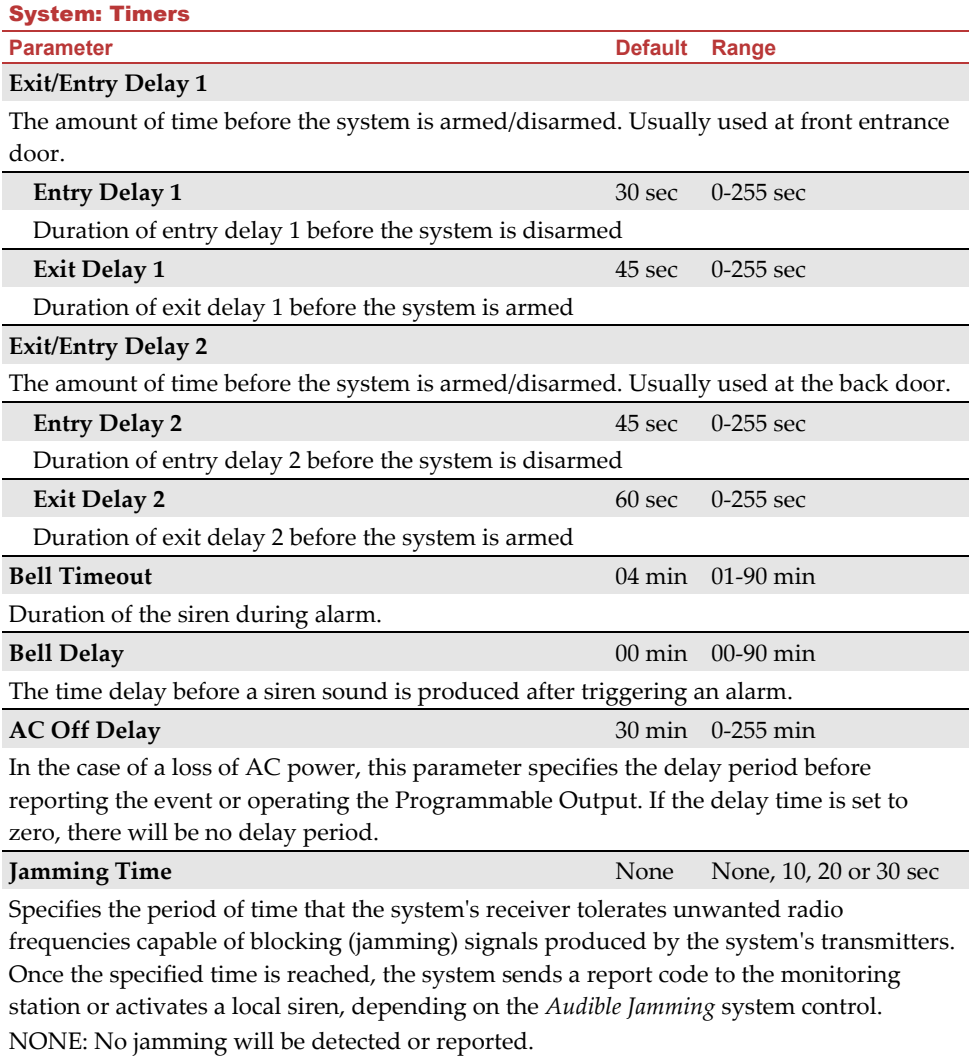

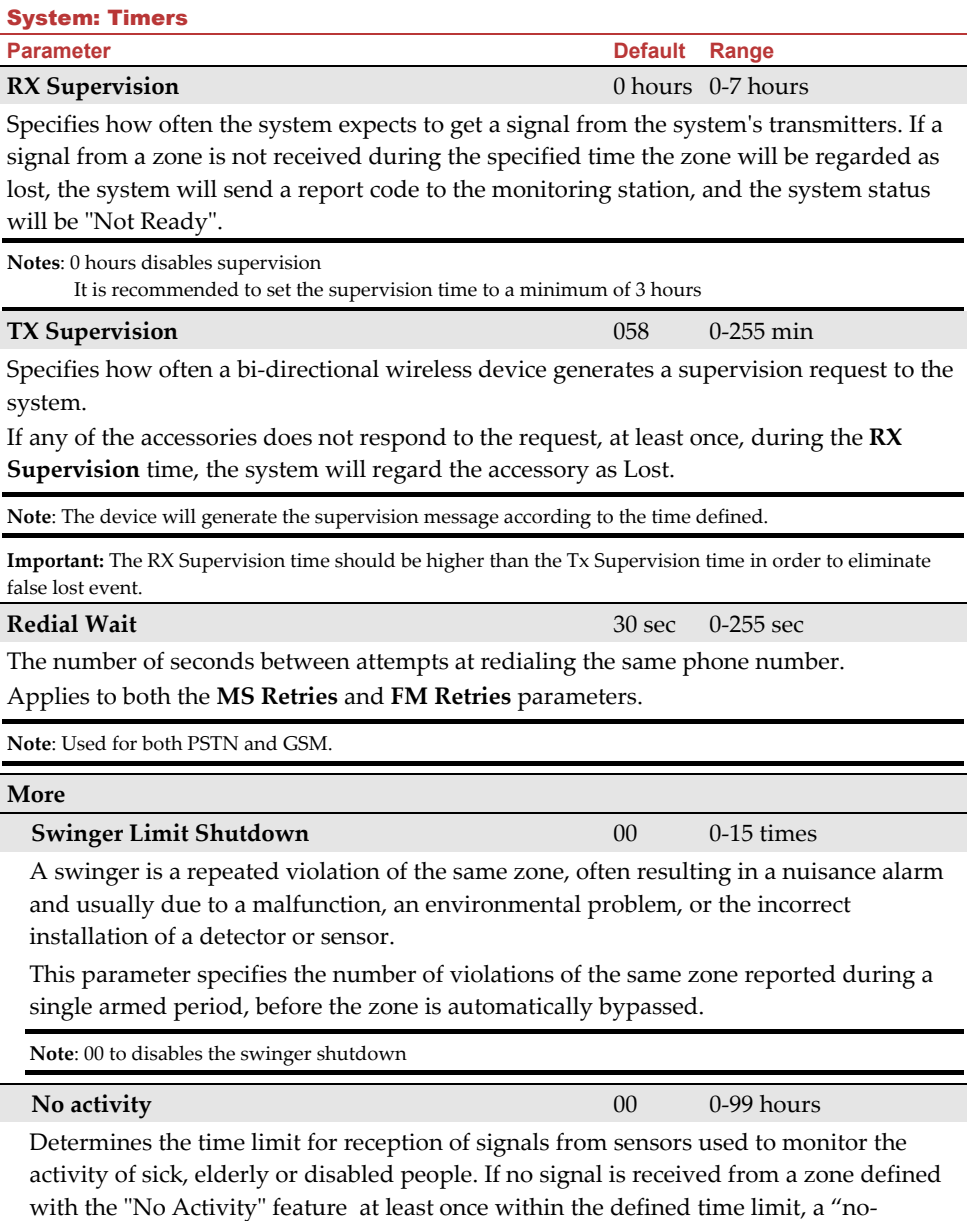

activity" alert can be send to Follow Me destination, a local message can be heard and a report to Monitoring Station can be defined to be send.

Options: 0 =this parameter is inactive.

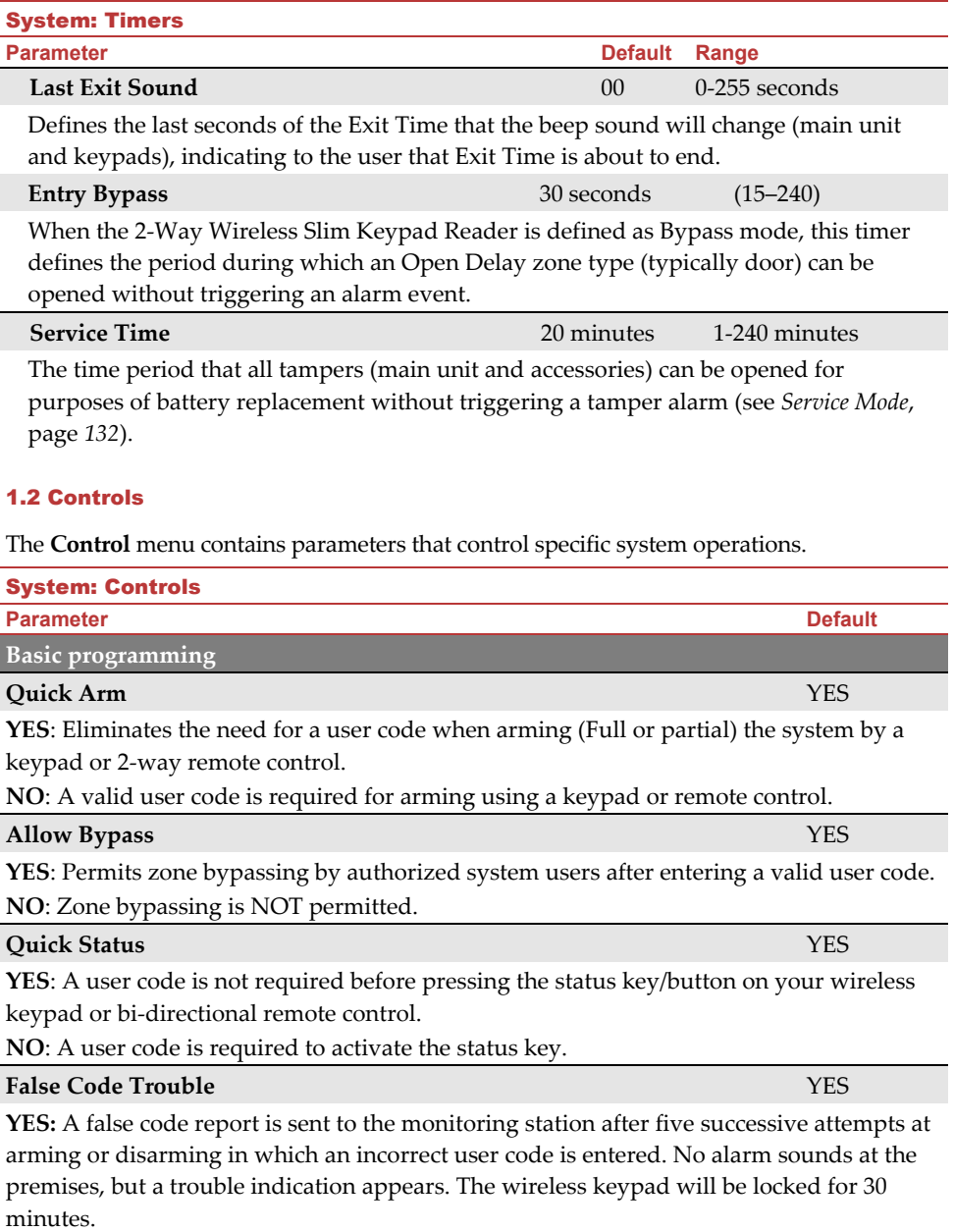

**NO:** A local alarm is sounded at the premises.

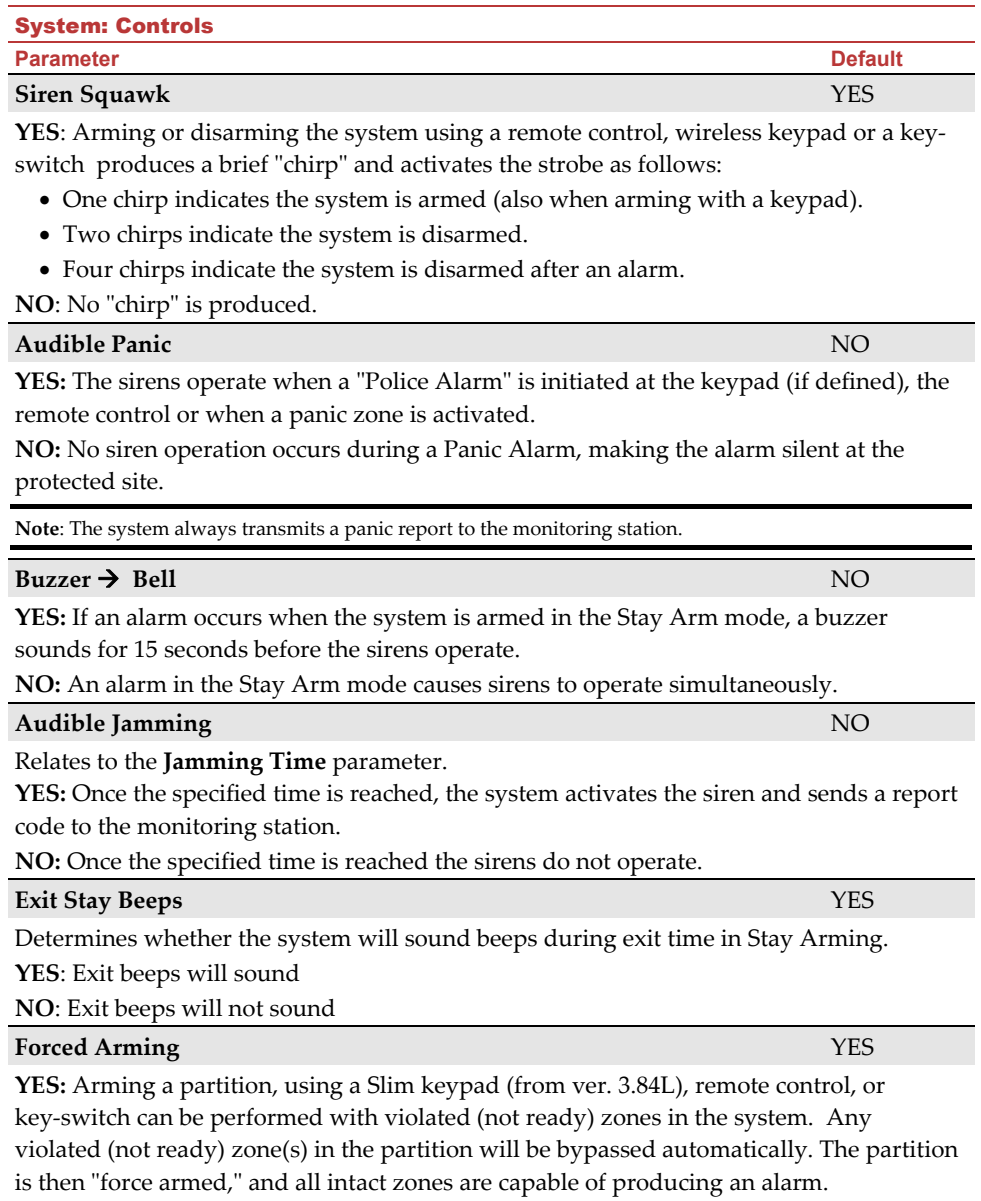

**NO:** The partition cannot be armed until all violated (not ready) zones are secured.

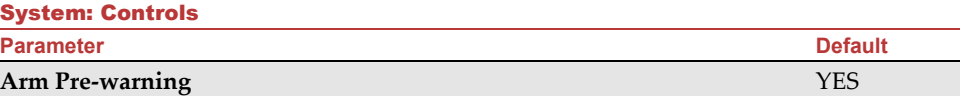

Related to auto Arm/Disarm operation.

**YES:** For any partition(s) set up for Auto Arming, an audible Exit Delay (warning) countdown will commence 4.25 minutes prior to the automatic Arming. During this period, Exit Delay beeps will be heard.

You can enter a valid user code at any time during the countdown to delay the partition's automatic Arming by 45 minutes.

When an "Auto-Arm" partition is disarmed, as described above, it can no longer be automatically armed during the current day.

The extended 4.25 minutes warning does not apply to automatic Partial Arming.

**NO:** Auto Arming for any programmed partition(s) takes place at the designated time.

The programmed Exit Delay period and any audible signal occur as expected.

# **Default Enable** YES

This option contains parameters that relate to what happens to the Installer, Sub-Installer and Grand Master codes if the main panel's DEFAULT DIP switch 3 is in place when power to the main panel is switched off and then on. For more information regarding main panel defaults refer to *DIP Switch Setting*, page *23*.

Note: The Default Enable parameter's state is not reset upon performing system default.

**YES**: The Installer, Sub-Installer and Grand Master codes will return to the original, factory default values.

**NO**: The Installer, Sub-Installer and Grand Master codes will **NOT** return to the original, factory default values by an unauthorized user.

### **Main Button: Status-Y/Talk-N** YES

The Agility 4 enables the MS to perform Listen-In and Talk functions in order to verify a cause of event or to guide someone in distress. The *Main Button: Status-Y/Talk-N* parameter determines the function of the button on the surface of the main unit to enable Listen-In and Talk.

**YES**: Status button – The system will relay the system status.

**NO**: Service call button – The system dials the monitoring station to establish 2-way communication.

### **Quick Learn** YES

Enables the button on the surface of the main unit to perform quick allocation of wireless devices. (See *Quick Allocation of all Devices at the* , page *31*).

**YES**: Quick learn mode is enabled. Long press on the main unit button will start Learn mode. The LEDs on the main unit will start flashing one after the other

**NO**: Quick learning mode is disabled. The main unit button is not in Learn mode.

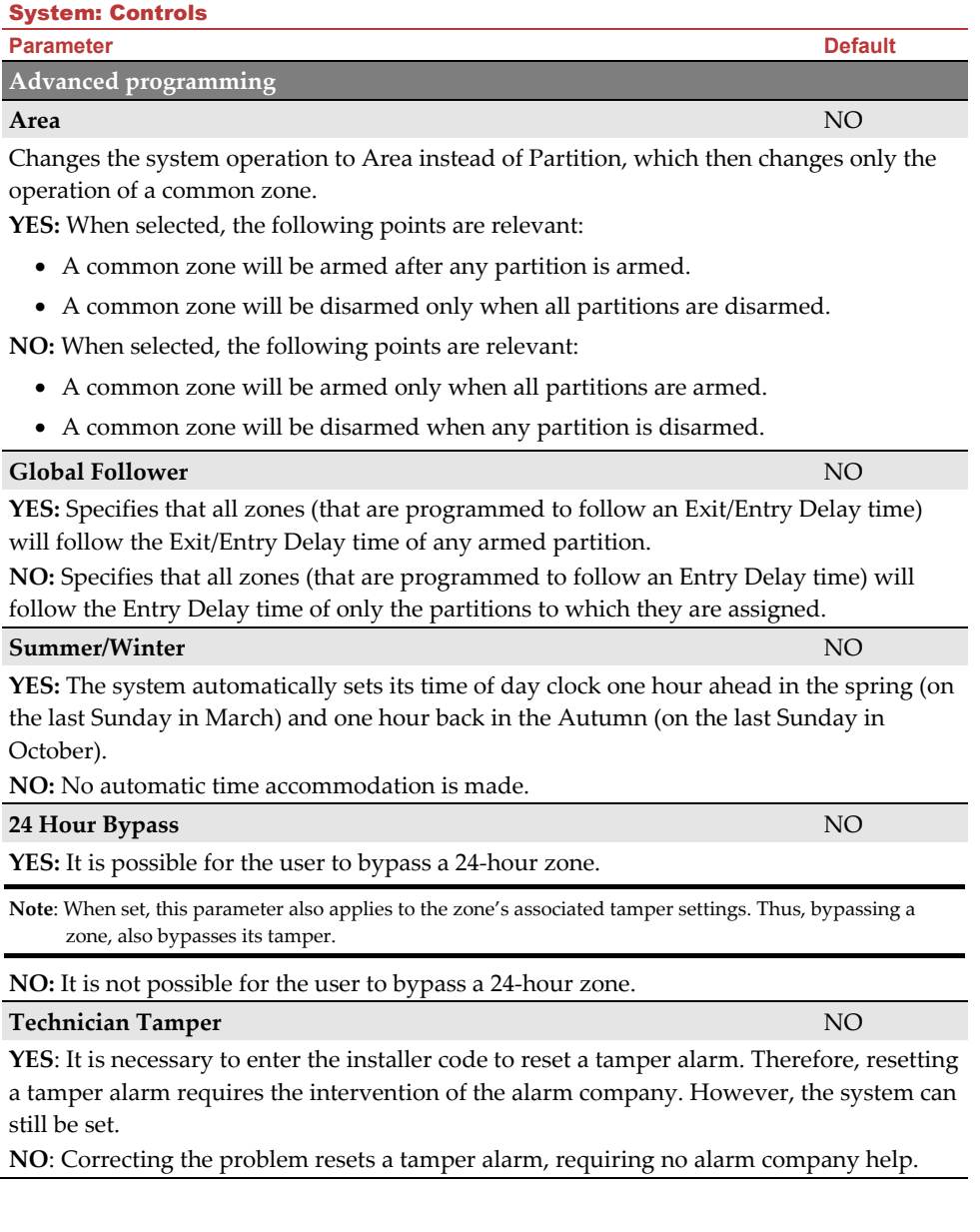

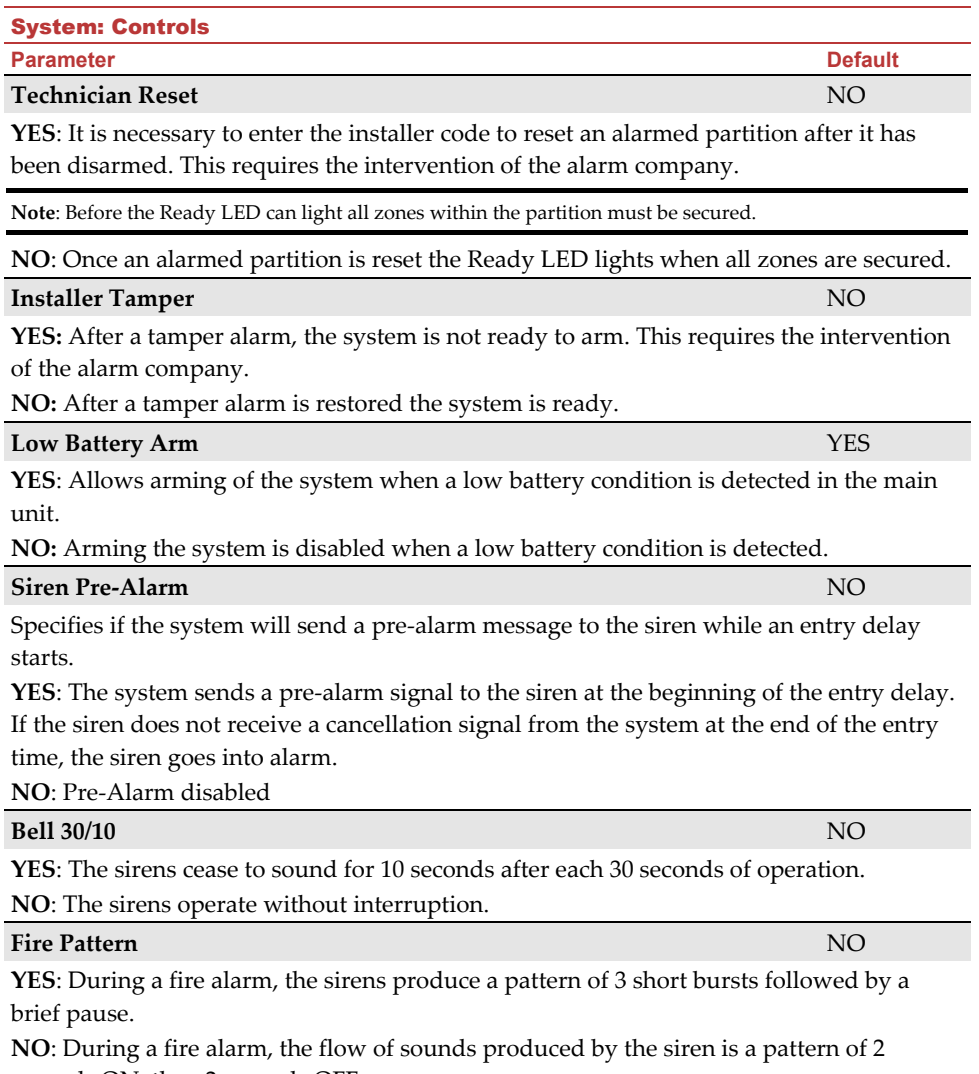

seconds ON, then 2 seconds OFF.

ŕ

j

j

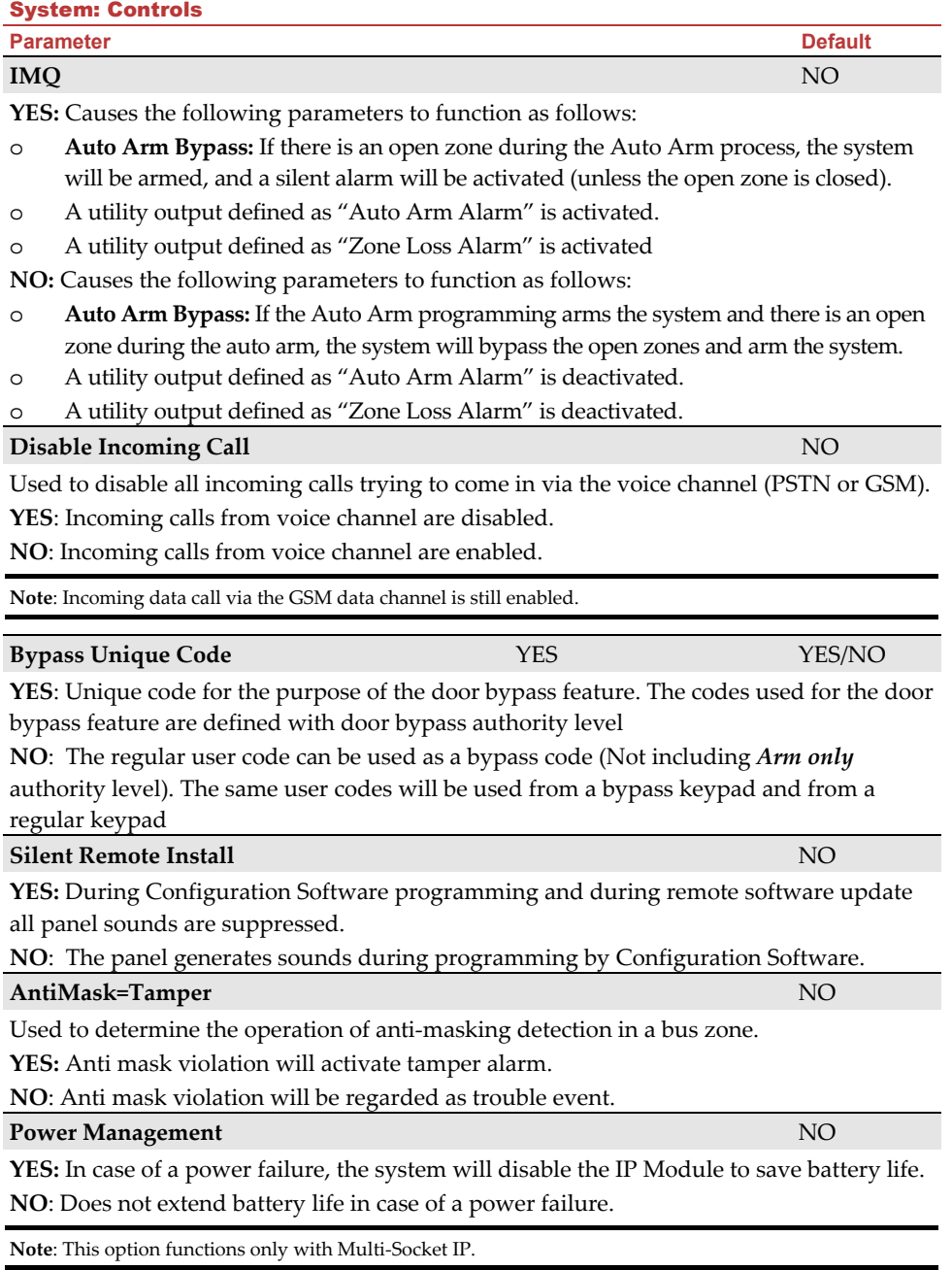

**Parameter Default MS Enable** YES  $U$ se  $\left( \bigoplus_{i=1}^{\infty} I$  to toggle between Y (yes) and N (no) to define whether there will be communication to the monitoring station. **YES:** Enables communication with the monitoring station to report alarms, trouble, and supervisory events. **NO:** No communication with the monitoring station is possible. Choose **NO** for installations that are NOT monitored by a monitoring station. **Configuration Software Enable YES YES YES:** Enables communication between the alarm company and the system using the Configuration software. This enables modifying an installation's configuration, obtaining status information, and issuing main panel commands, all from a remote location. **NO:** Disables communication, as detailed above. **FM Enable** YES **YES:** Enables Follow-Me communication. If both the MS phones and the FM phones are defined, the system will first call the MS phones and then the FM phones. **NO:** Disables Follow-Me communication. **Cloud Enable** NO

**Yes:** Enables communication between the Agility 4 system and the RISCO Cloud server. **NO:** Does not enable communication, as detailed above.

**EN 50131 programming**

**Authorize Installer** NO

This option limits the Installer and Sub-installer authorization to access the programming menu.

**YES:** A Grand Master code is required to authorize the installer to enter the programming mode for 1 hour.

**NO:** The Installer does not need an authorization code.

# **Override Trouble** YES

Specifies if the system/partition can be armed when there is a fault in the system.

**YES**: The system will arm even if there is a fault in the system.

**NO:** When the user starts the arming process and there is a system-fault, the user must confirm that he is aware of all faults before continuing with the Arming process.

This is done via the **User menuActivitiesBypass Trouble**.

The system will not arm during forced arming if a fault occurred in the system

# System: Controls

Communication Controls

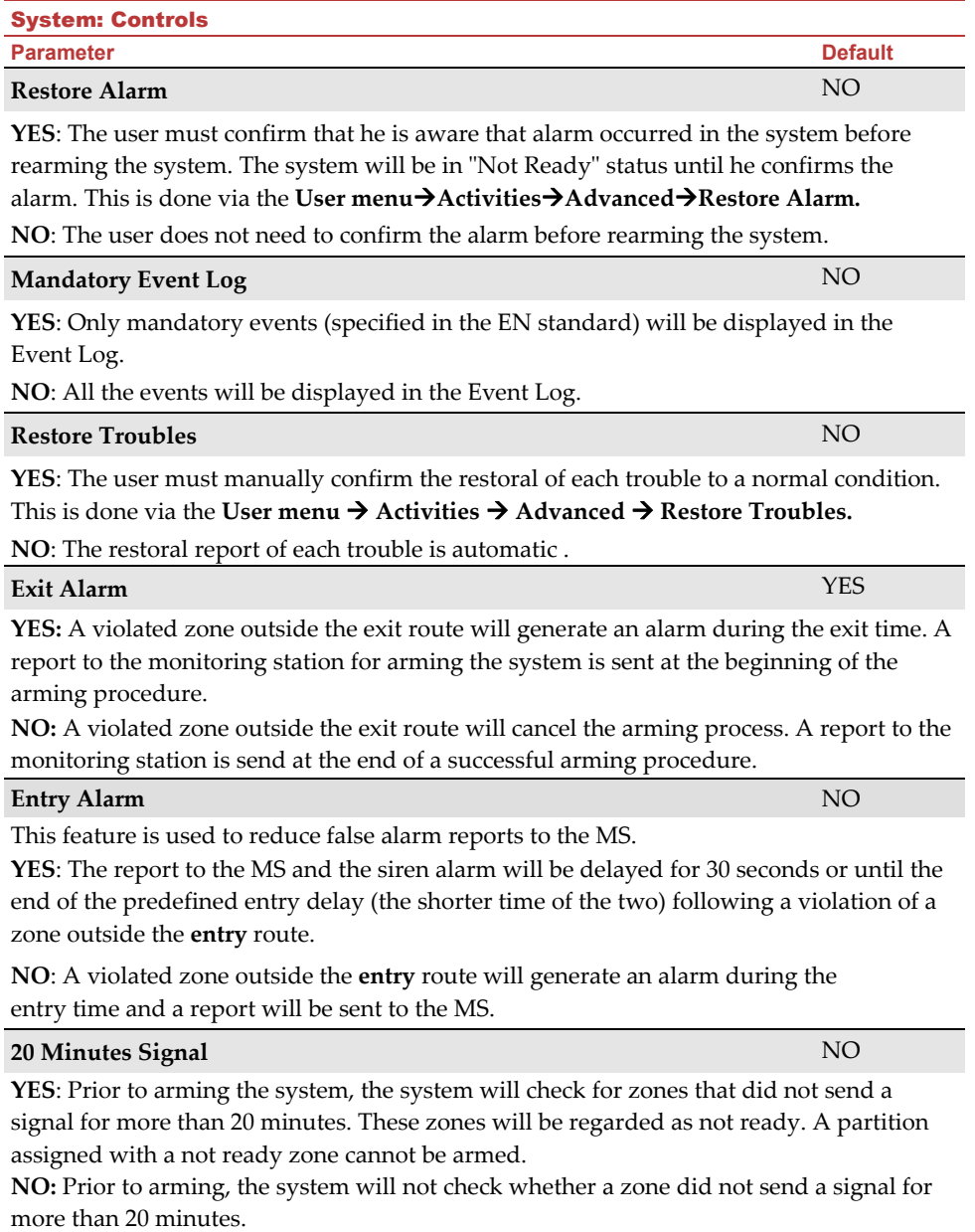

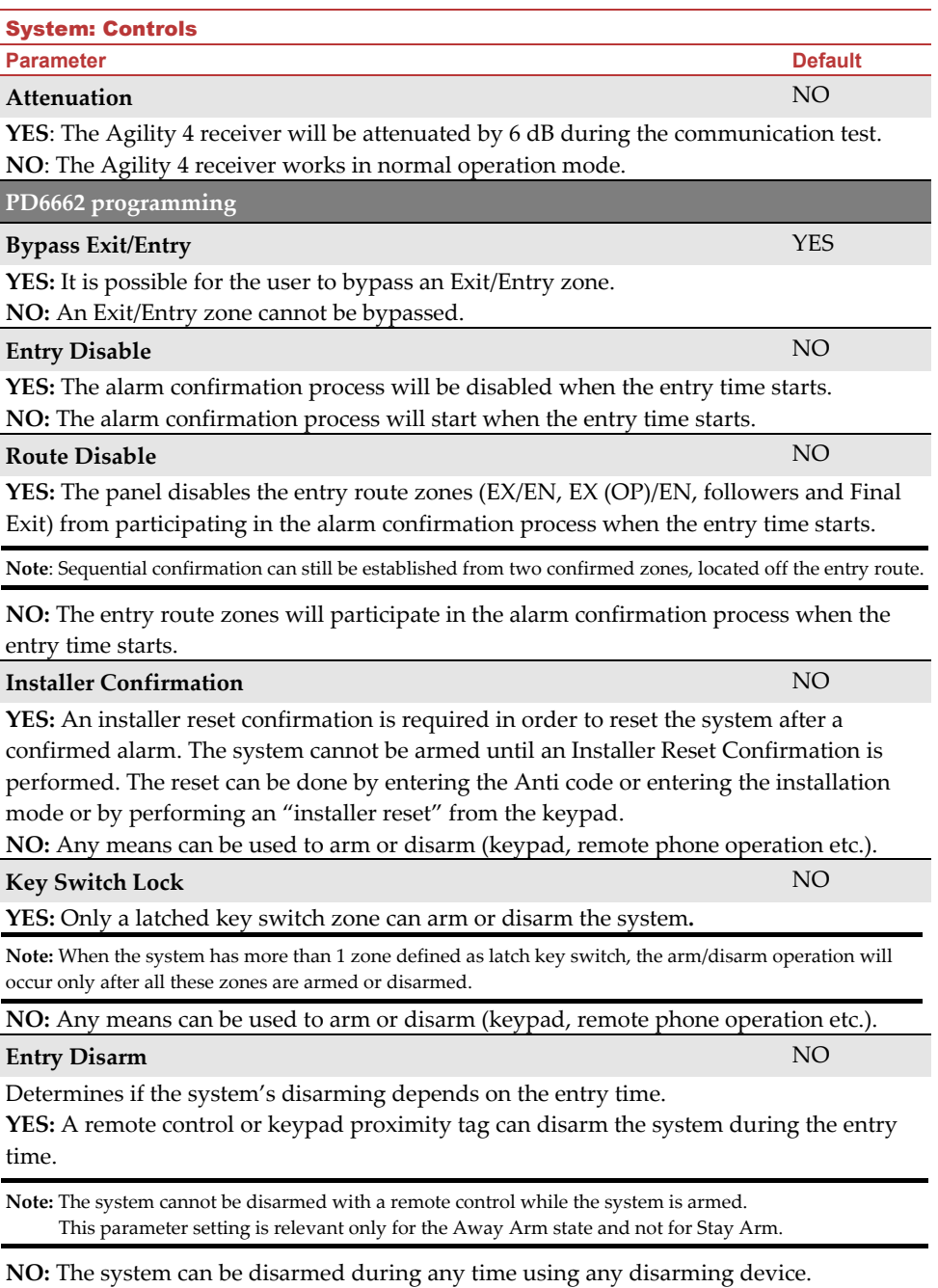

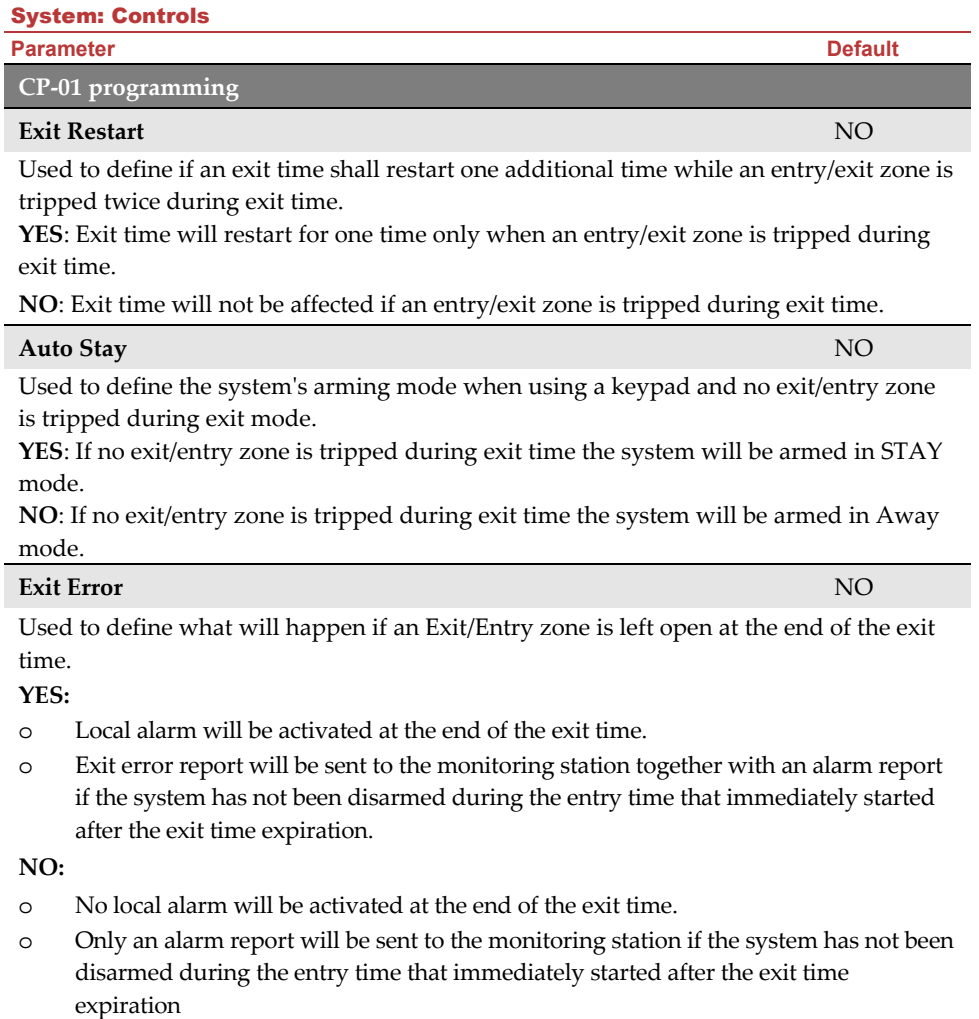

# **3 Minute Bypass** NO

Ī

**YES:** Bypasses all zones automatically for 3 minutes when power is restored to an "unpowered" system.

**NO:** No bypassing occurs.

### 1.3 Labels

You can rename the labels that identify the system and partitions by changing the default labels (**Partition 1**, **Partition 2** and so on) to, for example, **The Jones's**, **Sales Dept**, or **Mastr Bedr** as appropriate.

Labels that can be renamed:

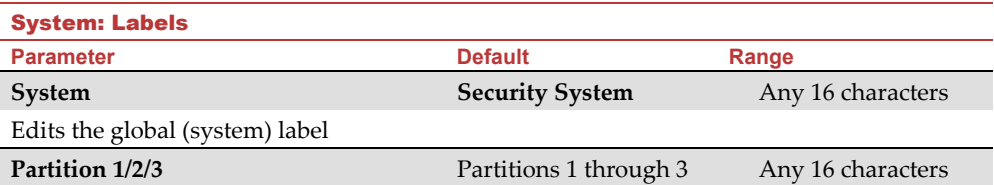

Edits partition labels

To rename labels using the keypad keys to produce characters:

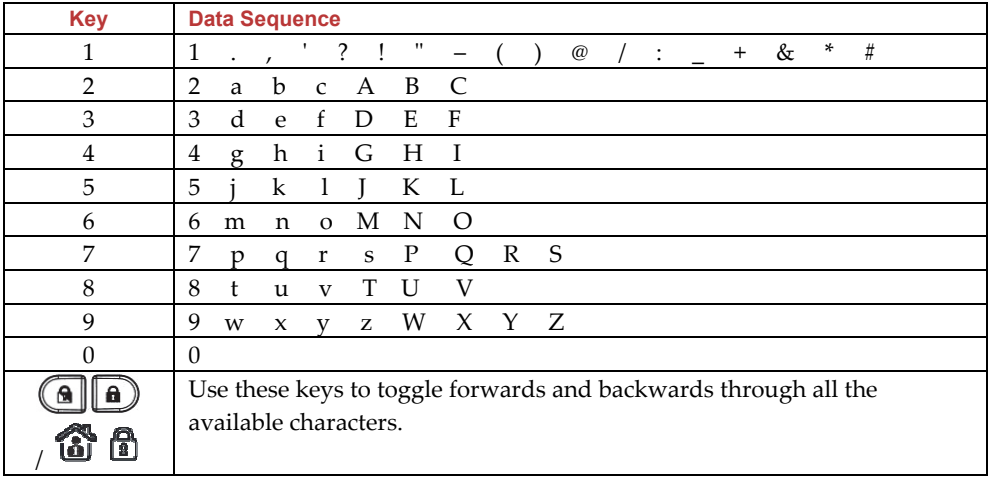

### 1.4 Sounds

 $\overline{\phantom{a}}$ 

 $\overline{\phantom{a}}$ 

The **Sounds** menu contains parameters that enable you to set the sound(s) that will be produced by the system after the following system events:

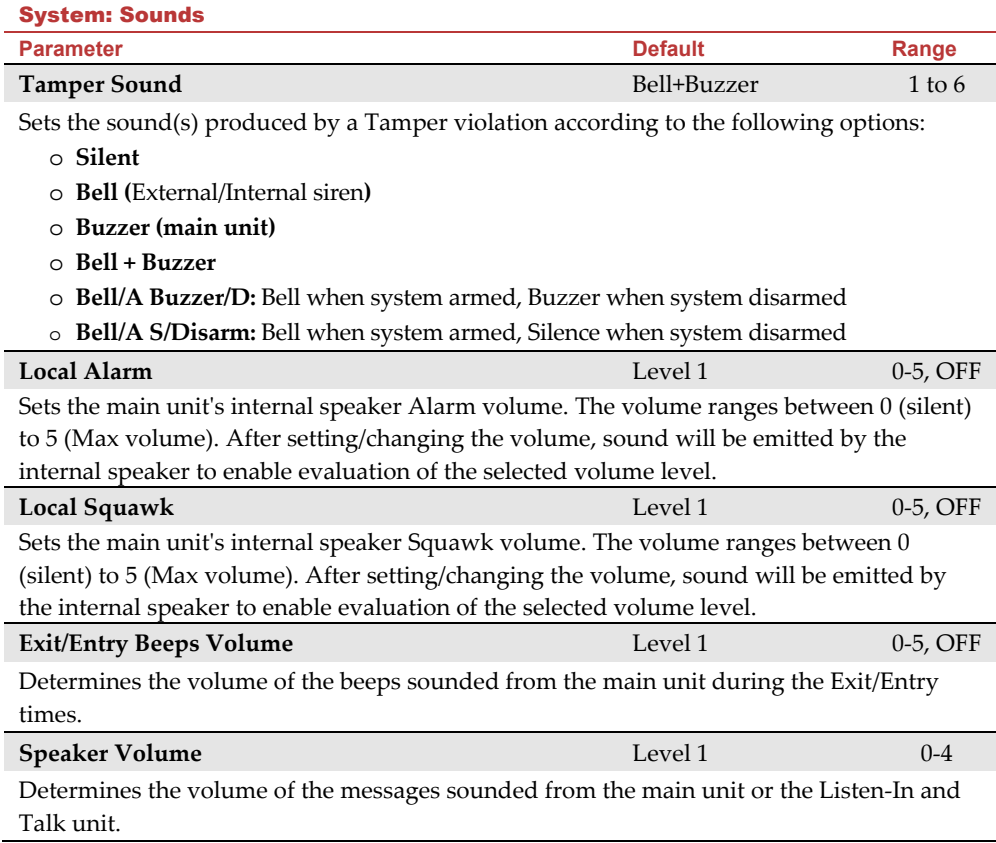

### 1.5 System Settings

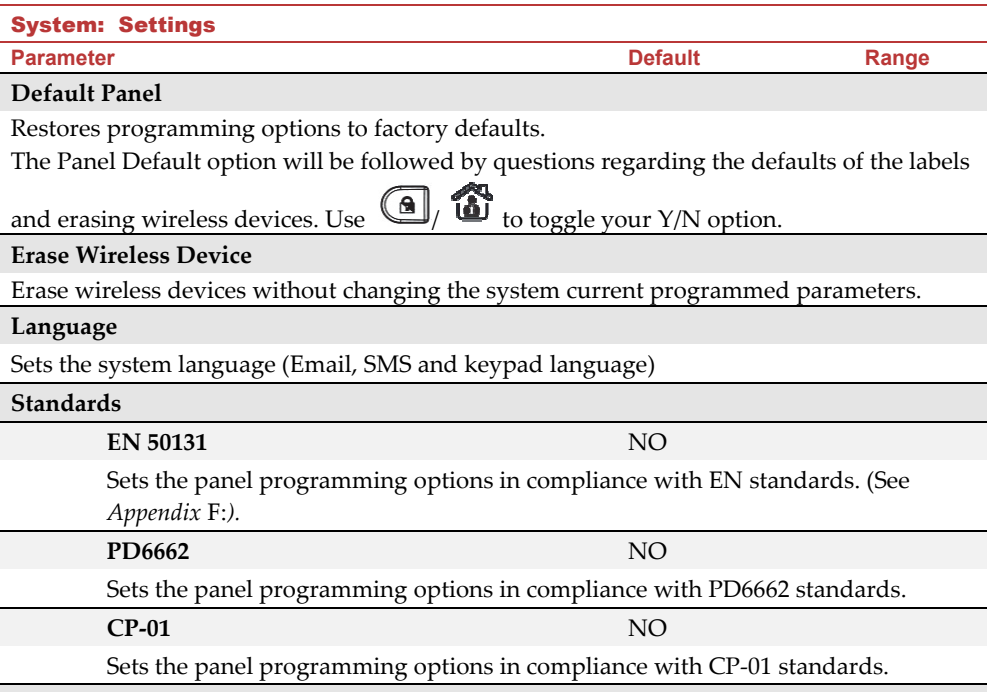

### **Customer**

Modify here the 3-character system Customer ID as per label format (See *Labels,* page *54*). Changing the Customer ID results in changing the system language and default settings according to the predefined factory Customer ID settings. Use this setting to alter the Customer ID specified upon first-time start-up for the Agility 4. Consult with your RISCO representative to acquire the appropriate Customer ID.

### 1.6 Service Information

The **Service Information** menu enables you to insert information accessible to the system's users of the alarm company from whom the service is obtained.

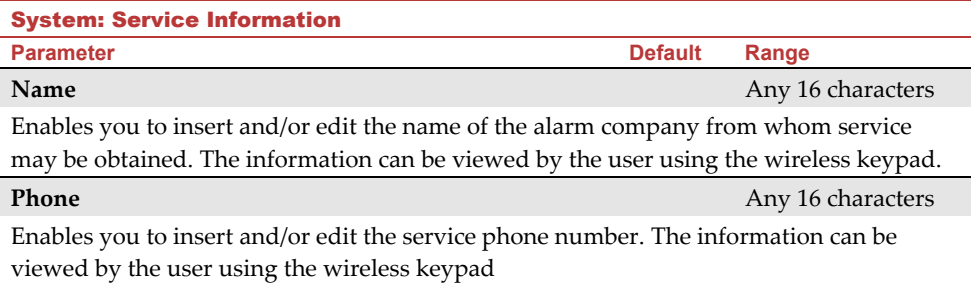

#### 1.7 Firmware Update

The Agility 4 enables you to remotely upgrade the main unit firmware versions via IP or GPRS channels. Under the Firmware Update menu you need to define the location of the upgrade file. The request to start the remote upgrade can be done from the wireless LCD keypad or from the Agility 4 Configuration Software. For detailed information refer to the *Remote Software Upgrade* instruction guide.

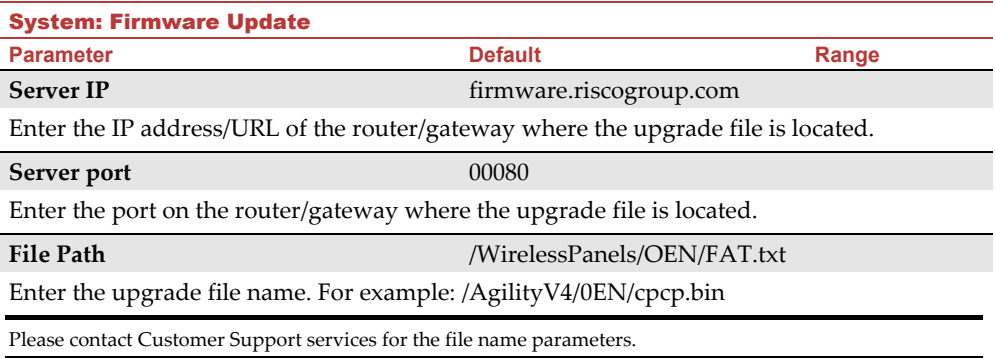

#### 1.8 Picture Server

The Agility 4 enables you to define a server on which to store and access images captured by system-related cameras. Use this feature for the http solution

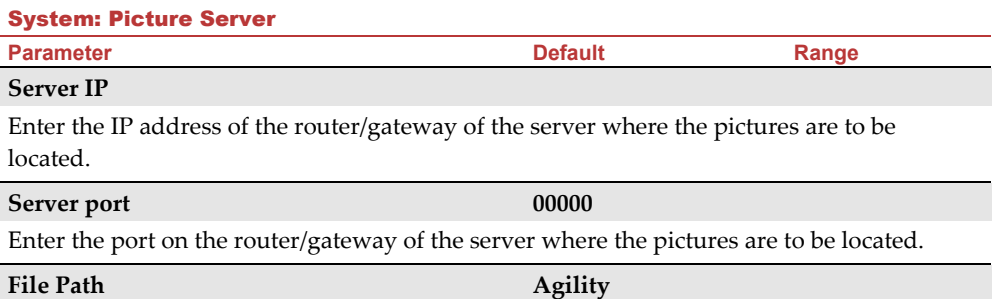

Enter the upgrade file name.

Please contact Customer Support services for the file name parameters.

#### **Username**

Enter user name (if required). The user name is provided the server administrator. The system supports a user name field of up to 32 alphanumeric characters and symbols  $(l, \&$ , ? etc).

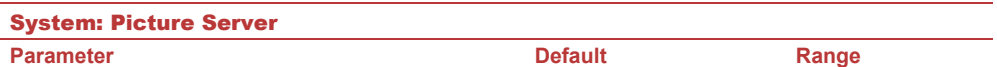

### **Password**

Enter the password (up to 24 alphanumeric characters and symbols.) as provided the server administrator (if required).

### **Image Channel**

Choose here the image transmitting channel for the HTTP server, subject to the system's installed networks.

**Note:** This feature requires that the monitoring station receiver supports the SIA IP protocol.

The four options are:

- o **IP/GPRS**: The panel checks for the availability of the IP network. During regular operation mode images are transmitted using the IP network line. In the case of trouble in the IP network, the images are routed through the GPRS network.
- o **GPRS/IP**: The panel checks for the availability of the GPRS network. During regular operation mode all image transmission are carried out using the GPRS. In the case of trouble the images are routed through the IP network.
- o **IP Only**: The images are transmitted through the IP network only.
- o **GPRS Only**: The images are transmitted through the GPRS network only.

# 2. Programming: Radio Devices Menu

The **Radio Devices** menu provides access to sub-menus that are used for programming, defining and editing each of the system's wireless devices. The **Radio Devices** menu is divided into the following sub-menus:

- **1. Allocation**
- **2. Modification**
- **3. Identification**
- **4. Delete**

### 2.1 Allocation

Each wireless device must be identified to the system receiver before its parameters can be configured. See *Wireless Device* Allocation*,* page *31* for further information on the allocation procedures.

### 2.2 Modification

The modification menu is used to change the values of the parameters configured by the system for each wireless device. The modification menu is divided into the following submenus:

- **1. Zones**
- **2. Keyfobs (Remote Controls)**
- **3. Keypads**
- **4. Sirens**
- **5. I/O Expanders**

**NOTE:** This list varies according to the devices that have been allocated to the system. Only devices that have been allocated can be configured or modified by the installer.

### 2.2.1 Zones

The **Zones** menu is divided into the following sub-menus:

- $\mathbf{C}$ Parameters
- $\mathbf{Q}$ Alarm (Sequential) Confirmation
- Q Soak Test
- $\mathbf{C}$ Cross Zones

### **Parameters**

**Note**: The parameters displayed, vary according to the type of zones connected to the system.

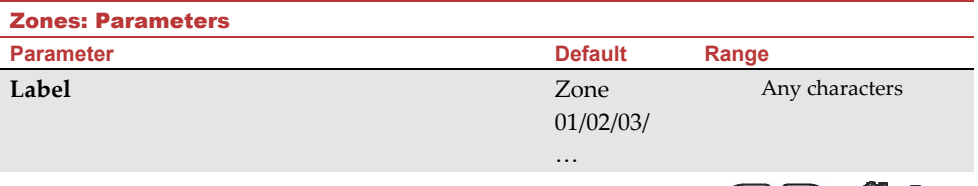

A label identifies the zone in the system. Up to 16 characters). Use  $\left(\begin{array}{c} \blacksquare \end{array}\right)$   $\left(\begin{array}{c} \blacksquare \end{array}\right)$ to toggle between all the possible characters for each key:

### **Serial Number**

The serial number of the zone. Each wireless device has its own unique serial number. Entering 00000000000 will delete the zone's allocation.

### **Partition**

The partition (1 to 3) assignment for each zone.

# **Type**

Each zone can be defined as one of the following types:

**Not Used** 

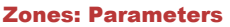

**Parameter Community Community Community Parameter Community Default Range** 

Disables a zone. All unused zones should be given this designation.

### **Exit/Entry 1**

Used for Exit/Entry doors. Violated Exit/Entry zones do not cause an intrusion alarm during the **Exit/Entry Delay.** If the zone is not secured by the end the delay expires it will trigger an intrusion alarm.

To start an arming process, this zone should be secured. When system is armed, this zone starts the entry delay time.

#### **Exit/Entry 2**

Same as above, except that the Exit/Entry 2 time period applies.

#### **Exit(Op)/Entry 1**

Used for an Exit/Entry door. This zone behaves as described in the **Exit/Entry 1** parameter, shown above, except that, if faulted, the arming process is **not** prevented. To avoid an intrusion alarm, it must be secured before the expiration of the **Exit Delay** period.

#### **Exit(Op)/Entry 2**

Same as above, except that the Exit (Op)/Entry 2 time period applies.

#### **Entry Follower**

Usually assigned to motion detectors and to interior doors protecting the area between the entry door and the system.

This zone(s) causes an immediate intrusion alarm when violated unless an Exit/Entry zone was violated first. In this case, Entry Follower zone(s) will remain bypassed until the end of the Entry Delay period.

#### **Intruder (Instant)**

Usually intended for non-exit/entry doors, window protection, shock detection, and motion detectors.

Causes an immediate intrusion alarm if violated after the system is armed or during the Exit Delay time period.

When Auto Arm and Pre-Warning are defined, the instant zone will be armed at the end of the Pre-Warning time period.

#### **Interior + Exit/Entry 1**

Used for Exit/Entry doors, as follows:

- If the system is armed in the Away (Full Arm) mode, the zone(s) provide a delay (specified by Exit/Entry 1) allowing entry into and exit from an armed premises.
- If the system is armed in the Stay mode, the zone is bypassed.

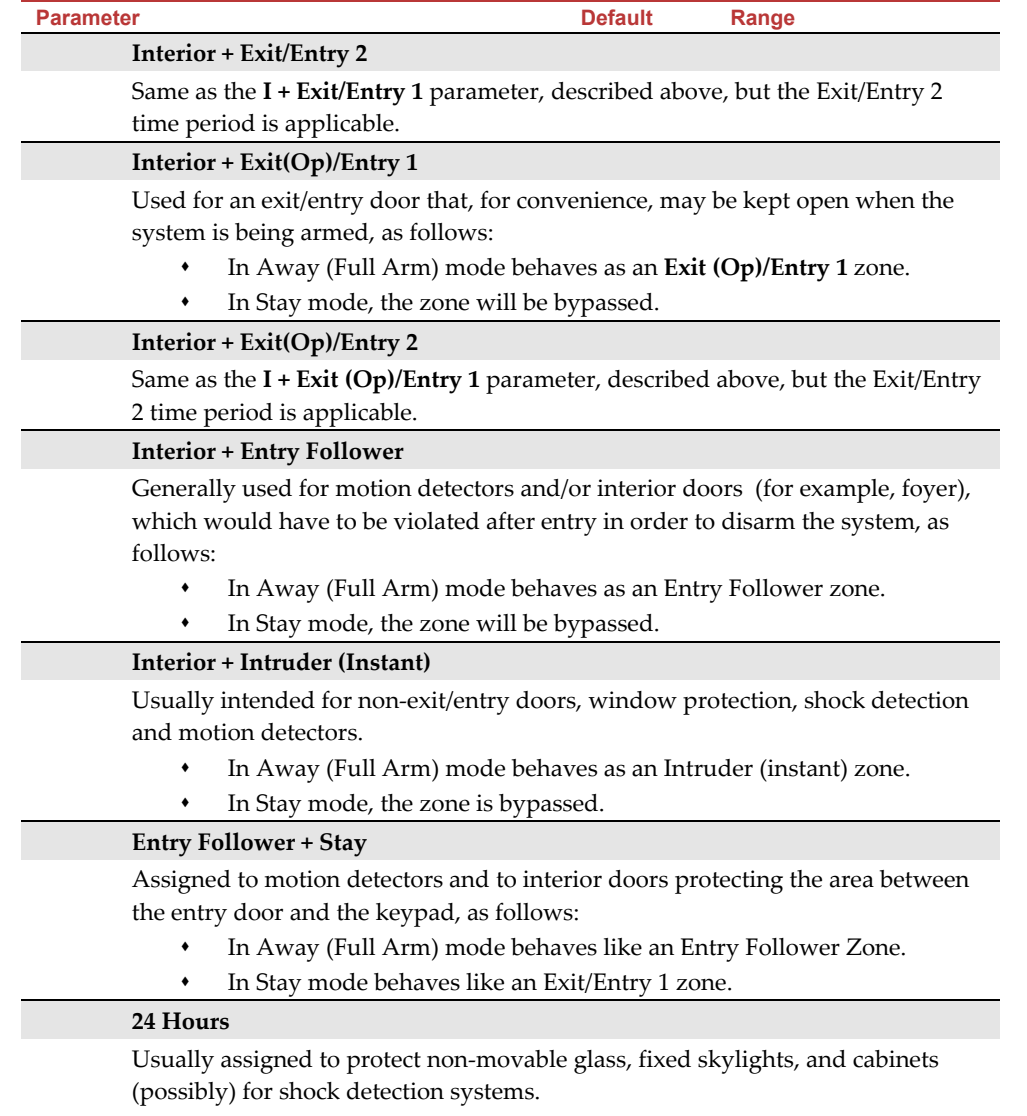

Zones: Parameters

A violation of such a zone causes an instant intrusion alarm, regardless of the system's state.

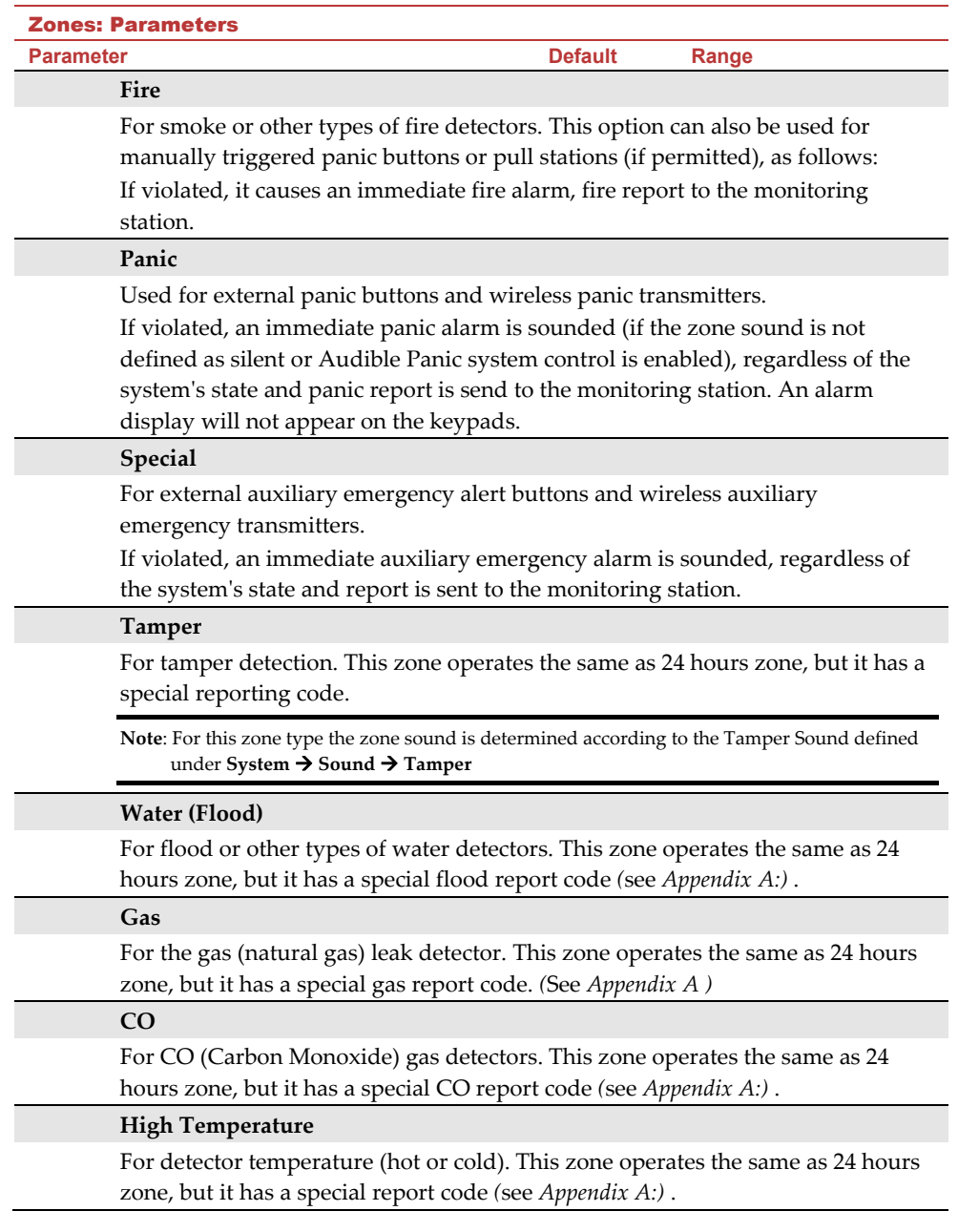

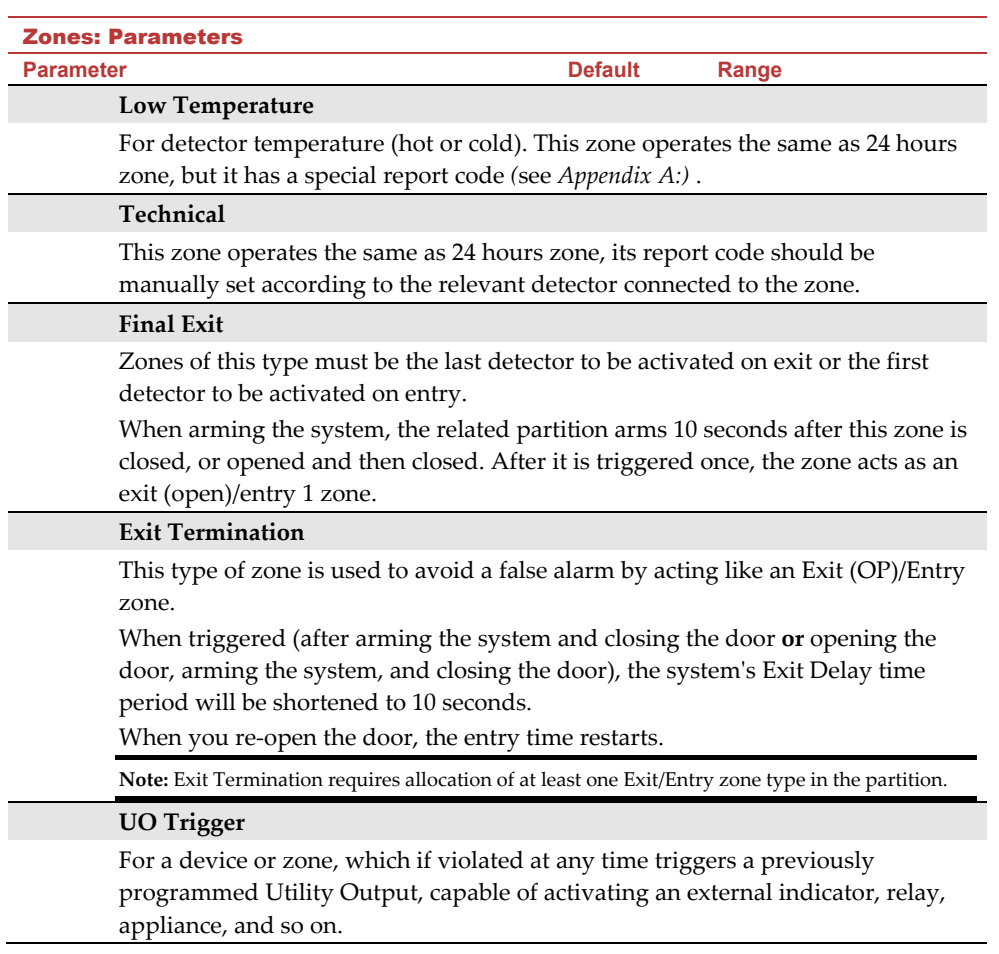

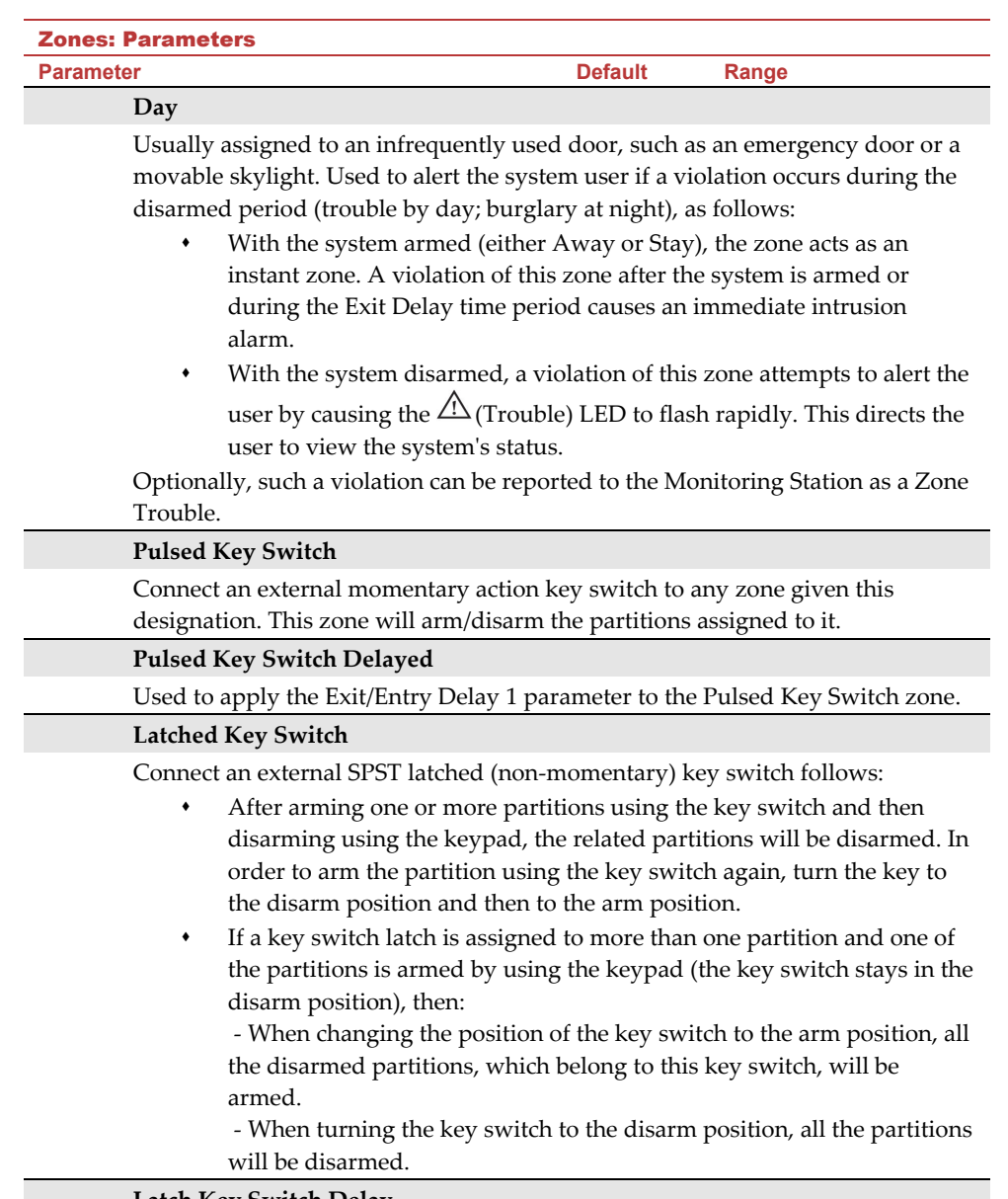

### **Latch Key Switch Delay**

Used to apply the Exit/Entry Delay 1 parameter to the latched key switch zone.

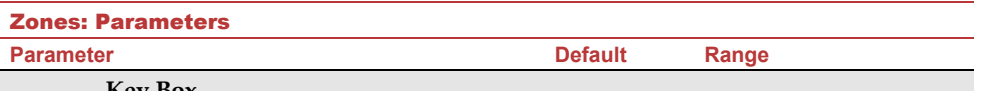

### **Key Box**

(Designed for the Danish market) A keybox is defined as a physical container in which to place the house keys. The Agility 4 keybox zone behaves as follows:

- Opening a key box zone (regardless of system arming status) sends a message to the monitoring station and recorded in the event log.
- There will be no indication on the screen that this zone is open.
- Tampering a keybox causes a tamper alarm.
- If this zone is open, then the system can be armed.

### **Open Delay**

Use this zone for a door when used with slim keypads defined as bypass mode. This zone behaves as follows:

- If the system is armed and the zone is opened without bypass code approval the zone acts as an instant zone.
- If the system is armed and the zone is opened during the *Bypass Entry Timer* it acts as an exit/entry zone (see *Entry Bypass,* page *44)*.
- When the system is disarmed, this zone activates as an Exit (open) /Entry zone.

**Sound Bell+Buzzer** 

Contains parameters that enable you to program the sound produced when a system zone triggers an alarm for the time defined under the Bell Time Out parameter.

# **Silent**

Produces no sound

### **Bell**

Activates the wireless sirens (internal or external) and alarm from the main unit assigned to the partitions of the zone.

### **Buzzer (main unit)**

Activates the internal buzzer on the main unit.

### **Bell + Buzzer**

Activates the wireless sirens and siren on the main unit simultaneously.

### **Bell/Arm Buzzer/Disarm**

In a case of alarm, the following occurs:

- In Away mode (Full Arm) the wireless siren will operate.
- In Disarm mode, only the buzzer on the main unit will operate.

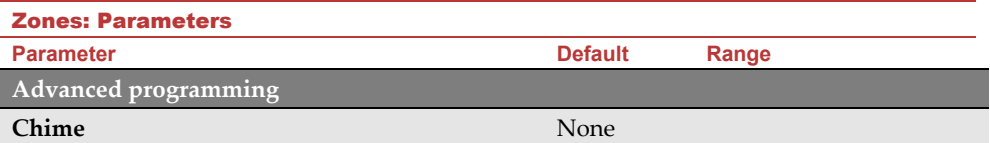

The **Chime** parameter is used as an audible indication to a zone violation while the system is Disarmed. Define which sound occurs when violated:

Options:

- None
- Buzzer (Main unit)
- Chime Sound 1
- Chime Sound 2
- Chime Sound 3
- Zone message

#### **Controls**

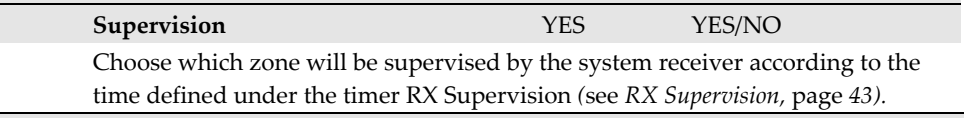

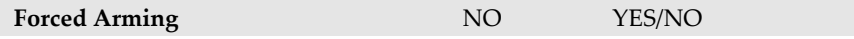

This option enables or disables the use of forced arming for each of the system's zones, as follows:

- If forced arming is enabled for a particular zone, it allows the system to be armed even though this zone is faulty.
- When a zone(s) enabled for forced arming is faulted, the  $\checkmark$  LED blinks during the disarm period.
- After arming, all zones enabled for forced arming are bypassed at the end of the **Exit Delay** time period.
- If a faulted zone (one enabled for force arming) is secured during the armed period, it will no longer be bypassed and will be included among the system's armed zones.

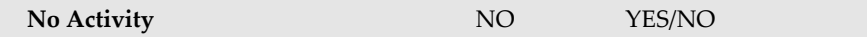

Determines whether the zone participates in the No Activity function. The No Activity function is for reception of signals used to monitor the activity of sick, elderly or disabled people (see *No activity*, page *43*).

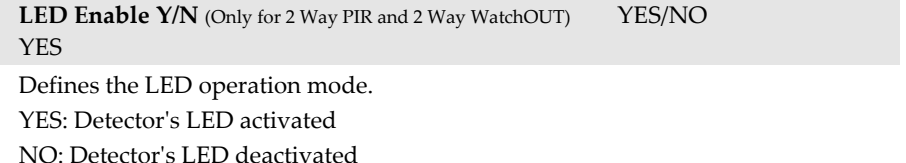
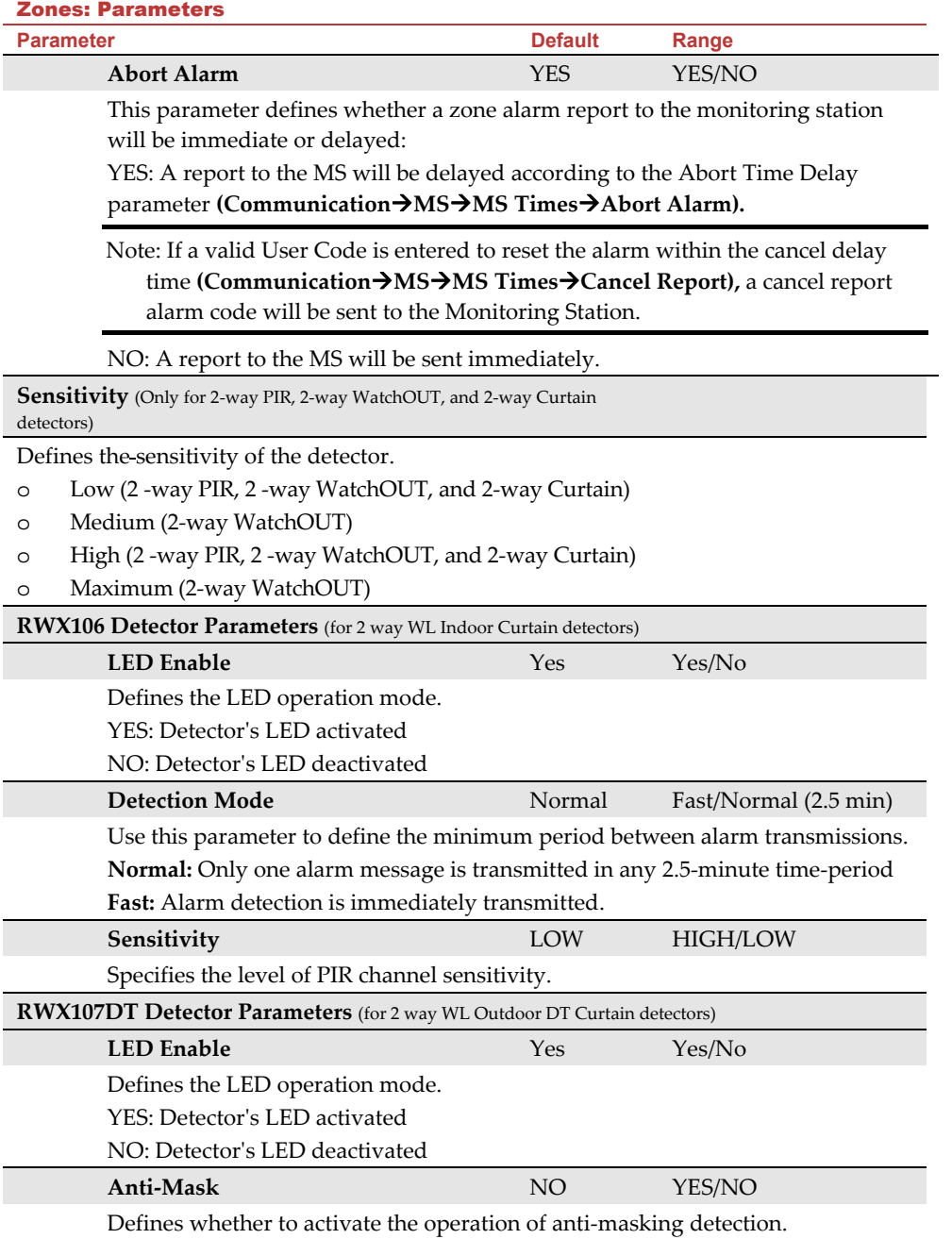

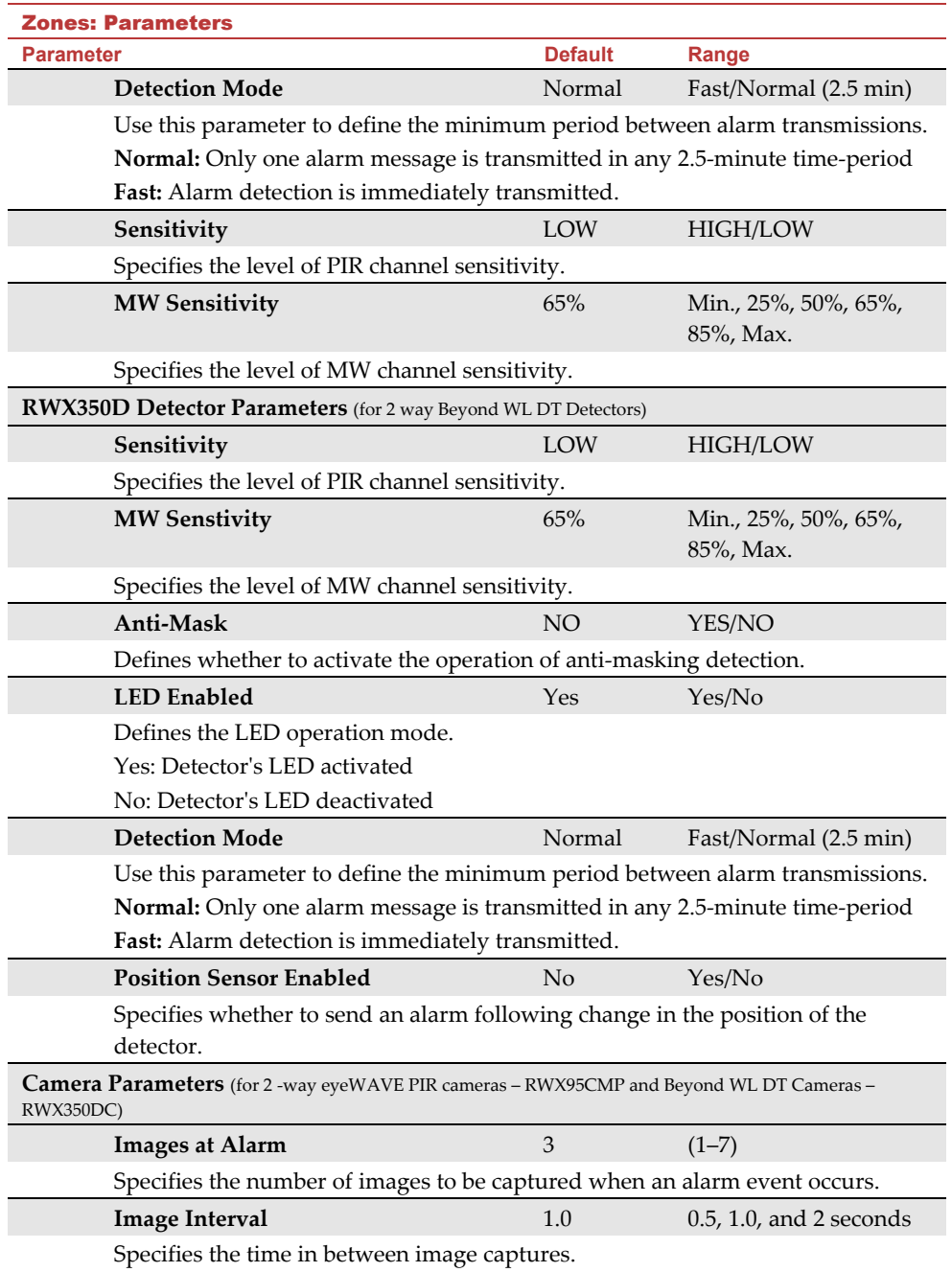

**Page 68**

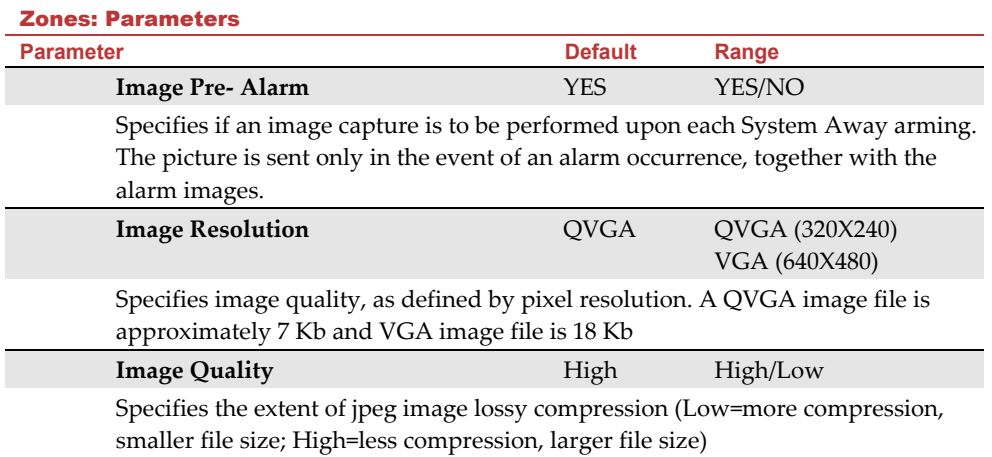

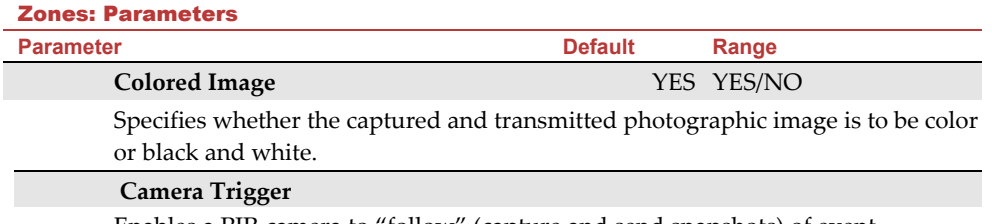

Enables a PIR camera to "follow" (capture and send snapshots) of event activations (other than those of the PIR camera itself) which occur within the PIR's partitions. The snapshots are sent to the Follow Me user and/or monitoring station to help verify if an alarm event is real. At the keypad, PIRs can be configured as "**Y**" to "follow" any of the selections listed below. **NOTE:** All selections have defaults as "**N**" except for Intruder:

## **Follow System:**

- Duress Y/N **N**
- **Follow Partition** (can only follow the same partitions configured for the PIR's detection):

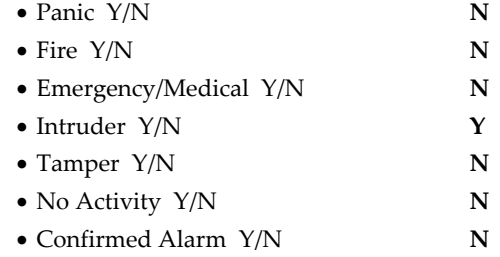

## **Follow Zone** (camera is activated following a zone alarm or tamper):

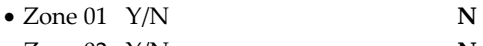

- $\bullet$  Zone 02  $\gamma/N$  N
- $\bullet$  Etc.

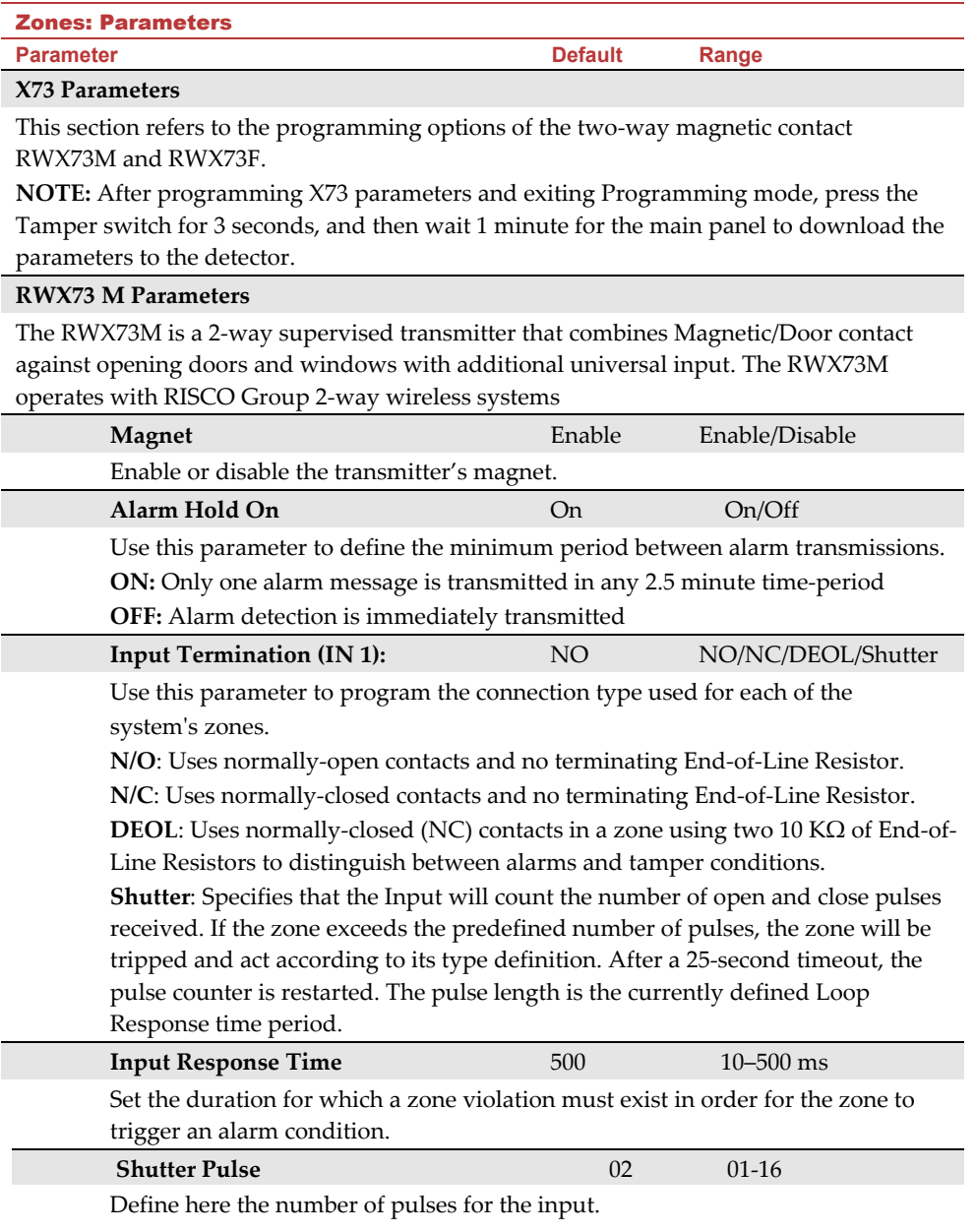

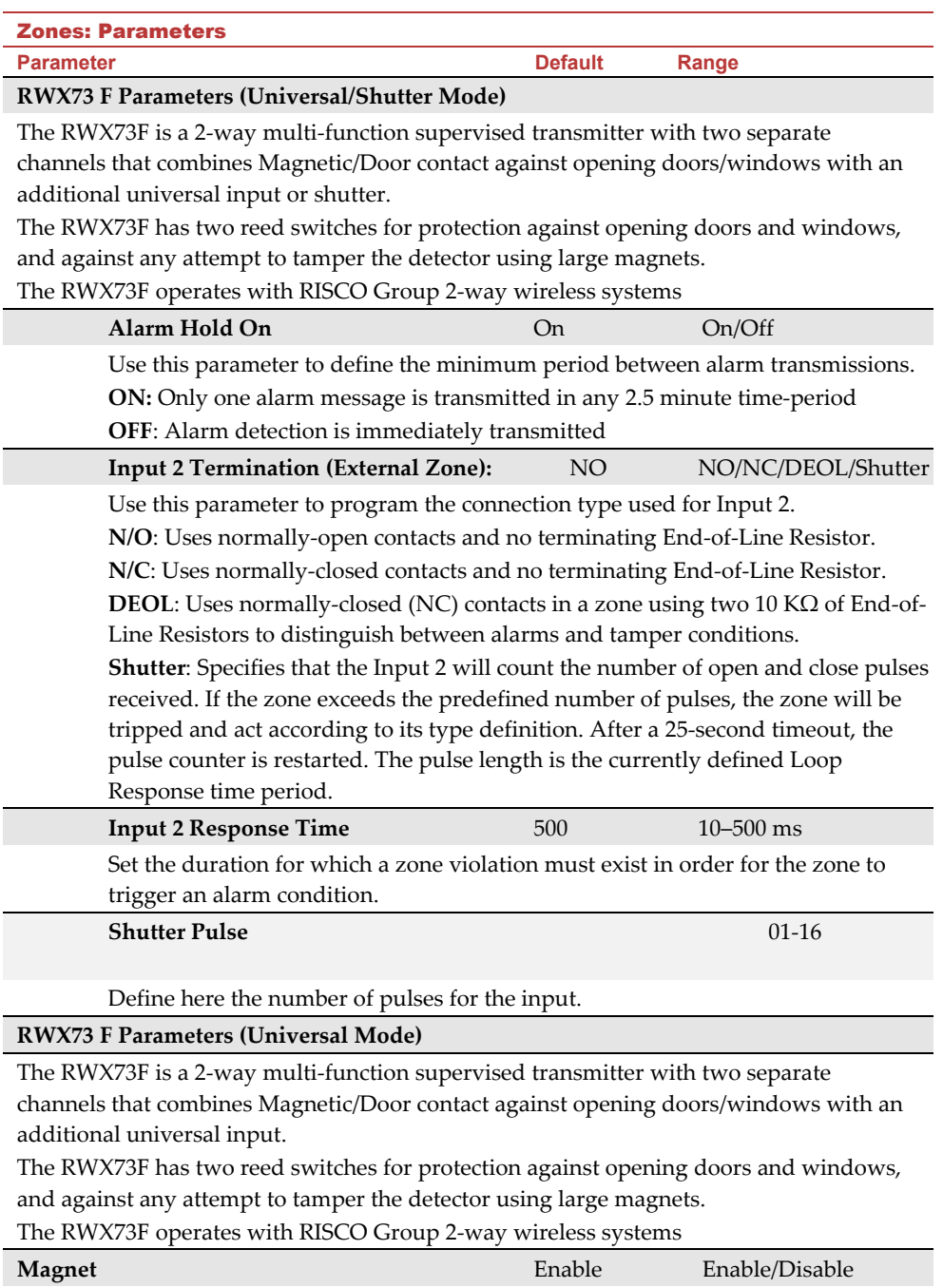

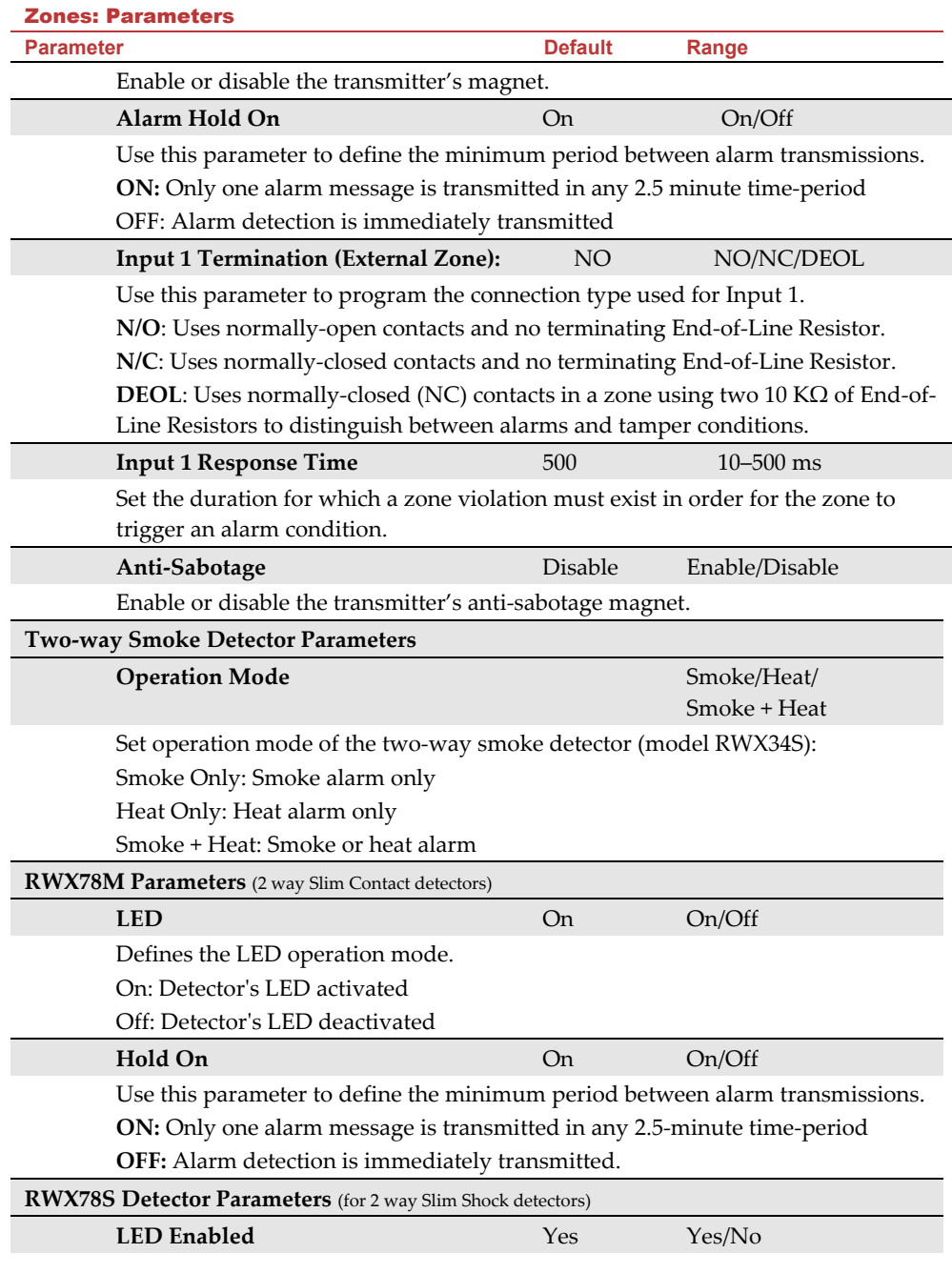

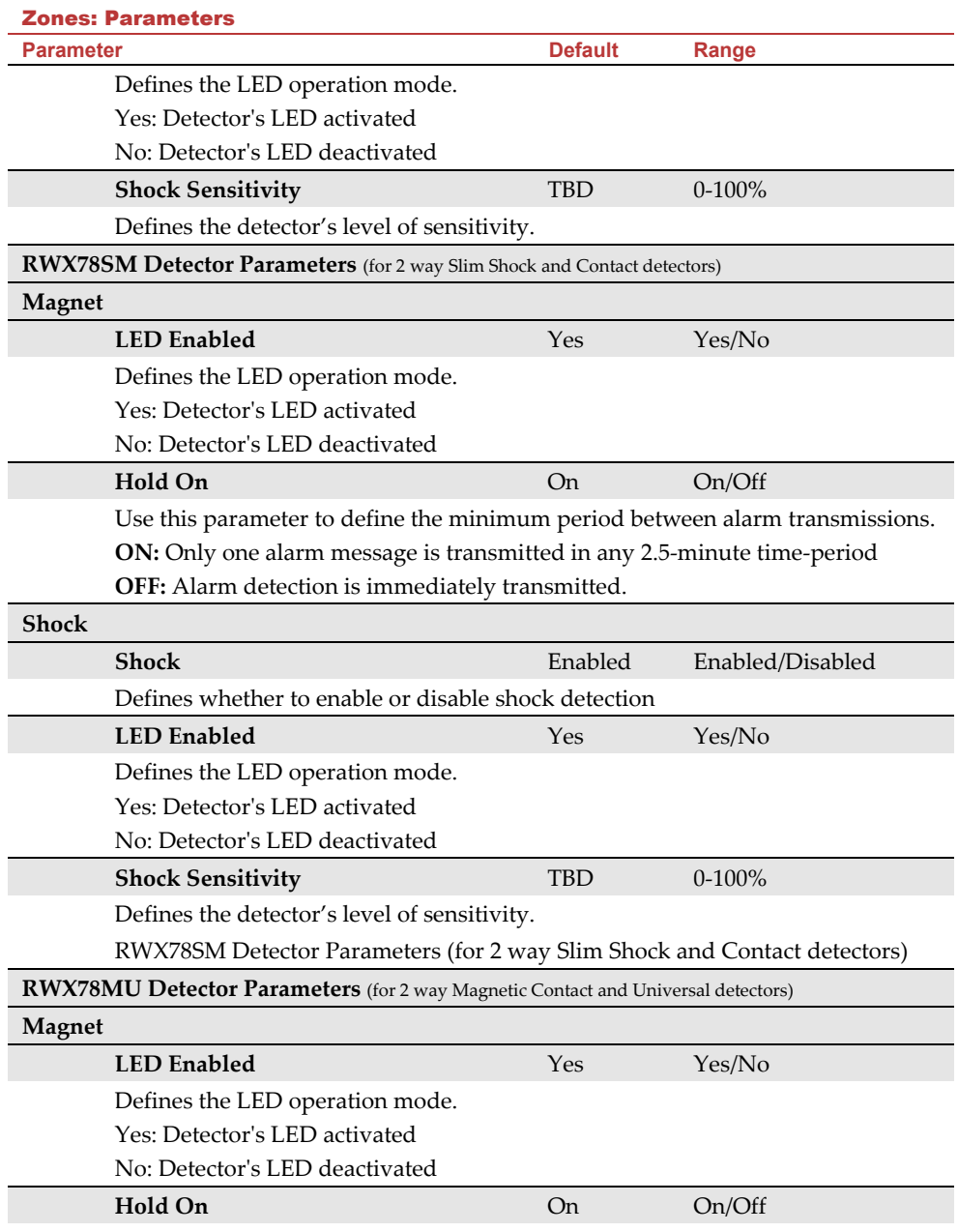

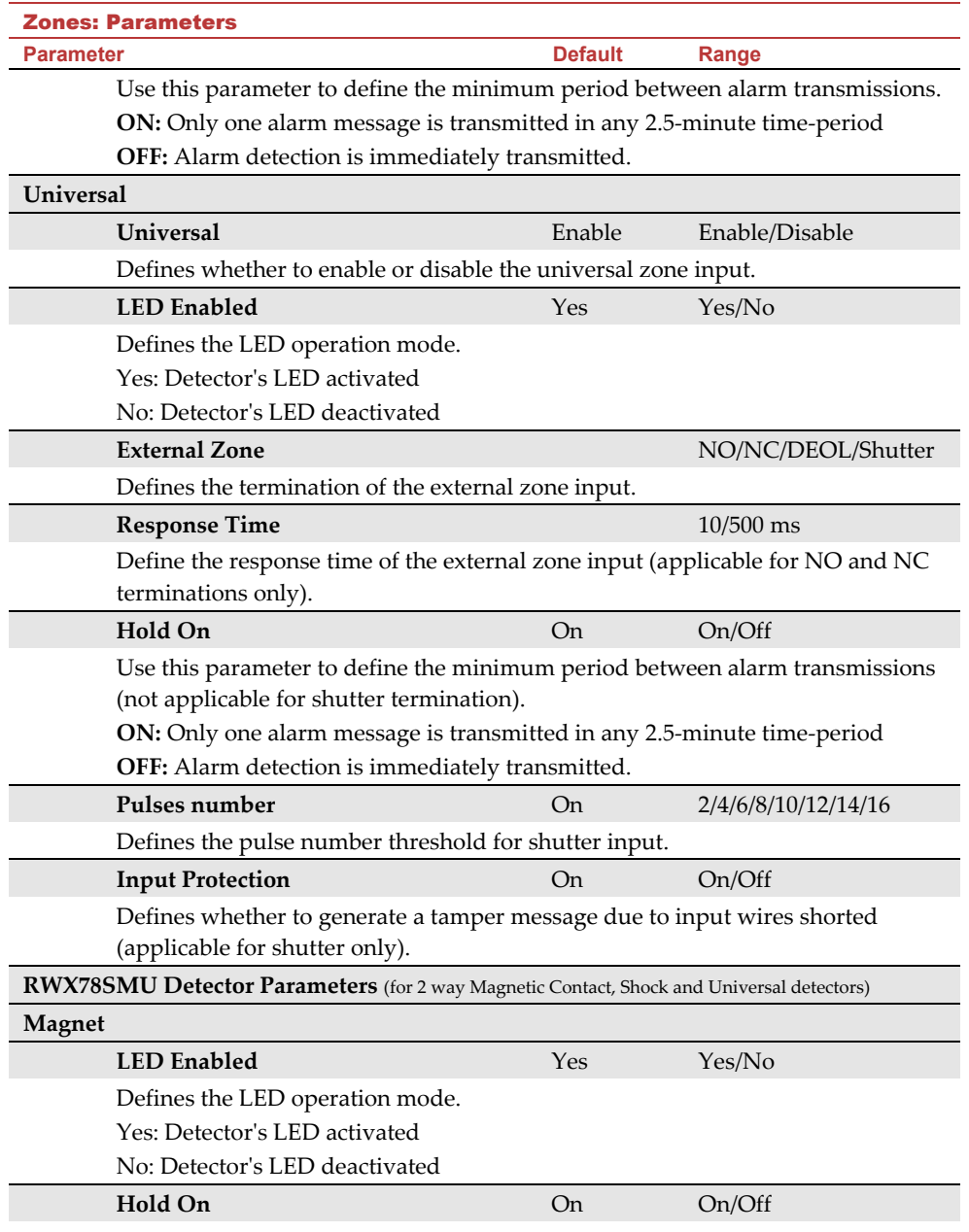

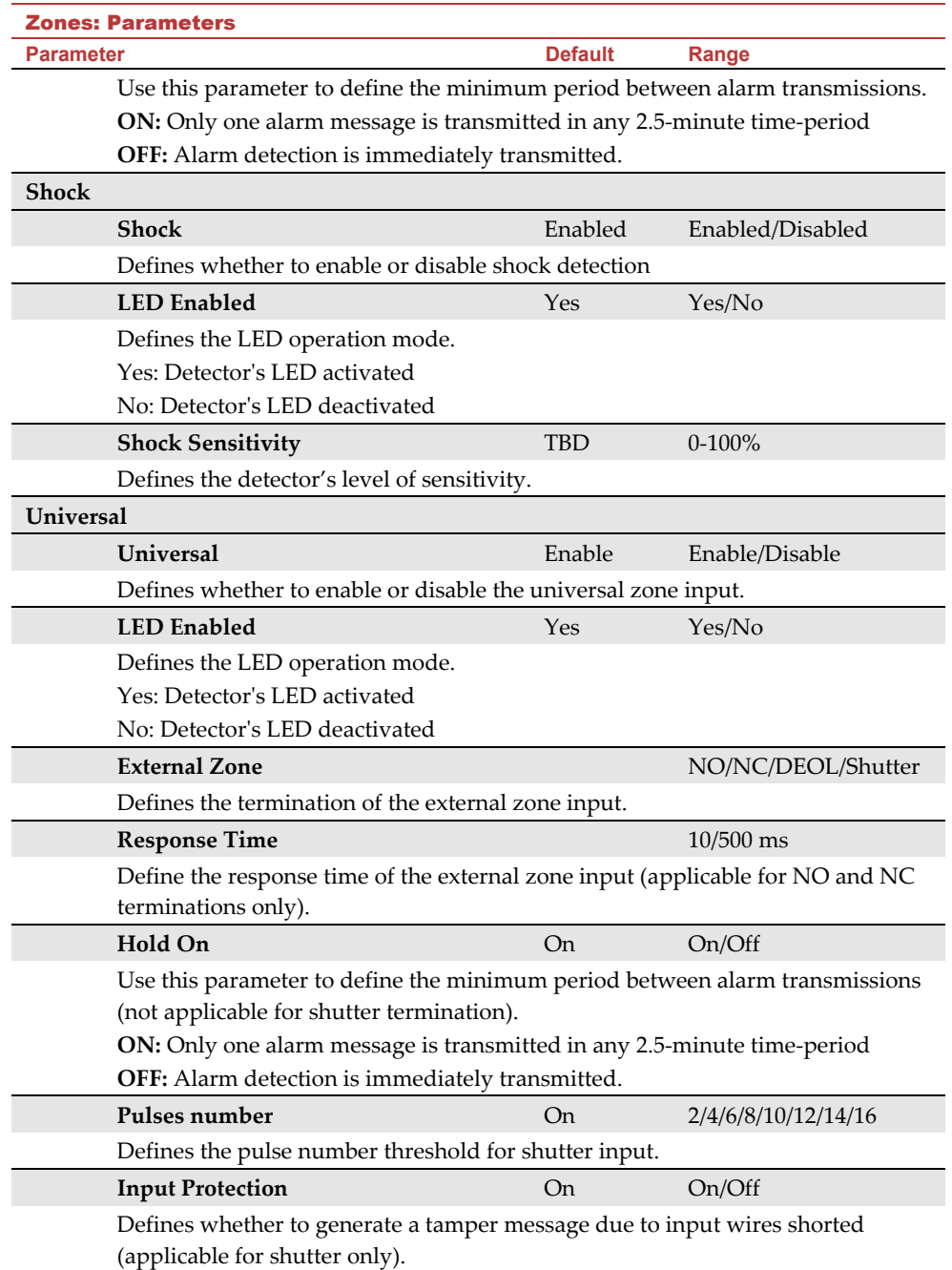

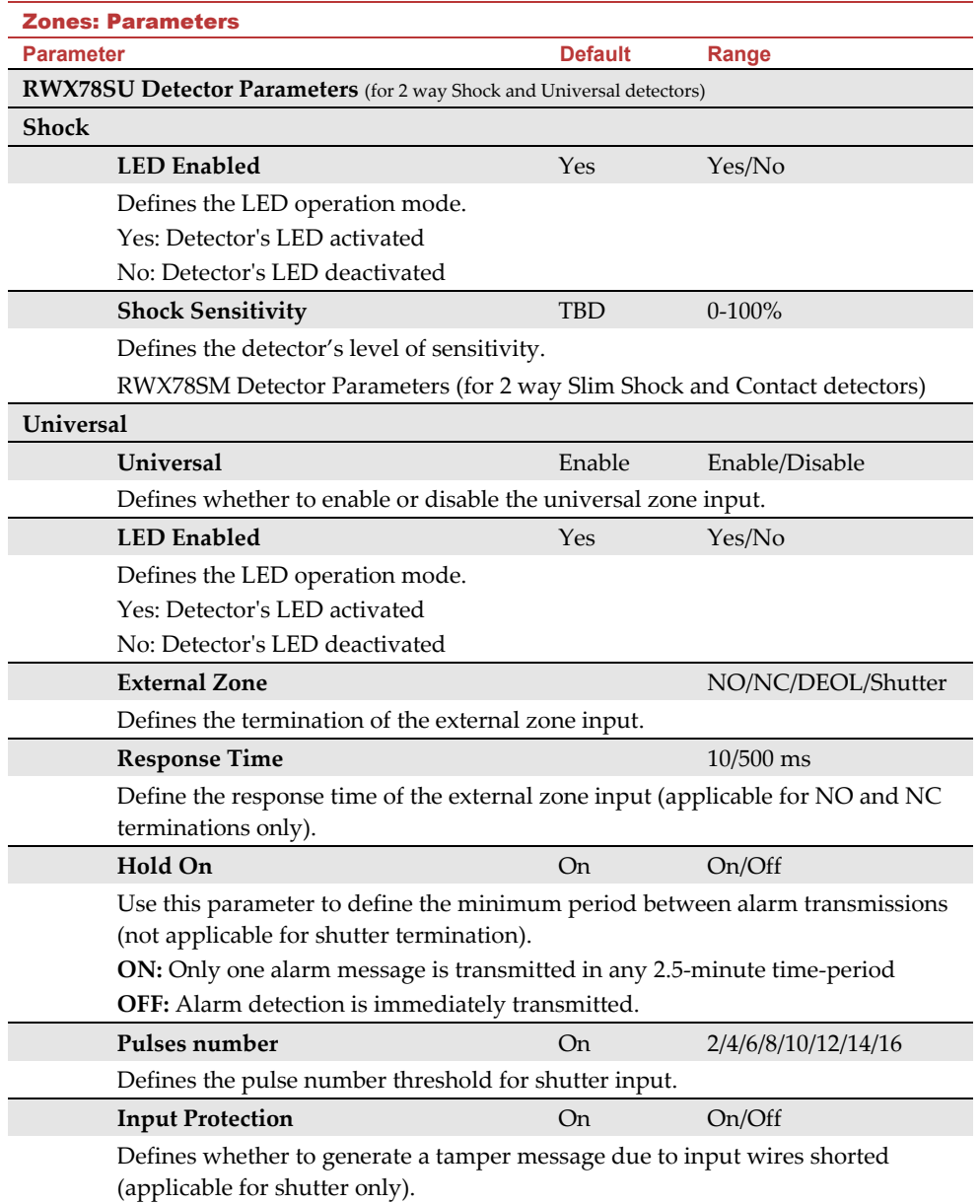

## **Alarm Confirmation**

The Alarm Confirmation menu enables to define protection against false alarms and will be used for alarm verification.

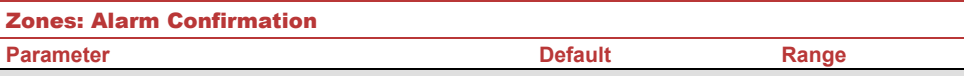

## **Confirm Partition**

Defines which partitions will be defined for alarm sequential confirmation. Each confirmed partition has a separate timer, which is equivalent to the confirmation time defined in "Confirmation Time Window".

A confirmed intruder alarm will be reported if two separate alarm conditions are detected in the same confirmed partition, during the confirmation time.

#### **Confirm Zones**

Define which zones will be defined for alarm sequential confirmation.

When the first zone goes into alarm the system transmits the first zone alarm. When the second zone goes into alarm, during the confirmation time, the panel transmits the zone alarm and the Police code.

#### **Notes**:

- 1. A confirmed zone will be part of the sequential confirmation only if the partition in which the alarm occurs is defined as confirmed partition as well.
- 2. Any Code can reset a confirmed alarm.
- 3. If the first zone is violated and not restored until the end of the confirmation time (no second zone alarm), then this zone will be excluded from the confirmation process until the next arming.

## **Soak Test**

The Soak Test feature is designed to allow false alarming for predefined detectors to be omitted from the system, while any alarms generated are displayed to the user for reporting to the MS. This is especially useful if Police response withdrawal is being threatened and a particular zone is causing unidentified problems.

Each zone can be placed on Soak Test. Any zone placed in the Soak Test list is omitted from the system for 14 days and is automatically reinstated after that time if NO alarms have been generated by it.

If a zone in the Soak Test list has an alarm during the 14-day period, the keypad indicates to the user that the test has failed. After the user looks at the View Fault option, the fault message will be erased. This will be indicated in the event log, but no alarm will be generated. The alarmed zone's 14-day Soak Test period is then reset and restarted.

## **Cross Zones**

The **Zone Crossing** menu is used for additional protection from false alarms and contains parameters that enable you to link together two related zones. Both must be violated within a designated time period (between 1 and 9 minutes) before an alarm occurs. This type of linking is used with motion detectors in *hostile* or *false-alarm prone* environments. **Default:** No Zone crossing

## Zones: Zone Crossing **Parameter**

## **1st Zone**

The 1<sup>st</sup> zone of a pair of zones defined for zone crossings.

#### **2nd Zone**

The 2nd zone of a pair of zones defined for zone crossings.

#### **Time**

The amount of time allowed between the triggering of events for both zones to be considered a valid violation

#### **Correlation Type**

Determines how the Agility 4 will process violations of the paired zones. Please note that in either of the following cases, both of the (paired) zones need to be tripped in order to have alarm activation.

- Not correlate: Temporarily disables any associated zone pairings
- Ordered correlate: Triggers an alarm only if the 1st zone is tripped before the 2nd.
- Not ordered correlate: Triggers an alarm regardless of which of the two zones is tripped first.

**Note**: Zones crossed within themselves are valid pairs. They need to register a violation twice to trigger the alarm. This process is known as Double Knock.

## 2.2.2 Remote Controls

The **Remote Controls** menu defines the operation of the remote controls. Up to 8 remote controls can be assigned to the system. The system supports 2 types of remote controls:

- $\mathbf{C}$ One-way remote controls (4 button)
- $\bigcirc$ Two-way (bidirectional) remote controls (8 button)

## **Parameters**

The programming options under the parameters menu vary according to the type of the remote control.

## **One Way Remote Control Parameters**

Each one-way remote control consists of 4 buttons, and each button can be programmed to a different mode of operation.

## Remote Controls Parameters: One Way Remote Controls

## **Parameter**

## **Label**

A label identifying the user of the remote control.

## **Serial Number**

The serial number of the remote control. Each wireless device has its own unique serial number. Placing ID 00000000000 will delete the remote control's allocation.

#### **Partition**

Assign the relevant partitions for the selected remote control.

## **Button 1 (**a)

Set the operation of button 1 of the remote control from the following options:

- o None: Button disabled.
- o Arm: The button is used for Away (Full) arming of the remote control's partitions.
- o Stay: The button is used for Stay (Home) arming of the remote control's partitions.

## **Button 2 (** $\otimes$ )

Set the operation of button 2 of the remote control from the following options:

- o None: Button disabled.
- o Disarm: The button is used for disarming its assigned partitions.

## **Button 3**

Set the operation of button 3 (Small blank button) of the remote control from the following options:

- o None: Button disabled.
- o Panic: The button is used to send a panic alarm.
- o Status: Main unit broadcast of system status
- o UO Control (1-20): The button is used to operate a single utility output.

## Remote Controls Parameters: One Way Remote Controls

#### **Parameter**

#### **Button 4**

Set the operation of button 4 (Large blank button) of the remote control from the following options:

- o None: Button disabled.
- o Arm: The button is used for Away (Full) arming of the remote control's partitions.
- o Stay: The button is used for Stay (Home) arming of the remote control's partitions.
- o UO Control (1-20): The button is used to operate a utility output.

## **Two Way Bi-directional Remote Controls**

The bidirectional remote control is a 4 or 8 button rolling code wireless transmitter designed for remote system operation. Being bi-directional enables each command that is sent to the panel to receive a reply status indication back from the panel using its 3 color LEDs and internal buzzer siren. For higher security, commands can be defined to be activated with a 4-digit PIN code (8-button remote control).

## Remote Controls Parameters: 2 Way Remote Control

#### **Parameter**

## **Label**

A label identifying the user of the remote control.

## **Serial Number**

The serial number of the remote control. Each wireless device has its own unique serial number. Placing ID 00000000000 will delete the remote control's allocation.

## **Partition**

Assign the relevant partitions for the selected remote control.

## **PIN Code**

4 digit PIN code used for higher security when sending commands from the remote control. The code can be comprised using digits 1,2,3,4.

**Note**: The use of the PIN code depends on the control *Quick UO or* system control *Quick Arm*

## **Panic Function** N  $\sim$

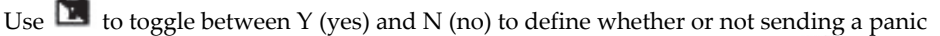

alarm from the remote control is permitted. If permitted, pressing on keys  $\sqrt{\frac{a}{n}}$  and  $\sqrt{\frac{a}{n}}$ simultaneously for 2 seconds will send a panic alarm**.** 

## **UO Key 1/2/3**

Each remote control can activate up to 3 outputs. Assign to each of the keys 1-3 the relevant output.

## **Controls**

The Controls menu options are used for both types of remote controls.

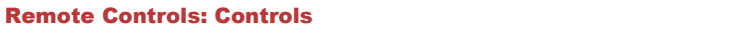

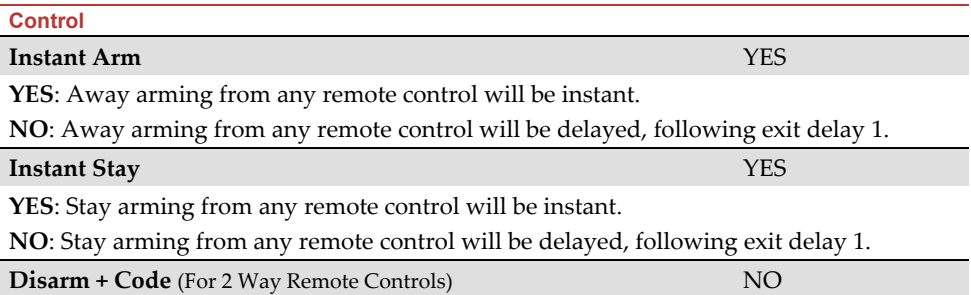

Defines if a PIN code is required to perform the disarm operation while using any of the bidirectional remote controls.

## **Parent Control**

The Parent Control option is used to monitor the activity of children. This option allows you to monitor when the children arrive home and disarm the system or when they arm the system in Away, using a remote control or the keypad. With each

activation/deactivation of the system a message is sent to a specified Follow Me number.

After selecting this option, using the  $\left(\begin{array}{c} \blacksquare \\ \blacksquare \end{array}\right)$  key, define which of the remote controls are authorized with this feature and which are not.

## 2.2.3 Keypads

The system can support up to 3 wireless keypads, of two kinds: LCD/Panda keypads, or Outdoor/Indoor Slim keypads.

For detailed information regarding the operation of the keypads refer to the instructions supplied with the product**.** 

## **Parameters**

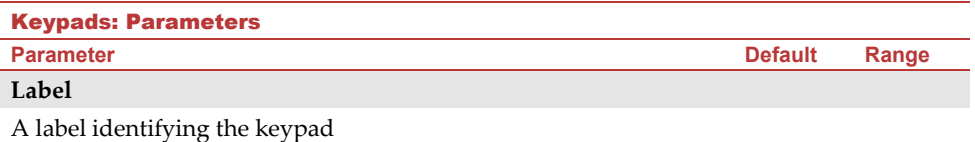

## **Serial Number**

The unique serial number of the keypad. Each wireless device has its own unique serial number. Placing ID 00000000000 will delete the keypad's allocation.

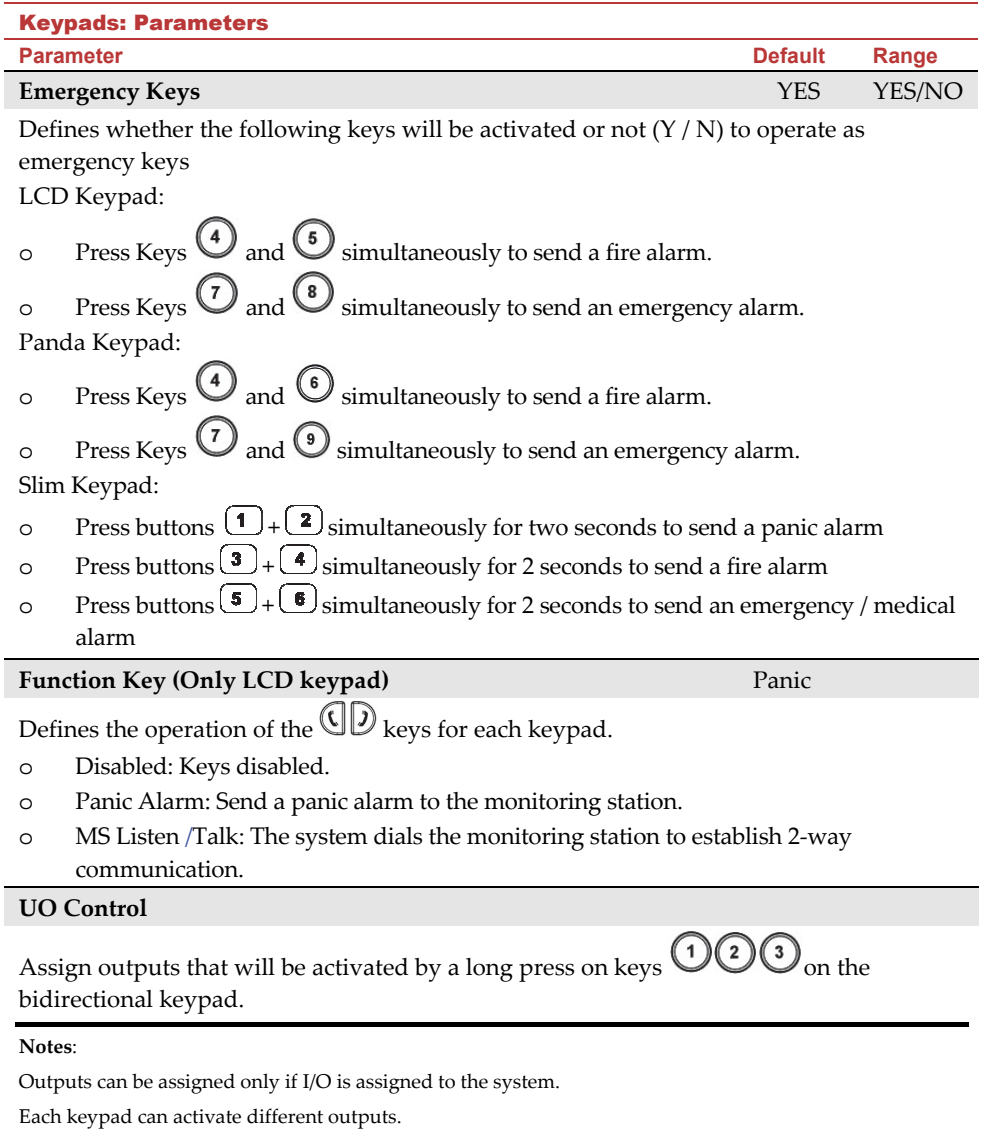

Only outputs defined as *Follow Code* can be activated by the keypad keys

## **Mode (only for slim keypad)**

Use this parameter to define the slim keypad operation mode.

- 1. Arm/Disarm: the slim keypad is to have full user control of the system.
- 2. Bypass: designed for the Danish market; the slim keypad is to operate in bypass mode.

Note: For further information, see the keypad documentation.

## **Door Bell Sound (only for slim keypad)**

Use this parameter to define the chime sound (broadcast by the main unit) when the slim keypad door chime button  $(\blacksquare)$  is pressed as follows:

- None
- Chime sound 1/2/3

## **Supervision**

Choose if the keypad (Slim, LCD or Panda) will be supervised or not.

## **Auto Status**

The panel provides relevant data on the keypad icons, following keypad wake up by the user. For example, connection status and arm/disarm state.

## **Controls**

The Controls menu defines programming options that are used for all keypads**.** 

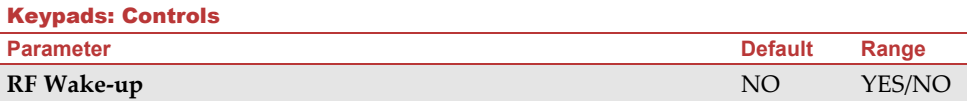

Use  $\mathbf{L}$  to toggle between Y (yes) and N (no) to define whether the system can wake the keypad up during exit/entry times or when failing to set the system.

**YES**: The system wakes the keypad.

**NO**: The system cannot wake up a keypad. Use this option to save battery life. (Default)

## 2.2.4 Sirens

The **Sirens** menu enables to define all parameters of external and internal wireless sirens that can be connected to the system. Up to 3 sirens can be added to the system.

For detailed information regarding the operation of the sirens refer to the instructions supplied with the product.

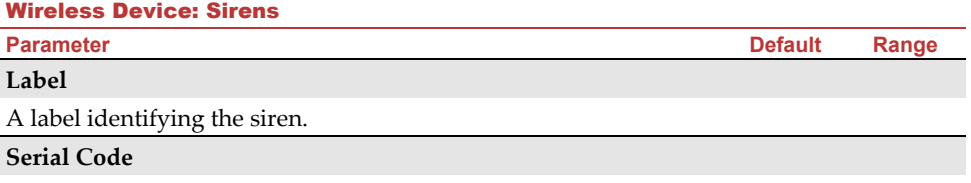

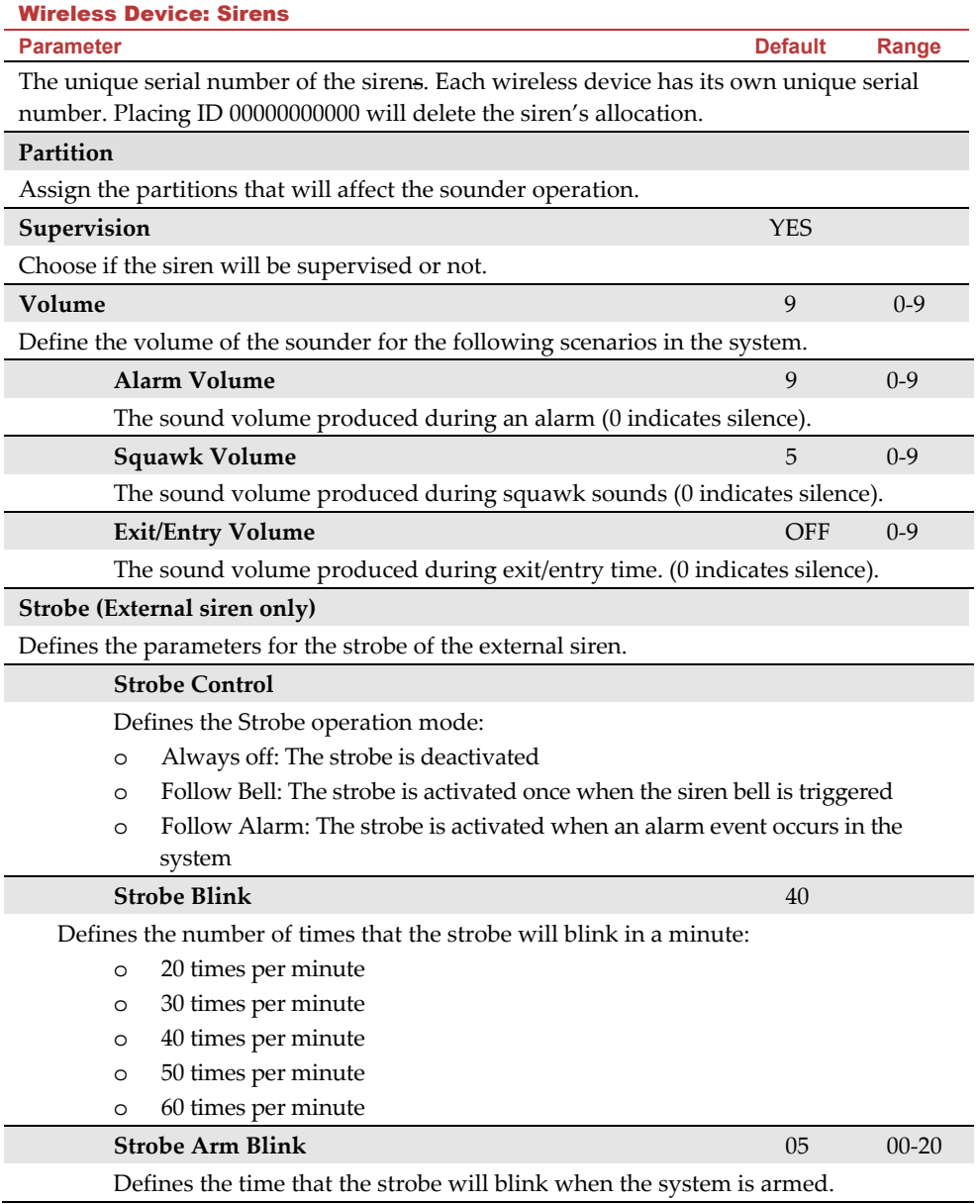

## 2.2.5 Wireless I/O Expander

The **Wireless Input/Output Expander** is a self powered device enabling system control of additional 4 wired zones and has home automation capabilities. With the I/O Expander the system can control 4 outputs and 16 home automation units employing the X10 protocol.

## **Wired Zones**

The 4 inputs on the I/O Expander are regarded as zones 33-36 in the system.

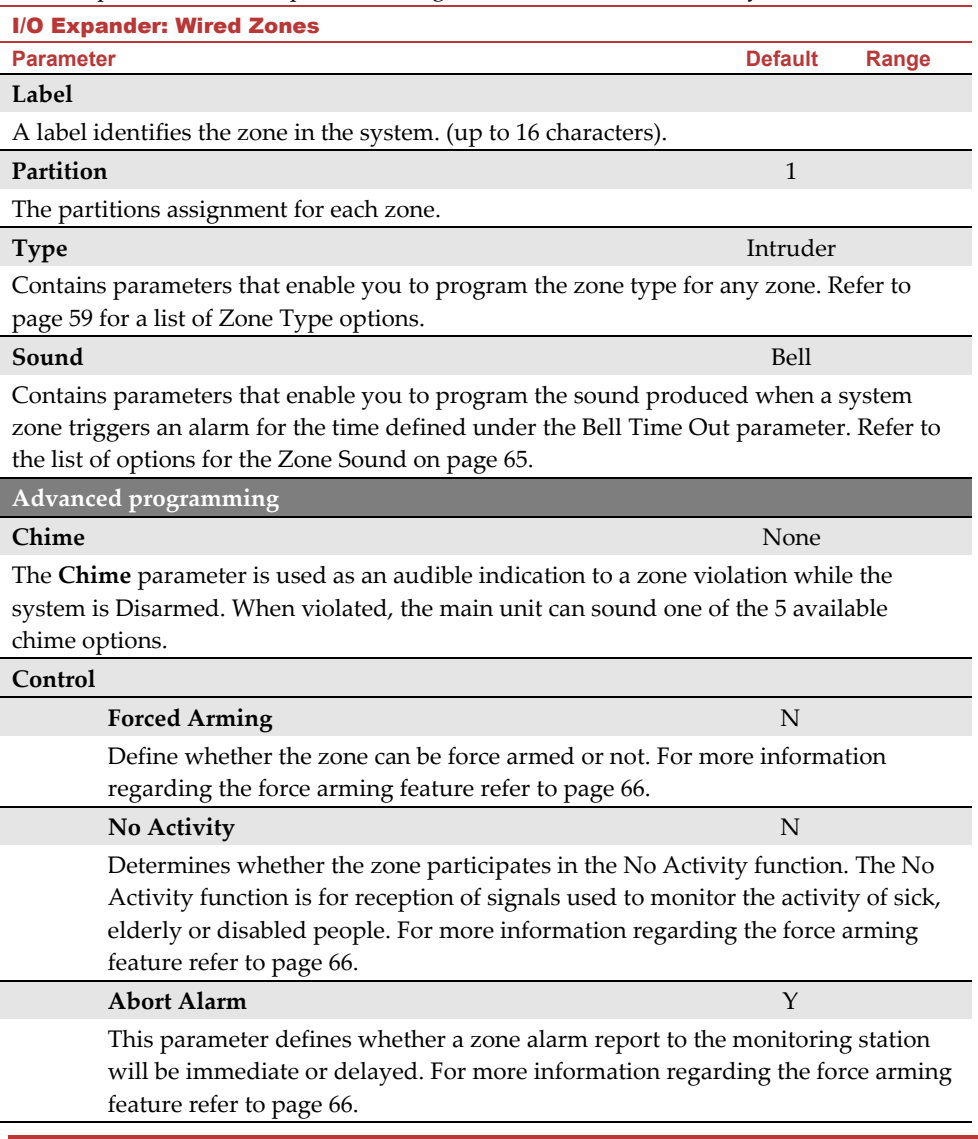

## I/O Expander: Wired Zones

**Parameter Contract Range 2012 12:30 Parameter Contract Range 2013** 

#### **Termination**

The Termination menu enables you to program the connection type used for the wired zones 33-36. The actual (physical) termination for each zone must comply with that selected in the zone termination menu.

- o N/C: (Normally Closed) Uses normally-closed contacts and no terminating End-of-Line Resistor.
- o N/O: (Normally Open) Uses normally-open contacts and no terminating End-of-Line Resistor
- o EOL: (End of Line) Uses normally-closed (NC) and/or normally-open (NO) contacts in a zone terminated by a supplied  $2200\Omega$  End-of-Line Resistor

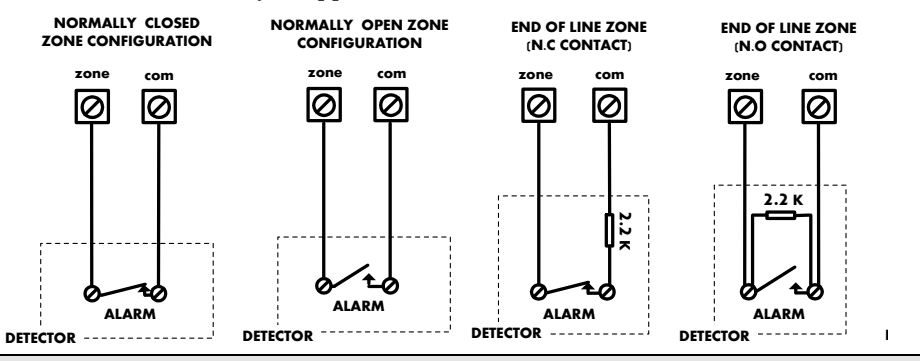

## **Loop response**

The Loop Response menu enables you to set the different times for which a wired zone violation must exist before the zone will trigger an alarm condition.

The following option are available:

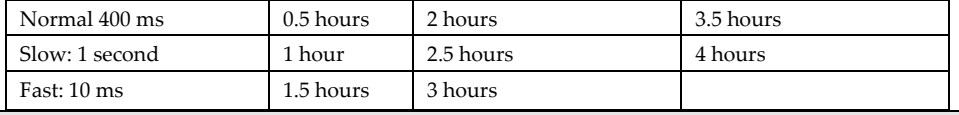

## **Detection Mode**

- o Normal (Default): 2.5 minutes dead time between alarm detections transmissions.
- o Fast (Walk Test): Alarm detection is immediately transmitted.

## **Output Parameters**

The I/O expander has 4 physical outputs on board. (2 relay 3Amp and 2 Transistor Outputs (500 mA)

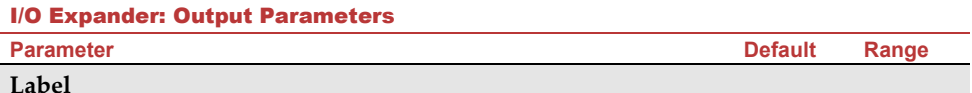

A label identifies the output in the system.

## **Type**

There are 4 types of outputs in the system as follows

- o **Not Used**
- o **Follow System**: The utility output will follow a System Event
- o **Follow Partition**: The utility output will follow a Partition Event.
- o **Follow Zone**: The utility output will follow a Zone Event. Each Utility Output can be activated by a group of up to five zones.
- o **Follow Code:** The utility output will be activated by a user defined as UO Control or from the user programming menu.

#### **Follow System Events:**

## **Bell**

Activates when a bell is triggered. If a bell delay was defined, the utility output will be activated after the delay period.

## **No Telephone Line**

Activates when a telephone line fault is detected. If a PSTN Lost Delay time period is defined, the utility output will be activated after the delay time

## **Monitoring Station Communication Fail**

Activates when communication with the Central Station cannot be established. Deactivates after a successful call is established with the Central Station.

## **General Trouble**

Activates when a system trouble condition is detected.

Deactivates after the trouble has been corrected

## **Main unit Low battery**

Activates when the Agility 4 battery has insufficient reserve capacity and the voltage decreases to 6V.

## **AC Loss**

Activates when the source of the main panel's AC power supply is interrupted. This activation will follow the delay time defined in the system control times and the **AC Off Delay Time** parameter.

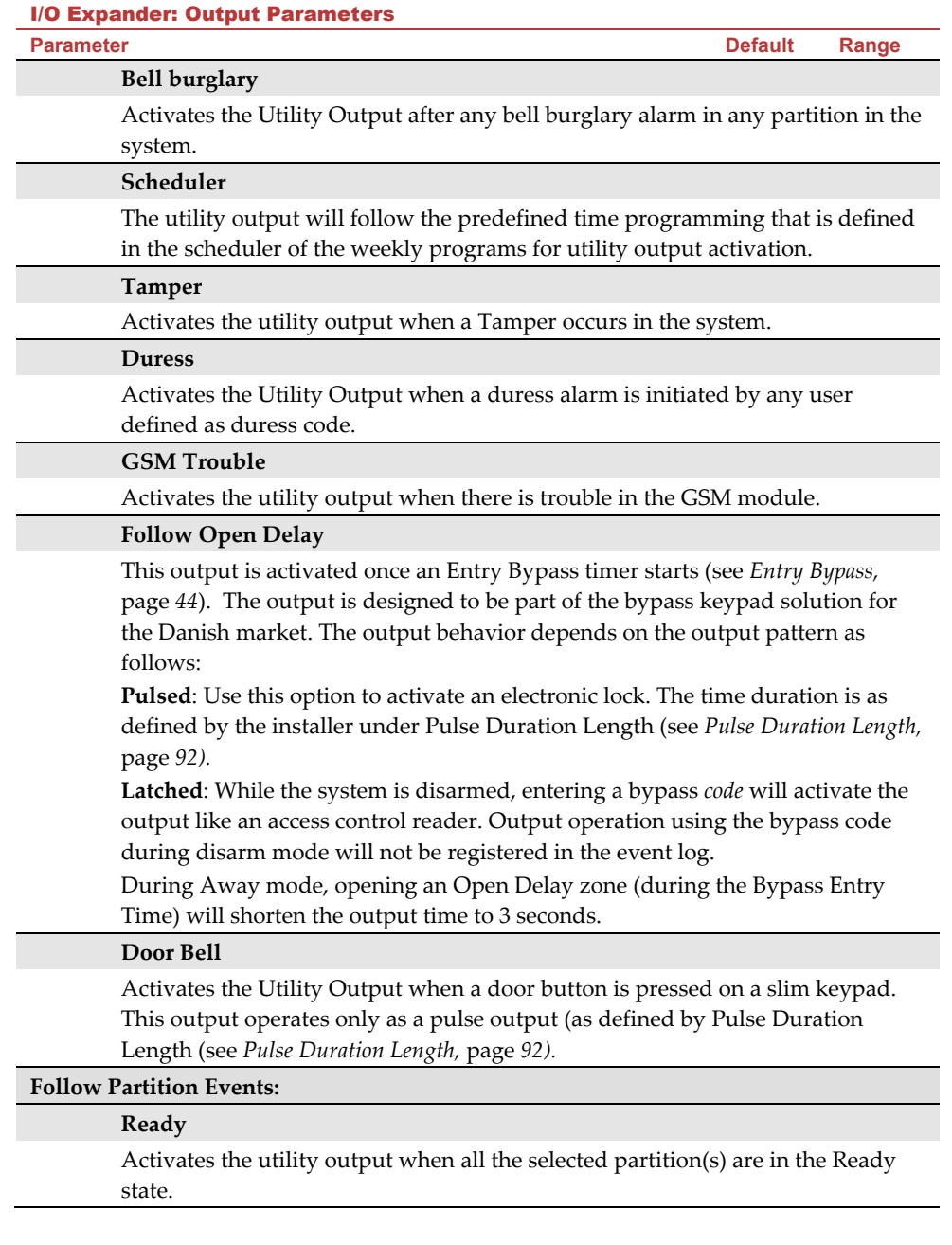

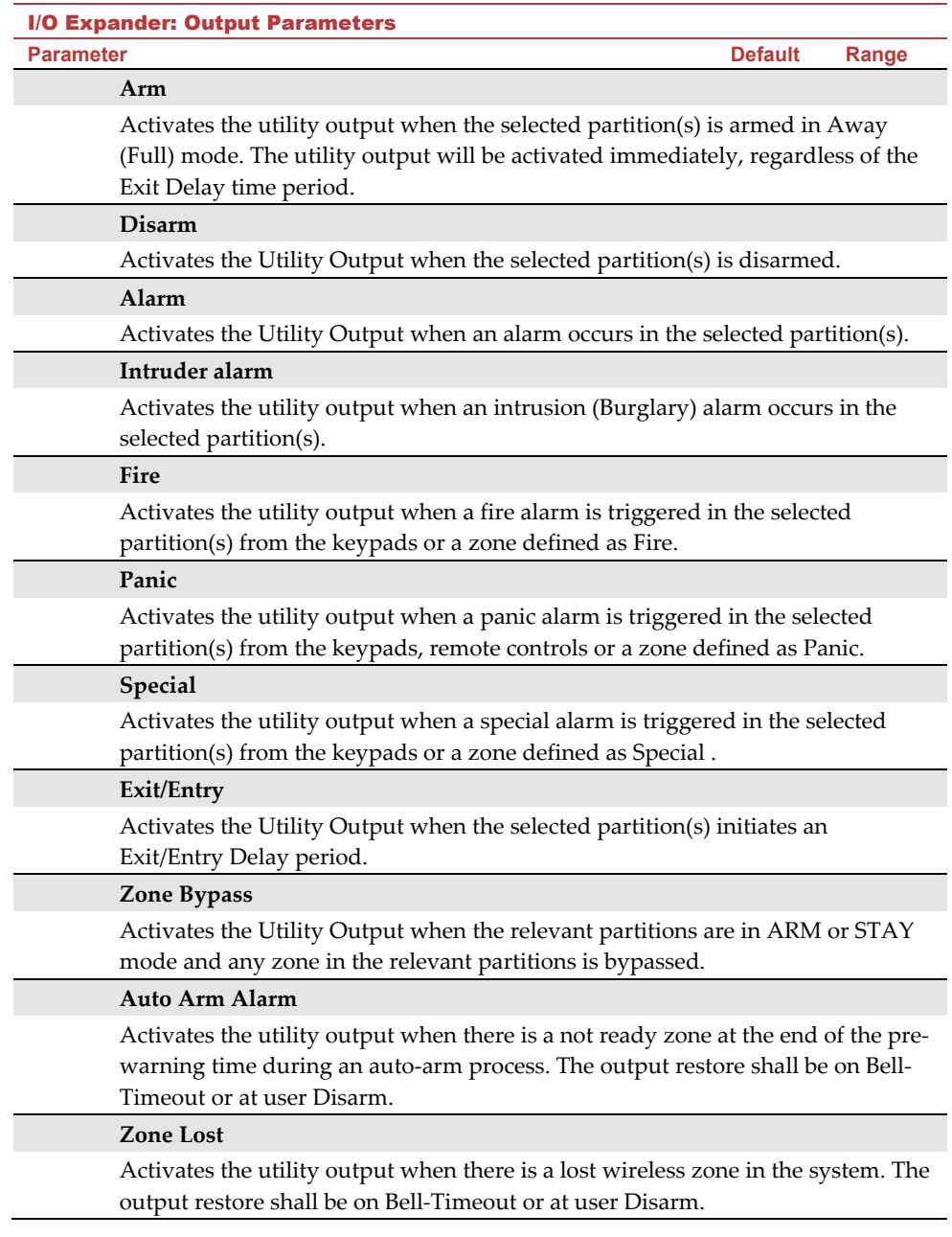

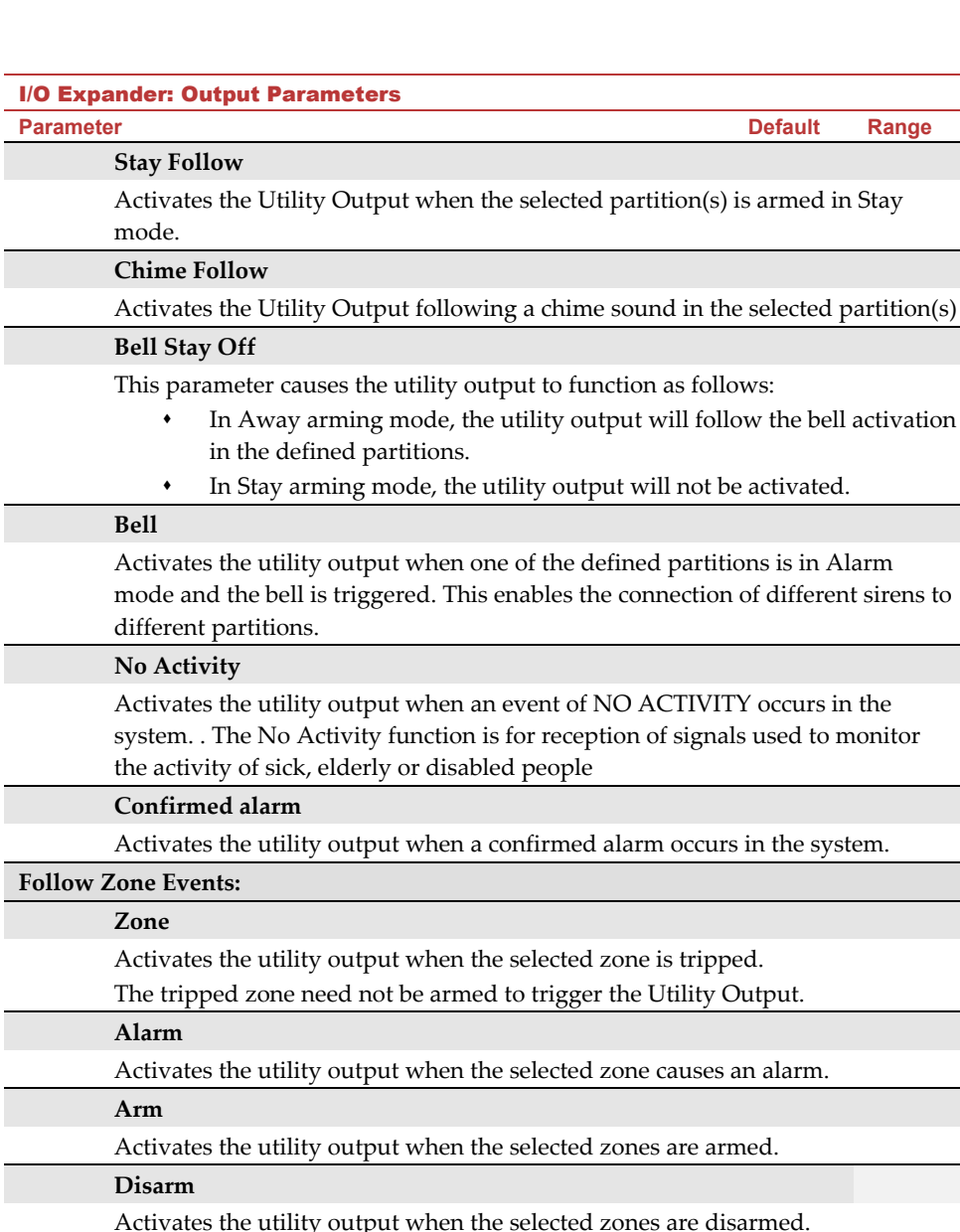

Γ

Γ

Ξ

#### I/O Expander: Output Parameters

#### **Parameter Contract Range 2012 12:30 Parameter Contract Range 2013**

**Follow User Code:** 

Defines the User Code(s) for triggering the selected UO. The activation of the

UO is performed from the User Activities menu. Use  $\left( \bigoplus_{i=1}^{\infty} \bigotimes_{k=1}^{\infty}$  to toggle between **[Y] YES** or **[N] NO** for each user chosen to trip the designated Utility Output.

## **Pattern**

For each output you need to define the pattern of operation. The available options are:

## **Pulse N/O (Normally Open)**

The utility output is always Deactivated (N/O) before it is triggered (pulled up). When triggered, it activates (pulled down) for the Pulse Duration specified, then deactivates automatically.

## **Latched N/O (Normally Open)**

The Utility Output is always Deactivated (N/O) before it is triggered (pulled up). When triggered, it activates (pulled down) and remains activated (latched) until the operation is restored.

## **Pulse N/C (Normally Closed)**

The utility output is always Activated (N/C) before it is triggered (pulled down to negative). When triggered, it deactivates for the Pulse Duration specified below and then reactivates automatically.

## **Latched N/C (Normally Close)**

The Utility Output is always Activated (N/C) before it is triggered (pulled down to negative). When triggered, it deactivates and remains deactivated (latched) until the operation is restored.

## **Activation / Deactivation**

When the utility output is following more than one partition or zone, the installer can choose the logic of the Utility Output activation as follows:

- o If the pattern operation of the output is defined as **Latch N/O** or **Latch N/**C, the **activation and deactivation** of the outputs can follow either after **all** the Partitions/Zones or after **any** of the Partitions/Zones.
- $\circ$  If the Pattern operation of the output is defined as Pulse N/O or Pulse N/C, the activation of the outputs can follow either after all the Partitions/Zones or after any of the Partitions/Zones. The deactivation operation follows the defined time period.

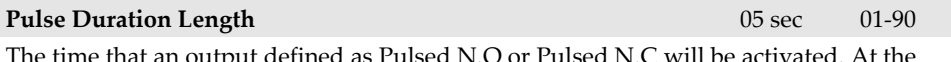

The time that an output defined as Pulsed N.O or Pulsed N.C will be activated. At the end of the pulse duration the output reactivates automatically.

## **X-10 Outputs**

The wireless I/O expander enables the system to control  $X - 10$  devices. The I/O expander converts the information sent from the programmable utility output into the  $X - 10$ protocol. Up to sixteen X-10 devices can be activated. These are recognized in the system as outputs 5-20.

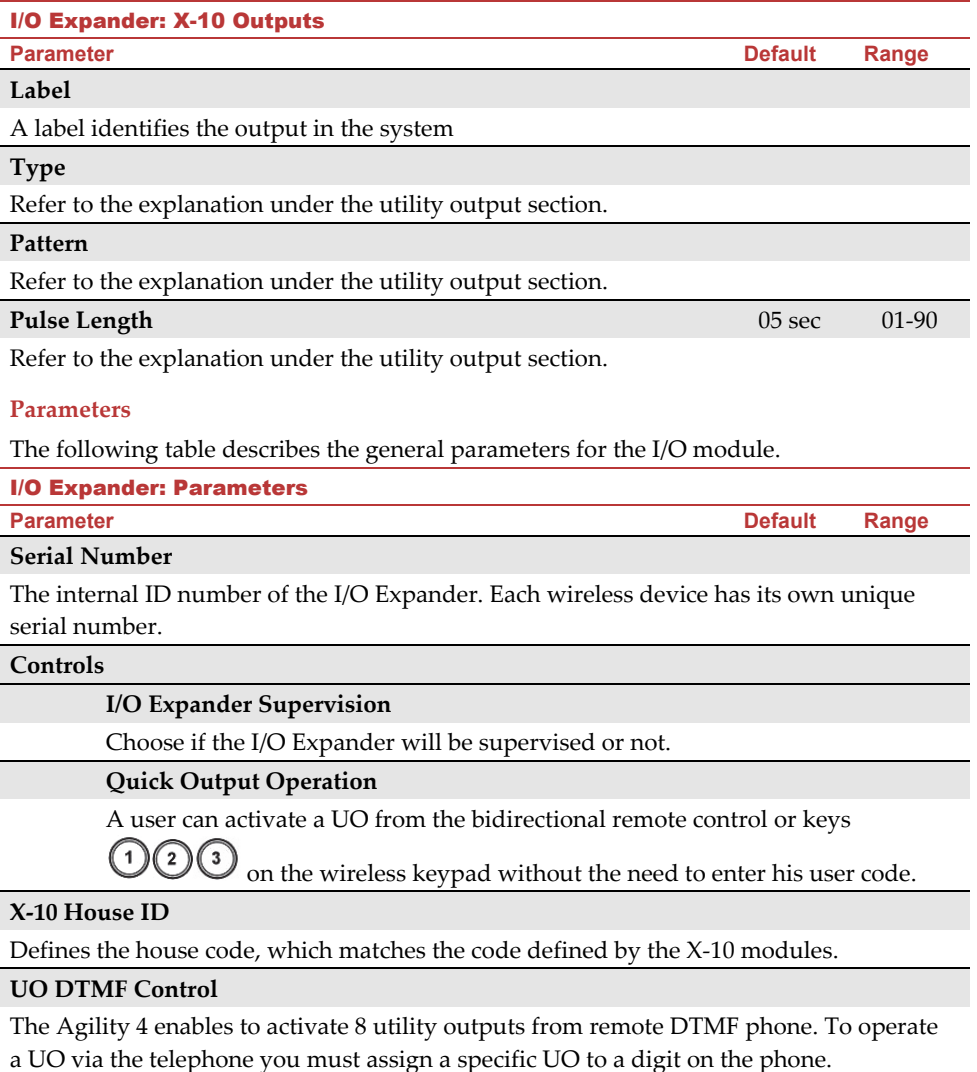

## 2.3 Identification

This option provides the ability to identify the serial number of a wireless device in the system from a keypad or from the Configuration Software. When using a keypad follow this procedure:

Go to **Programming**  $\rightarrow$  **Radio Devices Menu**  $\rightarrow$  Identification and press  $\left(\frac{\pi}{2}\right)$  . On The following message appears on the keypad LCD/display:

```
Please start RF
identification
```
Press on the device's Learn mode. The serial number of the relevant device appears on the keypad LCD/display.

## 2.4 Delete

For deletion of single devices, see *Deleting a Single Device from the LCD/Panda* Keypad*,* page *36.*

## 3. Programming: Codes Menu

The **Codes** menu provides the ability to define parameters and codes for the system users.

## 3.1 User

User rights can be defined by allocating each user a specific authority level and specific partitions. Up to 32 users can be defined in the system.

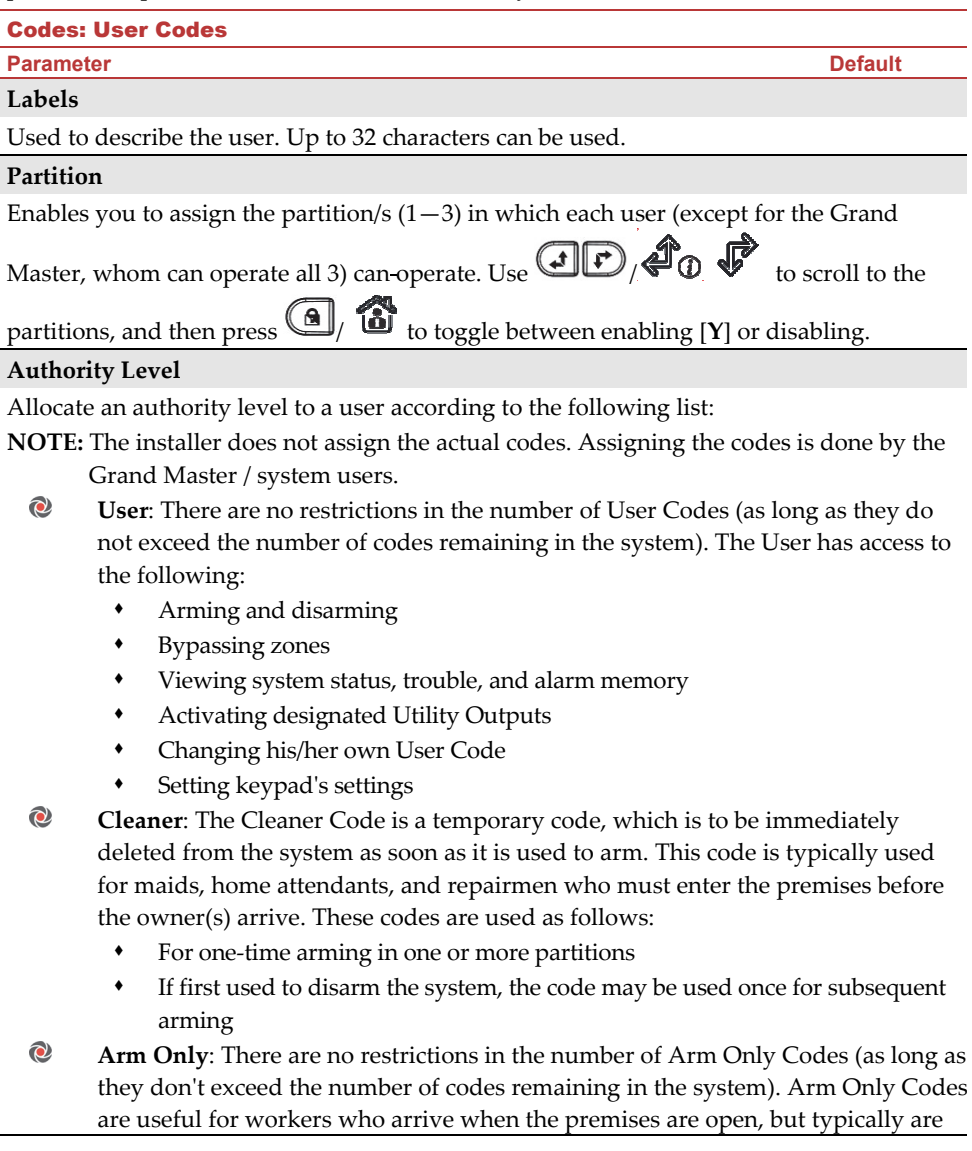

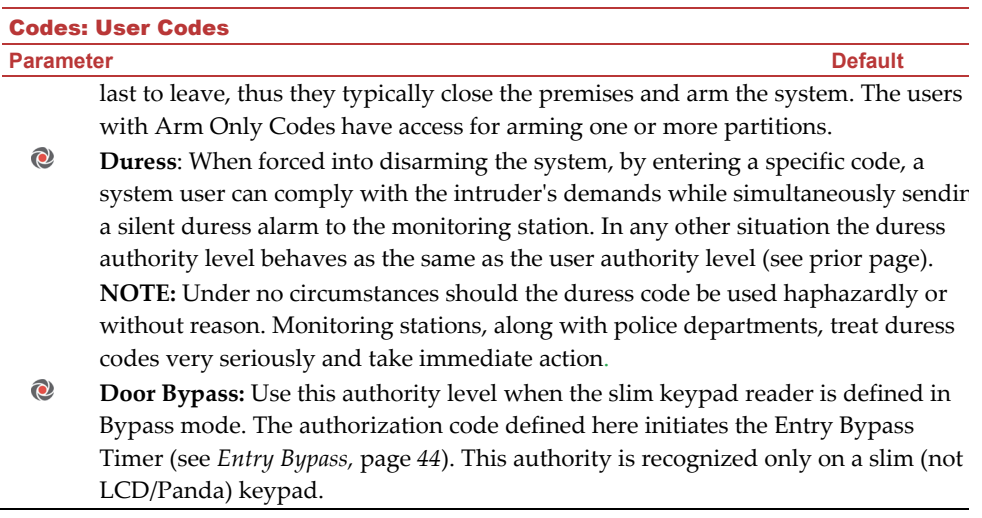

## 3.2 Grand Master

The Grand Master Code (default = **1234**) is typically used by the system's owner and is the highest Authority Level. This person can set/change the Grand Master Code.

**NOTE**: In the Configuration Software the Grand Master is identified as code 00.

## 3.3 Installer

The Installer Code provides access to the Installer Programming menu, allowing modification of all system parameters. The Installer Code is used by the Agility 4 installation company technician to program the system.

The Installer can change the Installer Code.

Default: **0132**

## 3.4 Sub-Installer

The Sub-Installer Code allows limited access to selected parameters from the Installer Programming menu. It is used by a technician sent by the Agility 4 installation company to carry out restricted tasks defined at the time of system installation by the installation technician. The Sub-Installer can access with his code only those programming menus predefined for his access. Default: **0232**

The Sub-Installer is prohibited to access the following parameters:

- Default Enable
- MS Enable
- Configuration Software Enable
- Code Length
- Installer Code

**NOTE**: The Configuration Software and Monitoring Station menus are unavailable to the sub-installer.

## 3.5 Code Length

The Code Length specifies the minimum number of digits requested. Default: 4 digits

**NOTE**: When you change the Code Length parameter, all user codes are deleted and must be re-programmed or downloaded.

**NOTE**: For a 6-digit code length system, 4-digit default codes like **1-2-3-4** (Grand Master), **0-1-3-2** (Installer), and **0-2-3-2** (Sub-Installer) become **1-2-3-4-0-0**, **0-1-3-2-0-0**, and **0-2-3-2-0- 0**, respectively.

**NOTE**: If you change the Code Length back to 4 digits, the system codes are restored to the default 4-digit codes.

## **EN50131-3 standard specifications:**

- All code length are 4 digits: xxxx
- For each digit 0-9 can be used
- All codes from 0000 to 9999 are acceptable
- Invalid codes cannot be created since after 4 digits are typed, the "Enter" is automatic. Codes are rejected when trying to create a code that does not exist.

## 3.6 DTMF Code

This is a telephone remote access code made up of two digits that enables entry into the system when dialing in from a remote number.

Default code=**00**

## 3.7 Parent Control

The Parent Control option is used to monitor the activity of children. This option allows all users to monitor when the children arrive home and disarm the system or when they arm the system in Away mode. With each activation/deactivation of the system a message is sent to a specified Follow Me number.

Use the  $(4)$   $\overline{4}$  key to toggle between **[Y] YES** or **[N] NO** for each user chosen to be assigned with the parent control feature.

## 4. Programming: Communication Menu

The Communication menu provides access to submenus and their related parameters that enable the system to establish communication with the Monitoring Station, Follow Me or Upload/Download.

The Communication menu is divided into the following sub-menus:

- **1. Method**
- **2. Monitoring Station**
- **2. Configuration Software**
- **3. Follow-Me**
- **4. Cloud**

## 4.1 Method Sub-Menu

The Method sub-menu allows you to configure the parameters of the available communication channels for the system:

- **1. PSTN**
- **2. GSM**
- **3. IP**

## 4.1.1 PSTN

The PSTN screen contains parameters for the system communication over the PSTN network

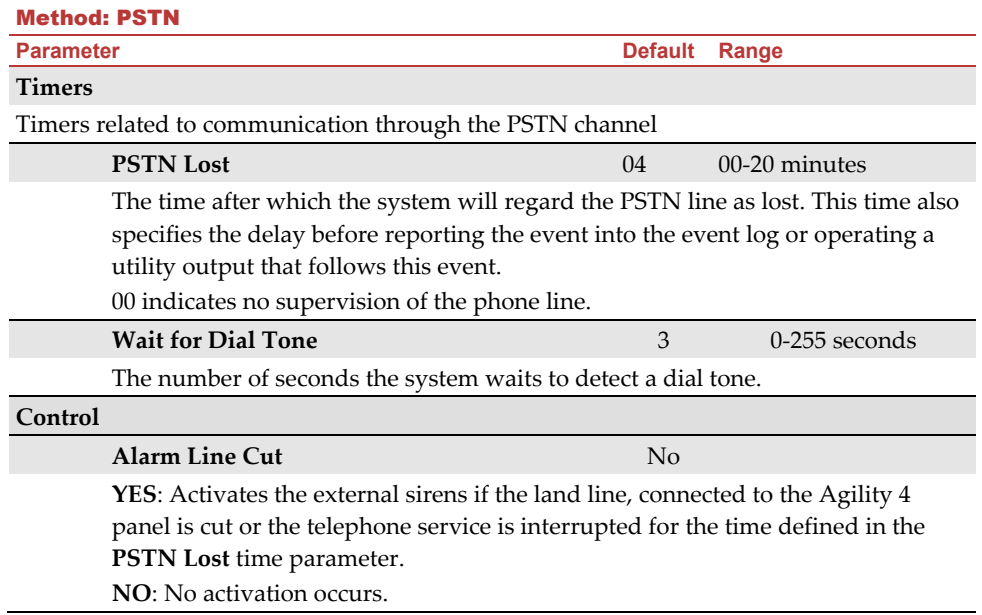

## Method: PSTN **Parameter Contract Parameter Contract Parameter Contract Parameter Contract Parameter Contract Parameter Contract Parameter Contract Parameter Contract Parameter Contract Parameter Contract Parameter Contract Parameter Co Answering Machine Override** Yes **YES:** The Answering Machine Override is enabled, as follows: The Configuration Software at the alarm company calls the account. The software hangs up after one ring by the configuration operator. Within one minute, the software calls again. The system is programmed to pick up this second call on the first ring, thus bypassing any interaction with the answering machine. **Note**: This feature is used to prevent interference from an answering machine with remote configuration operations. **NO:** The Answering Machine Override is disabled, and communication takes place in the standard manner. **CS via PSTN** Yes YES: The system allows access to Configuration Software through a PSTN connection NO: The system does not allow access to Configuration Software through a PSTN connection **Parameters Rings to Answer 12** 01 to 15 The number of rings before the system answers an incoming call **Area code**  The system area telephone code. This code will be deleted from a telephone number while the system tries to dial the number through the PSTN network.

## **PBX Prefix**

A number dialed to access an outgoing line when the system is connected to a Private Branch Exchange (PBX) and not directly to a PSTN line. This number will be added automatically by the system while trying to call from a PSTN line.

## 4.1.2 GSM

The GSM screen contains parameters for the system communication over the GSM/GPRS network.

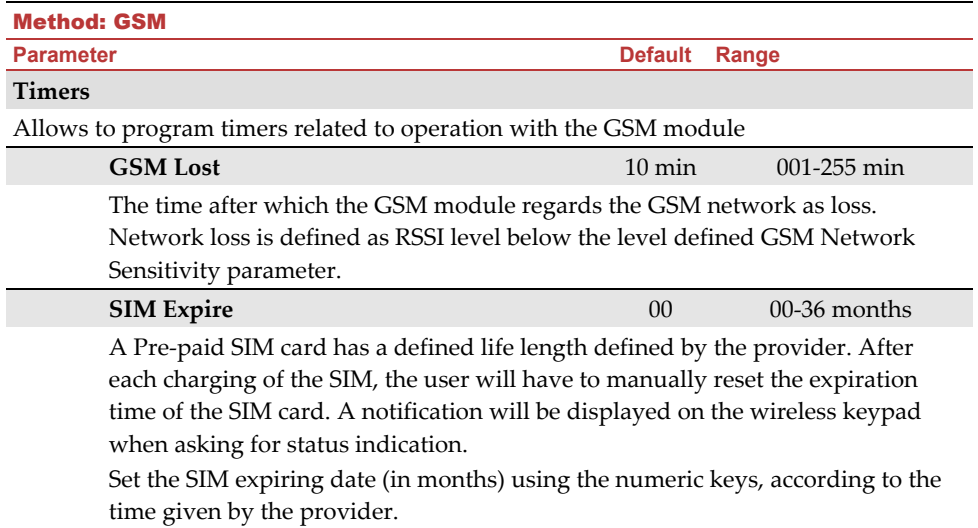

# Method: GSM

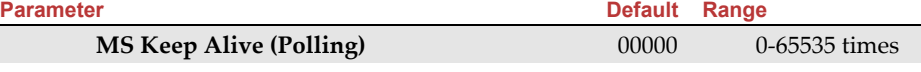

The time period that the system will establish automatic communication (polling) with the MS over GPRS, in order to check the connection.

3 polling times can be defined: Primary, Secondary and Backup. For each time period define the number of units between 1- 65535. Each unit represents a time frame of 10 seconds.

**Note**: When using the polling feature through GPRS the MS channel parameter must be defined as GPRS only.

The report code for MS polling is 999 (Contact ID) or ZZ (SIA)

The use of these time periods depends on the reporting order to the MS defined by the Report Split MS Urgent parameter (See: [4]Communication > [2]MS > [7]Report Split)

- **Primary**: This time period is used when the MS channel is defined as *GPRS Only* and the Report Split parameter is not defined as *1st backup 2nd*.
- **Secondary**: This time period is used when the MS 2 channel is defined as *IPGPRS Only* and the Report Split parameter is defined as *1st backup 2nd.*
- **Backup**: This time period will be assigned to the backup channel in the following case:
	- **MS 2 channel is defined as** *IP*  $\rightarrow$  GPRS Only
	- Report Split parameter is defined as *1st backup 2nd*
	- The communication with MS 1 is disconnected.

## **GPRS**

Allows programming parameters that relate for the communication over the GPRS network.

## **Access Point Network (APN) Code**

To establish a connection to the GPRS network an APN (access point name) code is required. The APN code differs from country to country and from one provider to another (the APN code is provided by your cellular provider). The system supports an APN code field of up to 30 alphanumeric characters and symbols (!, &, ? etc).

## **APN User Name**

Enter APN user name (if required). The user name is provided by your provider. The system supports a user name field of up to 20 alphanumeric characters and symbols (!, &, ? etc).

Method: GSM

**Parameter Default Range 2018** 

## **APN Password**

Enter the APN password (up to 20 alphanumeric characters and symbols.) as provided by your provider (if required).

## **E-mail**

The following programming parameters are used to enable sending Follow Me event messages by e-mail through GPRS.

**Note**: To enable e-mail messaging, the GPRS parameters have to be defined.

## **Mail Host**

The IP address or the host name of the SMTP mail server

## **SMTP Port**

The port address of the SMTP mail server

#### **Email address**

The Email address that identifies the system to the mail recipient .

#### **SMTP User Name**

A name identifying the user to the SMTP mail server. The user name field can include up to 10 alphanumeric characters and symbols (!, &, ? etc). Provision for future functionality

#### **SMTP Password**

The password authenticating the user to the SMTP mail server. The password can include up to 10 alphanumeric characters and symbols  $(!, \&, ?$  etc). Provision for future functionality

## **Controls**

Allows to control timers related to operation with the GSM module.

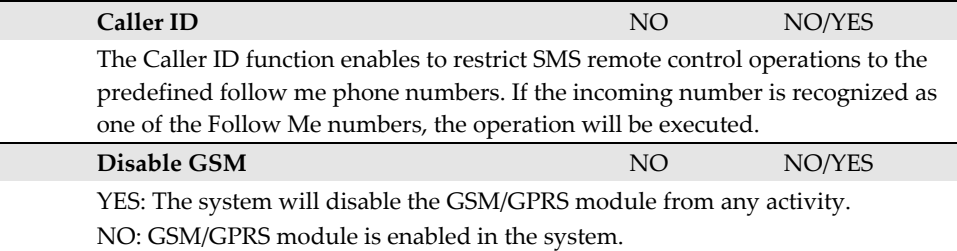
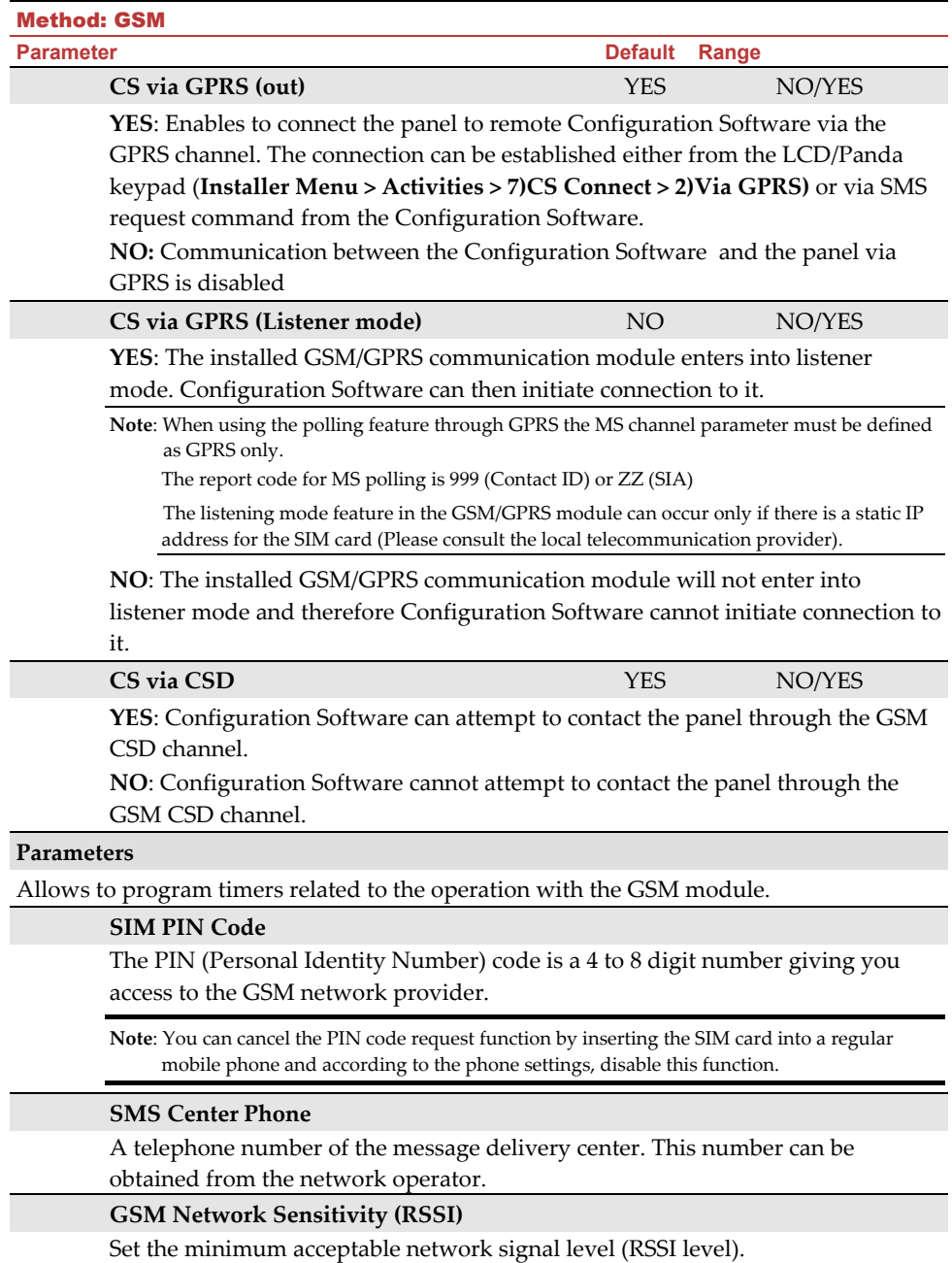

Options: Disabled (No troubles for low signal reception) / Low signal / High

#### Method: GSM

**Parameter Community Community Community Parameter Community Community Community Default Range** 

signal

#### **SIM Number**

The SIM phone number. The system uses this parameter to receive the time from the GSM network in order to update the system time.

#### **Prepaid SIM Card**

Allows programming parameters that will be used when a prepaid SIM card is used in the system.

#### **Get Credit by**

Depending on the local network provider, the user can receive the credit level of the prepaid SIM card by sending a predefined SMS command to a defined number or by calling a predefined number through the voice channel. The activation of the credit request can be done by the Grand Master.

- **SMS Credit Message**: Type in the message command as defined by the provider and the provider's phone number to which the credit level SMS message request will be sent.
- **Voice Credit**: Type in the provider's phone number to which a call will be established
- **Service Command**: Type in the service command message as defined by the provider

#### **Phone to Get Credit Message**

The provider's phone number to which the credit level SMS message request will be sent to or a call will be established, depending on the selection in the

#### **Get Credit by** parameter.

#### **Phone to Receive SMS Credit Message:**

The provider's telephone number from which an automatic SMS credit status message will be sent from.

#### 4.1.3 IP

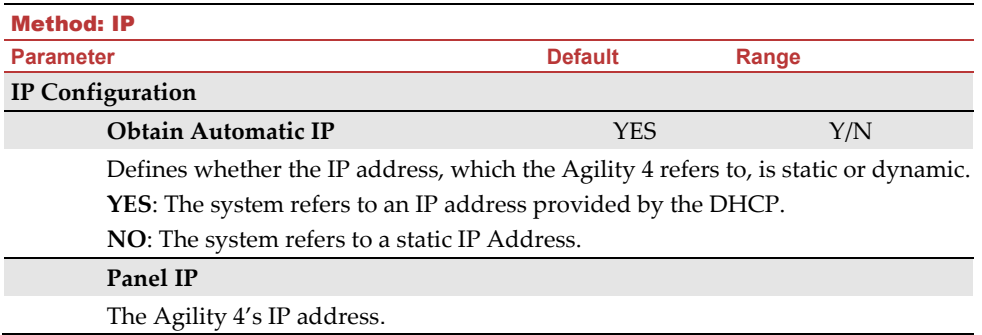

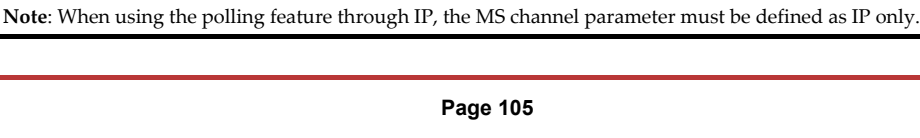

The time period that the system will establish automatic communication (polling) with the MS over the IP network, in order to check the connection. 3 polling times can be defined: Primary, Secondary and Backup. For each time period define the number of units between 1- 65535. Each unit represents a time frame of 10 seconds.

# **Host Name Security\_System** (Up to 32 characters) IP address or a text name used to identify the Agility 4 over the network. Default: Security System **MS Keep Alive (Polling) 00000** 0-65535

# **SMTP User password**

**E-mail address** 

**SMTP Port** 

following Follow Me events

Agility 4's e-mail address. Default: YourCompany.com

The port address of the SMTP mail server. Default: 00025

If required by the mail server, fill in the Authentication User name

If required by the mail server, fill in the Authentication User password

**SMTP User name** 

**Mail Host**  The IP address or the Host name of the mail server.

The IP address of the primary DNS server on the network.

The IP address of the secondary DNS server on the network

Allows programming parameters that enable the Agility 4 to send e-mail messages

# address ends. **Gateway**

other LAN segments. This address is the IP address of the router connected to the same LAN segment as the Agility 4.

The IP address of the local Gateway, which enables communication settings to

The subnet mask is used to determine where the network number in an IP

**Subnet Mask** 

**DNS Primary** 

**DNS Secondary** 

Method: IP

**Parameter Contracts Contracts Contracts Contracts Default Range** 

**E-mail** 

The use of these time periods depends on the reporting order to the MS defined by the Report Split MS Urgent parameter (See: [4]Communication > [2]MS > [7]Report Split)

- **Primary**: This time period is used when the MS channel is defined as *IP Only* and the Report Split parameter is not defined as *1st backup 2nd*. Default: 00003 (30 seconds)
- **Secondary:** This time period is used when the MS 2 channel is defined as  $IP \rightarrow IP$  Only and the Report Split parameter is defined as *1st backup 2nd.* Default: 360 (3600 seconds)
- **Backup**: This time period will be assigned to the backup channel in the following case:
	- **MS 2 channel is defined as** *IP*  $\rightarrow$ *IP* Only
	- Report Split parameter is defined as *1st backup 2nd*
	- The communication with MS 1 is disconnected.
		- Default: 00003 (30 seconds)

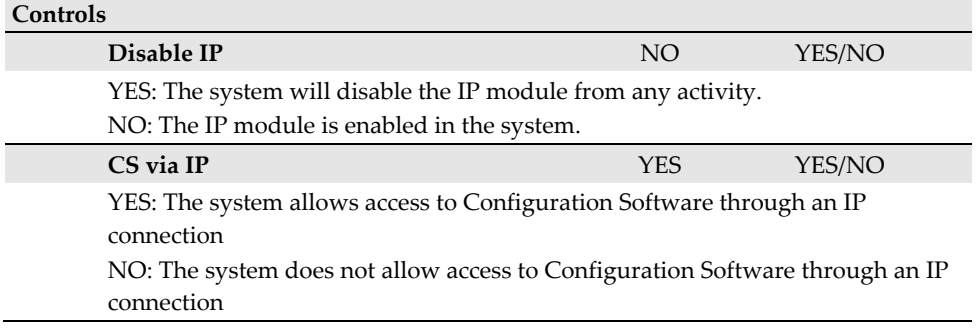

#### 4.2 Monitoring Station

The Monitoring Station sub-menu contains parameters that enable the system to establish communication with the (up-to-three) monitoring stations and transmit data.

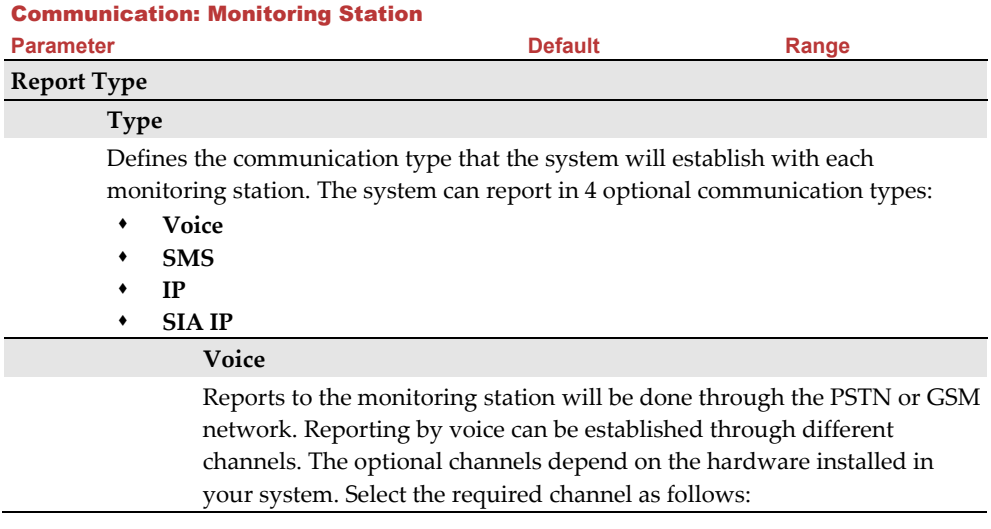

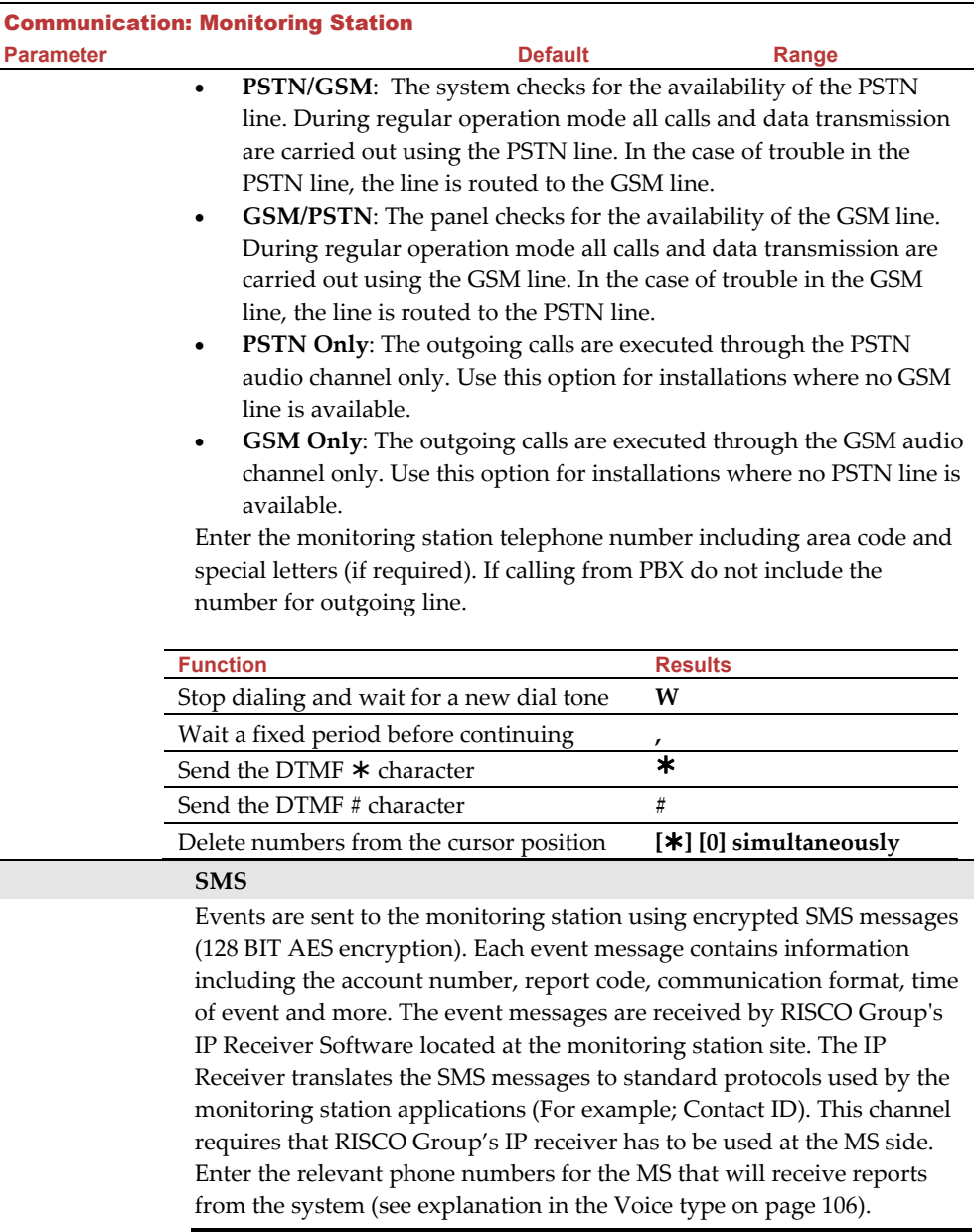

**Note**: An appropriate GSM/SMS transceiver must be connected to the same PC as an IP Receiver.

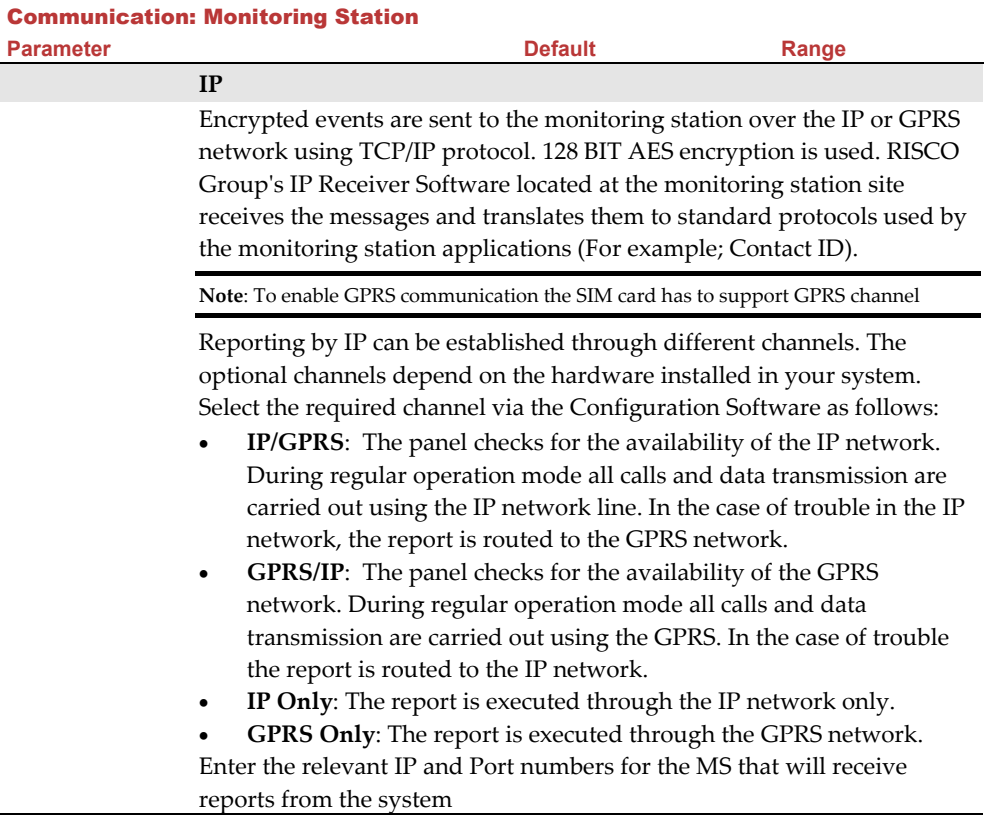

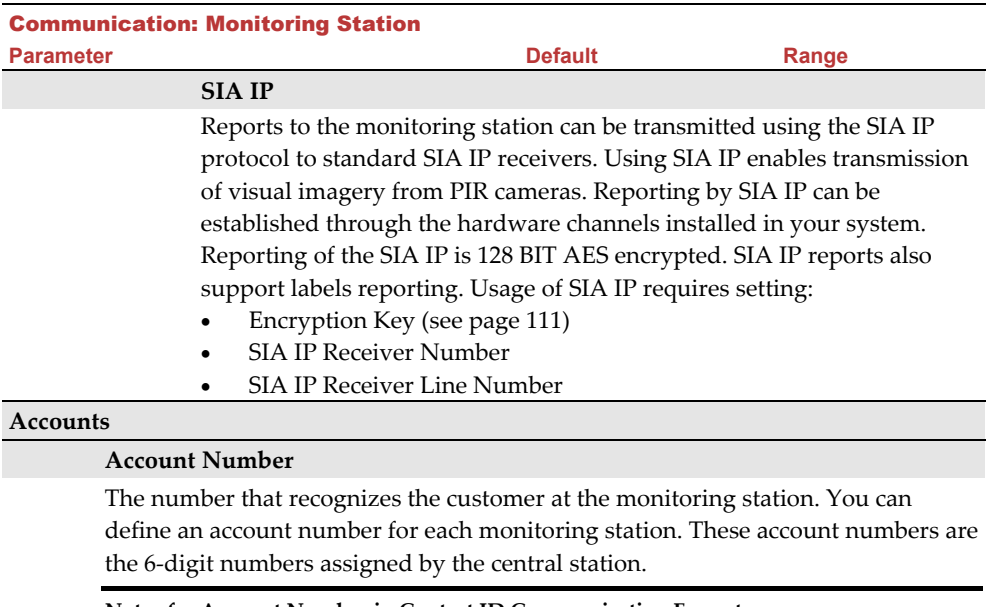

#### **Notes for Account Number in Contact ID Communication Format:**

- 1. The account number will always be reported as 4 digits, for example: A number defined as 000012 will be reported as 0012
- 2. If more than 4 digits were defined, the system always sends the last 4 digits of the account number, for example: Account number that was defined as 123456 will be sent as 3456.
- 3. In Contact ID you can place digits and letters A-F. The A character is always sent as 0 for example: Account number that was defined as 00C2AB will be sent as C20B.

#### **Notes for Account Number in SIA Communication Format:**

- 1. Account number for SIA should be defined as a decimal number (Only digits 0..9)
- 2. Account number can be reported as 1 to 6 digits. To send an account number with less than 6 digits use the "0" digit, for example: For account number 1234 enter 001234. In this case the system will not send the "0" digit to the monitoring station.
- 3. In order to send the "0" digit in SIA format, located at the left side of the number, use the "A" digit instead of the "0" digit. For example, for account number 0407 enter 00A407, for a 6 digit account number such as 001207 enter AA1207**.**

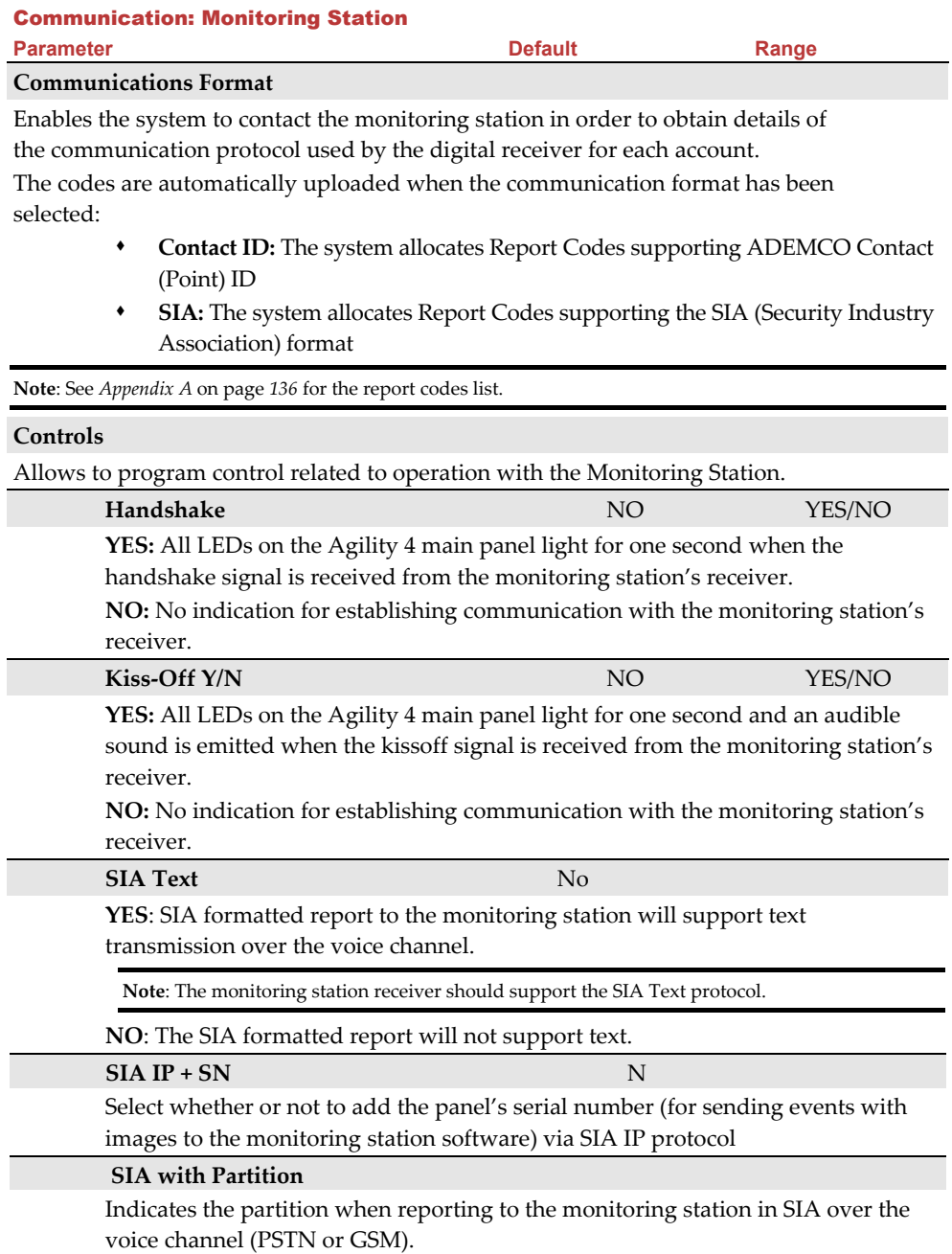

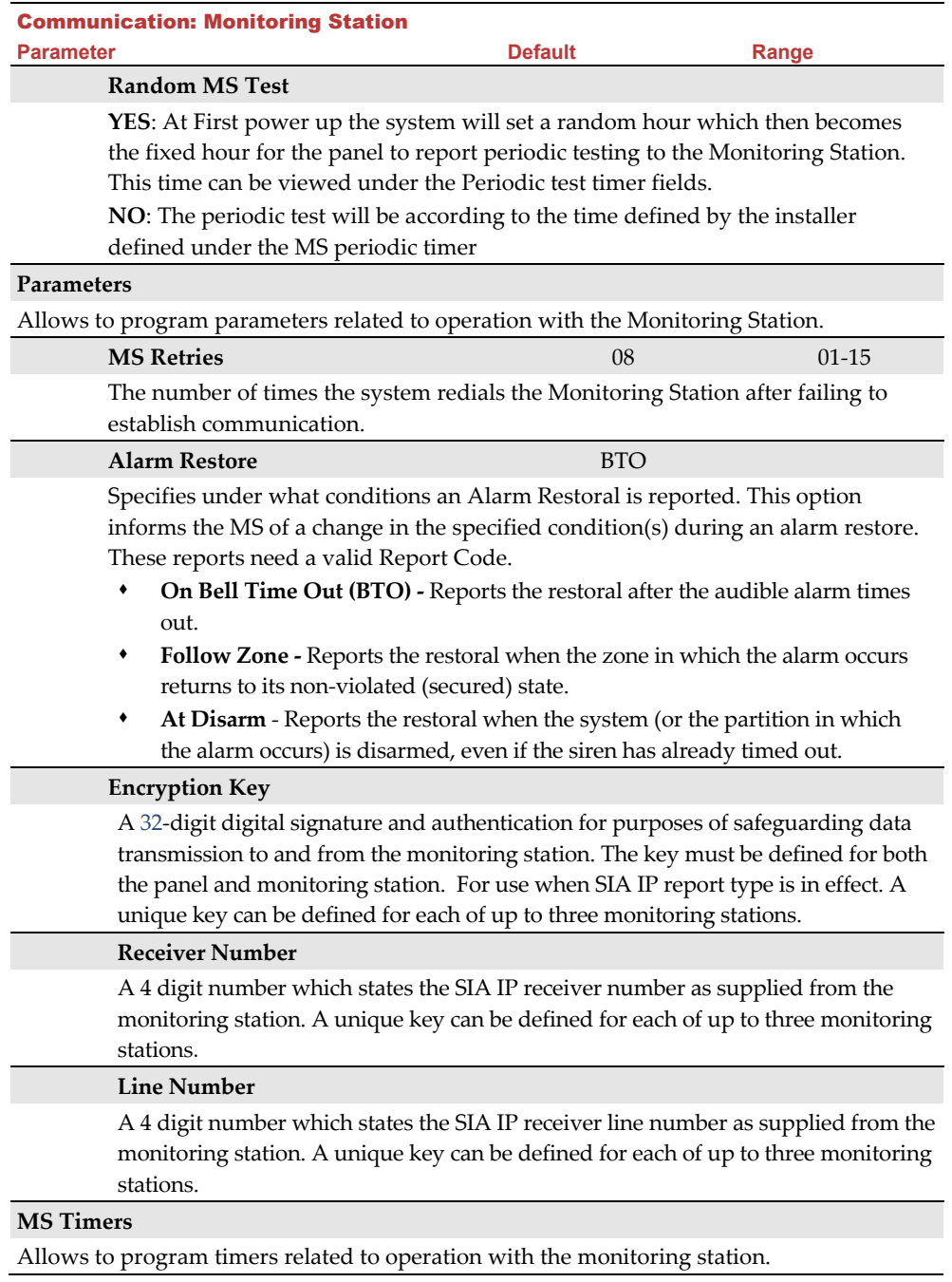

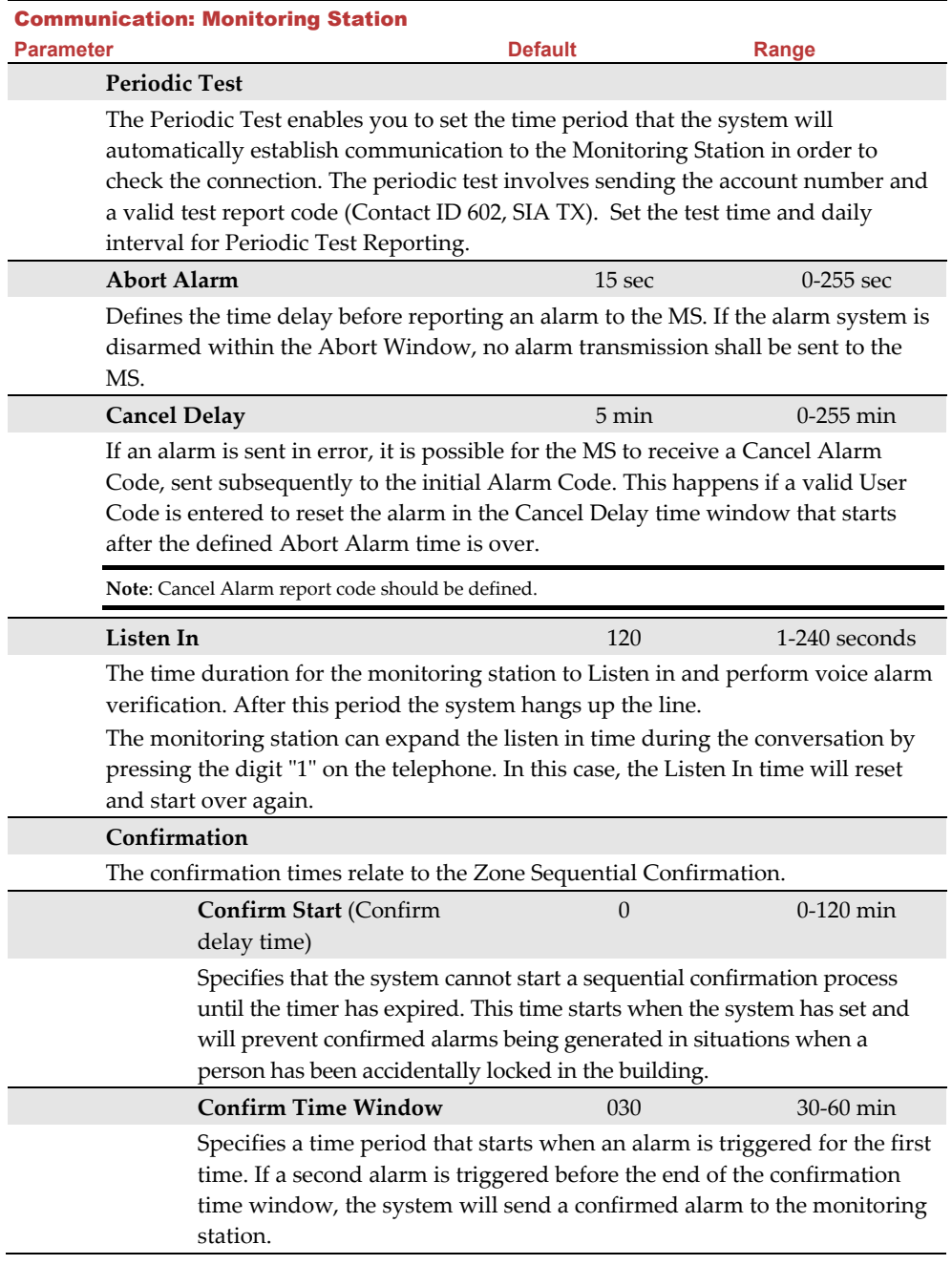

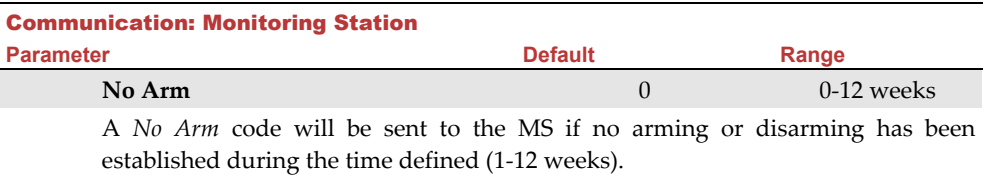

(0=not activated)

### **Report Split**

The Report Split menu contains parameters that enable the routing of specified events to up to three MS Receivers. See Appendix A on page *136.*

#### **MS Arm/Disarm**

Reports Arming/Disarming (meaning Closings/Openings) events to the MS

- Do not call (no report)
- Call 1st: Reports Openings and Closings to MS 1
- Call 2nd: Reports Openings and Closings to MS 2
- Call 3rd: Reports Openings and Closings to MS 3
- Call all: Reports Openings and Closings to the all defined MS.
- 1st Backup 2nd: Reports Openings and Closings to MS 1. If communication is not established, calls MS 2.

### **MS Urgent**

Reports urgent (alarm) events to the Central Monitoring Station

- Do not call (no report)
- Call 1st: Reports urgent events to MS 1
- Call 2nd: Reports urgent events to MS 2
- Call 3rd: Reports urgent events to MS 3
- Call all: Reports urgent events to the all defined MS.
- 1st Backup 2nd: Reports urgent events to MS 1. If communication is not established, calls MS 2

# **MS Non Urgent**

Reports non-urgent events (troubles and test reports) to the MS

- Do not call (no report)
- Call 1st: Reports non-urgent events to MS 1
- Call 2nd: Reports non-urgent events to MS 2
- Call 3rd: Reports non-urgent events to MS 3
- Call all: Reports non-urgent events to the all defined MS.
- 1st Backup 2nd: Reports non-urgent events to MS 1. If communication is not established, calls MS 2

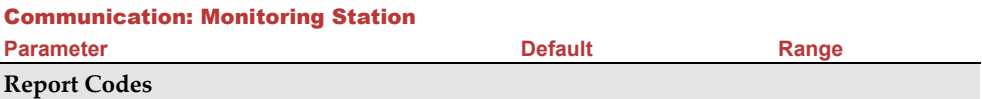

Enables you to view or program the codes transmitted by the system to report events (for example, alarms, troubles, restores, supervisory tests, and so on) to the monitoring station. The codes specified for each type of event transmission are a function of the Central Station's own policies. Before programming any codes, it is important to check the Central Station protocols. Reporting codes are assigned by default, according to the selected communication format SIA or Contact ID

Assigns a specified report code for each event, based on the reporting format to the monitoring station. An event that is not assigned with a report code will not be reported to the monitoring station. For list of report events see *Appendix A* on page *136.*

#### 4.3 Configuration Software

The Configuration Software sub-menu contains parameters that enable the Configuration Software to establish connection with the system.

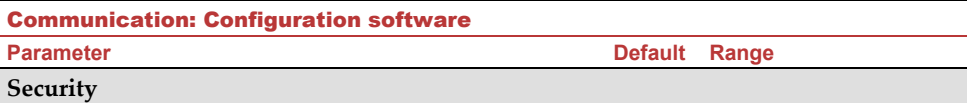

Enables you to set parameters for remote communication between the technician and the system using the Configuration Software

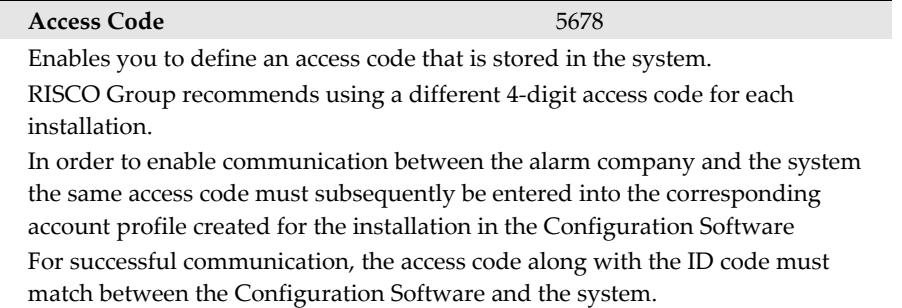

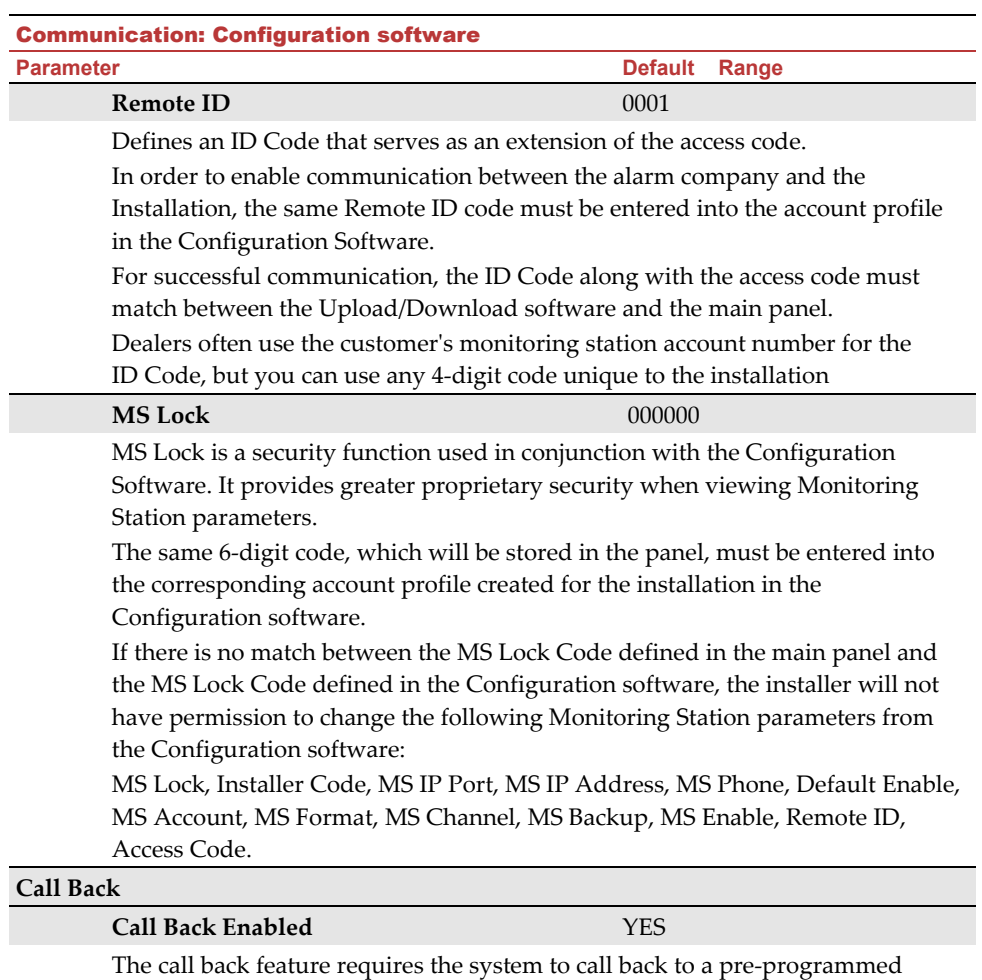

telephone number to which the alarm company's Configuration Software computer is installed. This provides more security for remote operations using the Configuration Software.

**YES**: Call back is enabled

**NO**: Call back is disabled

#### Communication: Configuration software

**Parameter Community Community Parameter Community Parameter Community Parameter Community Parameter Community** 

#### **Call Back Phones**

Define 3 numbers that the panel can call to perform Configuration Software communication. If no numbers have been defined, a call back can be performed to any phone. The installer will enter a phone number when establishing communication to the panel. If at least one number has been defined, it will be the only number that the call back can be established too. When the Configuration Software establishes communication to the panel, it sends the panel its calling phone number. (This number needs to be defined as *My Number* under the GSM and PSTN Communication menu in the Configuration Software). If the panel identifies one of the numbers as one of the numbers predefined in the panel, the call will hang up and the panel will call back to that same number.

**Configuration Software IP Gateway** 

Note: In the Configuration Software, under **Communication → Configuration → GPRS** you should enter the IP address of the PC that the software is installed in.

#### 4.4 Follow-Me

In addition to reporting to the monitoring station, the Agility 4 has a Follow-Me feature which enables reporting a system events to predefined destinations using a voice message, SMS message or e-mail. Up to 16 Follow Me destinations can be defined in the system.

**NOTE:** The actual destinations (telephone numbers, email addresses) are defined outside of the Installer Programming menu, or can be done from the User menus by the Grand Master**.** 

**NOTE:** Additional Follow-Me (known as "Follower") e-mail notifications can be assigned in the RISCO Cloud.

### **Define FM**

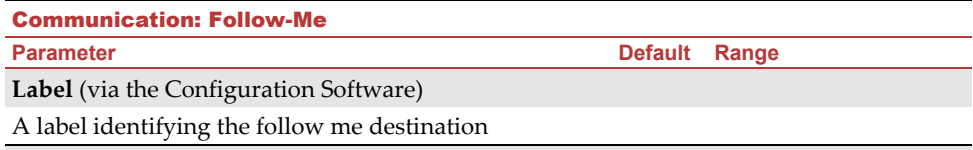

# **Report Type**

Defines the type of reporting events to a follow me destination:

- **Voice**: Report to follow me will be done by voice message thorough the PSTN or GSM network. (See *Channel For Voice Messaging* below). Type in the telephone number including area code or special letters for Follow Me defined as SMS or Voice.
- **SMS**: Report to follow me will be done by SMS. Each event message contains information including the system label. Event type and time. Type in the telephone number including area code or special letters for Follow Me defined as SMS or Voice.
- **E-mail**: Report to follow me will be done by e-mail thorough IP or GPRS. Each e-mail contains information including the system label. Event type and time. (See *Channel For E-mail report* below). Enter the e-mail address for Follow Me destination defined as e-mail type.

#### **Channel**

Reporting events by Voice or Email can be established through different channels. The optional channels depend on the hardware installed in the system. Select the required channel as follows:

#### **For Voice Messaging**:

- $\mathbf{C}$ **PSTN/GSM:** The system checks for the availability of the PSTN line. During regular operation mode voice messaging is carried out using the PSTN line. In the case of trouble in the PSTN line, the line is routed to the GSM line.
- Q **GSM/PSTN:** The panel checks for the availability of the GSM line. During regular operation mode voice messaging is carried out using the GSM line. In the case of trouble in the GSM line, the line is routed to the PSTN line.
- $\mathbf{C}$ **PSTN Only:** The outgoing calls are executed through the PSTN audio channel only. Use this option for installations where no GSM line is available.
- Q **GSM Only**: The outgoing calls are executed through the GSM audio channel only. Use this option for installations where no PSTN line is available.

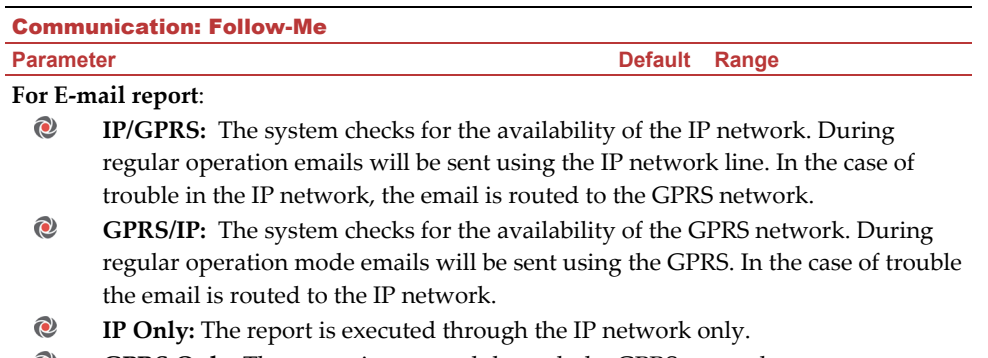

**GPRS Only**: The report is executed through the GPRS network Q

#### **Events**

Each Follow Me destination can receive its own set of event notifications. Choose the events that will be reported to each Follow Me destination.

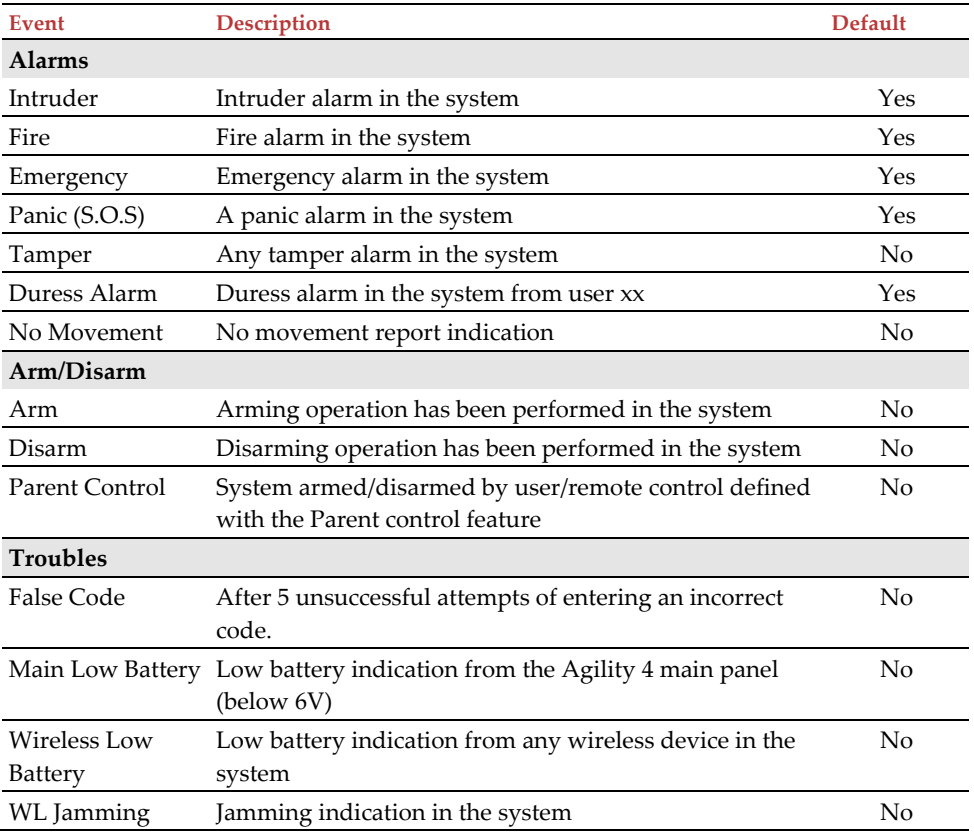

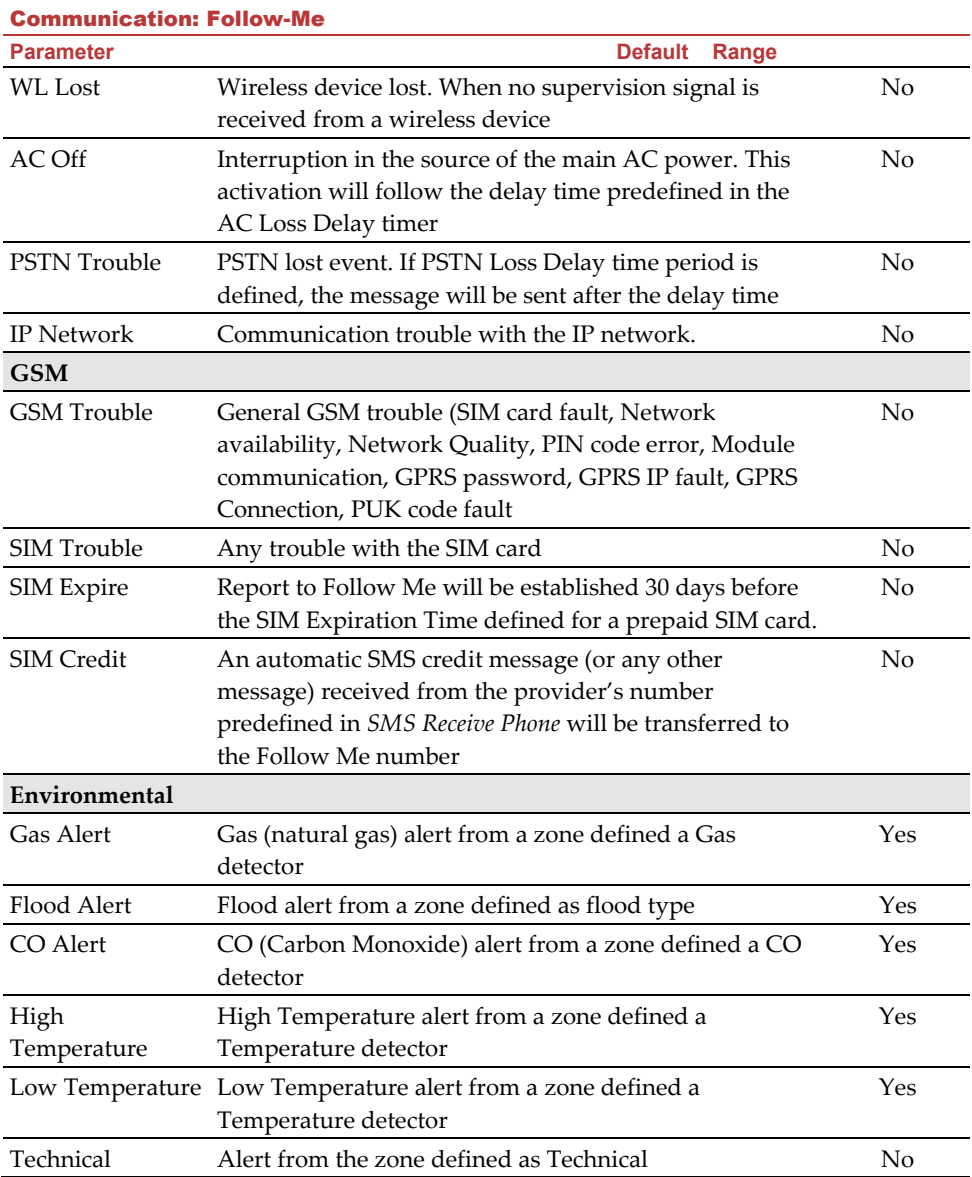

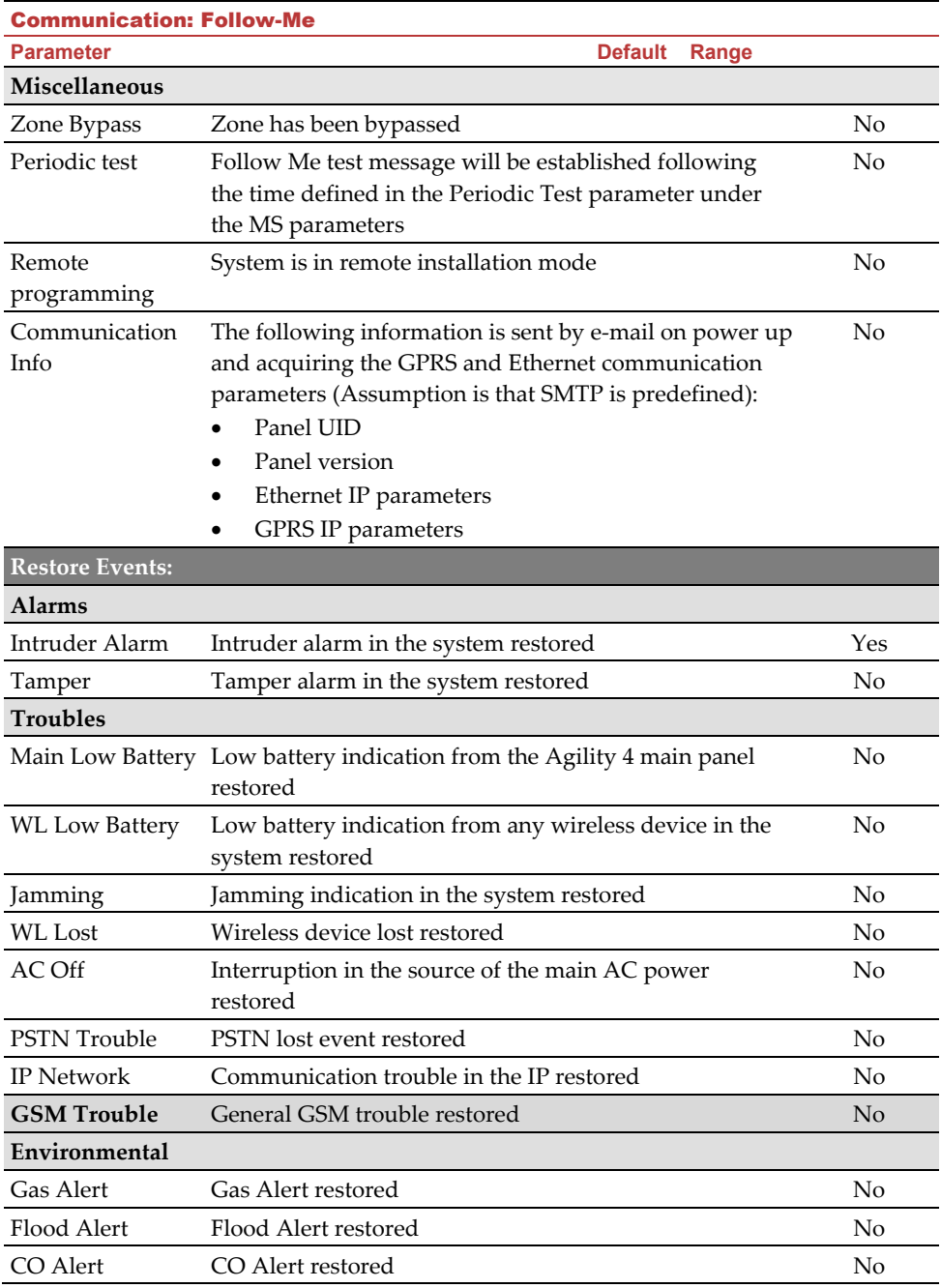

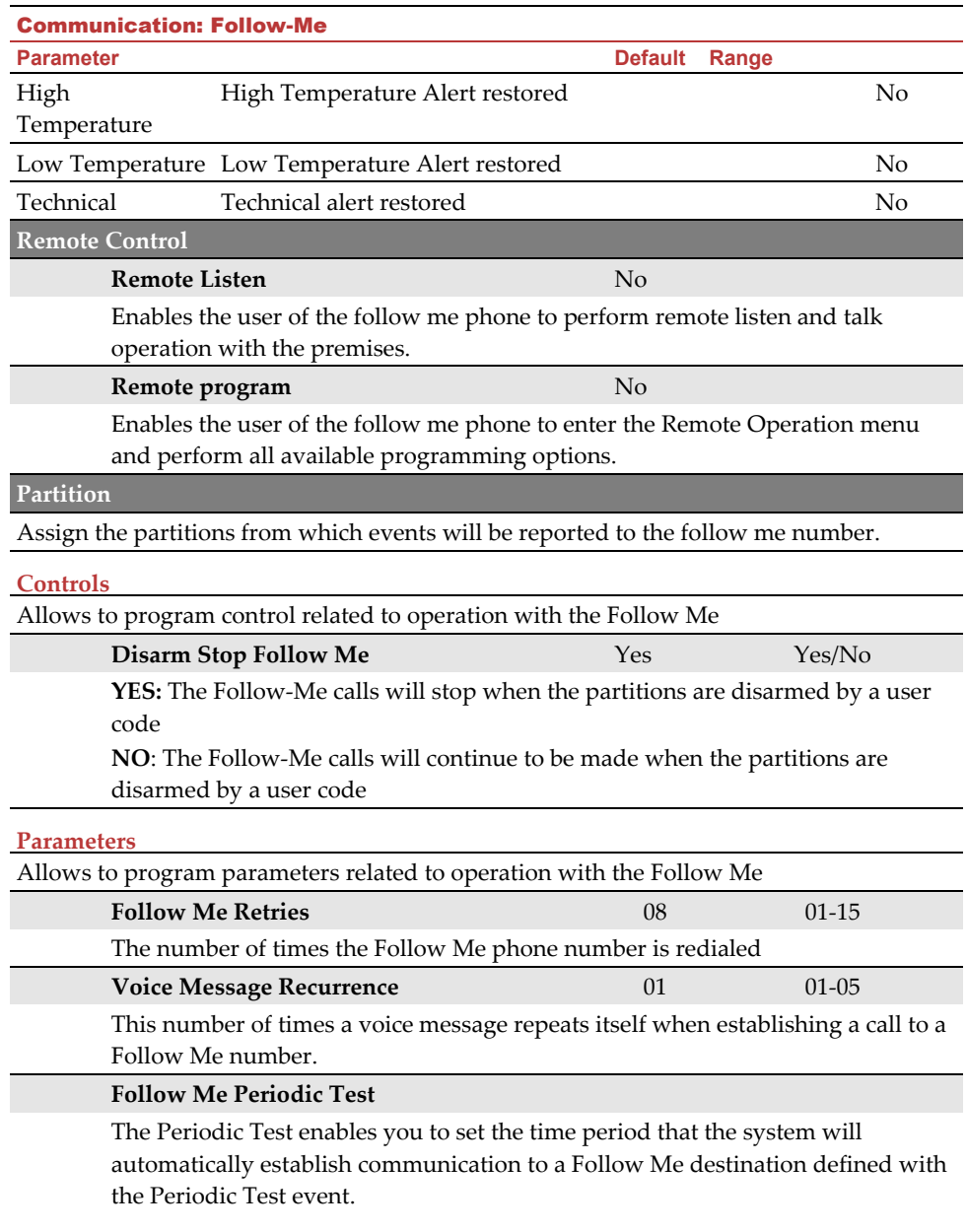

#### 4.5 Cloud

You can define the server settings for Cloud communication with the Agility 4 system.

#### Communication: Cloud

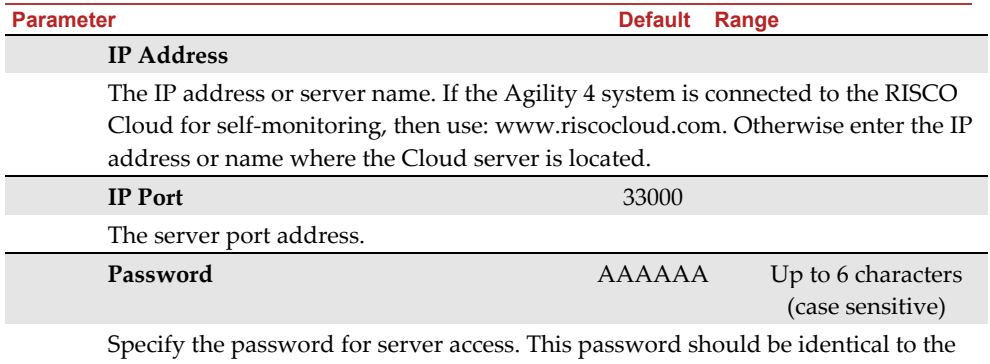

**CP Password** defined in the server under the Main Panel page definition.

#### **Channel**

Communication with the Cloud can be established through an IP or GPRS channel, depending on your system installed hardware.

- **IP Only** Communication to the Cloud through the IP network only
- **GPRS Only** Communication to the Cloud through the GPRS network only
- **IP/GPRS** The panel checks for the availability of the IP network. By default the primary communication channel to the Cloud is via IP network. In the case of trouble in the IP network, the communication is routed through the GPRS network as a backup. Later on, it will check every 10 minutes when the primary communication channel is available
- **GPRS/IP** The panel checks for the availability of the IP network. By default the primary communication channel to the Cloud is via GPRS network. In the case of trouble in the IP network, the communication is routed through the IP network as a backup. Later on, it will check every 10 minutes when the primary communication channel is available.

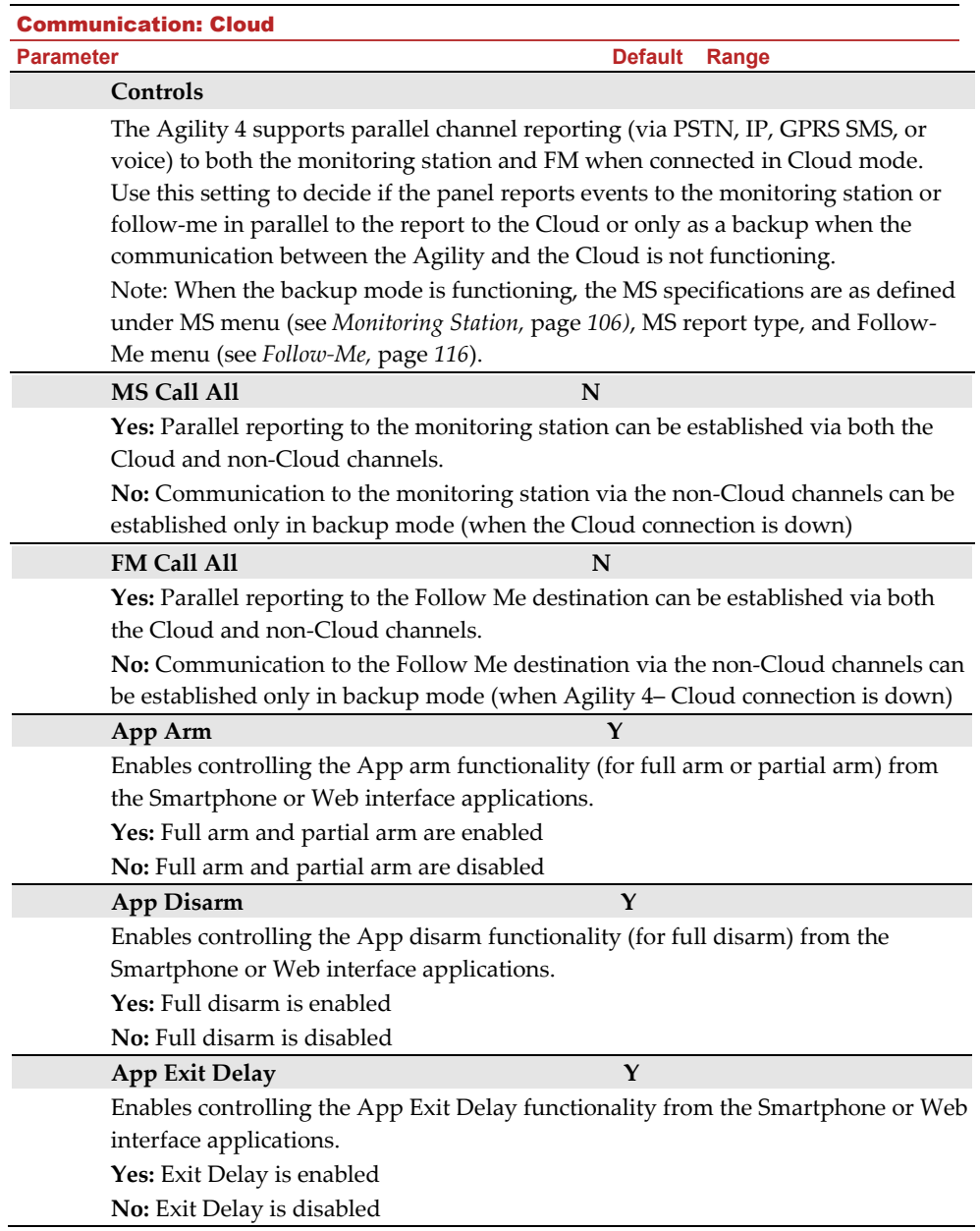

# 5. Programming: Audio Messages Menu

The Audio Messages menu is used to define voice message parameters. This menu is divided into the following sub menus:

- **1. Assign Message**
- **2. Local Message**

#### 5.1 Assign Message

The installer can assign a voice message to a **zone**, **partition, output** or **macro**. When an event occurs this voice message will be heard accordingly.

Each message can be comprised of up to 4 words. Each word has been pre-recorded and assigned a number. When comprising a message the installer will enter the number of each word into the message sequence. The system recognizes the numbers and sounds the words assigned to those numbers. For example: For the system to sound "Top Floor Guest Bedroom", the installer must enter the following sequence: 119 050 061 019.

The table in *Appendix C:: Library Voice Messages* displays the directory of the pre-recorded programming descriptors, each is identified by a 3 digit number.

**NOTE**: The first five descriptors allow for customized words specific for the client's needs. The customized words can be recorded via the telephone. Each recording is 2 seconds long.

#### **To assign a message:**

- 1. Go to **Programming Audio Messages Assign Message**.
- 2. Select the relevant device and go to **Define**.
- 3. Enter the relevant descriptor numbers (see *Appendix C: Library Voice Messages*) and

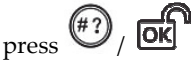

4. Go to **Play** to hear the message.

#### 5.2 Local Message

Upon event occurrence, the system can announce the security situation to occupants of the premises by sounding a local announcement message. This announcement message can be enabled or disabled, per event. Enable or disable each message announcement according to your customer request.

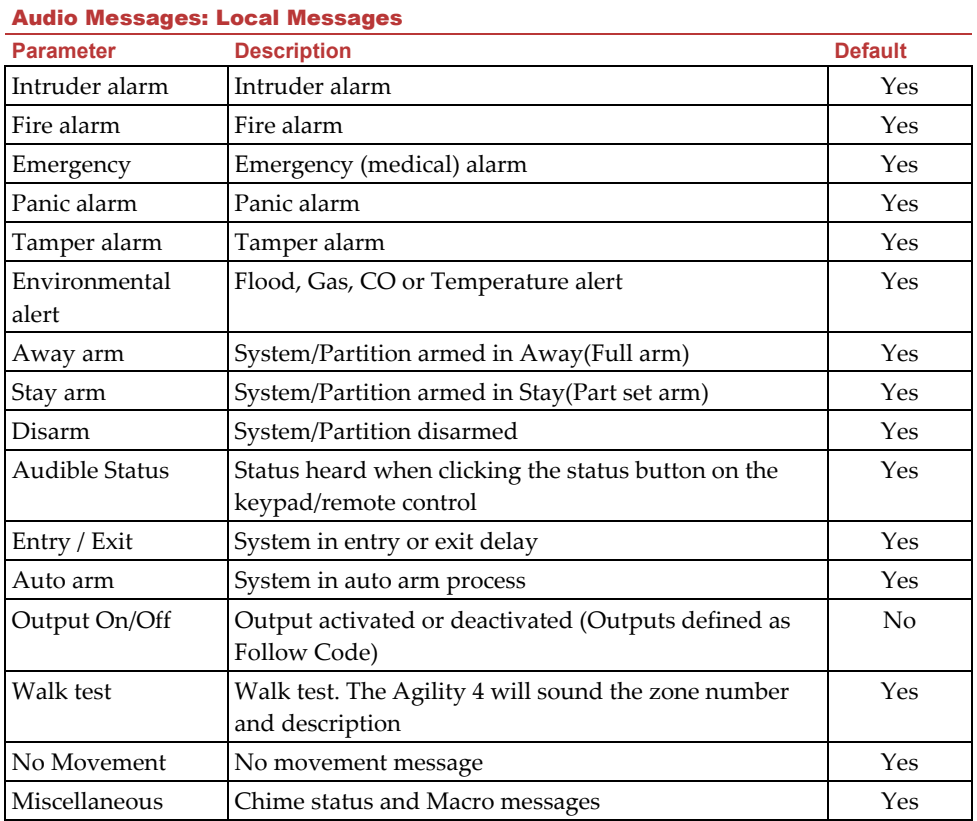

# Testing menu

The following menu is used to perform tests on the system. Note that each test refers to the last time the device was activated. Tests can be performed on the following elements:

- **1. Main Unit**
- **2. Zone**
- **3. Keyfob**
- **4. Keypad**
- **5. Siren**
- **6. GSM**
- **7. IP Unit**
- **8. UO Unit**

# 1. Main Unit

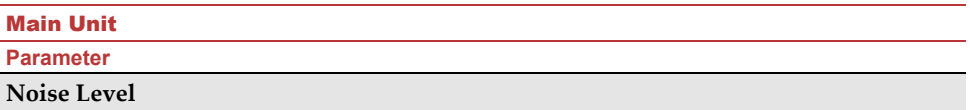

From an LCD/Panda keypad, you can measure ("calibrate") the background noise level (RF interference) that the main panel detects, and also define ("view/edit") the acceptable threshold value, according to customer requirements. Measuring the noise level provides an indication whether the main panel is mounted at a good location, and defining the threshold value enables you to determine how much background noise the system will tolerate before it generates jamming events.

#### **To measure the background noise level detected at the main panel:**

 Select **Calibrate**; the detected background noise level displays. If the resulting value is far from your defined threshold value, or if the value is too high and you believe the source of background noise may inherent to the main panel's location, you should move the main panel to a better location. See *Comm Test*, on the following page for an explanation of acceptable results.

## **To define the system's acceptable noise level threshold value:**

Select **View/Edit,** enter the threshold value (between **00 –99),** and then

press  $(\mathcal{H})$   $\left(\overrightarrow{OK}\right)$ . The higher the number you set for the threshold value, the more "sensitive" the system will be in generating jamming events (more frequently). The lower the number set for the threshold value, the "more tolerant" the system will be in generating jamming events (less frequently). See *Comm Test*, on the following page for an explanation of acceptable results.

#### **Siren**

Activates the main unit siren.

#### **Speaker**

Sounds the local test message: "Test message". Select *Start* to activate the feature. Select *Stop* to end the test.

#### **Battery**

Displays the battery voltage of the main unit.

#### **Version**

Displays the main unit's software version.

#### **Serial Number**

Displays the main unit's serial number.

### 2. Zone

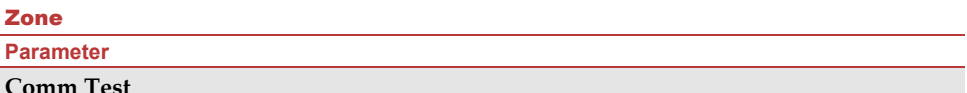

The Communication test displays the results of the signal strength measured at the panel after the last device transmission (last detection or last supervision signal).

Make sure to activate the detector prior to the test.

For successful communication:

- 1) The signal strength (the Comm. test result) should be at least 30% (30 or more must display).
- 2) In addition, the Comm. test result must be at least 10% higher than the result obtained when performing the procedure to measure ("calibrate") the background noise level that the panel detects. For example, if the noise level measures 25%, the Comm. test result must be 35% or more.

#### **Battery Test**

For the selected zone or device, displays the results of the last battery test performed after the last transmission. An OK message is displayed for a successful test. For an updated battery test result, activate the device before testing.

#### **Walk Test**

Used to easily test and evaluate the operation of selected zones in your system. It is recommended to perform walk test after installing and allocating all wireless devices and also prior to performing system operation.

The keypad LCD/Panda displays the following information for example:

Zone xx: TRIP TMP TRBL

Zone number; TRIP: (Successful detection); TMP: (Tamper detection) and Trb (Low battery)

#### **Version**

This menu displays software version of the selected 2-way detector.

# 3. Keyfob

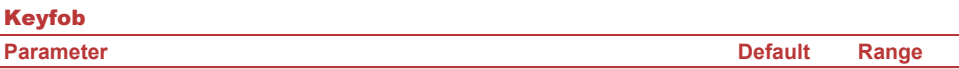

#### **Comm Test**

The Communication test displays the results of the signal strength measured at the panel after the last device transmission (last detection or last supervision signal).

For successful communication:

1) The signal strength (the Comm. test result) should be at least 30% (30 or more must display).

2) In addition, the Comm. test result must be at least 10% higher than the result obtained when performing the procedure to measure ("calibrate") the background noise level that the panel detects. For example, if the noise level measures 25%, the Comm. test result must be 35% or more.

#### **Battery Test**

Displays the results of the last battery test performed after the last transmission. OK message is displayed for a successful test. For an updated value activate the device.

#### **Version**

This menu displays information regarding the 2-way remote control's version.

#### 4. Keypad

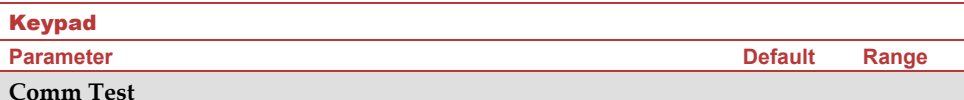

The Communication test displays the results of the signal strength measured at the panel after the last device transmission (last detection or last supervision signal).

Make sure to activate the device prior to the test.

For successful communication:

1) The signal strength (the Comm. test result) should be at least 30% (30 or more must display).

2) In addition, the Comm. test result must be at least 10% higher than the result obtained when performing the procedure to measure ("calibrate") the background noise level that the panel detects. For example, if the noise level measures 25%, the Comm. test result must be 35% or more.

#### **Battery Test**

Displays the results of the last battery test performed after the last transmission. OK message is displayed for a successful test. For an updated value activate the device.

#### **Version**

# Keypad

**Parameter Contract Range 2012 12:30 Parameter Contract Range 2013** 

This menu displays information regarding the keypad's version.

# 5. Siren

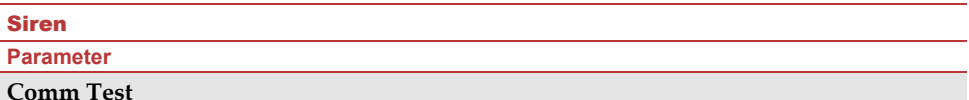

The Communication test displays the results of the signal strength measured at the panel after the last device transmission (last detection or last supervision signal).

Make sure to activate the device prior to the test.

For successful communication:

1) The signal strength (the Comm. test result) should be at least 30% (must display at least 30 or more).

2) In addition, the Comm. test result must be at least 10% higher than the result obtained when performing the procedure to measure ("calibrate") the background noise level that the panel detects. For example, if the noise level measures 25%, the Comm. test result must be 35% or more.

#### **Battery Test**

Speaker batteries voltage: Tests the selected siren's speaker batteries voltage.

Radio (Transceiver) batteries voltage: Tests the selected siren's radio's batteries voltage.

#### **Sound Test**

Activates squawk sound in the selected siren.

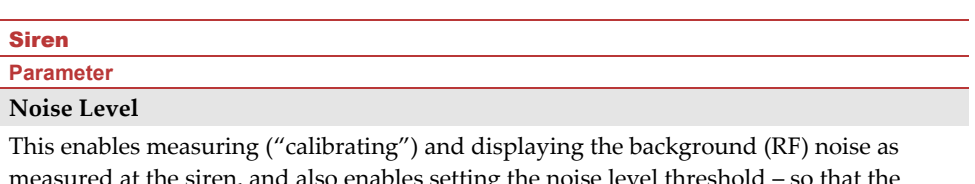

measured at the siren, and also enables setting the noise level threshold – so that the panel won't cause jamming events as frequently if, for example, the siren is located where there is an unusually high amount of background noise.

# **To calibrate (measure) the background noise at the siren:**

- 1. At **4)Noise Level,** press  $\overline{\binom{4}{1}}$  ,  $\overline{\text{OK}}$ , then scroll to the siren to measure and press  $\left(\begin{smallmatrix} \#2 \end{smallmatrix}\right)$ ,  $\overline{\text{OK}}$
- 2. Scroll to **Calibrate** and then press  $(\sqrt[\text{B}]{2})$  ,  $(\sqrt{\text{D}K})$  ; the result displays.

# **To define the noise level threshold value:**

- 1. At **4)Noise Level,** press  $\overline{\binom{4}{1}}$  ,  $\overline{\text{OK}}$  , then scroll to the siren to measure and press  $(\stackrel{\#}{\ast}\stackrel{\pi}{)}$  , ok]
- 2. Scroll to **View/Edit** and then press  $\overset{(4)}{\mathbf{2}}$  /  $\overset{\frown}{\mathbf{OR}}$

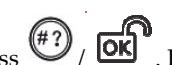

3. Enter a new threshold level value (between 00–99), and press  $\stackrel{(\#7)}{\sim}$  /  $\overline{\text{OK}}^{\bullet}$ . Keep in mind the lower the number you set, the more "sensitive" the system will be (generating jamming events more frequently), and the higher the number you set, the more "tolerant" the system will be (generating jamming events less frequently).

#### **Version**

This menu displays information regarding the siren's version.

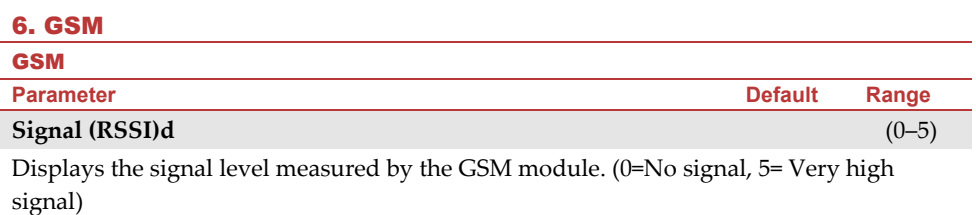

#### **Version**

Displays information regarding the GSM card version.

#### **IMEI**

# **GSM** *BOOT* **<b>***BOOT BOOT BOOT***</del> <b>***BOOT BOOT BOOT*

**Parameter Contract Range 2012 12:30 Parameter Contract Range 2013** 

View the IMEI number of the GSM module. This number is used for identification of the Agility 4 at the RISCO IP receiver when using GSM communication.

#### **IP Address**

The IP address given to the GSM when used in the Listener mode.

#### **IMSI**

International Mobile Subscriber Identity (IMSI) is a number that uniquely identifies every user of a cellular network. It is stored as a 64-bit field and is sent by the mobile device to the network.

#### **ICCID**

Integrated Circuit Card Identifier is a SIM card that contains its unique serial number (ICCID). ICCIDs are stored in the SIM cards and are also printed on the SIM card during a personalization process.

# 7. IP Unit

IP Unit

**Parameter Contract Range 2012 12:00:00 Parameter Contract Range 2013** 

#### **IP Address**

View the IP address of the Agility 4

**Version** 

View the version on the IP card

### **MAC Address**

View the MAC address of the IP card. This number is used for identification of the Agility 4 at the RISCO IP Receiver when using IP communication.

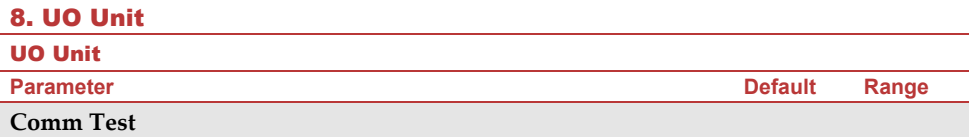

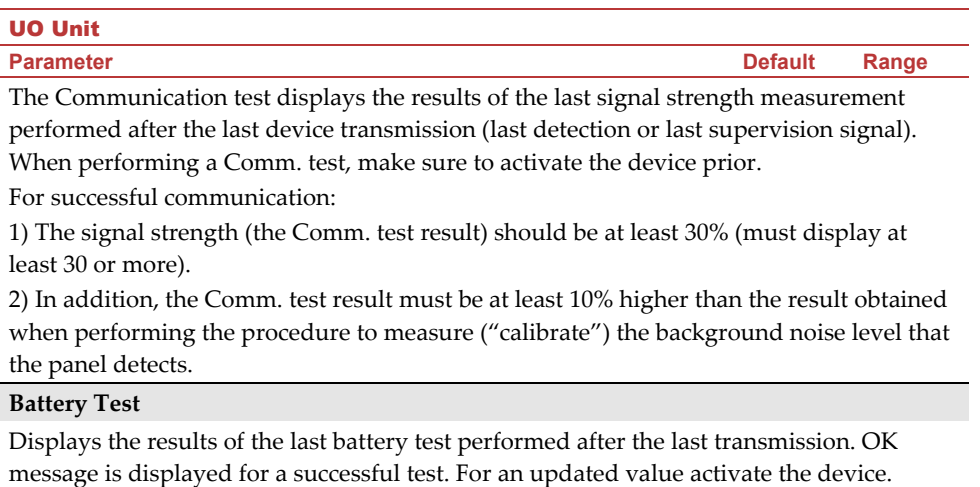

#### **Version**

This menu displays information regarding the UO unit's version.

# Activities Menu

The installer can perform special activities on the system via the Activities menu. Some of these activities can also be performed by the user.

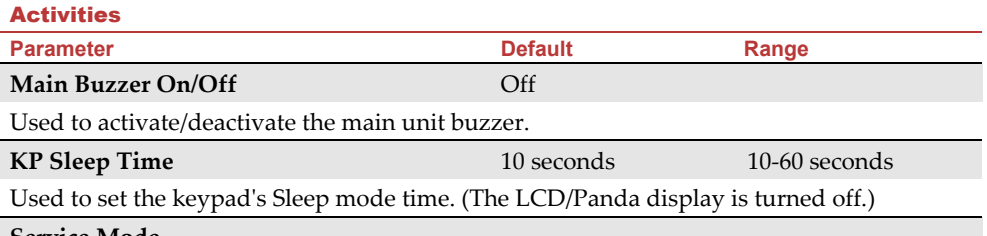

**Service Mode** 

Grand masters and Installers can silence any tamper (and suppress a report to the monitoring station) in the system from the main unit or any accessory for a period specified in Service Time (see *Service Time,* page *44*). Use this option, when system accessories require battery replacement.

#### **Avoid Report Programming**

Some protocols have a report code to the monitoring station for entering and exiting the installer programming. To avoid the entering report and save time, this function postpones the report for two minutes during which the engineer can enter the programming menu and no report will be made.

#### **Bypass**

Activities

**Parameter Communicates Communicates Communicates Communicates Communicates Communicates Communicates Communicates Communicates Communicates Communicates Communicates Communicates Communicates Communicates Communicates Com** 

Provides ability to bypass box tamper condition. When activated and tamper condition occurs, there will be no alarm, no indication to the MS and no record in the event log.

**Note**: To enable Bypass Box Tamper, both the **Allow Bypass** and **24 Hour Bypass** parameters must be set to **YES** (refer to pages 44 and 47 respectively for more information).

#### **Installer Reset**

Use this option to reset an alarm.

#### **Configuration Software Connect**

Enables to establish remote communication with the Configuration Software at a predefined location through IP or GPRS.

**Note**: The CS location should be predefined under **CommunicationConfiguration SoftwareIP Gateway**

#### **Firmware Update**

This option activates a firmware update process. The update can be established through IP or GPRS. The location of the new firmware should be predefined under **Installer** 

#### **Programming SystemFirmware Update.**

Once the communication method is selected (IP or GPRS) a special manufacturer password should be entered. Please refer to your local RISCO branch for this password.

#### **System Restart**

Enables to restart the main panel via the keypad

#### Follow Me Menu

#### Follow Me

**Parameter** 

#### **Define**

Used to define Follow Me destinations phone number or E-mail address according to its type: Voice message, SMS or E-mail

#### **Test FM**

Used to test Follow Me reporting*.*

# Clock Menu

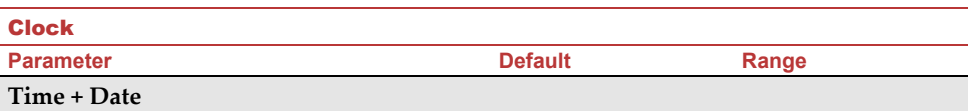

Allows the setting of the system time and date. This definition is required for setting the scheduler programming in the system.

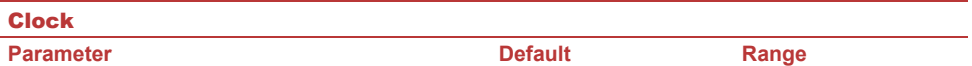

# **Scheduler** On/Off

Enables you to activate or deactivate preprogrammed schedules that were defined by your installer. Up to 8 weekly programs can be defined in the system during which the system automatically arms / disarms or activates utility outputs.

**Note**: The definition of the scheduling programs is done from the Configuration Software.

#### **Automatic Clock**

Used to get an automatic time update (NTP or Daytime protocols) through the IP network or GPRS.

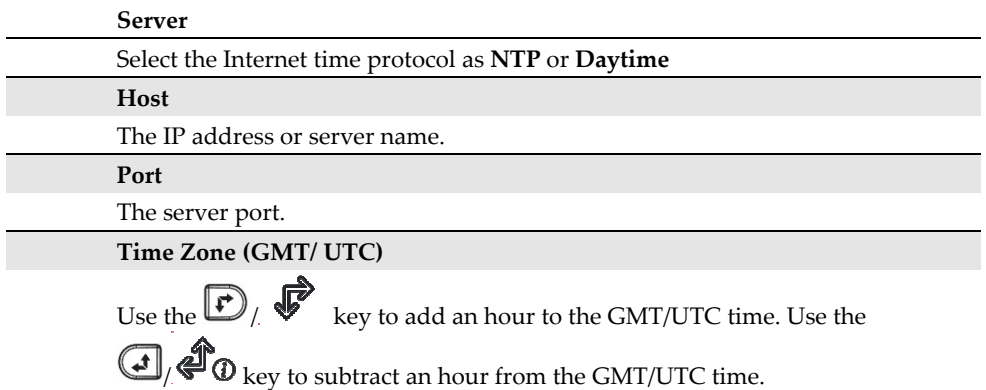

# Event Log Menu

Allows the viewing of significant system events including date and time. Scroll the list using the arrow keys to view the events in the system.

# Macro Menu

# Programming Macro Keys

Agility 4 enables the installer or Grand Master to record a series of commands and assign them to a macro. When the macro is pressed, the recorded commands are executed from beginning to end. Up to 3 macros can be programmed to a system using the wireless LCD/Panda keypad or the Agility 4 Configuration Software.

Before programming a macro, it is recommended to perform your required series of commands, making a note of every key you press while doing so.

**NOTE**: Macros cannot be programmed to perform disarming commands. **NOTE**: Macros cannot be activated from the Slim keypad.

# **To program a macro:**

- 1. In the Macro menu select a macro (A, B or C) and press  $\stackrel{(*)}{\longleftrightarrow}$
- 2. Enter the sequence of characters according to the following table:

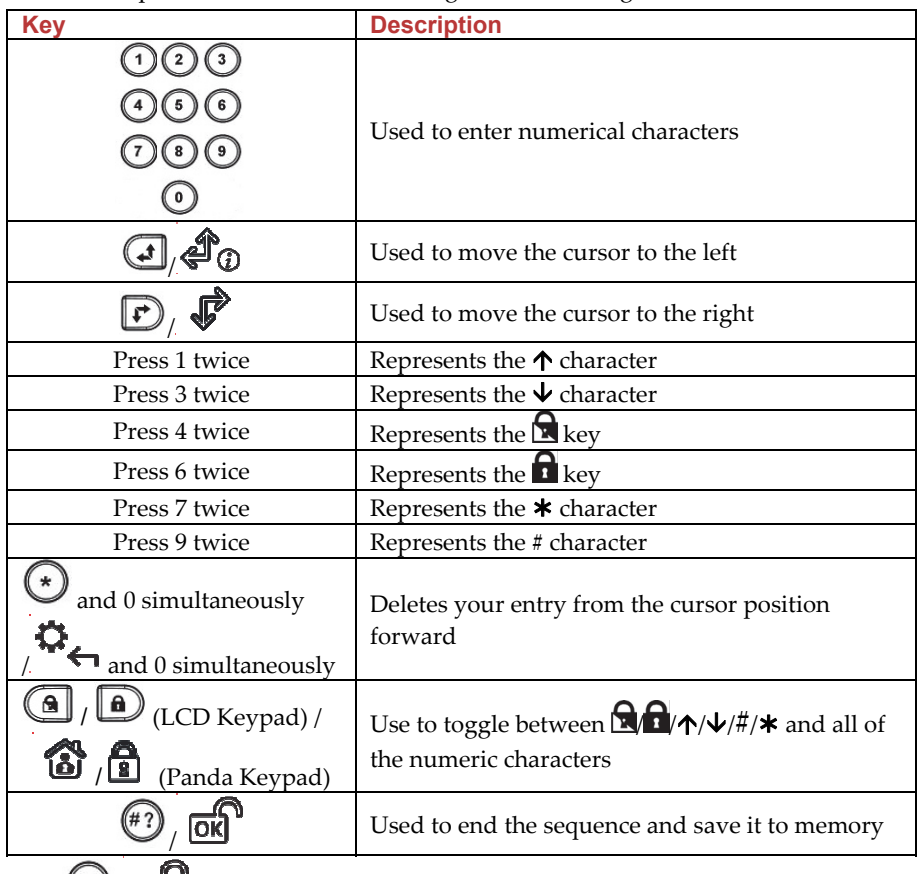

 $\left(\frac{47}{3}\right)$  /  $\overrightarrow{OK}$  to save your entry. The series of characters is saved and assigned to the selected macro. For example:

To arm partition 1 with the code *1234*, enter the following sequence: **1 1 2 3 4** 

# Activating a Macro

Press **7**/**8**/**9** on the keypad for 2 seconds to activate the macro **A**/**B**/**C** respectively. A confirmation message will be heard: "*[Macro X] activated*".

# Appendix A: Report Codes

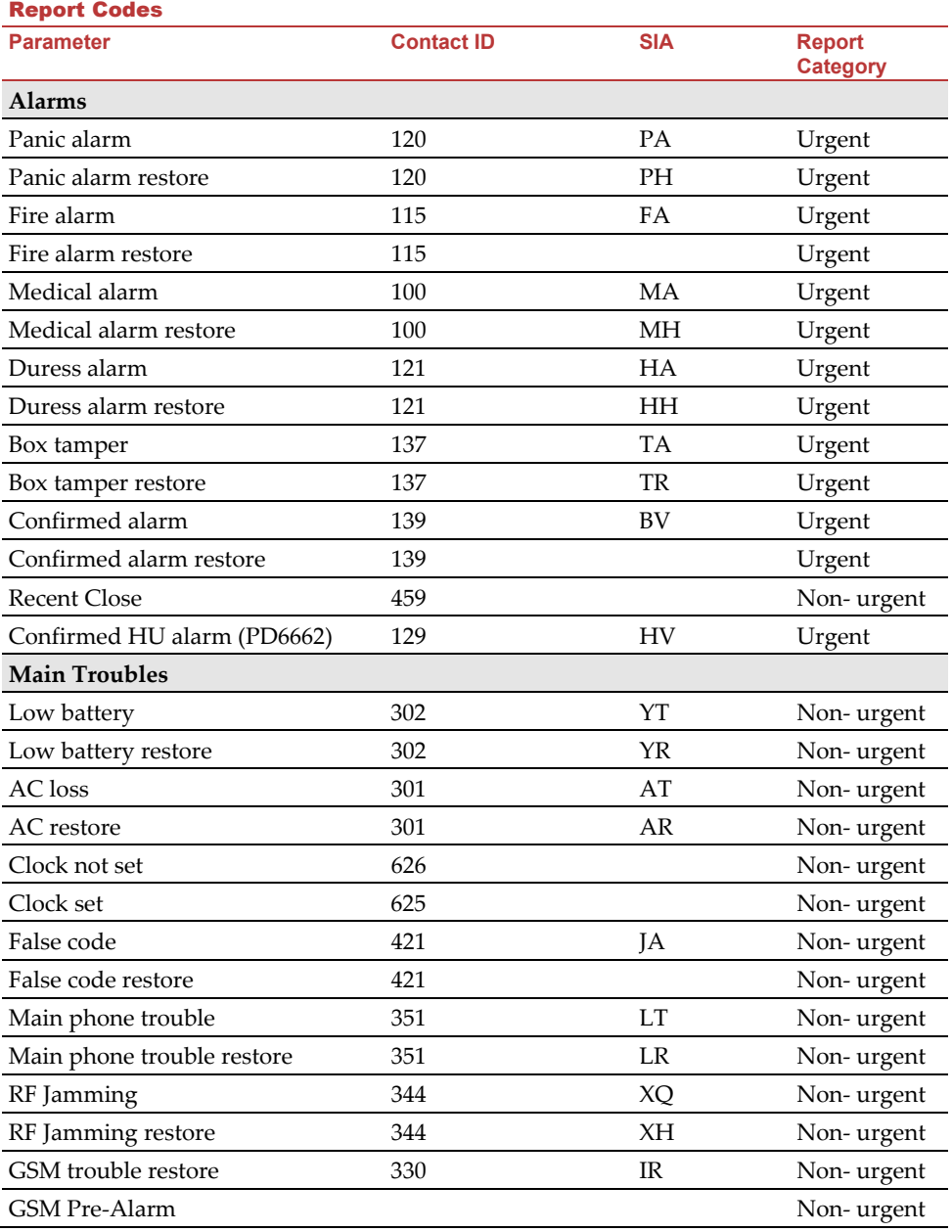

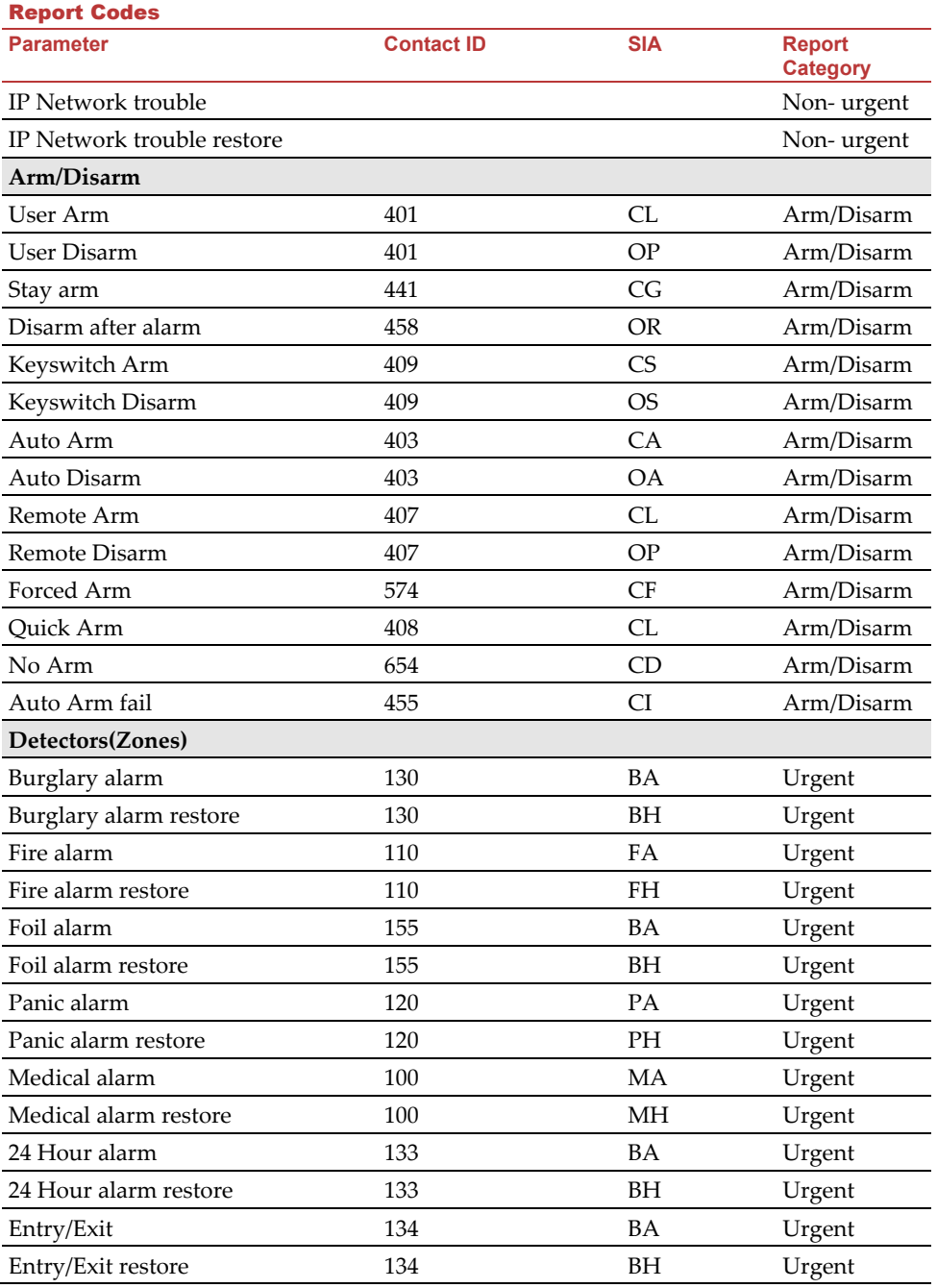

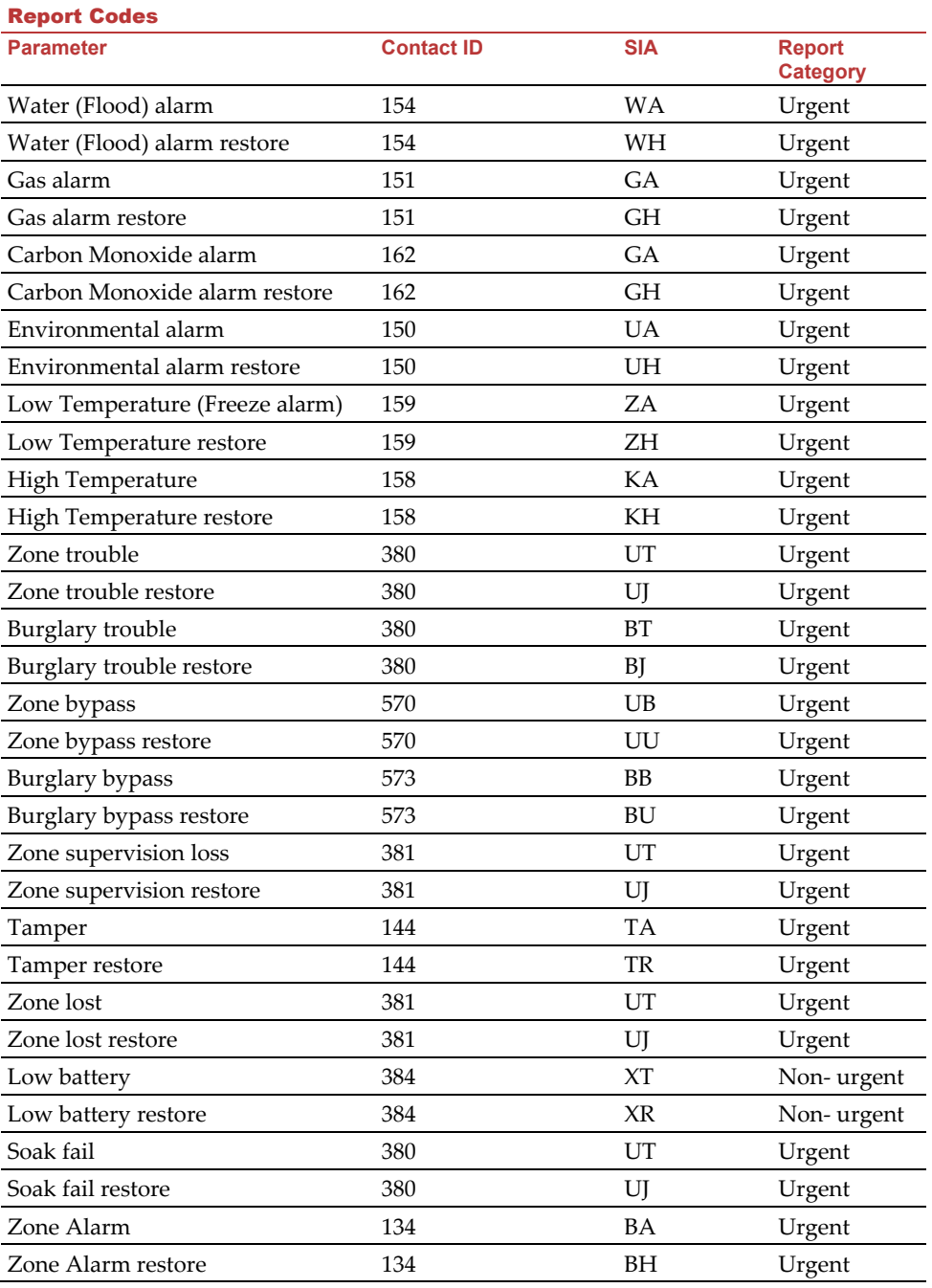
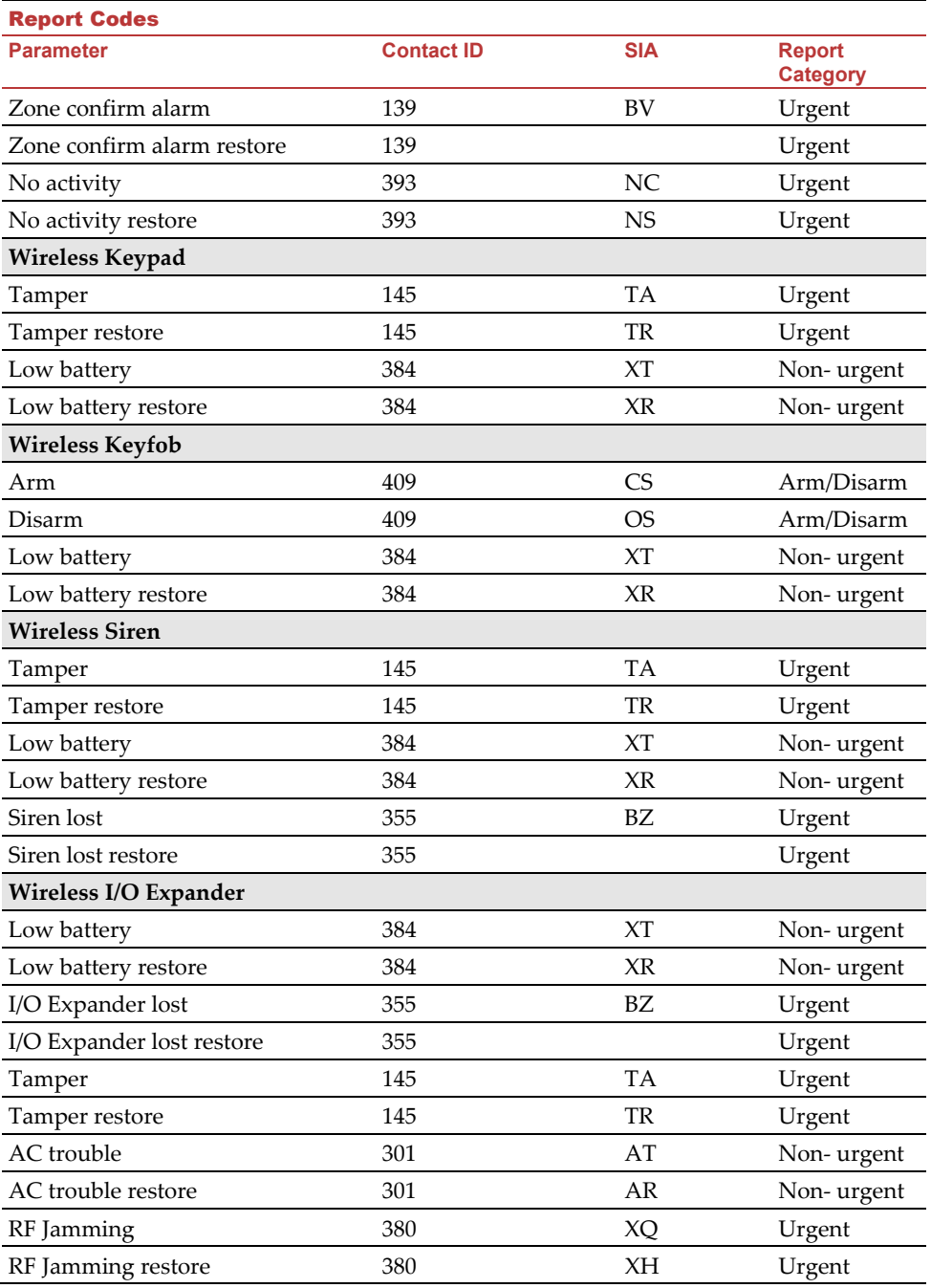

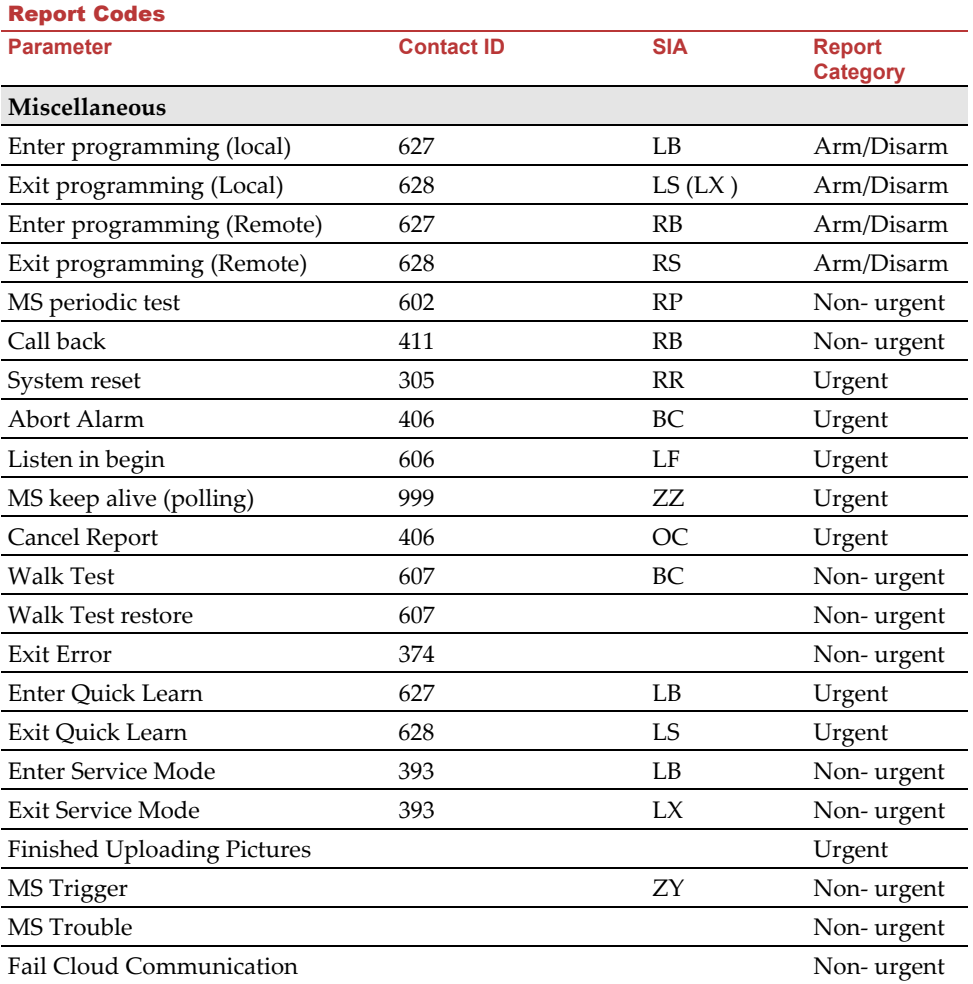

# Appendix B: Installer Event Log Messages

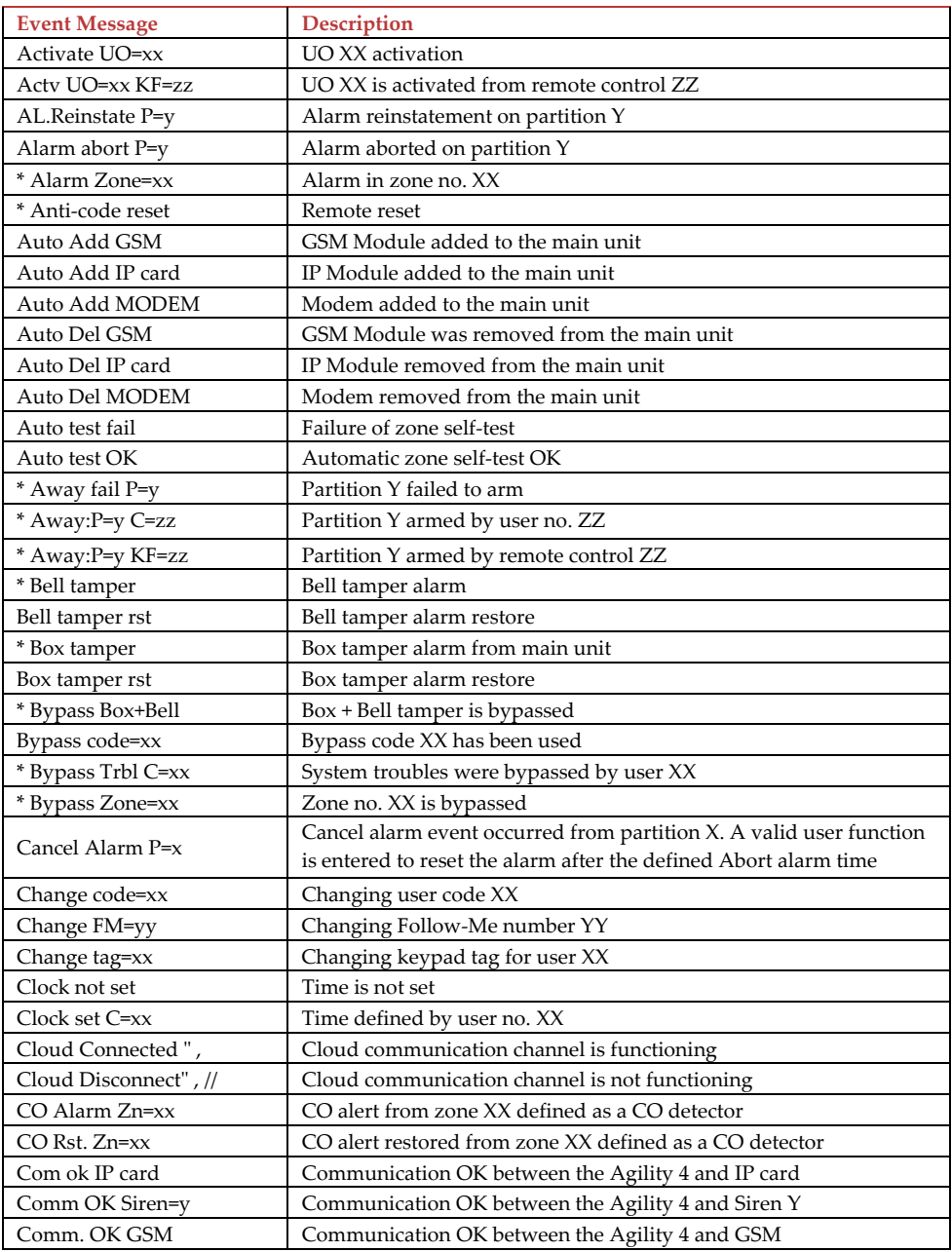

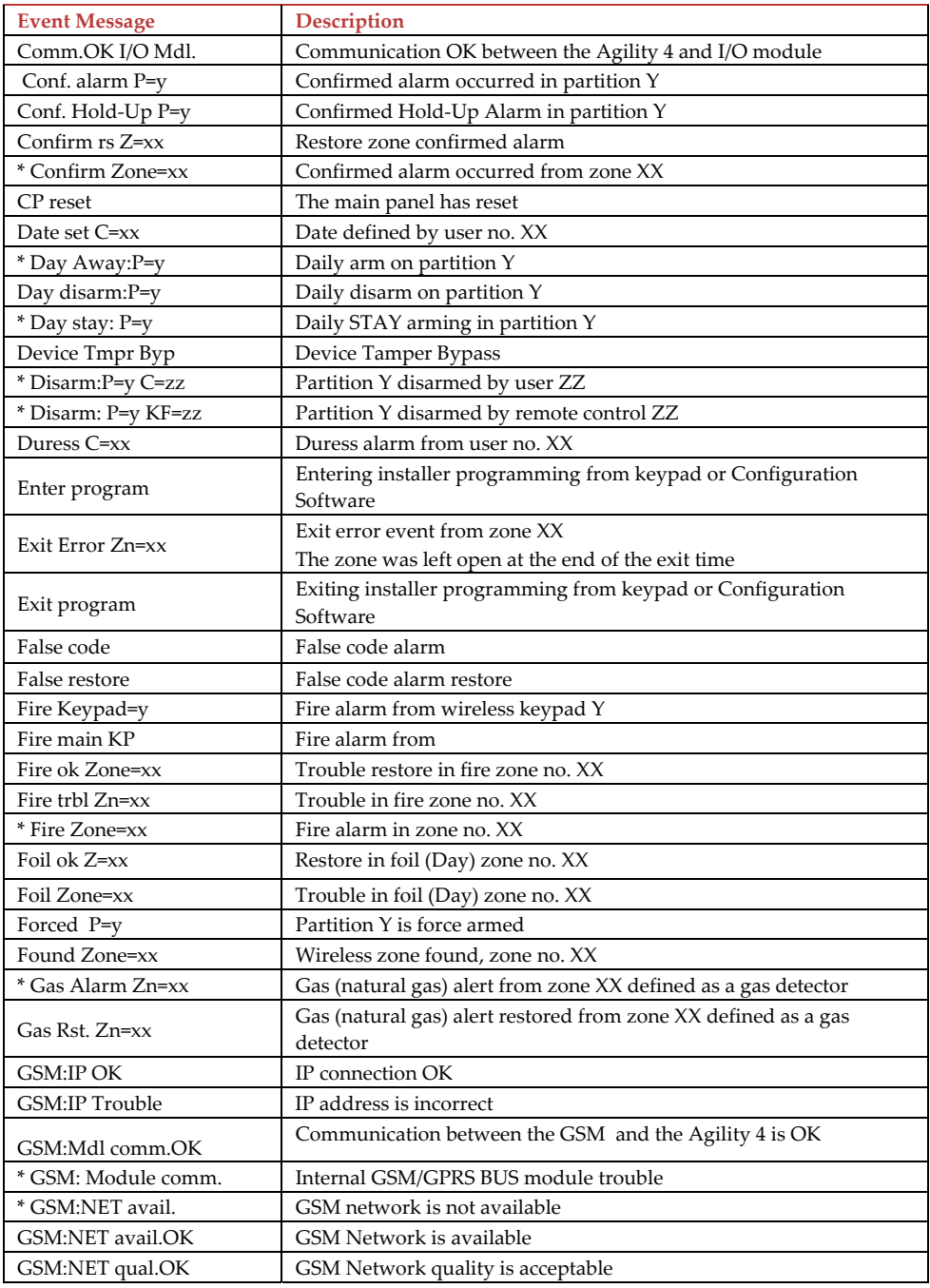

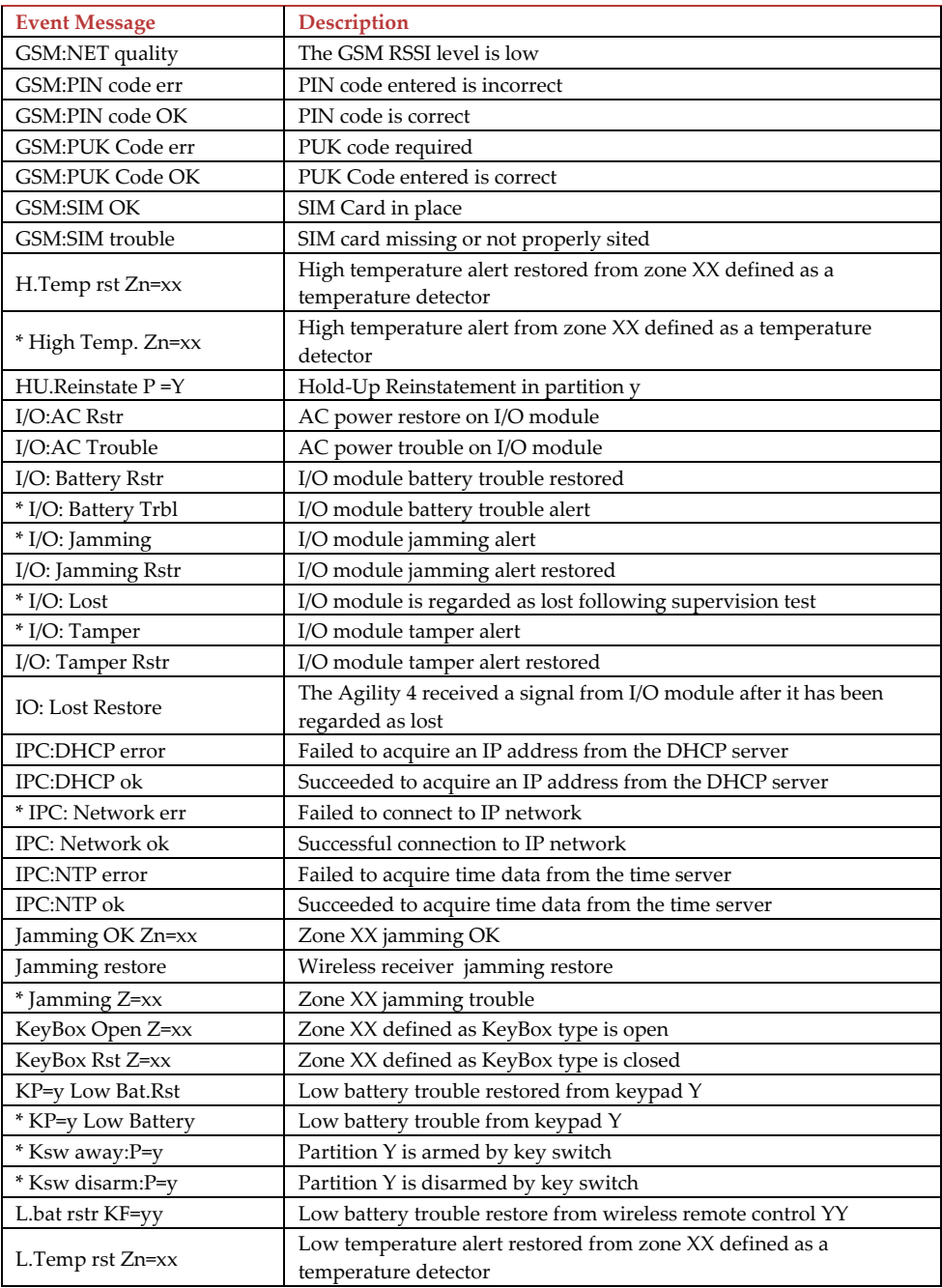

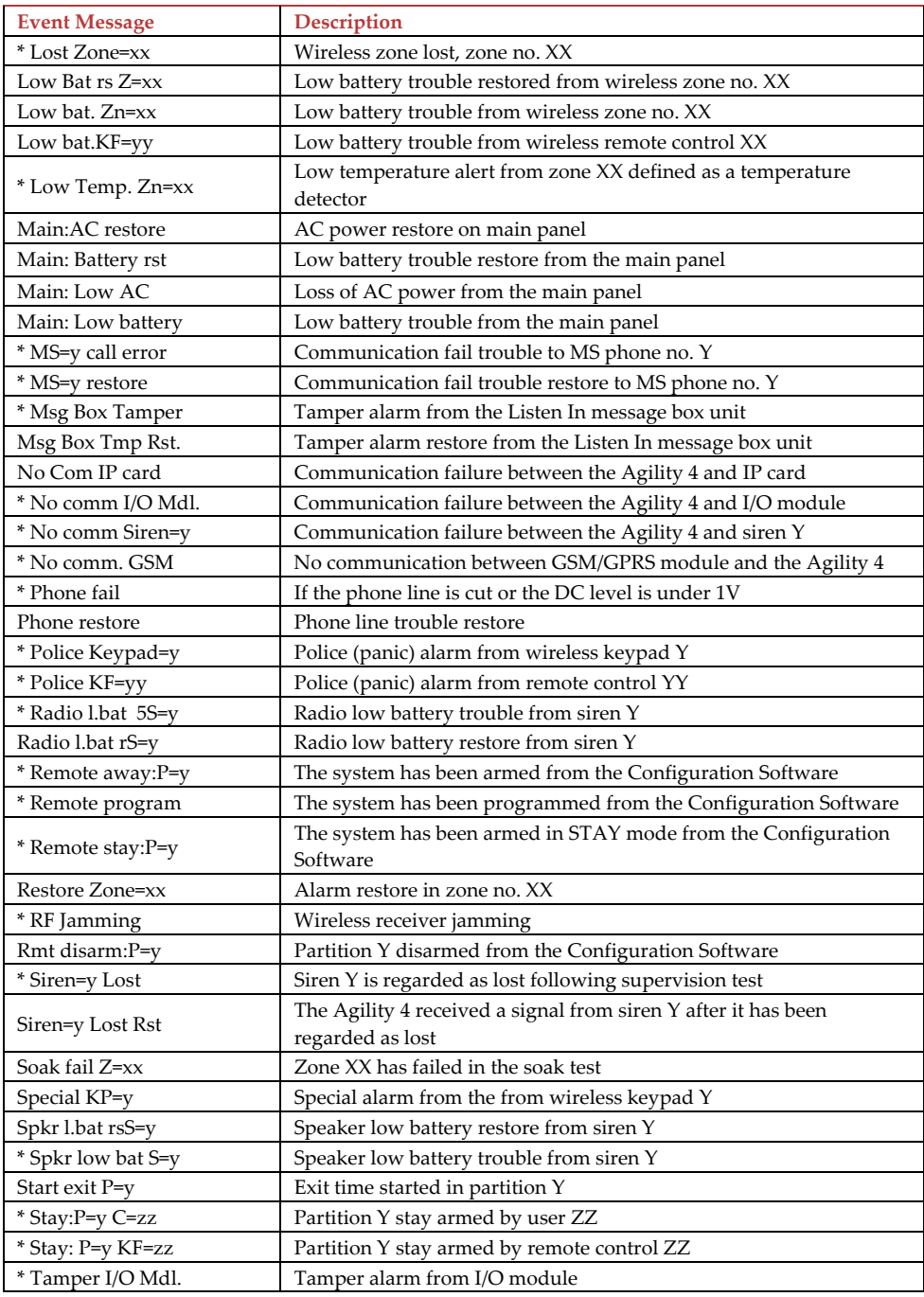

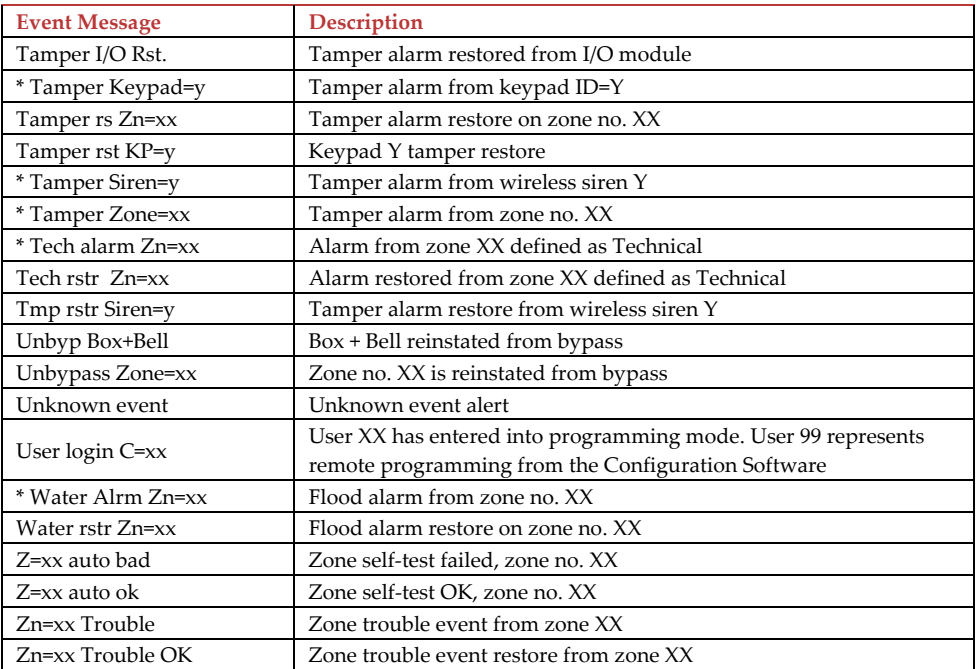

\* Specifies which events will be written in the event log once the mandatory *Event* control bit is selected (see page *51*).

# Appendix C: Library Voice Messages

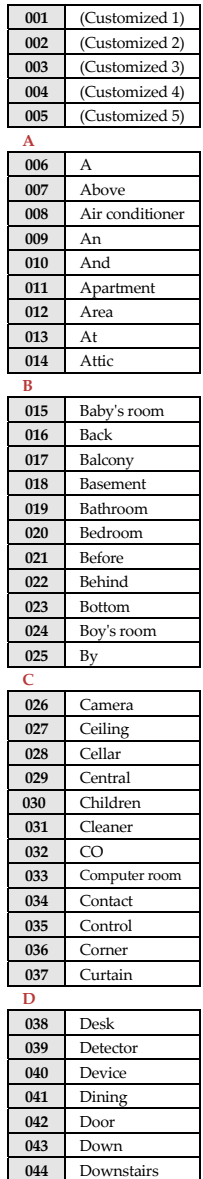

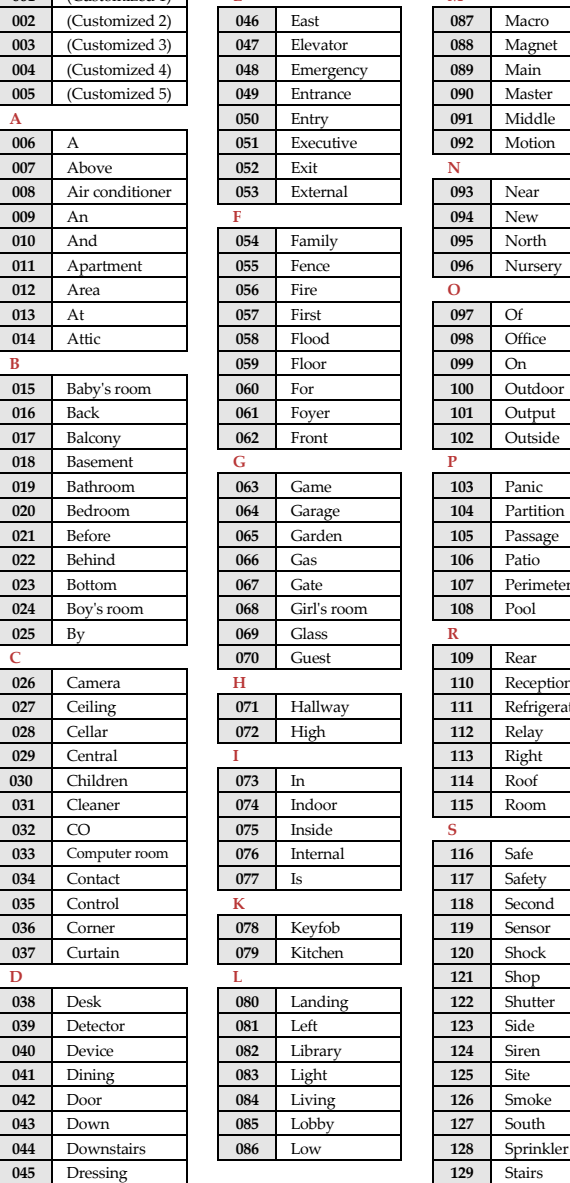

**Dressing 129** Stairs

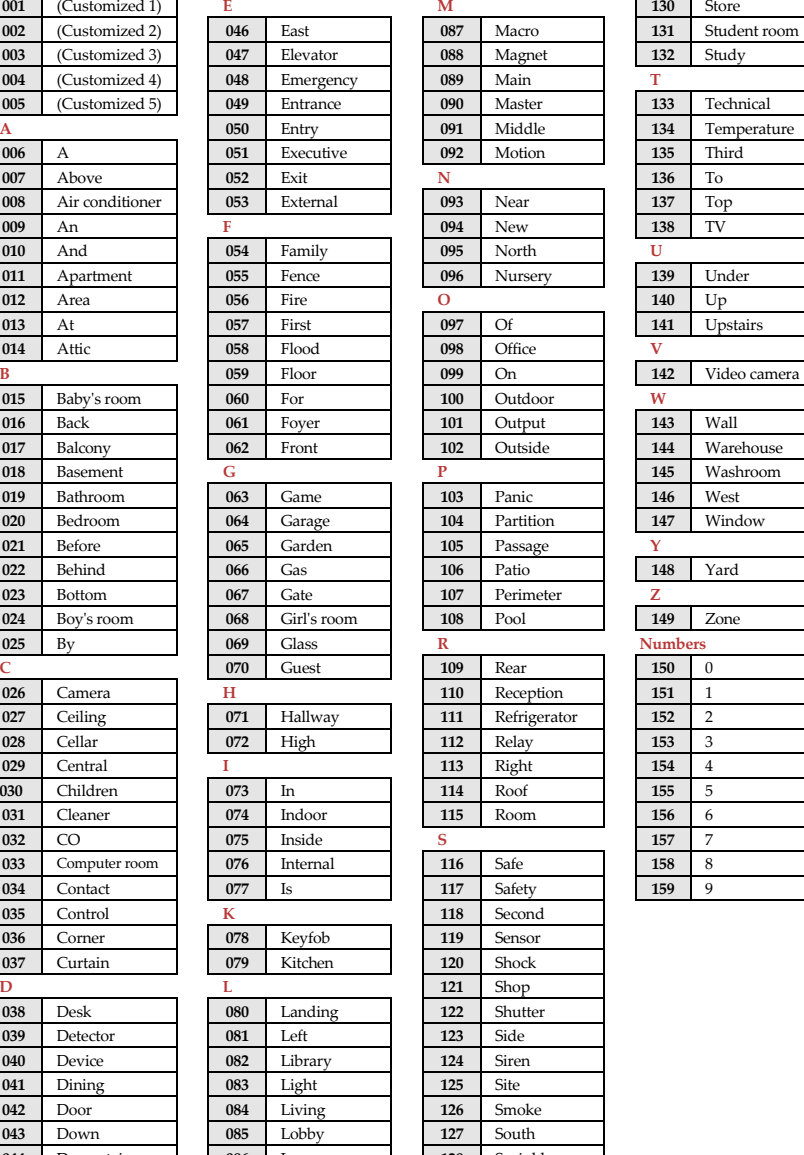

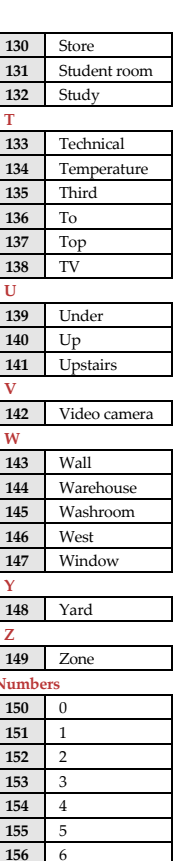

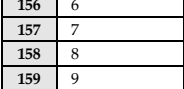

# Appendix D: Remote Firmware Upgrade

This appendix explains how to perform remote upgrade of your Agility 4 main panel software using the Configuration Software. Remote software upgrade is performed via IP or GPRS.

# **Prerequisites**

- Agility 4 Configuration Software
- Agility 4 control panel version 4.76 and later
- Agility 4 system equipped with a GSM/GPRS or IP module

**NOTE**: Back up panel parameters into the Configuration Software before performing software upgrade. With established connection to the Agility main panel: **Communication > Receive > All**

# **Step 1: Verify the current version of your Agility 4 main panel**

In order to later confirm that the upgrade procedure has been successful (step 4), take note of the current version of your Agility 4 main panel software.

- 1. Login to the Agility 4 Configuration Software program.
- 2. Select a client.
- 3. Click **Connect 1** to establish connection to the Agility 4 main panel.
- 4. Go to the **Activities**  $\rightarrow$  **Testing** screen.
- **5.** In the *Main Unit* tab, click on the **Test** button. The current version of the main panel appears in the *Panel version* textbox.

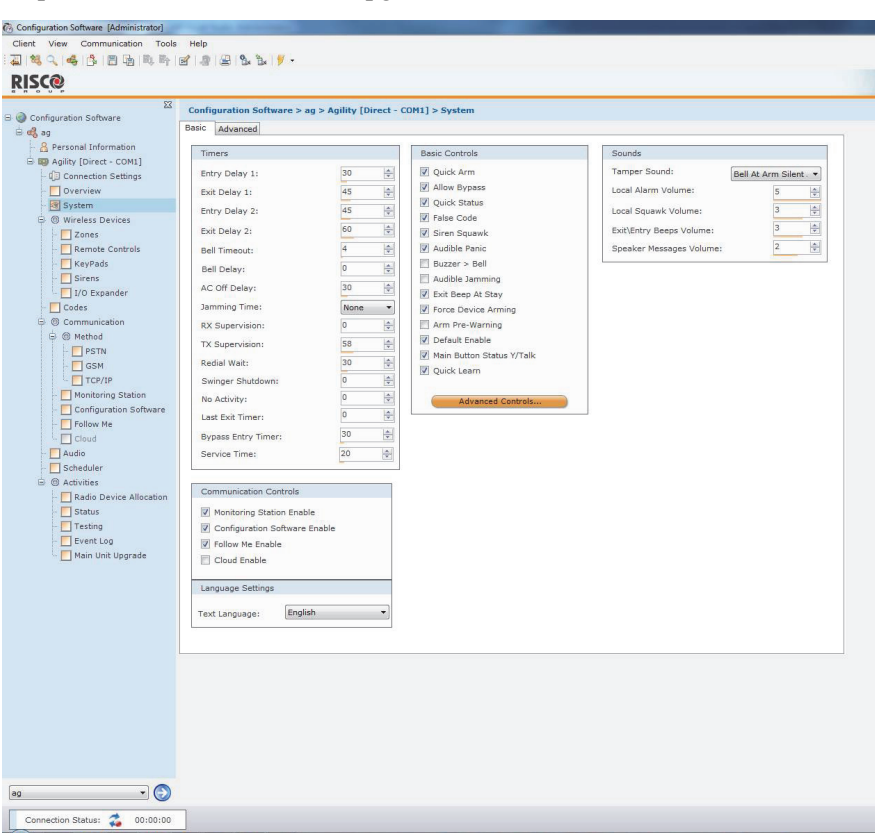

# **Step 2: Enter the location of the upgrade file**

**System Screen (Basic Tab)** 

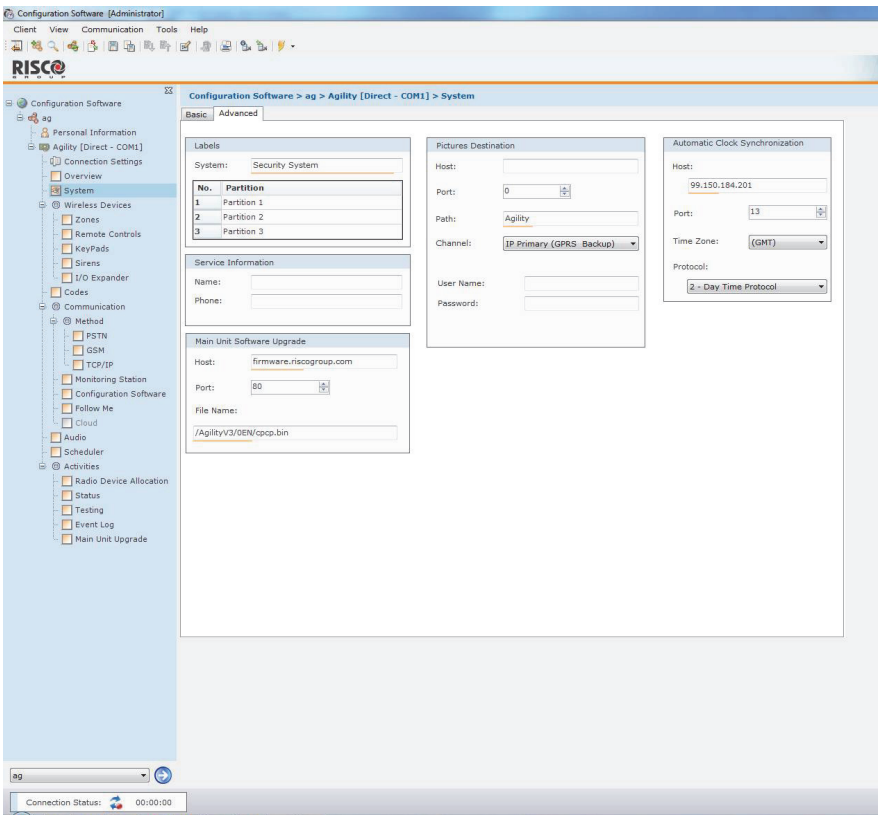

**System Screen (Advanced tab)** 

- 1. In the **System** screen, in the *Main Unit Software Upgrade* section, enter the relevant information regarding the location of the upgrade file:
	- **Host**: Enter the IP address of the router/gateway where the upgrade file is located. Default: **firmware.riscogroup.com**
	- **Port:** Enter the port on the router/gateway where the upgrade file is located. Default: **80**
	- **File Name**: Enter the upgrade file name. For example: /WirelessPanels/OEN/FAT.txt Please contact Customer Support services for the file name parameters.
- 2. Click **Send** .

# **Step 3: Perform upgrade**

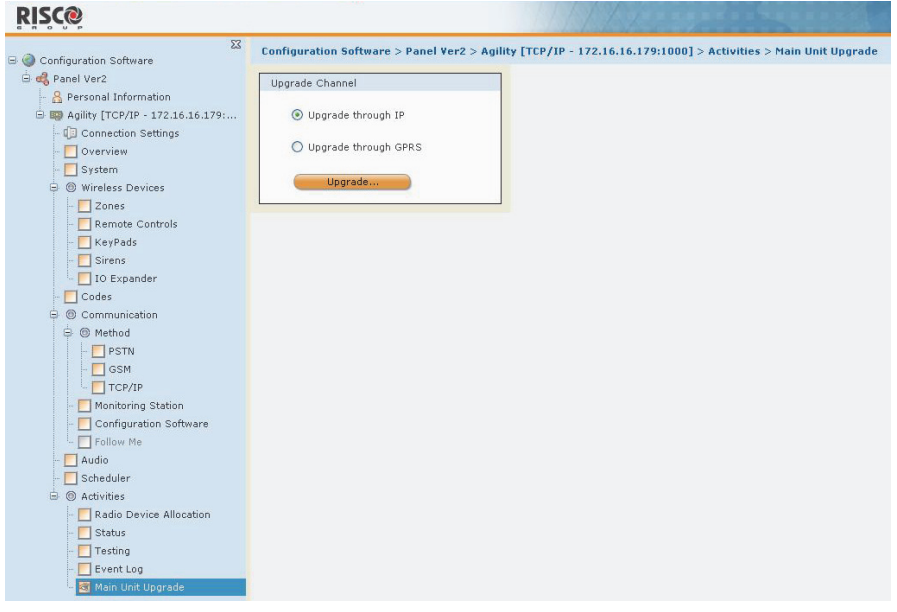

**NOTE:** Make sure you are online and connected to the Agility 4 control panel (if not, click Connect  $\boxed{\frac{1}{2} \cdot \frac{1}{2}}$ .

- 1. In the **Activities Main Unit Upgrade** screen select the Upgrade Channel from two options:
	- **Upgrade through IP**
	- **Upgrade through GPRS**
- 2. Click on the **Upgrade…** button. The following dialog box appears:

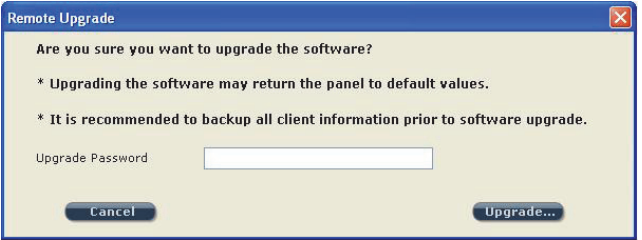

- 3. The message that appears informs you that remote software upgrade may result in returning the main panel to its default values, therefore it is recommended to backup all client information before performing the upgrade.
- 4. Enter the Upgrade Security password and click **Upgrade…**. Please contact Customer Support services at your local RISCO Group branch for the password.

**NOTE:** For users with Agility 4 Configuration Software, for some versions the following message will appear: "The upgrade process will commence after disconnecting this session."

- 5. Click **OK**.
- 6. Disconnect from the current session (Click **Disconnect** ) to begin the upgrade procedure. The LEDs on the Agility 4 main panel will begin to flash during the upgrade procedure as follows: The Power  $\bigcirc$  LED will light up and the other LEDs will flash rapidly.

**NOTE:** If upgrade fails, the previous Agility 4 main panel software version is automatically recovered.

# **Step 4: Restoration of panel-to-system communication**

In the event that the firmware upgrade involved a database change, the panel resets all parameters (except those for communication, as per the list below\*). In this case, to re-enable Agility 4-to- panel communication, reconnect to the panel from Configuration Software and "Send All" parameters as follows:

# **Communication > Send > All**

Consult RISCO technical support for further details.

\* Saved communication parameters list:

# **a. System Parameters:**

- i. CS Enable
- ii. FM Enable.
- iii. MS Enable
- iv. Cloud Enable
- v. Disable incoming call
- vi. Random periodic test
- vii. SIA with text
- viii. CS Call back

# **b. MS Parameters:**

i. MS LOCK

### **c. Configuration Software Parameters:**

- i. Access code
- ii. Remote ID
- iii. All the CS enable flags (PSTN, IP, GSM in, out, SCD).
	- 1. CS via GPRS (out)
		- 2. CS via GPRS (List)
		- 3. CS via CSD
		- 4. CS via IP
		- 5. CS via Modem

# **d. Codes:**

- i. Installer code
- ii. Sub installer code
- iii. GM Code

# **e. GSM Parameters:**

- i. GSM APN code
- ii. GSM APN user
- iii. GSM APN password
- iv. GSM PIN Code

# **f. IP Module Parameters:**

- i. IP Dynamic/Static
- ii. IP Address
- iii. IP Subnet
- iv. IP Gateway
- v. IP NetBIOS name
- vi. IP DNS1
- vii. IP DNS2

# **g. Cloud Parameters:**

- i. Cloud CHANNEL
- ii. Cloud PASSWORDELAS PORT.
- iii. Cloud IP

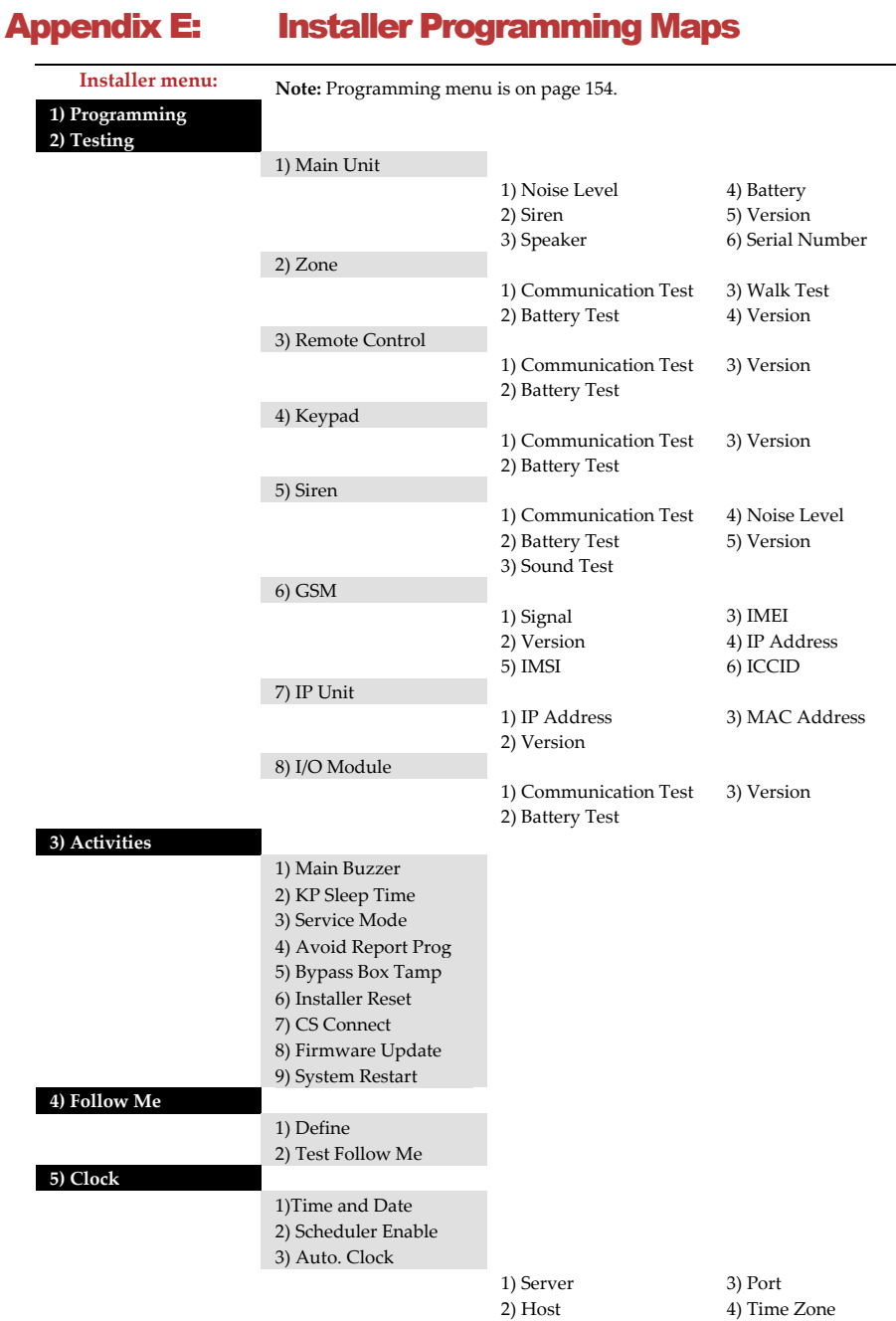

### **6) Event Log 7) Macro**

### **Programming menu:**

### 1) System

**1) Timers** 

1) Ex/En Delay 1 2) Ex/En Delay 2 3) Bell Timeout 4) Bell Delay 5) AC Off Delay 6) Jamming Time 7) RX Supervision 8) TX Supervision 9) Redial Wait 0) More

1) Basic

2) Advanced

 1)Swinger Shutdown 2) No Activity 3) Last Exit Sound 4) Entry Bypass 5) Service Time

### **2) Controls**

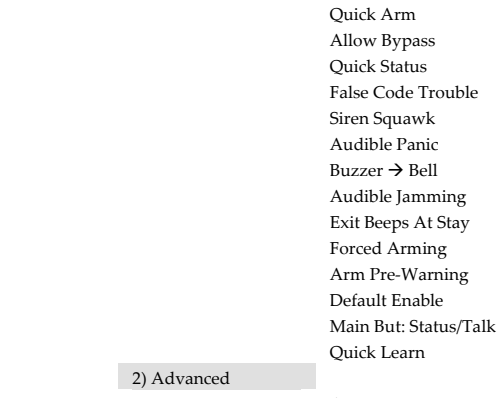

*Area* Global Follower Summer/Winter 24 Hour Bypass Technician Tamper Technician Reset Installer Tamper Low Battery Arm Siren Pre-alarm Bell 30/10 Fire Alarm Pattern IMQ Disable Incoming Call Bypass Unique Code

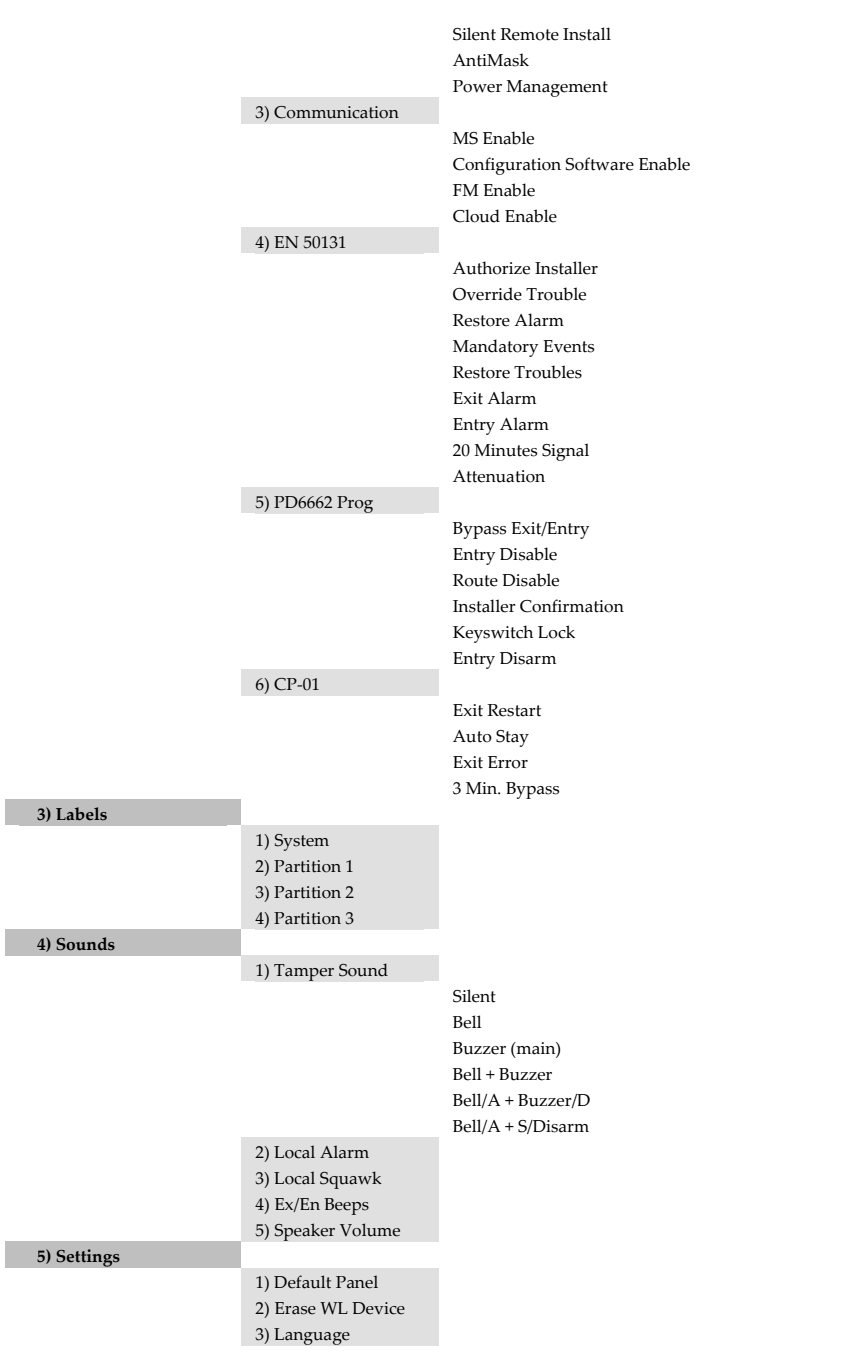

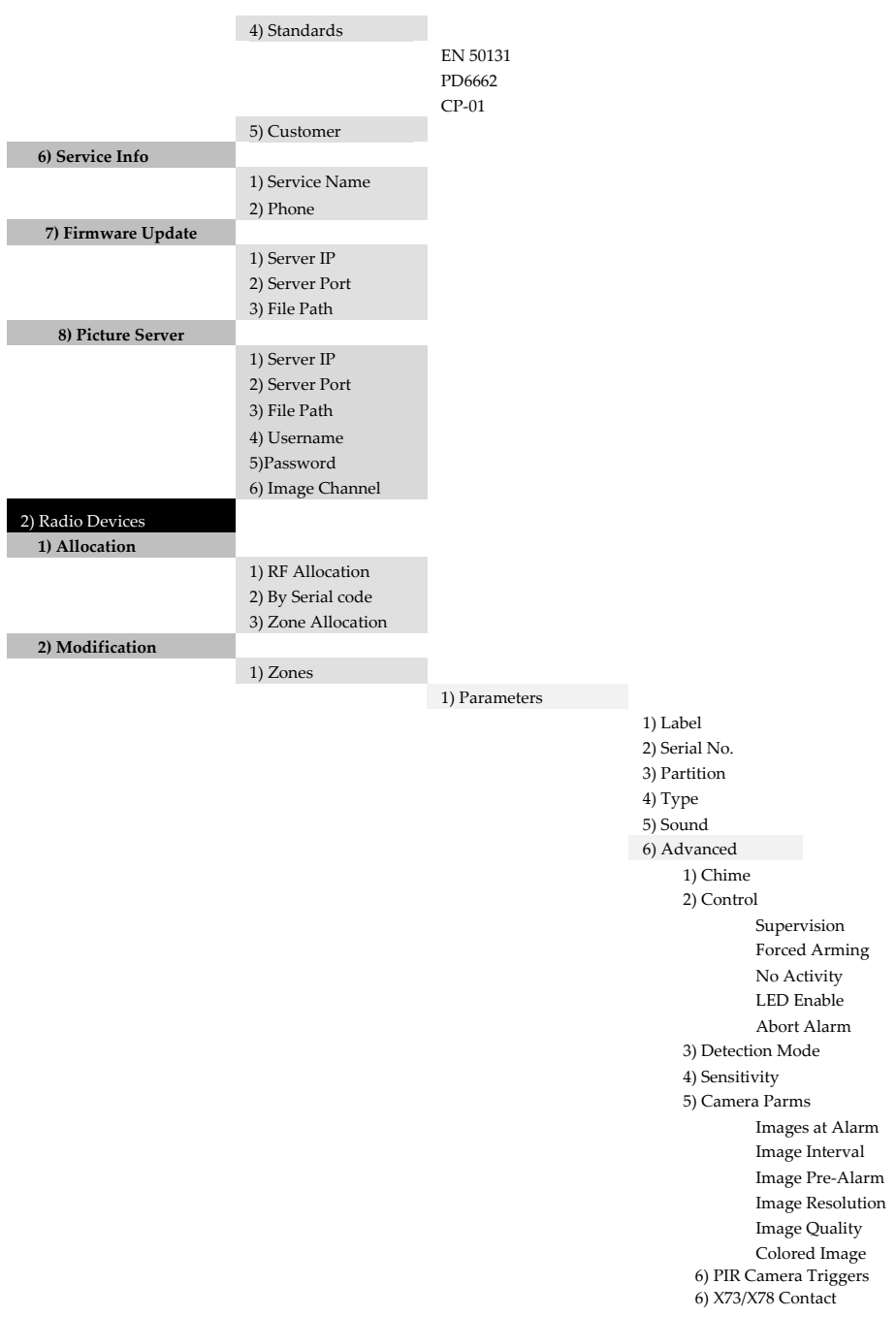

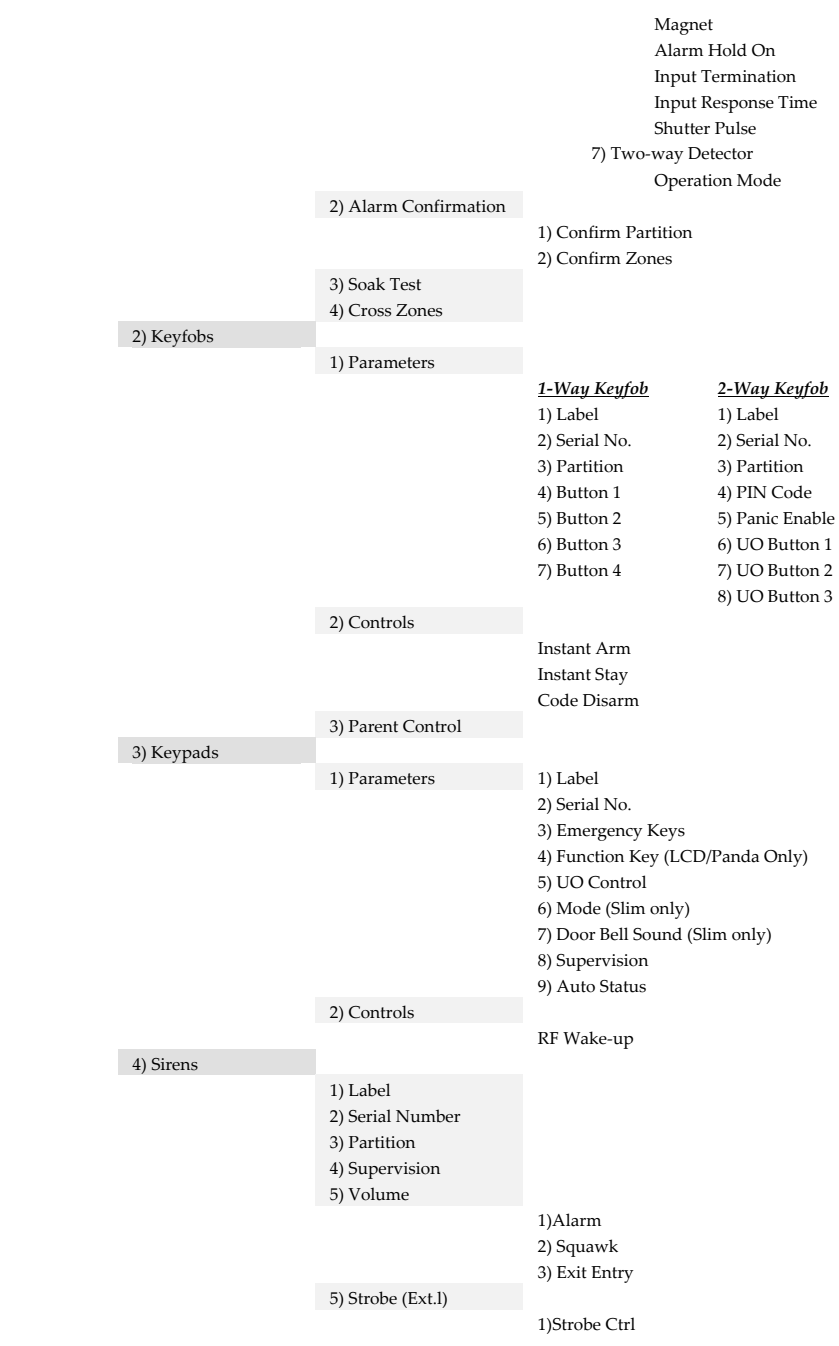

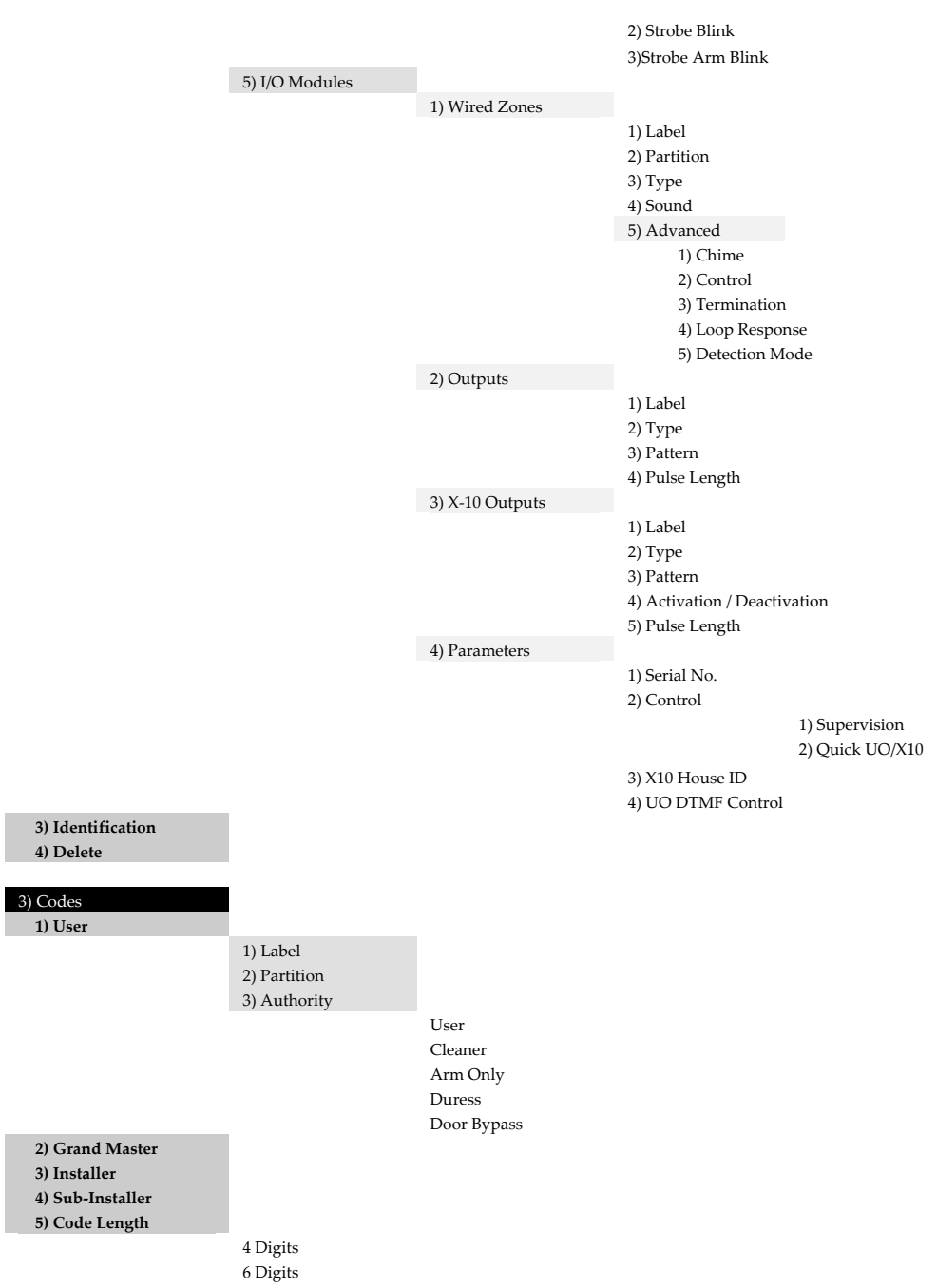

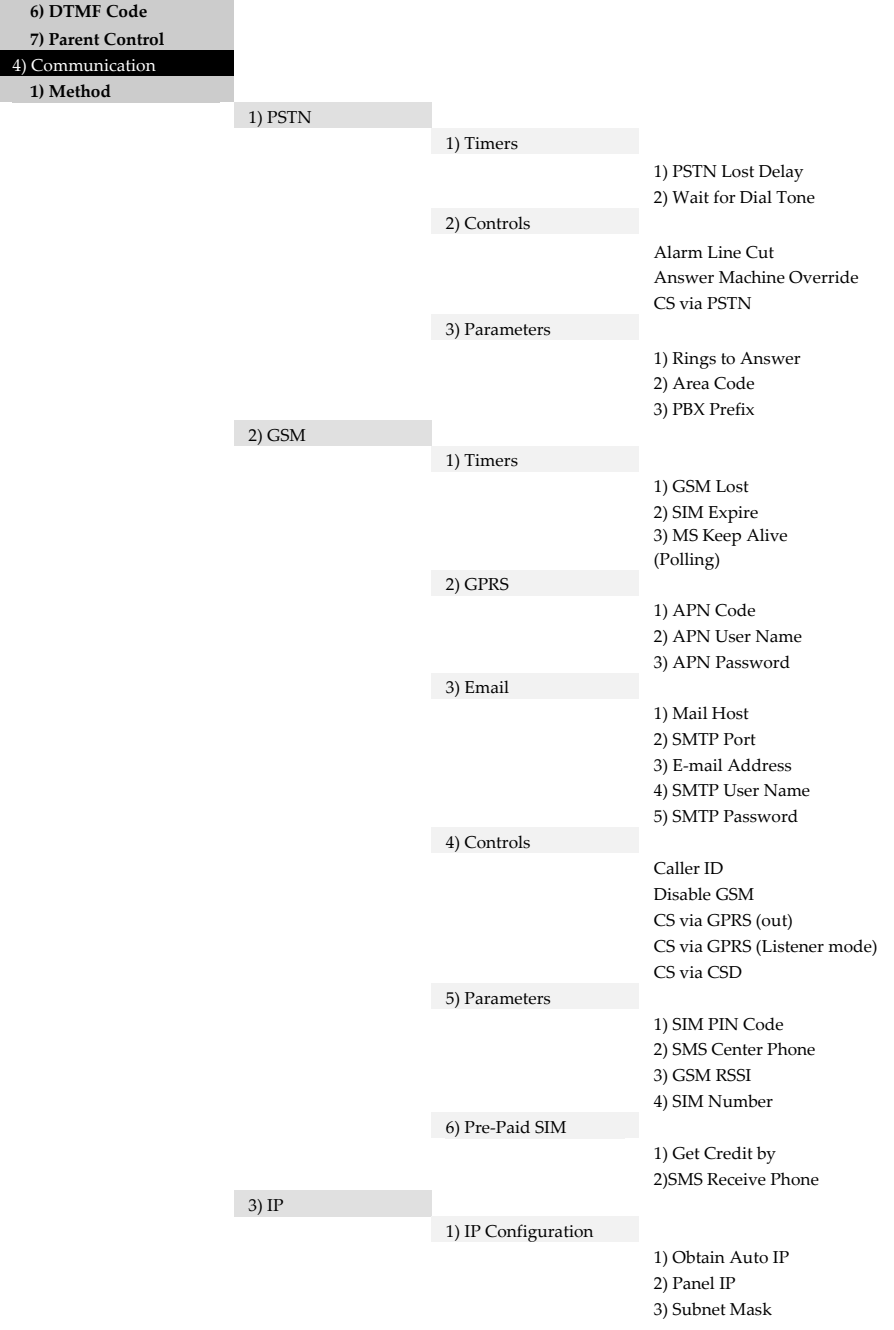

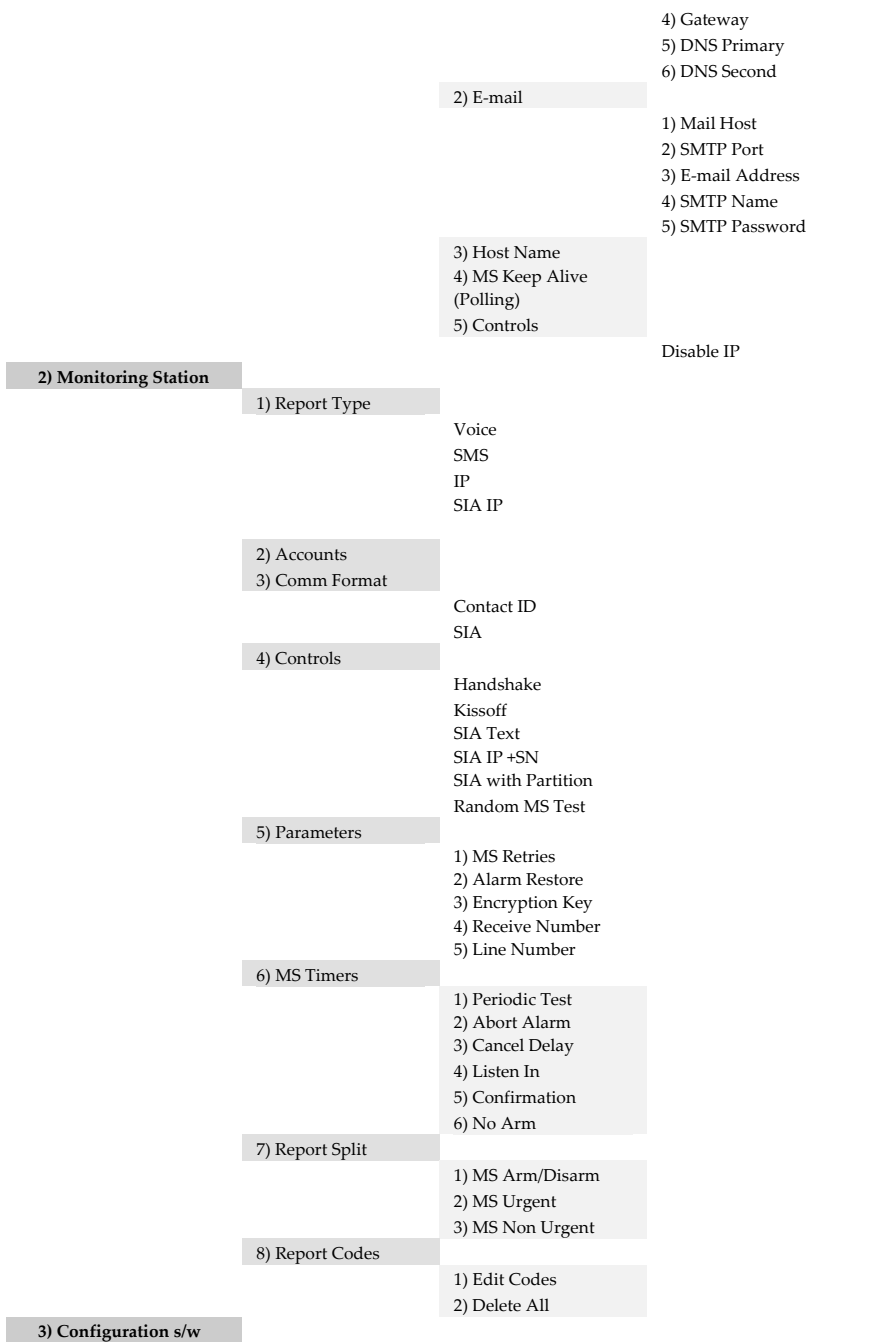

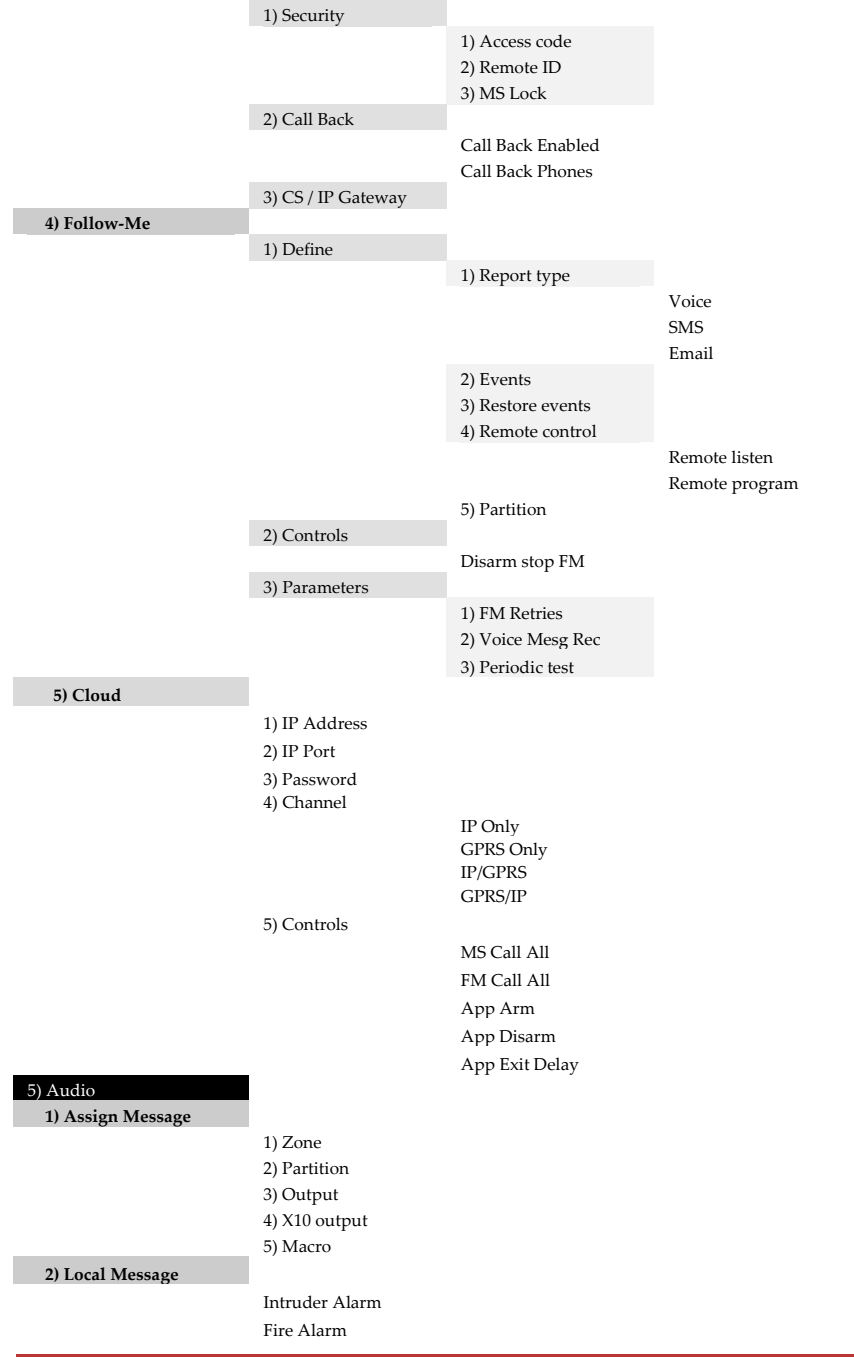

Emergency Panic Alarm Tamper Alarm Environment Alarm Away Arm Stay Arm Disarm Audible Status Entry / Exit Auto Arm Output On/Off Walk Test No Movement Miscellaneous

0) Exit

# Appendix F: EN 50131 and EN 50136 Compliance

# Compliance Statement

Hereby, RISCO Group declares that the Agility 4 series of central units and accessories are designed to comply with:

- Q EN50131-1, EN50131-3 Grade 2
- $\odot$ EN50130-5 Environmental class II
- **Q** EN50131-6 Type A
- $\mathbf{C}$ UK: PD 6662:2017
- $\mathbf{C}$ USA: FCC: Part 15B, Part 15C, FCC Part 68

### EN50136 Compliance

- Q EN50136-1 EN50136-2 and EN50131-10: PSTN (SP2); GSM 2G/3G (SP4); IP (SP4); GSM primary and IP secondary (DP3); IP primary and GSM secondary (DP3)
- $\mathbf{\Omega}$ PSTN module can be connected to monitoring station via any EN50136 compliant receiver, which shall meet all requirements of securing messages.
- Q When IP and/or GSM modules are in use, IP Receiver software is also in use. The IP Receiver should be connected to automation software, which serves as the EN50136 annunciator. If connection between the IP Receiver and the automation software is lost, an error message will appear on the IP Receiver queue.
- $\mathbf{C}$ In order to have an indication of ACK received from the monitoring station transceiver, the parameter Kiss-Off Y/N should be set to Y

# Possible logical code calculations

- $\mathbf{C}$ Logical codes are codes punched in the wireless keypad to allow level 2 (users) and level 3 (installer) access.
- $\mathbf{\Omega}$ All codes - 4 digits structure: xxxx
- **Q** 0-9 can be used for each digit.
- $\mathbf{C}$ There are no disallowed codes - codes from 0001 to 9999 are acceptable.
- **Q** Invalid codes cannot be created due to the fact that after the code 4th digit has been punched, "Enter" is automatically applied. Code is rejected when trying to create a non existing code**.**

# Possible physical key calculations

- $\mathbf{C}$ Physical keys are implemented in the wireless keyfobs.
- $\mathbf{\Omega}$ It is assumed that only a user possesses a keyfobs, therefore a physical key is considered as access Level 2
- Q Each keyfob has 24 bit identification code comprising 2^24 options.
- Q A keyfob has to be recognized and registered by the Agility 4, therefore, a "write" process must be performed.
- Q A valid keyfob is one "learned" by the panel and allowing Arm/Disarm
- Q A non valid keyfob is one not "learned" by the panel and not allowing Arm/Disarm.

### System Monitoring

- **Q** The main unit is monitored for AC trouble, battery fault, low battery and more.
- $\mathbf{C}$ The I/O Wireless Expander is monitored for AC trouble, battery fault, low battery and more.
- $\mathbf{C}$ All other wireless elements are monitored for low voltage battery.

### Setting the Agility 4 to comply with EN 50131 requirements

- 1. Access the Installer programming mode.
- 2. From the [1] System menu select [5] to access the Settings menu.
- 3. From the Settings menu select [4] to access the Standard option.
- 4. Select EN 50131. Once selected, the following changes will occur in the Agility 4 software:

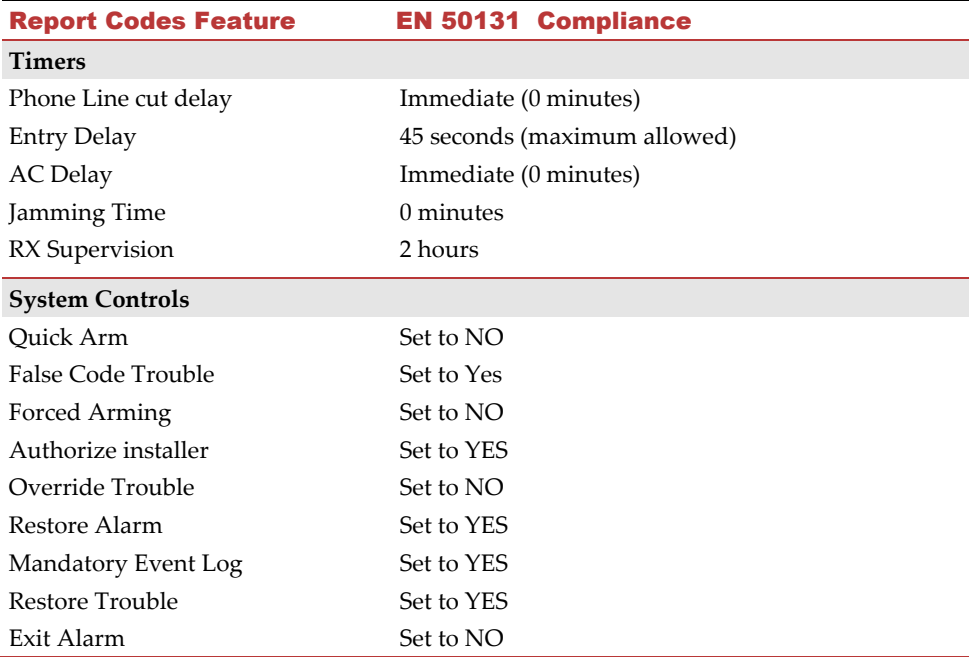

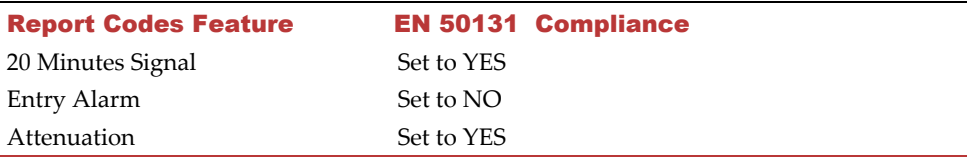

# Appendix G: SIA CP-01 Compliance

# Compliance Statement

Hereby, RISCO Group declares that the Agility 4 series of central units and accessories are designed to comply with SIA CP 01.

The minimum requirement system for SIA-FAR Installations to comply with CP-01 standards:

- $\mathbf{C}$ A minimum of 1 keypad (Agility KP) must be installed
- Q 1 CP-01 Main panel (Agility Main)
- Q All system keypads must be audible (mute disabled).

# Setting the Agility 4 to comply with SIA CP 01 requirement

- 1. Access the Installer programming mode.
- 2. From the [1] System menu select [5] to access the Settings menu.
- 3. From the Settings menu select [4] to access the Standard option.
- 4. Select CP 01, once selected, the following changes will occur in the Agility 4 software:

### Report Codes

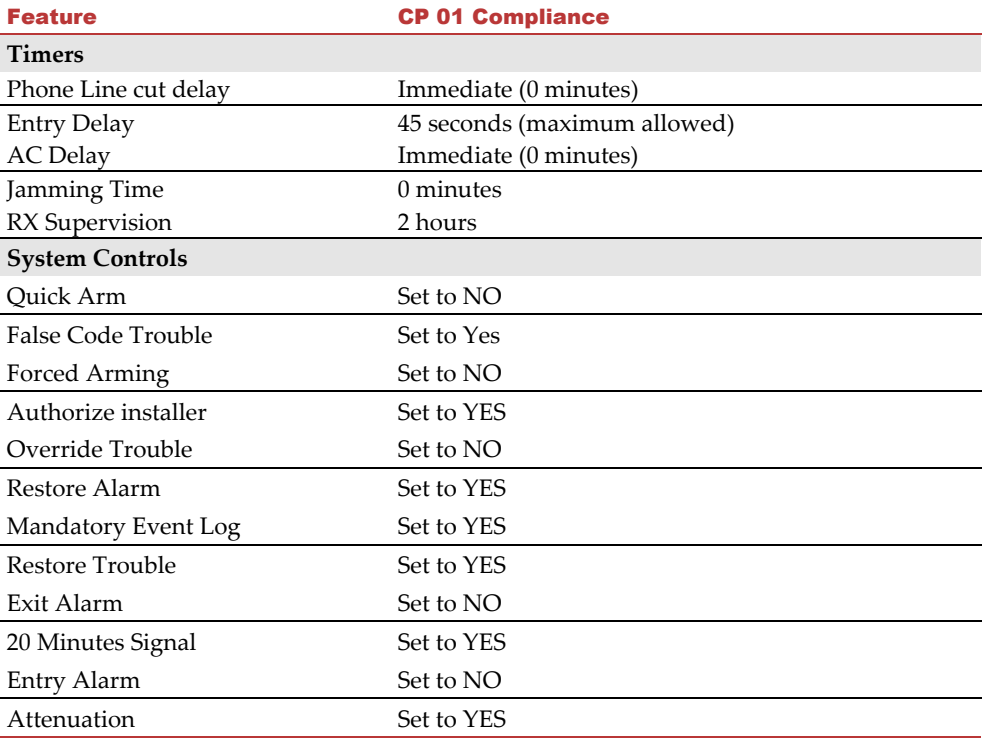

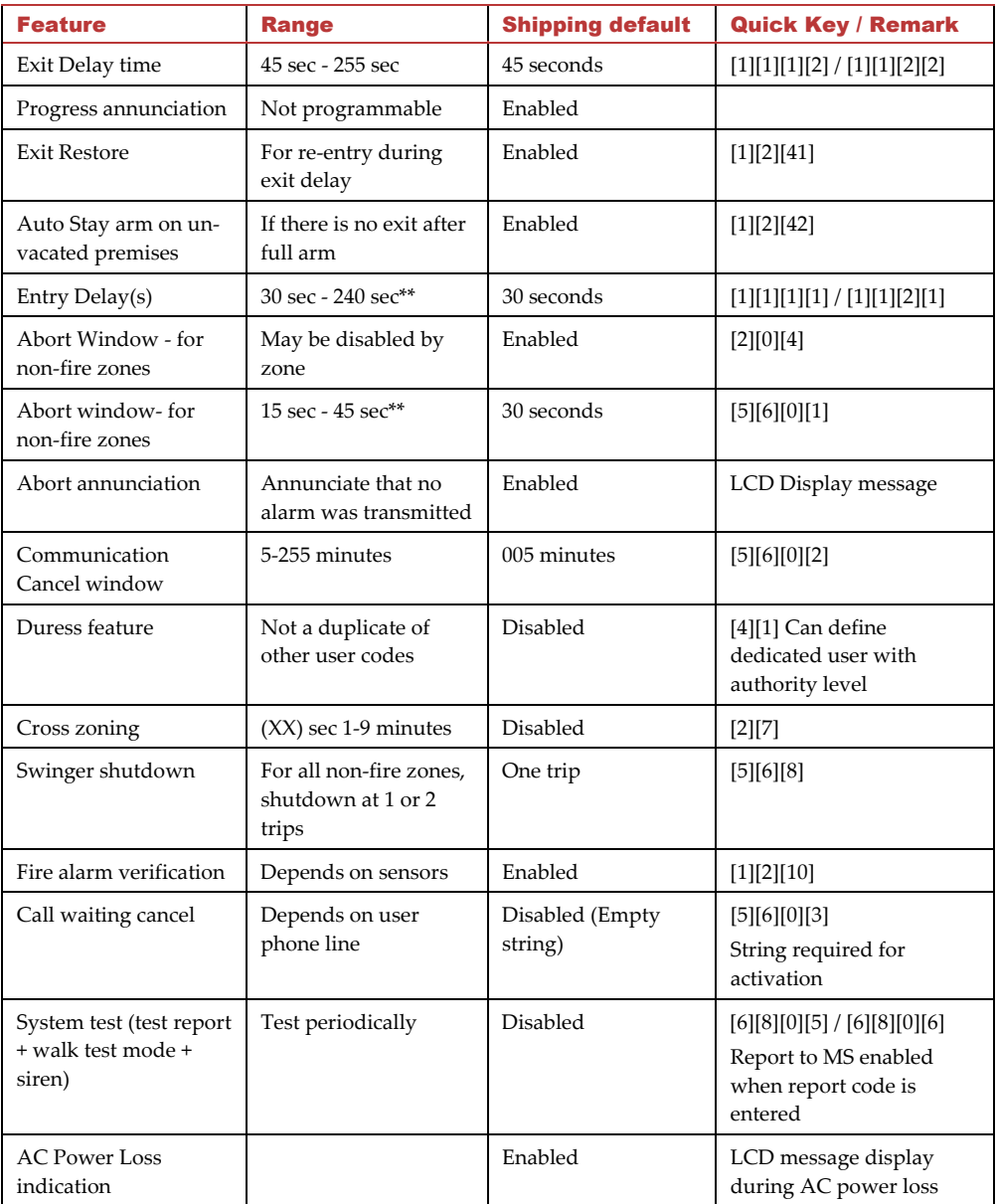

# Appendix H: Agility 4 Accessories

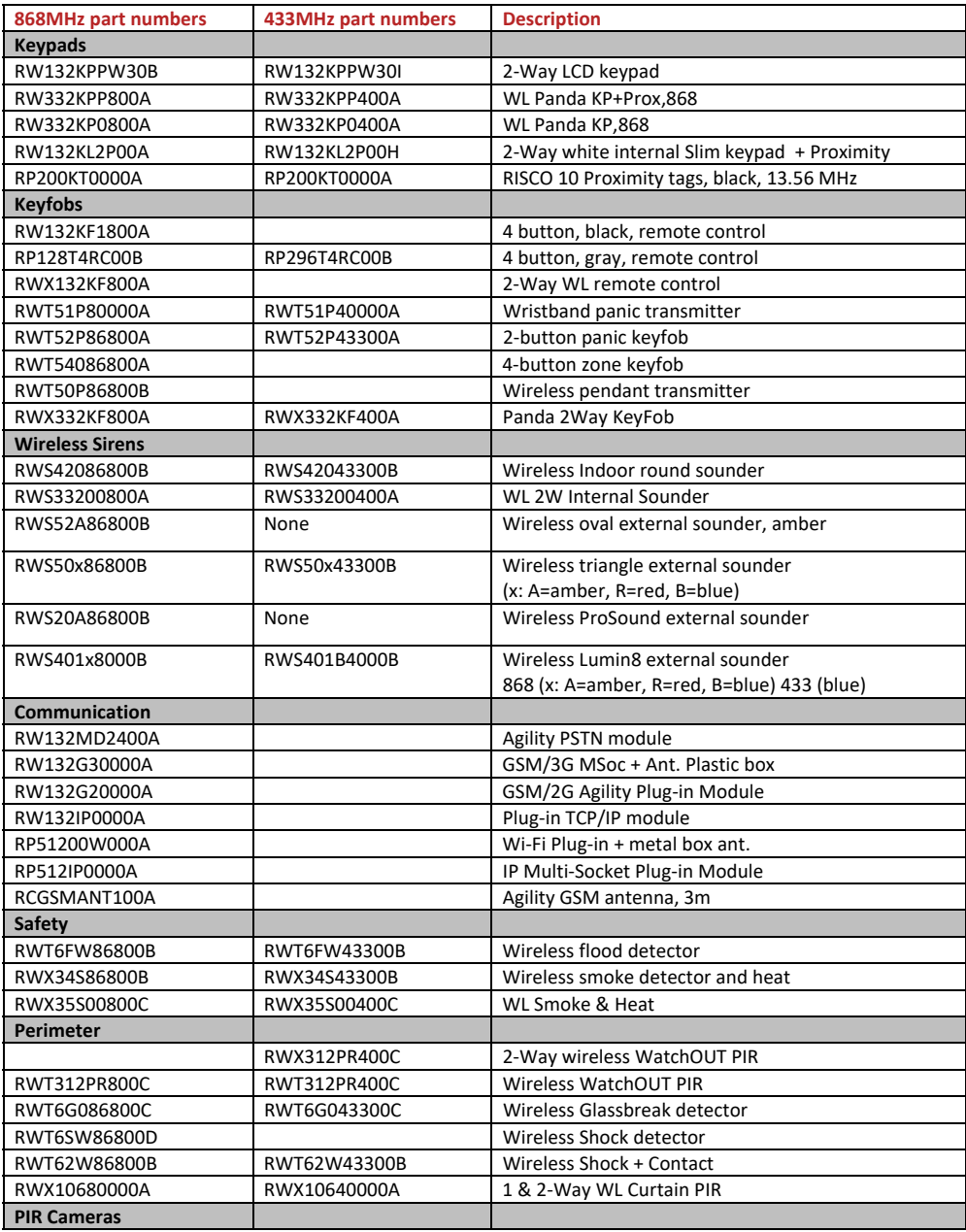

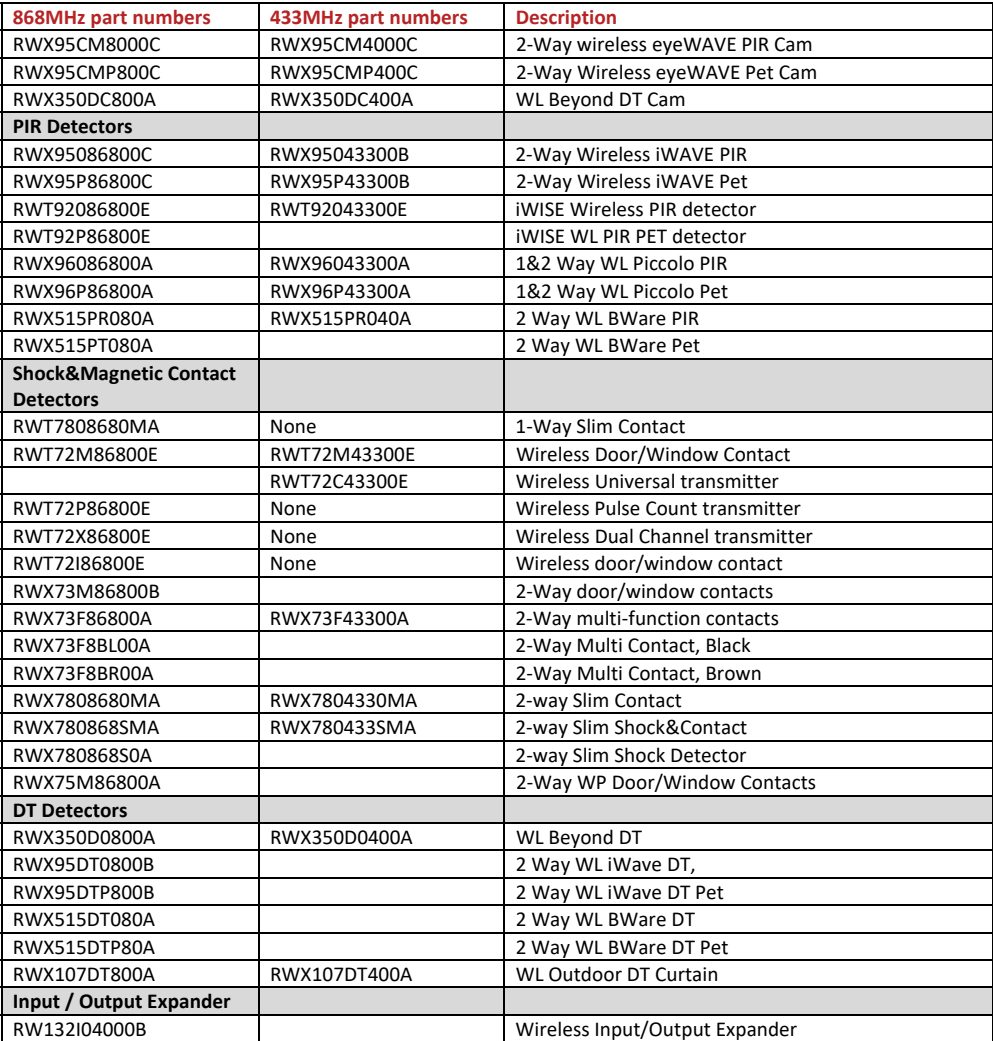

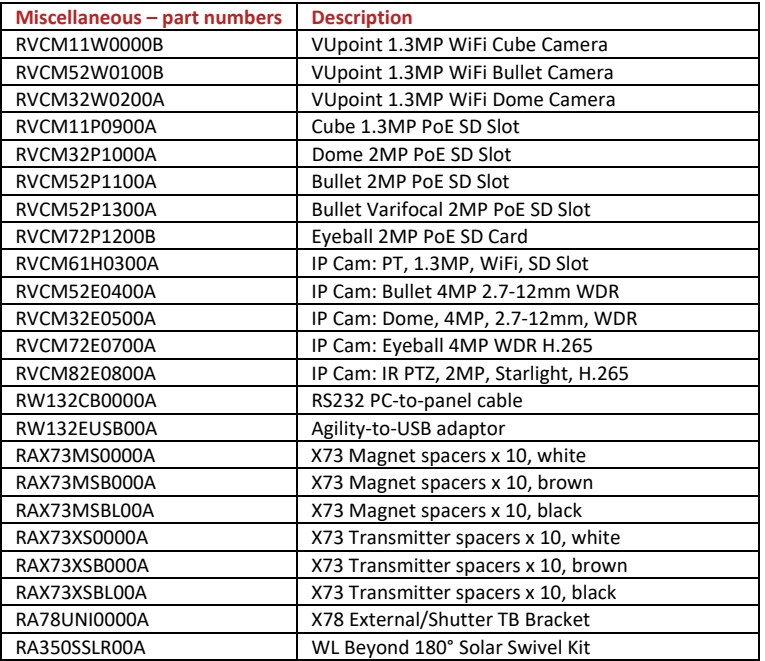

# RED Compliance Statement

Hereby, RISCO Group declares that this equipment is in compliance with the essential requirements and other relevant provisions of Directive 2014/53/EU . For the CE Declaration of Conformity please refer to our website: **www.riscogroup.com.**

# FCC Note

This equipment has been tested and found to comply with the limits for a Class B digital device, pursuant to Part 15 of the FCC rules. These limits are designed to provide reasonable protection against harmful interference in a residential installation. This equipment generates, uses and can radiate radio frequency energy and, if not installed and used in accordance with the instructions, may cause harmful interference to radio communications. However, there is no guarantee that interference will not occur in a particular installation. If this equipment does cause harmful interference to radio or television reception, which can be determined by turning the equipment off and on, the user is encouraged to try to correct the interference by one or more of the following measures:

- a) Reorient or relocate the receiving antenna.
- b) Increase the separation between the equipment and receiver.
- c) Connect the equipment to an outlet on a circuit different from that to which the receiver is connected.
- d) Consult the dealer or an experienced radio/TV technician.

# FCC Warning

This device complies with part 15 of the FCC rules. Operation is subject to the following two conditions:

(1) This device may not cause harmful interference, and

(2) This device must accept any interference received, including interference that may cause undesired operation.

Changes or modifications to this equipment which are not expressly approved by the party responsible for compliance (RISCO Group's) could void the user's authority to operate the equipment.

FCC ID: JE4STAMP433, JE4STAMP433-916 Valid for P/N RW132x4t0zza

# Standard Limited Product Warranty

RISCO Ltd., its subsidiaries and affiliates ("**RISCO**") guarantee RISCO's hardware products to be free from defects in materials and workmanship when used and stored under normal conditions and in accordance with the instructions for use supplied by RISCO, for a period of (i) 24 months from the date of connection to the RISCO Cloud (for cloud connected products) or (ii) 24 months from production (for other products which are non-cloud connected), as the case may be (each, the "**Product Warranty Period**" respectively).

**Contact with customers only**. This Product Warranty is solely for the benefit of the customer who purchased the product directly from RISCO, or from any authorized distributor of RISCO. Nothing in this Warranty obligates RISCO to accept product returns directly from end users that purchased the products for their own use from RISCO's customer or from any installer of RISCO, or otherwise provide warranty or other services to any such end user. RISCO customer shall handle all interactions with its end users in connection with the Warranty, inter alia regarding the Warranty. RISCO's customer shall make no warranties, representations, guarantees or statements to its customers or other third parties that suggest that RISCO has any warranty or service obligation to, or any contractual privy with, any recipient of a product.

**Return Material Authorization**. In the event that a material defect in a product shall be discovered and reported during the Product Warranty Period, RISCO shall, at its option, and at customer's expense, either: (i) accept return of the defective Product and repair or have repaired the defective Product, or (ii) accept return of the defective Product and provide a replacement product to the customer. The customer must obtain a Return Material Authorization ("**RMA**") number from RISCO prior to returning any Product to RISCO. The returned product must be accompanied with a detailed description of the defect discovered ("**Defect Description**") and must otherwise follow RISCO's thencurrent RMA procedure in connection with any such return. If RISCO determines in its reasonable discretion that any Product returned by customer conforms to the applicable warranty ("**Non-Defective Products**"), RISCO will notify the customer of such determination and will return the applicable Product to customer at customer's expense. In addition, RISCO may propose and assess customer a charge for testing and examination of Non-Defective Products.

Entire Liability. The repair or replacement of products in accordance with this warranty shall be RISCO's entire liability and customer's sole and exclusive remedy in case a material defect in a product shall be discovered and reported as required herein. RISCO's obligation and the Warranty are contingent upon the full payment by customer for such Product and upon a proven weekly testing and examination of the product functionality.

Limitations. The Product Warranty is the only warranty made by RISCO with respect to the Products. The warranty is not transferable to any third party. To the maximum extent permitted by applicable law, the Product Warranty does not apply and will be void if: (i) the conditions set forth above are not met (including, but not limited to, full payment by customer for the product and a proven weekly testing and examination of the product functionality); (ii) if the Products or any part or component thereof: (a) have been subjected to improper operation or installation; (b) have been subject to neglect, abuse, willful damage, abnormal working conditions, failure to follow RISCO's instructions (whether oral or in writing); (c) have been misused, altered, modified or repaired without RISCO's written approval or combined with, or installed on products, or equipment of the customer or of any third party; (d) have been damaged by any factor beyond RISCO's reasonable control such as, but not limited to, power failure, electric power surges, or unsuitable third party components and the interaction of software therewith or (e) any delay or other failure in performance of the product

attributable to any means of communications, provided by any third party service provider (including, but not limited to) GSM interruptions, lack of or internet outage and/or telephony failure. BATTERIES ARE EXPLICITLY EXCLUDED FROM THE WARRANTY AND RISCO SHALL NOT BE HELD RESPONSIBLE OR LIABLE IN RELATION THERETO, AND THE ONLY WARRANTY APPLICABLE THERETO, IF ANY, IS THE BATTERY MANUFACTURER'S WARRANTY.

RISCO makes no other warranty, expressed or implied, and makes no warranty of merchantability or of fitness for any particular purpose. For the sake of good order and avoidance of any doubt:

DISCLAIMER. EXCEPT FOR THE WARRANTIES SET FORTH HEREIN, RISCO AND ITS LICENSORS HEREBY DISCLAIM ALL EXPRESS, IMPLIED OR STATUTORY, REPRESENTATIONS, WARRANTIES, GUARANTEES, AND CONDITIONS WITH REGARD TO THE PRODUCTS, INCLUDING BUT NOT LIMITED TO ANY REPRESENTATIONS, WARRANTIES, GUARANTEES, AND CONDITIONS OF MERCHANTABILITY, FITNESS FOR A PARTICULAR PURPOSE, TITLE AND LOSS OF DATA. WITHOUT LIMITING THE GENERALITY OF THE FOREGOING, RISCO AND ITS LICENSORS DO NOT REPRESENT OR WARRANT THAT: (I) THE OPERATION OR USE OF THE PRODUCT WILL BE TIMELY, SECURE, UNINTERRUPTED OR ERROR-FREE; (ii) THAT ANY FILES, CONTENT OR INFORMATION OF ANY KIND THAT MAY BE ACCESSED THROUGH THE PRODUCT BY CUSTOMER OR END USER SHALL REMAIN SECURED OR NON DAMAGED. CUSTOMER ACKNOWLEDGES THAT NEITHER RISCO NOR ITS LICENSORS CONTROL THE TRANSFER OF DATA OVER COMMUNICATIONS FACILITIES, INCLUDING THE INTERNET, GSM OR OTHER MEANS OF COMMUNICATIONS AND THAT RISCO'S PRODUCTS, MAY BE SUBJECT TO LIMITATIONS, DELAYS, AND OTHER PROBLEMS INHERENT IN THE USE OF SUCH MEANS OF COMMUNICATIONS. RISCO IS NOT RESPONSIBLE FOR ANY DELAYS, DELIVERY FAILURES, OR OTHER DAMAGE RESULTING FROM SUCH PROBLEMS.

RISCO WARRANTS THAT ITS PRODUCTS DO NOT, TO THE BEST OF ITS KNOWLEDGE, INFRINGE UPON ANY PATENT, COPYRIGHT, TRADEMARK, TRADE SECRET OR OTHER INTELLECTUAL PROPERTY RIGHT

IN ANY EVENT RISCO SHALL NOT BE LIABLE FOR ANY AMOUNTS REPRESENTING LOST REVENUES OR PROFITS, PUNITIVE DAMAGES, OR FOR ANY OTHER INDIRECT, SPECIAL, INCIDENTAL, OR CONSEQUENTIAL DAMAGES, EVEN IF THEY WERE FORESEEABLE OR RISCO HAS BEEN INFORMED OF THEIR POTENTIAL.

RISCO does not install or integrate the product in the end user security system and is therefore not responsible for and cannot guarantee the performance of the end user security system which uses the product.

RISCO does not guarantee that the product will prevent any personal injury or property loss by burglary, robbery, fire or otherwise; or that the product will in all cases provide adequate warning or protection.

Customer understands that a correctly installed and maintained alarm may only reduce the risk of burglary, robbery or fire without warning, but is not an assurance or a guarantee that such an event will not occur or that there will be no personal injury or property loss as a result thereof. Consequently RISCO shall have no liability for any personal injury, property damage or loss based on a claim that the product fails to give warning.

No employee or representative of RISCO is authorized to change this warranty in any way or grant any other warranty.

# Contacting RISCO Group

RISCO Group is committed to customer service and product support. You can contact us through our website **www.riscogroup.com** or via the following:

**Belgium (Benelux)**  Tel: +32-2522-7622 support-be@riscogroup.com **China (Shanghai)**  Tel: +86-21-52-39-0066 support-cn@riscogroup.com **France**  Tel: +33-164-73-28-50 support-fr@riscogroup.com

**Israel**  Tel: +972-3-963-7777 support@riscogroup.com **Italy**  Tel: +39-02-66590054 support-it@riscogroup.com **Spain**  Tel: +34-91-490-2133 support-es@riscogroup.com **United Kingdom**  Tel: +44-(0)-161-655-5500 support-uk@riscogroup.com **USA**  Tel: +1-631-719-4400 support-usa@riscogroup.com

This RISCO product was purchased at:

# **FCC**

No part of this document may be reproduced in any form without prior written permission from the publisher.

© RISCO Group 09/2019. All rights reserved. 5IN2861